# kaspersky

# Kaspersky Endpoint Security 10 Service Pack 2 for Windows

© 2022 AO Kaspersky Lab

#### Contents

- About Kaspersky Endpoint Security 10 Service Pack 2 for Windows
  - <u>What's new</u>
  - Distribution kit

Organizing computer protection

Hardware and software requirements

Installing and removing the application

#### Installing the application

About ways to install the application

- Installing the application by using the Setup Wizard
  - Step 1. Making sure that the computer meets installation requirements
  - Step 2. Welcome page of the installation procedure
  - Step 3. Viewing the License Agreement
  - Step 4. Selecting the installation type
  - Step 5. Selecting application components to install
  - Step 6. Selecting the destination folder
  - Step 7. Adding exclusions from virus scanning
  - Step 8. Preparing for application installation
  - Step 9. Installing the application
- Installing the application from the command line
- Remotely installing the application using System Center Configuration Manager
- Description of setup.ini file installation settings
- Initial Configuration Wizard
  - Activating the application
  - Activating with an activation code
  - Activating with a key file
  - Selecting the functions to activate
  - Completing activation
  - Analyzing the operating system
  - Finishing the initial configuration of the application
- Kaspersky Security Network Statement
- About ways to upgrade an old application version
- Removing the application
  - About ways to remove the application
  - Removing the application by using the Setup Wizard
    - Step 1. Saving application data for future use
    - Step 2. Confirming application removal
    - Step 3. Removing the application. Completing removal
  - Removing the application from the command line
- Removing objects and data that remained after test operation of Authentication Agent
- Application interface
  - Application icon in the taskbar notification area
  - Application icon context menu
  - Main application window
  - Configure Application Settings tab
  - Application Protection and Control tab
- Application licensing

About the End User License Agreement About the license About the license certificate About subscription About activation code About the key About the key file About data provision Viewing license information Purchasing a license Renewing a license Renewing subscription Visiting the website of the service provider About application activation methods Using the Activation Wizard to activate the application Activating the application from the command line Starting and stopping the application Enabling and disabling automatic startup of the application Starting and stopping the application manually Pausing and resuming computer protection and control Protecting the computer file system. File Anti-Virus About File Anti-Virus Enabling and disabling File Anti-Virus Automatically pausing File Anti-Virus Configuring File Anti-Virus Changing the security level Changing the File Anti-Virus action to take on infected files Editing the protection scope of File Anti-Virus Using Heuristic Analyzer with File Anti-Virus Using scan technologies in the operation of File Anti-Virus **Optimizing file scanning** Scanning compound files Changing the scan mode Email protection. Mail Anti-Virus About Mail Anti-Virus Enabling and disabling Mail Anti-Virus Configuring Mail Anti-Virus Changing the mail security level Changing the action to take on infected email messages Editing the protection scope of Mail Anti-Virus Scanning compound files attached to email messages Filtering email message attachments Scanning emails in Microsoft Office Outlook Configuring mail scanning in Outlook Configuring mail scan using Kaspersky Security Center Computer protection on the Internet. Web Anti-Virus About Web Anti-Virus

Enabling and disabling Web Anti-Virus

| Configuring Web Anti-Virus                                                                |
|-------------------------------------------------------------------------------------------|
| Changing the web traffic security level                                                   |
| Changing the action to take on malicious web traffic objects                              |
| Web Anti-Virus scanning of URLs against databases of malicious and phishing web addresses |
| Using Heuristic Analyzer with Web Anti-Virus                                              |
| Editing the list of trusted URLs                                                          |
| Protection of IM client traffic. IM Anti-Virus                                            |
| About IM Anti-Virus                                                                       |
| Enabling and disabling IM Anti-Virus                                                      |
| Configuring IM Anti-Virus                                                                 |
| Creating the protection scope of IM Anti-Virus                                            |
| Scanning URLs against databases of malicious and phishing URLs with IM Anti-Virus         |
| System Watcher                                                                            |
| About System Watcher                                                                      |
| Enabling and disabling System Watcher                                                     |
| Configuring System Watcher                                                                |
| Enable or disable exploit protection                                                      |
| Choose action in the event malicious activity is detected in a program                    |
| Enabling and disabling rollback of malware actions during disinfection                    |
| Firewall                                                                                  |
| About Firewall                                                                            |
| Enabling or disabling Firewall                                                            |
| About network rules                                                                       |
| About the network connection status                                                       |
| Changing the network connection status                                                    |
| Managing network packet rules                                                             |
| Creating and editing a network packet rule                                                |
| Enabling or disabling a network packet rule                                               |
| Changing the Firewall action for a network packet rule                                    |
| Changing the priority of a network packet rule                                            |
| Managing application network rules                                                        |
| Creating and editing an application network rule                                          |
| Enabling and disabling an application network rule                                        |
| Changing the Firewall action for an application network rule                              |
| Changing the priority of an application network rule                                      |
| Network Monitor                                                                           |
| About Network Monitor                                                                     |
| Starting Network Monitor                                                                  |
| Network Attack Blocker                                                                    |
| About Network Attack Blocker                                                              |
| Enabling and disabling Network Attack Blocker                                             |
| Network Attack Blocker settings                                                           |
| Editing the settings used in blocking an attacking computer                               |
| Configuring addresses of exclusions from blocking                                         |
| BadUSB Attack Prevention                                                                  |
| About BadUSB Attack Prevention                                                            |
| Installing the BadUSB Attack Prevention component                                         |

Enabling and disabling BadUSB Attack Prevention

Allowing and prohibiting the use of On-Screen Keyboard for authorization

Keyboard authorization

Application Startup Control

About Application Startup Control

Enabling and disabling Application Startup Control

Application Startup Control functionality limitations

About Application Startup Control rules

Managing Application Startup Control rules

Adding and editing an Application Startup Control rule

Adding a trigger condition for an Application Startup Control rule

Changing the status of an Application Startup Control rule

Testing Application Startup Control rules

Editing Application Startup Control message templates

About Application Startup Control operation modes

Selecting the Application Startup Control mode

Managing Application Startup Control rules using Kaspersky Security Center

Gathering information about applications that are installed on user computers

Creating application categories

Creating Application Startup Control rules using Kaspersky Security Center

Changing the status of an Application Startup Control rule using Kaspersky Security Center

Application Privilege Control

About Application Privilege Control

Limitations of audio and video device control

Enabling and disabling Application Privilege Control

Managing application trust groups

Configuring the settings for assigning applications to trust groups

Modifying a trust group

Selecting a trust group for applications started before Kaspersky Endpoint Security

Managing Application control rules

Changing application control rules for trust groups and groups of applications

Editing an application control rule

Disabling downloads and updates of application control rules from the Kaspersky Security Network database

Disabling the inheritance of restrictions from the parent process

Excluding specific application actions from application control rules

Removing outdated application control rules

Protecting operating system resources and identity data

Adding a category of protected resources

Adding a protected resource

Disabling resource protection

Vulnerability Monitor

About Vulnerability Monitor

Enabling and disabling Vulnerability Monitor

Device Control

About Device Control

Enabling and disabling Device Control

About rules of access to devices and connection buses

About trusted devices

Standard decisions on access to devices

Editing a device access rule Adding or excluding records to or from the event log Adding a Wi-Fi network to the trusted list Editing a connection bus access rule Actions with trusted devices Adding a device to the Trusted list from the application interface Adding devices to the Trusted list based on the device model or ID Adding devices to the Trusted list based on the mask of the device ID Configuring user access to a trusted device Removing a device from the list of trusted devices Editing templates of Device Control messages Obtaining access to a blocked device Creating a key for accessing a blocked device using Kaspersky Security Center Web Control About Web Control Enabling and disabling Web Control Web resource content categories About web resource access rules Actions with web resource access rules Adding and editing a web resource access rule Assigning priorities to web resource access rules Testing web resource access rules Enabling and disabling a web resource access rule Migrating web resource access rules from previous versions of the application Exporting and importing the list of web resource addresses Editing masks for web resource addresses Editing templates of Web Control messages KATA Endpoint Sensor About KATA Endpoint Sensor Enabling and disabling the KATA Endpoint Sensor component Data Encryption Enabling the display of encryption settings in the Kaspersky Security Center policy About data encryption Encryption functionality limitations Changing the encryption algorithm Enabling Single Sign-On (SSO) technology Special considerations for file encryption Encrypting files on local computer drives Encrypting files on local computer drives Forming encrypted file access rules for applications Encrypting files that are created or modified by specific applications Generating a decryption rule Decrypting files on local computer drives Creating encrypted packages Extracting encrypted packages Encryption of removable drives Starting encryption of removable drives

Adding an encryption rule for removable drives

Editing an encryption rule for removable drives Enabling portable mode for accessing encrypted files on removable drives Decryption of removable drives Encryption of hard drives About encryption of hard drives Encryption of hard drives using Kaspersky Disk Encryption technology Encrypting hard drives using BitLocker Drive Encryption technology Creating a list of hard drives excluded from encryption Hard drive decryption Managing Authentication Agent Using a token and smart card with Authentication Agent Editing Authentication Agent help messages Limited support for characters in Authentication Agent help messages Selecting the Authentication Agent trace level Managing Authentication Agent accounts Adding a command for creating an Authentication Agent account Adding an Authentication Agent account editing command Adding a command for deleting an Authentication Agent account Restoring Authentication Agent account credentials Responding to a user request to restore Authentication Agent account credentials Viewing data encryption details About encryption status Viewing the encryption status Viewing encryption statistics in details panes of Kaspersky Security Center Viewing file encryption errors on local computer drives Viewing the data encryption report Managing encrypted files with limited file encryption functionality Accessing encrypted files without a connection to Kaspersky Security Center Granting user access to encrypted files without a connection to Kaspersky Security Center Editing templates of encrypted file access messages Working with encrypted devices when there is no access to them Obtaining access to encrypted devices through the application interface Granting user access to encrypted devices Providing a user with a recovery key for hard drives encrypted with BitLocker Creating the executable file of Restore Utility Restoring data on encrypted devices using the Restore Utility Responding to a user request to restore data on encrypted devices Restoring access to encrypted data after operating system failure Creating an operating system rescue disk Network Protection About Network Protection Configuring the settings of network traffic monitoring Enabling monitoring of all network ports Creating a list of monitored network ports Creating a list of applications for which all network ports are monitored Updating databases and application software modules

About database and application module updates

About update sources

Update settings configuration

- Adding an update source
- <u>Selecting the update server region</u>
- Configuring updates from a shared folder
- Selecting the update task run mode
- Starting an update task under the rights of a different user account
- Configuring application module updates

Starting and stopping an update task

- Rolling back the last update
- Configuring proxy server settings

#### Scanning the computer

- About scan tasks
- Starting or stopping a scan task
- Configuring scan task settings
  - Changing the security level
  - Changing the action to take on infected files
  - Generating a list of objects to scan
  - Selecting the type of files to scan
  - Optimizing file scanning
  - Scanning compound files
  - Using scan methods
  - <u>Using scan technologies</u>
  - Selecting the run mode for the scan task
  - Starting a scan task under the account of a different user
  - Scanning removable drives when they are connected to the computer
- Handling unprocessed files
  - About unprocessed files
  - Managing the list of unprocessed files
    - Starting a Custom Scan task for unprocessed files
  - Deleting files from the list of unprocessed files
- Vulnerability Scan
  - Viewing information about vulnerabilities of running applications
  - About the Vulnerability Scan task
  - Starting or stopping the Vulnerability Scan task
  - Configuring Vulnerability Scan settings
    - Creating the vulnerability scan scope
    - Selecting the run mode for the Vulnerability Scan task
  - Starting the Vulnerability Scan task using the rights of a different user account
  - Managing the list of vulnerabilities
    - About the list of vulnerabilities
    - Starting the Vulnerability Scan task again
    - Fixing a vulnerability
    - Hiding entries in the list of vulnerabilities
  - Filtering the list of vulnerabilities by severity level
  - Filtering the list of vulnerabilities by Fixed and Hidden status values
- Checking the integrity of application modules
  - About the Integrity Check task
  - Starting or stopping an integrity check task

Selecting the run mode for the integrity check task Managing reports Principles of managing reports Configuring report settings Configuring the maximum report storage term Configuring the maximum size of the report file Viewing reports Viewing event information in a report Saving a report to file **Clearing reports** Notification service About Kaspersky Endpoint Security notifications Configuring the notification service Configuring event log settings Configuring the display and delivery of notifications Configuring the display of warnings about the application status in the notification area Managing Quarantine and Backup About Quarantine and Backup Configuring Quarantine and Backup settings Configuring the maximum storage term for files in Quarantine and file copies in Backup Configuring the maximum size of Quarantine and Backup Managing Quarantine Enabling and disabling scanning of files in Quarantine after an update Starting a Custom Scan task for files in Quarantine Restoring files from Quarantine **Deleting files from Quarantine** Managing Backup Restoring files from Backup Deleting backup copies of files from Backup Advanced application settings Creating and using a configuration file Trusted zone About the trusted zone Creating a scan exclusion Modifying a scan exclusion Deleting a scan exclusion Enabling and disabling a scan exclusion Editing the list of trusted applications Enabling and disabling trusted zone rules for an application in the list of trusted applications Using trusted system certificate storage Kaspersky Endpoint Security Self-Defense About Kaspersky Endpoint Security Self-Defense Enabling or disabling Self-Defense Enabling or disabling Remote Control Defense Supporting remote administration applications Performance of Kaspersky Endpoint Security and compatibility with other applications About the performance of Kaspersky Endpoint Security and compatibility with other applications

Selecting types of detectable objects

| <u>Enabling or disabling Advanced Disinfection technology for workstations</u>           |
|------------------------------------------------------------------------------------------|
| Enabling or disabling Advanced Disinfection technology for file servers                  |
| Enabling or disabling energy-saving mode                                                 |
| Enabling or disabling conceding of resources to other applications                       |
| Password protection                                                                      |
| About restricting access to Kaspersky Endpoint Security                                  |
| Enabling and disabling password protection                                               |
| Modifying the Kaspersky Endpoint Security access password                                |
| About using a temporary password                                                         |
| Creating a temporary password using the Kaspersky Security Center Administration Console |
| Applying a temporary password in the Kaspersky Endpoint Security interface               |
| Remote administration of the application through Kaspersky Security Center               |
| About managing the application via Kaspersky Security Center                             |
| Special considerations when working with different versions of administration plug-ins   |
| Starting and stopping Kaspersky Endpoint Security on a client computer                   |
| Configuring Kaspersky Endpoint Security settings                                         |
| Managing tasks                                                                           |
| About tasks for Kaspersky Endpoint Security                                              |
| Configuring the task management mode                                                     |
| <u>Creating a local task</u>                                                             |
| <u>Creating a group task</u>                                                             |
| Creating a task for device selection                                                     |
| Starting, stopping, suspending, and resuming a task                                      |
| Editing task settings                                                                    |
| Managing policies                                                                        |
| About policies                                                                           |
| Creating a policy                                                                        |
| Editing policy settings                                                                  |
| Selecting settings to be displayed in the Kaspersky Security Center policy               |
| Sending user messages to the Kaspersky Security Center server                            |
| <u>Viewing user messages in the Kaspersky Security Center event storage</u>              |
| Participating in Kaspersky Security Network                                              |
| About participation in Kaspersky Security Network                                        |
| Enabling and disabling use of Kaspersky Security Network                                 |
| Checking the connection to Kaspersky Security Network                                    |
| Checking the reputation of a file in Kaspersky Security Network                          |
| Enhanced protection with Kaspersky Security Network                                      |
| Sources of information about the application                                             |
| Contacting Technical Support                                                             |
| How to obtain technical support                                                          |
| <u>Technical support by phone</u>                                                        |
| Technical Support via Kaspersky CompanyAccount                                           |
| Collecting information for Technical Support                                             |
| Creating a trace file                                                                    |
| Contents and storage of trace files                                                      |
| <u>Enabling or disabling transmission of dump files and trace files to Kaspersky</u>     |
| Sending files to the Technical Support server                                            |

Enabling and disabling protection of dump files and trace files

**Glossary** Active key Additional key Administration group Administration Server Anti-virus databases Application modules Application settings **Archive** Authentication Agent <u>Backup</u> Black list of addresses Certificate Certificate issuer Certificate subject Certificate thumbprint Database of malicious web addresses Database of phishing web addresses Disinfection **Exploits** False alarm File mask Heuristic Analysis Infectable file Infected file License certificate Moving files to Quarantine Network Agent Network Agent Connector Network service Normalized form of the address of a web resource OLE object <u>Patch</u> Phishing Portable File Manager Probably infected file Protection scope Quarantine Scan scope Signature Analysis Task Task settings Trusted Platform Module <u>Update</u> Information about third-party code Trademark notices

# About Kaspersky Endpoint Security 10 Service Pack 2 for Windows

This section describes the functions, components, and distribution kit of Kaspersky Endpoint Security, and provides a list of hardware and software requirements of Kaspersky Endpoint Security.

#### What's new

Kaspersky Endpoint Security 10 Service Pack 2 for Windows offers the following features and improvements:

- 1. Application Startup Control:
  - Supports server operating systems.
  - Controls downloads of DLL modules and drivers.
  - Manages the list of objects in the inventory task (DLL modules and script files)
  - Controls objects based on a new criterion by attributes of digital signature certificates.
  - Generates a report on test starts of blocked applications.
  - Supports two operating modes for Application Startup Control: "Black List" and "White List".
  - Uses the SHA256 hash for control and inventory of objects.
  - Controls the running of scripts from the PowerShell interpreter.
  - Uses trusted system certificate storage.
- 2. Microsoft BitLocker administration enables encrypting hard drives with the help of BitLocker technology from Microsoft:
  - Remotely manage encryption.
  - Monitor encrypted devices.
  - Create device encryption reports.
  - Restore access to encrypted devices.
- 3. Kaspersky Disk Encryption:
  - Support for credential input in the preboot environment of Authentication Agent using a virtual keyboard.
  - Support for the encryption mode for encrypting only occupied space on a device.
  - Support for encryption on tablets (MS Surface version 3 and 4).
- 4. Application Privilege Control:
  - Controls access of applications to audio and video recording devices.
- 5. Web Control:

• Configures web resource access rules for additional categories of web resources.

#### 6. Device Control:

- Logs events associated with deleting and saving files on USB devices.
- Generates a list of trusted Wi-Fi networks based on the following settings: name, encryption type, and authentication type.
- Manages user access rights for file read and write operations on CD/DVD disks.

#### 7. Mail Anti-Virus:

- Capable of deleting and renaming specific types of files within archives for scanning by Mail Anti-Virus.
- 8. Kaspersky Security Network:
  - Displays KSN as a reason for a decision regarding the object processing method in Kaspersky Endpoint Security reports and Kaspersky Security Center reports.
  - Sends a query to KSN regarding the reputation of a selected file.
  - Displays the availability status of KSN servers for client computers that have Kaspersky Endpoint Security installed.

#### Distribution kit

The Kaspersky Endpoint Security distribution kit contains the following files:

- Files that are required for installing the application using any of the available methods:
- Update package files used during installation of the application.
- The klcfginst.msi file for installing the Kaspersky Endpoint Security administration plug-in via Kaspersky Security Center.
- The ksn\_<language ID>.txt file, with which you can view the terms of <u>participation in Kaspersky Security</u> <u>Network</u>.
- The license.txt file, with which you can view the End User License Agreement.
- The incompatible.txt file that contains a list of incompatible software.
- The installer ini file that contains the internal settings of the distribution kit.

It is not recommended to change the values of these settings. If you want to change installation options, use the <u>setup.ini file</u>.

You must unpack the distribution kit to access the files.

# Organizing computer protection

Kaspersky Endpoint Security provides comprehensive computer protection against various types of threats, network and phishing attacks.

Each type of threat is handled by a dedicated component. Components can be enabled or disabled independently of one another, and their settings can be configured.

In addition to the real-time protection that the application components provide, we recommend that you regularly *scan* the computer for viruses and other threats. This helps to rule out the possibility of spreading malware that is undetected by protection components due to a low security level setting or for other reasons.

To keep Kaspersky Endpoint Security up to date, you must *update* the databases and modules that the application uses. The application is updated automatically by default, but if necessary, you can update the databases and application modules manually.

The following application components are control components:

- Application Startup Control. This component keeps track of user attempts to start applications and regulates the startup of applications.
- Application Privilege Control. This component registers the actions of applications in the operating system and regulates application activity depending on the trust group of a particular application. A set of rules is specified for each group of applications. These rules regulate the access of applications to user data and to resources of the operating system. Such data includes user files (My Documents folder, cookies, user activity information) and files, folders, and registry keys that contain settings and important information from the most frequently used applications.
- **Vulnerability Monitor**. The Vulnerability Monitor component runs a real-time vulnerability scan of applications that are started or are running on the user's computer.
- Device Control. This component lets you set flexible restrictions on access to data storage devices (such as hard drives, removable drives, tape drives, and CD/DVD disks), data transmission equipment (such as modems), equipment that converts information into hard copies (such as printers), or interfaces for connecting devices to computers (such as USB, Bluetooth, and Infrared).
- Web Control. This component lets you set flexible restrictions on access to web resources for different user groups.

The operation of control components is based on the following rules:

- Application Startup Control uses Application Startup Control rules.
- Application Privilege Control uses Application Control rules.
- Device Control uses device access rules and connection bus access rules.
- Web Control uses web resource access rules.

The following application components are protection components:

• File Anti-Virus. This component protects the file system of the computer from infection. File Anti-Virus starts together with Kaspersky Endpoint Security, continuously remains active in computer memory, and scans all files

that are opened, saved, or started on the computer and on all connected drives. File Anti-Virus intercepts every attempt to access a file and scans the file for viruses and other threats.

- **System Watcher**. This component keeps a record of application activity on the computer and provides this information to other components to ensure more effective protection of the computer.
- Mail Anti-Virus. This component scans incoming and outgoing email messages for viruses and other threats.
- Web Anti-Virus. This component scans traffic that arrives on the user's computer via the HTTP and FTP protocols, and checks whether URLs are listed as malicious or phishing web addresses.
- **IM Anti-Virus**. This component scans traffic that arrives on the computer via IM client protocols. The component lets you securely use many IM clients.
- Firewall. This component protects data that is stored on the computer and blocks most possible threats to the operating system while the computer is connected to the Internet or to a local area network. The component filters all network activity according to rules of two kinds: <u>network rules for applications and network packet rules</u>.
- Network Monitor. This component lets you view network activity of the computer in real time.
- Network Attack Blocker. This component inspects inbound network traffic for activity that is typical of network attacks. Upon detecting an attempted network attack that targets your computer, Kaspersky Endpoint Security blocks network activity from the attacking computer.

The following tasks are provided in Kaspersky Endpoint Security:

- Full Scan. Kaspersky Endpoint Security scans the operating system, including RAM, objects that are loaded at startup, backup storage of the operating system, and all hard drives and removable drives.
- Custom Scan. Kaspersky Endpoint Security scans the objects that are selected by the user.
- Critical Areas Scan. Kaspersky Endpoint Security scans objects that are loaded at operating system startup, RAM, and objects that are targeted by rootkits.
- **Update**. Kaspersky Endpoint Security downloads updated databases and application modules. Updating keeps the computer protected against the latest viruses and other threats.
- Vulnerability Scan. Kaspersky Endpoint Security scans the operating system and installed software for vulnerabilities. This scanning ensures timely detection and removal of potential problems that intruders can exploit.

File encryption functionality lets you encrypt files and folders that are stored on local computer drives. The drive encryption functionality allows encryption of hard drives and removable drives.

#### Remote administration through Kaspersky Security Center

Kaspersky Security Center makes it possible to remotely start and stop Kaspersky Endpoint Security on a client computer, and to remotely manage and configure application settings.

#### Service functions of the application

Kaspersky Endpoint Security includes a number of service functions. Service functions are meant to keep the application up to date, expand its functionality, and assist the user with operating the application.

- **Reports**. In the course of its operation, the application keeps a report on each application component and task. The report contains a list of Kaspersky Endpoint Security events and all operations that the application performs. In case of an incident, you can send reports to Kaspersky, where Technical Support specialists can look into the issue in more detail.
- Data storage. If the application detects infected or probably infected files while scanning the computer for viruses and other threats, it blocks those files. Kaspersky Endpoint Security moves probably infected files to a special storage called *Quarantine*. Kaspersky Endpoint Security stores copies of disinfected and deleted files in *Backup*. Kaspersky Endpoint Security moves files that are not processed for any reason to the *list of unprocessed files*. You can scan files, restore files to their original folders, and empty the data storage.
- Notification service. The notification service keeps the user informed about the current protection status of the computer and about the operation of Kaspersky Endpoint Security. Notifications can be displayed on the screen or sent by email.
- Kaspersky Security Network. User participation in Kaspersky Security Network enhances the effectiveness of computer protection through real-time collection of information on the reputation of files, web resources, and software from users worldwide.
- License. Purchasing a license unlocks full application functionality, provides access to application database and module updates, and support by phone or via email on issues related to installation, configuration, and use of the application.
- **Support**. All registered users of Kaspersky Endpoint Security can contact Technical Support specialists for assistance. You can send a request from My Kaspersky Account on the Technical Support website or receive assistance from support personnel over the phone.

If the application returns an error or hangs up during operation, it may be restarted automatically.

If the application encounters recurring errors that cause the application to crash, the application performs the following operations:

- 1. Disables control and protection functions (encryption functionality remains enabled).
- 2. Notifies the user that the functions have been disabled.
- 3. Attempts to restore the application to a functional state after updating anti-virus databases or applying application module updates.

The application receives information on recurring errors and system hangs using special-purpose algorithms defined by Kaspersky experts.

# Hardware and software requirements

To ensure proper operation of Kaspersky Endpoint Security, your computer must meet the following requirements:

Minimum general requirements:

- 2 GB of free disk space on the hard drive
- Processor with a clock speed of 1 GHz (that supports the SSE2 instruction set)
- RAM:
  - 1GB for a 32-bit operating system;

• 2 GB for a 64-bit operating system.

Supported operating systems for personal computers:

- Windows 7 Home / Professional / Ultimate / Enterprise Service Pack 1 or later;
- Windows 8 Professional / Enterprise;
- Windows 8.1 Professional / Enterprise;
- Windows 10 Home / Pro / Education / Enterprise.

For details about support for the Microsoft Windows 10 operating system, please refer to the <u>Technical</u> <u>Support Knowledge Base</u> <sup>II</sup>.

Supported operating systems for file servers:

- Windows Small Business Server 2008 Standard / Premium (64-bit);
- Windows Small Business Server 2011 Essentials / Standard (64-bit);
- Windows MultiPoint Server 2011 (64-bit);
- Windows Server 2008 Standard / Enterprise / Datacenter Service Pack 2 or later;
- Windows Server 2008 R2 Foundation / Standard / Enterprise / Datacenter Service Pack 1 or later;
- Windows Server 2012 Foundation / Essentials / Standard / Datacenter;
- Windows Server 2012 R2 Foundation / Essentials / Standard / Datacenter;
- Windows Server 2016 Essentials / Standard / Datacenter;
- Windows Server 2019 Essentials / Standard / Datacenter.

For details about support for the Microsoft Windows Server 2016 and Microsoft Windows Server 2019 operating systems, please refer to the <u>Technical Support Knowledge Base</u> .

## Installing and removing the application

This section guides you through installing Kaspersky Endpoint Security on your computer, completing initial configuration, upgrading from a previous version of the application, and removing the application from the computer.

#### Installing the application

This section describes how to install Kaspersky Endpoint Security on your computer and complete initial configuration of the application.

#### About ways to install the application

Kaspersky Endpoint Security 10 for Windows can be installed locally (directly on the user's computer) or remotely from the administrator's workstation.

Local installation of Kaspersky Endpoint Security 10 for Windows can be performed in one of the following modes:

- In interactive mode by using the Application Setup Wizard.
   The interactive mode requires your input in the setup process.
- In silent mode from the command line.

After installation is started in silent mode, your involvement in the installation process is not required.

The application can be installed remotely on network computers using the following:

- Kaspersky Security Center software suite (see the Kaspersky Security Center Implementation Guide).
- Group Policy Editor of Microsoft Windows (see the operating system help files).
- System Center Configuration Manager.

We recommend closing all running applications before starting the installation of Kaspersky Endpoint Security (including remote installation).

### Installing the application by using the Setup Wizard

The interface of the application Setup Wizard consists of a sequence of windows corresponding to the application installation steps. You can navigate between the Setup Wizard pages by using the **Back** and **Next** buttons. To close the Setup Wizard after it completes its task, click the **Terminate** button. To stop the Setup Wizard at any stage, click the **Cancel** button.

To install the application or upgrade the application from a previous version by using the Setup Wizard:

1. Run the setup.exe file included in the distribution kit.

The Setup Wizard starts.

2. Follow the instructions of the Setup Wizard.

When the setup.exe file is launched, Kaspersky Endpoint Security checks the computer for any incompatible software. By default, upon detection of incompatible software the installation process is aborted and the list of applications incompatible with Kaspersky Endpoint Security appears on the screen. To continue installation, remove these applications from the computer.

#### Step 1. Making sure that the computer meets installation requirements

Before installing Kaspersky Endpoint Security 10 for Windows on a computer or updating a previous version of the application, the following conditions are checked:

- Whether or not the operating system and service pack meet the <u>software requirements for product</u> <u>installation</u>.
- Whether or not the <u>hardware and software requirements</u> are met.
- Whether or not the user has the rights to install the software product.

If any one of the previous requirements is not met, a relevant notification is displayed on the screen.

If the computer meets the listed requirements, the Setup Wizard searches for Kaspersky applications that could lead to conflicts when running at the same time as the application being installed. If such applications are found, you are prompted to remove them manually.

If the detected applications include previous versions of Kaspersky Endpoint Security, all data that can be migrated (such as activation data and application settings) is retained and used during the installation of Kaspersky Endpoint Security 10 Service Pack 2 for Windows, and the previous version of the application is automatically removed. This applies to the following application versions:

- Kaspersky Anti-Virus 6.0 for Windows Workstations MP4 CF1 / MP4 CF2
- Kaspersky Anti-Virus 6.0 for Windows Servers MP4 / MP4 CF2
- Kaspersky Endpoint Security 10 Service Pack 1 for Windows
- Kaspersky Endpoint Security 10 Service Pack 1 Maintenance Release 1 for Windows
- Kaspersky Endpoint Security 10 Service Pack 1 Maintenance Release 2 for Windows
- Kaspersky Endpoint Security 10 Service Pack 1 Maintenance Release 3 for Windows

# Step 2. Welcome page of the installation procedure

If all requirements for application installation are met, a welcome page appears after you start the installation package. The welcome page announces the beginning of installation of Kaspersky Endpoint Security on the computer.

To proceed with the Setup Wizard, click the **Next** button.

# Step 3. Viewing the License Agreement

At this step, you are advised to view the license agreement between you and Kaspersky.

Carefully read the License Agreement and, if you accept all of its terms, select the **I accept the terms of the License Agreement** check box.

To return to the previous step of the Setup Wizard, click the **Back** button. To proceed with the Setup Wizard, click the **Next** button. To stop the Setup Wizard, click the **Cancel** button.

## Step 4. Selecting the installation type

At this step, you can select the most suitable type of Kaspersky Endpoint Security installation:

- **Basic installation**. If you choose this type of installation, the protection components, Application Privilege Control, and Vulnerability Monitor are installed on the computer with the settings recommended by Kaspersky experts.
- **Standard installation**. If you choose this type of installation, the protection and control components with settings recommended by Kaspersky are installed on the computer.
- **Custom installation**. If you select this type of installation, you are prompted to select the <u>components to install</u> and to specify the <u>destination folder for the application</u>.

This type of installation lets you install the components that are not included in the basic and standard installations.

Standard installation is selected by default.

To return to the previous step of the Setup Wizard, click the **Back** button. To proceed with the Setup Wizard, click the **Next** button. To stop the Setup Wizard, click the **Cancel** button.

### Step 5. Selecting application components to install

This step is performed if you select *Custom installation* of the application.

At this step, you can select the components of Kaspersky Endpoint Security that you want to install. File Anti-Virus is a mandatory component for installation. You cannot cancel its installation.

By default, all application components are selected for installation except the following components:

- BadUSB Attack Prevention.
- Drive Encryption.
- File Encryption.
- <u>Microsoft BitLocker Manager</u>.
- KATA Endpoint Sensor.

*Microsoft BitLocker Manager* performs the following functions:

- Manages BitLocker encryption built in to the Windows operating system.
- Configures encryption policy settings and checks their applicability for the managed computer.
- Starts encryption and decryption processes.
- Monitors the encryption status on the managed computer.
- Centrally stores recovery keys on the Kaspersky Security Center Administration Server.

*KATA Endpoint Sensor* is a component of Kaspersky Anti Targeted Attack Platform. This solution is intended for rapid detection of threats such as targeted attacks. The component continually monitors processes, active network connections, and files that are modified, and relays this information to Kaspersky Anti Targeted Attack Platform.

To select a component to install, click the icon next to the component name to bring up the context menu and select **Feature will be installed on the local hard drive**. For more details on what tasks are performed by the selected component and how much disk space is required to install the component, refer to the lower part of the current Setup Wizard page.

To view detailed information about the available space on local hard drives, click the **Volume** button. Information will be displayed in the **Disk space available** window that opens.

To cancel installation of the component, select the Feature will be unavailable option in the context menu.

To return to the list of components installed by default, click the **Reset** button.

To return to the previous step of the Setup Wizard, click the **Back** button. To proceed with the Setup Wizard, click the **Next** button. To stop the Setup Wizard, click the **Cancel** button.

### Step 6. Selecting the destination folder

This step is available if you select *Custom installation* of the application.

During this step, you can specify the path to the destination folder where the application will be installed. To select the destination folder for the application, click the **Browse** button.

To view information about available space on local hard drives, click the **Volume** button. Information is shown in the **Disk Space Requirements** window that opens.

To return to the previous step of the Setup Wizard, click the **Back** button. To proceed with the Setup Wizard, click the **Next** button. To stop the Setup Wizard, click the **Cancel** button.

### Step 7. Adding exclusions from virus scanning

This step is available if you select *Custom installation* of the application.

At this stage you can specify which exclusions from virus scanning you want to add to the application settings.

The Exclude areas that are recommended by Microsoft from virus scan scope / Exclude areas that are recommended by Kaspersky from virus scan scope check boxes exclude, respectively, areas that are recommended by Microsoft or Kaspersky from the trusted zone or includes them.

If one of these check boxes is selected, Kaspersky Endpoint Security includes, respectively, the areas that Microsoft or Kaspersky recommends in the trusted zone. Kaspersky Endpoint Security does not scan such areas for viruses and other threats.

The **Exclude areas that are recommended by Microsoft from virus scan scope** check box is available when Kaspersky Endpoint Security is installed on a computer that runs on Microsoft Windows for file servers.

To return to the previous step of the Setup Wizard, click the **Back** button. To proceed with the Setup Wizard, click the **Next** button. To stop the Setup Wizard, click the **Cancel** button.

# Step 8. Preparing for application installation

It is recommended to protect the installation process because your computer may be infected with malicious programs that could interfere with installation of Kaspersky Endpoint Security 10 for Windows.

Installation process protection is enabled by default.

However, if the application cannot be installed (for example, when performing remote installation with the help of Windows Remote Desktop), you are advised to disable protection of the installation process. If this is the case, abort the installation and start the Application Setup Wizard again. At the "Preparing for application installation" step, clear the **Protect the installation process** check box.

The **Ensure compatibility with Citrix PVS** check box enables / disables the function that installs drivers in Citrix PVS compatibility mode.

Select this check box only if you are working with Citrix Provisioning Services.

The Add the path to the file avp.com to the system variable %PATH% check box enables / disables an option that adds the path to the avp.com file to the %PATH% system variable.

If the check box is selected, starting Kaspersky Endpoint Security or any of its tasks from the command line does not require entering the path to the executable file. It is sufficient to enter the name of the executable file and the command to start the particular task.

To return to the previous step of the Setup Wizard, click the **Back** button. To install the program, click the **Install** button. To stop the Setup Wizard, click the **Cancel** button.

Current network connections may be terminated while the application is being installed on the computer. Most terminated network connections are restored after application installation is completed.

### Step 9. Installing the application

Installation of the application can take some time. Wait for it to complete.

If you are updating a previous version of the application, this step also includes settings migration and removal of the previous version of the application.

After Kaspersky Endpoint Security installation finishes, the <u>Initial Configuration Wizard</u> starts.

## Installing the application from the command line

Kaspersky Endpoint Security can be installed from the command line in one of the following modes:

- In interactive mode by using the Application Setup Wizard.
- In silent mode. After installation is started in silent mode, your involvement in the installation process is not required. To install the application in silent mode, use the /s and /qn keys.

To install the application or upgrade the application version:

1. Run the command line interpreter (cmd.exe) as an administrator.

- 2. Go to the folder where the Kaspersky Endpoint Security distribution package is located.
- 3. Run the following command:

```
setup_kes.exe /pEULA=1 /pPRIVACYPOLICY=1 [/pKSN=1|0] [/pALLOWREBOOT=1|0] [/pADDLOCAL=
<component>] [/pSKIPPRODUCTCHECK=1|0] [/pSKIPPRODUCTUNINSTALL=1|0] [/pKLLOGIN=<user
name> /pKLPASSWD=<password> /pKLPASSWDAREA=<password scope>] [/pENABLETRACES=1|0
/pTRACESLEVEL=<tracing level>] /s
```

or

```
msiexec /i <distribution kit name> EULA=1 PRIVACYPOLICY=1 [KSN=1|0]
[ALLOWREBOOT=1|0] [ADDLOCAL=<component>] [SKIPPRODUCTCHECK=1|0]
[SKIPPRODUCTUNINSTALL=1|0] [KLLOGIN=<user name> KLPASSWD=<password> KLPASSWDAREA=
<password scope>] [ENABLETRACES=1|0 TRACESLEVEL=<tracing level>] /qn
```

| EULA          | <ul> <li>Acceptance or rejection of the terms of the End User License<br/>Agreement. Available values:</li> <li>1 – acceptance of the terms of the End User License Agreement.</li> <li>0 – rejection of the terms of the End User License Agreement.<br/>The text of the License Agreement is included in the <u>distribution kit of Kaspersky Endpoint Security</u>. Accepting the terms of the End User<br/>License Agreement is necessary for installing the application or upgrading the application version.</li> </ul> |
|---------------|----------------------------------------------------------------------------------------------------|
| PRIVACYPOLICY | <ul> <li>Acceptance or rejection of the Privacy Policy. Available values:</li> <li>1 – acceptance of the Privacy Policy.</li> <li>0 – rejection of the Privacy Policy.<br/>The text of the Privacy Policy is included in the <u>Kaspersky Endpoint</u><br/><u>Security distribution kit</u>. To install the application or upgrade the<br/>application version, you must accept the Privacy Policy.</li> </ul>                                                                                                    |
| KSN           | Agreement or refusal to participate in Kaspersky Security Network (KSN).<br>If no value is set for this parameter, Kaspersky Endpoint Security will                                                                                                    |

|                        | <ul> <li>prompt to confirm your consent or refusal to participate in KSN when Kaspersky Endpoint Security is first started. Available values:</li> <li>1 – agreement to participate in KSN.</li> <li>0 – refusal to participate in KSN (default value).<br/>The Kaspersky Endpoint Security distribution package is optimized for use with Kaspersky Security Network. If you opted not to participate in Kaspersky Security Network, you should update Kaspersky Endpoint Security immediately after the installation is complete.</li> </ul> |
|------------------------|----------------------------------------------------------------------------------------------------|
| ALLOWREBOOT=1          | Automatic restart of the computer, if required after installation or<br>upgrade of the application. If no value is set for this parameter, automatic<br>computer restart is blocked.<br>A restart is not required when installing Kaspersky Endpoint Security. A<br>restart is required only if you must remove incompatible applications prior<br>to installation. A restart may also be required when updating the<br>application version.                                                                                                   |
| ADDLOCAL               | <ul> <li>Select additional components for installation. By default, all application components are selected for installation except the following components: BadUSB Attack Prevention, File Level Encryption, Full Disk Encryption, BitLocker Management, and KATA Endpoint Sensor. Available values:</li> <li>MSBitLockerFeature. The BitLocker Manager component is installed.</li> <li>AntiAPTFeature. The KATA Endpoint Sensor component is installed.</li> </ul>                                                                         |
| SKIPPRODUCTCHECK=1     | Disabling checking for incompatible software. The list of incompatible software is available in the incompatible.txt file that is included in the <u>distribution kit</u> . If no value is set for this parameter and incompatible software is detected, the installation of Kaspersky Endpoint Security will be terminated.                                                                                                    |
| SKIPPRODUCTUNINSTALL=1 | Disable automatic removal of detected incompatible software. If no value is set for this parameter, Kaspersky Endpoint Security attempts to remove incompatible software.                                                                                                    |
| KLLOGIN                | Set the user name for accessing the features and settings of Kaspersky<br>Endpoint Security (the <u>Password protection</u> component). The user name<br>is set together with the KLPASSWD and KLPASSWDAREA parameters. The<br>default user name is KLAdmin.                                                                                                    |
| KLPASSWD               | Specify a password for accessing Kaspersky Endpoint Security features<br>and settings (the password is specified together with the KLLOGIN and<br>KLPASSWDAREA parameters).<br>If you specified a password but did not specify a user name with the<br>KLLOGIN parameter, the KLAdmin user name is used by default.                                                                                                    |
| KLPASSWDAREA           | <ul> <li>Specify the scope of the password for accessing Kaspersky Endpoint<br/>Security. When a user attempts to perform an action that is included in<br/>this scope, Kaspersky Endpoint Security prompts the user for account<br/>credentials (KLLOGIN and KLPASSWD parameters). Use the "; " character<br/>to specify multiple values. Available values:</li> <li>SET – modifying application settings.</li> <li>EXIT – quitting the application.</li> </ul>                                                                               |

|                                                                                                    | <ul> <li>DISPROTECT – disable protection components and stop scan tasks.</li> <li>DISPOLICY – disable the Kaspersky Security Center policy.</li> <li>UNINST – remove the application from the computer.</li> <li>DISCTRL – disabling control components.</li> <li>REMOVELIC – removing the key.</li> <li>REPORTS - view reports.</li> </ul>                                                                                                    |
|----------------------------------------------------------------------------------------------------|----------------------------------------------------------------------------------------------------|
| ENABLETRACES                                                                                                    | <ul> <li>Enabling or disabling application traces. After Kaspersky Endpoint<br/>Security starts, it saves trace files in the folder<br/>%ProgramData%/Kaspersky Lab. Available values:</li> <li>1 – traces are enabled.</li> <li>0 – traces are disabled (default value).</li> </ul>                                                                                                    |
| TRACESLEVEL                                                                                                    | <ul> <li>Llvel of detail of tracing. Available values:</li> <li>100 (critical). Only critical error messages.</li> <li>200 (high). Messages about all errors, including fatal errors.</li> <li>300 (diagnostic). Messages about all errors, and a selection of messages containing warnings.</li> <li>400 (important). All warnings and messages about ordinary and critical errors, and a selection of messages that contain additional information.</li> <li>500 (normal). All warnings and messages about ordinary and critical errors, and also messages with detailed information about application operation in normal mode (default value).</li> <li>600 (low). All possible messages.</li> </ul> |
| Example:<br>setup.exe /pEULA=1 /pPRIVACYPOLICY=1 /pKSN=1<br>/pALLOWREBOOT=1 /s<br>msiexec /i kes_win.msi EULA=1 PRIVACYPOLICY=1<br>KSN=1 KLLOGIN=Admin KLPASSWD=Password<br>KLPASSWDAREA=EXIT;DISPOLICY;UNINST /qn<br>setup.exe /pEULA=1 /pPRIVACYPOLICY=1 /pKSN=1<br>/pENABLETRACES=1 /pTRACESLEVEL=600 /s |                                                                                                    |

After the application is installed, Kaspersky Endpoint Security activates the trial license unless you indicated an activation code in the <u>setup.ini file</u>. A trial license usually has a short term. When the trial license expires, all Kaspersky Endpoint Security features become disabled. To continue using the application, you must <u>activate a</u> commercial license.

When installing the application or upgrading the application version in silent mode, use of the following files is supported:

- <u>setup.ini</u> general application setup settings;
- install.cfg local settings of Kaspersky Endpoint Security;
- setup.reg registry keys.

Registry keys from the setup.reg file are written to the registry only if the setup.reg value is set for the SetupReg parameter in the setup.ini file. The setup.reg file is generated by Kaspersky experts. It is not recommended to modify the contents of this file.

To apply settings from the setup.ini, install.cfg, and setup.reg files, place these files into the folder containing the Kaspersky Endpoint Security distribution package.

# Remotely installing the application using System Center Configuration Manager

These instructions apply to System Center Configuration Manager 2012 R2.

To remotely install an application using System Center Configuration Manager:

- 1. Open the Configuration Manager console.
- 2. In the right part of the console, in the App management section, select Packages.
- 3. In the upper part of the console in the control panel, click the **Create package** button. This starts the *New Package and Application Wizard*.
- 4. In the New Package and Application Wizard:
  - a. In the Package section:
    - In the Name field, enter the name of the installation package.
    - In the **Source folder** field, specify the path to the folder containing the distribution kit of Kaspersky Endpoint Security.

b. In the Application type section, select the Standard application option.

c. In the Standard application section:

- In the **Name** field, enter the unique name for the installation package (for example, the application name including the version).
- In the **Command line** field, specify the Kaspersky Endpoint Security installation options from the command line.
- Click the Browse button to specify the path to the executable file of the application.

• Make sure that the **Execution mode** list has the **Run with administrator rights** item selected.

d. In the **Requirements** section:

• Select the **Start another application first** check box if you want a different application to be started before installing Kaspersky Endpoint Security.

Select the application from the **Application** drop-down list or specify the path to the executable file of this application by clicking the **Browse** button.

• Select the **This application can be started only on the specified platforms** option in the **Platform requirements** section if you want the application to be installed only in the specified operating systems.

In the list below, select the check boxes opposite the operating systems in which Kaspersky Endpoint Security will be installed.

This step is optional.

e. In the **Summary** section, check all entered values of the settings and click **Next**.

The created installation package will appear in the **Packages** section in the list of available installation packages.

5. In the context menu of the installation package, select **Deploy**.

This starts the Deployment Wizard.

6. In the Deployment Wizard:

a. In the **General** section:

- In the **Software** field, enter the unique name of the installation package or select the installation package from the list by clicking the **Browse** button.
- In the **Collection** field, enter the name of the collection of computers on which the application will be installed, or select the collection by clicking the **Browse** button.
- b. In the **Contains** section, add distribution points (for more detailed information, please refer to the help documentation for System Center Configuration Manager).
- c. If required, specify the values of other settings in the Deployment Wizard. These settings are optional for remote installation of Kaspersky Endpoint Security.
- d. In the **Summary** section, check all entered values of the settings and click **Next**.

After the Deployment Wizard finishes, a task will be created for remote installation of Kaspersky Endpoint Security.

### Description of setup.ini file installation settings

The setup.ini file is used when installing the application from the command line or using the Group Policy Editor of Microsoft Windows. To apply settings from the setup.ini file, place this file into the folder containing the Kaspersky Endpoint Security distribution package.

The setup.ini file consists of the following sections:

• [Setup] – general application installation options.

- [Components] selection of application components to be installed. If none of the components are specified, all components that are available for the operating system are installed. File Anti-Virus is a mandatory component and is installed on the computer regardless of which settings are indicated in this section.
- [Tasks] selection of tasks to be included in the list of Kaspersky Endpoint Security tasks. If no task is specified, all tasks are included in the task list of Kaspersky Endpoint Security.

The alternatives to the value 1 are the values yes, on, enable, and enabled.

The alternatives to the value 0 are the values no, off, disable, and disabled.

Settings of the setup.ini file

| Section | Parameter      | Description                                                                                                    |
|---------|----------------|----------------------------------------------------------------------------------------------------|
| [Setup] | InstallDir     | Path to the application installation folder.                                                                                                    |
|         | ActivationCode | Kaspersky Endpoint Security activation code.                                                                                                    |
|         | Eula           | Acceptance or rejection of the terms of the End<br>User License Agreement. Available values:                                                                                                    |
|         |                | <ul> <li>1 – acceptance of the terms of the End User<br/>License Agreement.</li> </ul>                                                                                                    |
|         |                | <ul> <li>Ø – rejection of the terms of the End User<br/>License Agreement.<br/>The text of the License Agreement is included in<br/>the <u>distribution kit of Kaspersky Endpoint</u><br/><u>Security</u>. Accepting the terms of the End User<br/>License Agreement is necessary for installing the<br/>application or upgrading the application version.</li> </ul> |
|         | PrivacyPolicy  | <ul> <li>Acceptance or rejection of the Privacy Policy.<br/>Available values:</li> <li>1 - acceptance of the Privacy Policy.</li> <li>0 - rejection of the Privacy Policy.<br/>The text of the Privacy Policy is included in the privacy Policy is included in the privacy Policy is included in the privacy Policy.</li> </ul>                                       |
|         |                | <u>Kaspersky Endpoint Security distribution kit</u> . To<br>install the application or upgrade the application<br>version, you must accept the Privacy Policy.                                                                                                    |
|         | KSN            | Agreement or refusal to participate in Kaspersky<br>Security Network (KSN). If no value is set for this<br>parameter, Kaspersky Endpoint Security will prompt<br>to confirm your consent or refusal to participate in<br>KSN when Kaspersky Endpoint Security is first<br>started. Available values:                                                                  |
|         |                | <ul> <li>1 – agreement to participate in KSN.</li> <li>0 – refusal to participate in KSN (default value).</li> </ul>                                                                                                    |

|                | The Kaspersky Endpoint Security distribution<br>package is optimized for use with Kaspersky<br>Security Network. If you opted not to participate<br>in Kaspersky Security Network, you should<br>update Kaspersky Endpoint Security immediately<br>after the installation is complete.                                                                                                    |
|----------------|----------------------------------------------------------------------------------------------------|
| Login          | Set the user name for accessing the features and<br>settings of Kaspersky Endpoint Security (the<br><u>Password protection</u> component). The user name is<br>set together with the Password and<br>PasswordArea parameters. The default user name<br>is KLAdmin.                                                                                                    |
| Password       | Specify a password for accessing Kaspersky<br>Endpoint Security features and settings (the<br>password is specified together with the Login and<br>PasswordArea parameters).<br>If you specified a password but did not specify a<br>user name with the Login parameter, the KLAdmin<br>user name is used by default.                                                                                                    |
| PasswordArea   | <ul> <li>Specify the scope of the password for accessing<br/>Kaspersky Endpoint Security. When a user attempts<br/>to perform an action that is included in this scope.<br/>Kaspersky Endpoint Security prompts the user for<br/>account credentials (Login and Password<br/>parameters). Use the ";" character to specify<br/>multiple values. Available values:</li> <li>SET – modifying application settings.</li> <li>EXIT – quitting the application.</li> <li>DISPROTECT – disable protection components<br/>and stop scan tasks.</li> <li>DISPOLICY – disable the Kaspersky Security<br/>Center policy.</li> <li>UNINST – remove the application from the<br/>computer.</li> <li>DISCTRL – disabling control components.</li> <li>REMOVELIC – removing the key.</li> <li>REPORTS - view reports.</li> </ul> |
| SelfProtection | <ul> <li>Enabling or disabling the application installation protection mechanism. Available values:</li> <li>1 – the application installation protection mechanism is enabled.</li> <li>0 – the application installation protection mechanism is disabled.</li> </ul>                                                                                                    |

|                | You can disable installation protection.<br>Installation protection includes protection<br>against spoofing the distribution package with<br>malware, blocking access to the installation<br>folder of Kaspersky Endpoint Security, and<br>blocking access to the system registry hive<br>containing application keys. However, if the<br>application cannot be installed (for example,<br>when performing remote installation with the<br>help of Windows Remote Desktop), you are<br>advised to disable protection of the installation<br>process. |
|----------------|----------------------------------------------------------------------------------------------------|
| Reboot=1       | Automatic restart of the computer, if required after<br>installation or upgrade of the application. If no value<br>is set for this parameter, automatic computer<br>restart is blocked.<br>A restart is not required when installing Kaspersky<br>Endpoint Security. A restart is required only if you<br>must remove incompatible applications prior to<br>installation. A restart may also be required when<br>updating the application version.                                                                                                   |
| AddEnvironment | <ul> <li>Supplement the %PATH% system variable with the path to executable files that are located in the Kaspersky Endpoint Security setup folder. Available values:</li> <li>1 - the %PATH% system variable is supplemented with the path to executable files that are located in the Kaspersky Endpoint Security setup folder.</li> <li>0 - the %PATH% system variable is not supplemented with the path to executable files that are located in the Kaspersky Endpoint Security setup folder.</li> </ul>                                          |
| AMPPL          | <ul> <li>Enable or disable Kaspersky Endpoint Security<br/>service protection using AM-PPL (Antimalware<br/>Protected Process Light) technology. Available<br/>values:</li> <li>1 – protection of the Kaspersky Endpoint<br/>Security service using AM-PPL technology is<br/>enabled.</li> <li>Ø – protection of the Kaspersky Endpoint<br/>Security service using AM-PPL technology is<br/>disabled.</li> </ul>                                                                                                    |
| SetupReg       | Enable writing of registry keys from the setup.reg file to the registry. SetupReg: setup.reg parameter value.                                                                                                    |
| EnableTraces   | Enabling or disabling application installation traces.<br>Kaspersky Endpoint Security saves trace files in the                                                                                                    |

|              |                             | folder %ProgramData%/Kaspersky Lab. Available<br>values:<br>• 1 – application installation traces are enabled.                                                                        |
|--------------|-----------------------------|----------------------------------------------------------------------------------------------------|
|              |                             | <ul> <li>Ø – application installation traces are disabled<br/>(default value).</li> </ul>                                                                                             |
|              | TracesLevel                 | Livel of detail of tracing. Available values:                                                                                                    |
|              |                             | • 100 (critical). Only critical error messages.                                                                                                    |
|              |                             | • 200 (high). Messages about all errors, including fatal errors.                                                                                                    |
|              |                             | <ul> <li>300 (diagnostic). Messages about all errors, and<br/>a selection of messages containing warnings.</li> </ul>                                                                 |
|              |                             | <ul> <li>400 (important). All warnings and messages<br/>about ordinary and critical errors, and a selection<br/>of messages that contain additional information</li> </ul>            |
|              |                             | • 500 (normal). All warnings and messages about ordinary and critical errors, and also messages with detailed information about application operation in normal mode (default value). |
|              |                             | • 600 (low). All possible messages.                                                                                                    |
| [Components] | ALL                         | Install all components. If the parameter value 1 is specified, all components will be installed regardless of the installation settings of individual components                      |
|              | MailAntiVirus               | Mail Anti-Virus.                                                                                                    |
|              | IMAntiVirus                 | IM Anti-Virus.                                                                                                    |
|              | WebAntiVirus                | Web Anti-Virus.                                                                                                    |
|              | ApplicationPrivilegeControl | Application Privilege Control.                                                                                                    |
|              | SystemWatcher               | System Watcher.                                                                                                    |
|              | Firewall                    | Firewall.                                                                                                    |
|              | NetworkAttackBlocker        | Network Attack Blocker.                                                                                                    |
|              | WebControl                  | Web Control.                                                                                                    |
|              | DeviceControl               | Device Control.                                                                                                    |
|              | ApplicationStartupControl   | Application Startup Control.                                                                                                    |
|              | FileEncryption              | File Level Encryption libraries.                                                                                                    |
|              | DiskEncryption              | Full Disk Encryption libraries.                                                                                                    |
|              | VulnerabilityAssessment     | Vulnerability Monitor.                                                                                                    |
|              | KeyboardAuthorization       | BadUSB Attack Prevention.                                                                                                    |
|              |                             |                                                                                                    |

|         | MSBitLocker       | Microsoft BitLocker Manager.                                                                                                    |
|---------|-------------------|----------------------------------------------------------------------------------------------------|
|         | AdminKitConnector | <ul> <li><u>Network Agent Connector</u> for remote<br/>administration of the application through Kaspersky<br/>Security Center. Available values:</li> <li>1 – Network Agent Connector is installed.</li> <li>0 – Network Agent Connector is not installed.</li> </ul> |
| [Tasks] | ScanMyComputer    | <ul> <li>Full Scan task. Available values:</li> <li>1 – the task is included in the list of Kaspersky<br/>Endpoint Security tasks.</li> <li>0 – the task is not included in the list of<br/>Kaspersky Endpoint Security tasks.</li> </ul>                              |
|         | ScanCritical      | <ul> <li>Critical Areas Scan task. Available values:</li> <li>1 – the task is included in the list of Kaspersky<br/>Endpoint Security tasks.</li> <li>0 – the task is not included in the list of<br/>Kaspersky Endpoint Security tasks.</li> </ul>                    |
|         | Updater           | <ul> <li>Update task. Available values:</li> <li>1 – the task is included in the list of Kaspersky Endpoint Security tasks.</li> <li>0 – the task is not included in the list of Kaspersky Endpoint Security tasks.</li> </ul>                                         |

# Initial Configuration Wizard

The Initial Configuration Wizard of Kaspersky Endpoint Security starts at the end of the application setup procedure. The Initial Configuration Wizard lets you activate the application and gathers information about the applications that are included in the operating system. These applications are added to the list of trusted applications whose actions within the operating system are not subject to any restrictions.

The interface of the Initial Configuration Wizard consists of a sequence of pages (steps). You can navigate between the Initial Configuration Wizard pages by using the **Back** and **Next** buttons. To complete the Initial Configuration Wizard procedure, click the **Terminate** button. To stop the Initial Configuration Wizard procedure at any stage, click **Cancel**.

If the Initial Configuration Wizard is interrupted for some reason, the already specified settings are not saved. The next time you attempt to use the application, the Initial Configuration Wizard will start again, and you will have to configure the settings from scratch.

### Activating the application

The application must be activated on a computer with the current system date and time. If the system date and time are changed after activation of the application, the key becomes inoperable. The application switches to a mode of operation without updates, and Kaspersky Security Network is not available. The key can be made operable again only by reinstalling the operating system.

At this step, select one of the following Kaspersky Endpoint Security activation options:

- Activate with an activation code. To activate the application with an <u>activation code</u>, select this option and enter an activation code.
- Activate with a key file. Select this option to activate the application with a key file.
- Activate trial version. To activate the trial version of the application, select this option. The user can use the fully-functional version of the application for the duration of the term that is limited by the license for the trial version of the application. After the license expires, the application functionality is blocked and you cannot activate the trial version again.
- Activate later. Select this option if you want to skip the stage of Kaspersky Endpoint Security activation. The user will be able to work with the File Anti-Virus and Firewall components only. The user will be able to update anti-virus databases and modules of Kaspersky Endpoint Security only once after installation. The Activate later option is available only at the first start of the Initial Configuration Wizard, immediately after installing the application.

An Internet connection is required to activate the trial version of the application, or to activate the application with an activation code.

To proceed with the Initial Configuration Wizard, select an activation option and click the **Next** button. To stop the Initial Configuration Wizard, click the **Cancel** button.

# Activating with an activation code

This step is available only when you activate the application with an activation code. This step is skipped when you activate the trial version of the application or when you activate the application with a key file.

During this step, Kaspersky Endpoint Security sends data to the activation server to verify the entered activation code:

- If the activation code verification is successful, the Initial Configuration Wizard automatically proceeds to the next window.
- If the activation code verification fails, a corresponding message appears. In this case, you should seek advice from the software vendor that sold you the license to Kaspersky Endpoint Security.
- If the number of activations with the activation code is exceeded, a corresponding notification appears. The Initial Configuration Wizard is interrupted, and the application suggests that you contact Kaspersky Technical Support.

To return to the previous step of the Initial Configuration Wizard, click the **Back** button. To stop the Initial Configuration Wizard, click the **Cancel** button.

This step is available only when you activate the application with a key file.

At this step, specify the path to the key file. To do so, click the **Browse** button and select a key file of the form <File ID>.key.

After you select a key file, the following information is displayed in the lower part of the window:

- Key
- License type (commercial or trial) and the number of computers that are covered by this license
- Date of application activation on the computer
- License expiration date
- Application functionality available under the license
- Notifications about key problems, if any. For example, Black list of keys corrupted.

To return to the previous step of the Initial Configuration Wizard, click the **Back** button. To proceed with the Initial Configuration Wizard, click the **Next** button. To stop the Initial Configuration Wizard, click the **Cancel** button.

### Selecting the functions to activate

This step is available only when you activate the trial version of the application.

At this step, you can select the functionality that will become available after activation of the application:

- **Basic installation**. If this option is selected, only the protection components, Application Privilege Control, and Vulnerability Monitor are available after activation of the application.
- **Standard installation**. If this option is selected, only protection and control components of the application will be available after activation.
- **Full installation**. If this option is selected, all installed application components, including data encryption functionality, will be available after activation of the application.

If you selected more components than the acquired license permits during installation, after activation of the application the components that are unavailable under the license will be installed but will not be operational. If the license purchased allows using more components than are currently installed, after the application is activated the components that have not been installed are listed in the Licensing section.

Standard installation is selected by default.

To return to the previous step of the Initial Configuration Wizard, click the **Back** button. To proceed with the Initial Configuration Wizard, click the **Next** button. To stop the Initial Configuration Wizard, click the **Cancel** button.

# Completing activation

During this step, the Initial Configuration Wizard informs you about successful activation of Kaspersky Endpoint Security. The following information about the license is provided:

- License type (commercial or trial) and the number of computers that are covered by this license
- License expiration date
- Application functionality available under the license

To proceed with the Initial Configuration Wizard, click the **Next** button. To stop the Initial Configuration Wizard, click the **Cancel** button.

### Analyzing the operating system

During this step, information is collected about applications that are included in the operating system. These applications are added to the list of trusted applications whose actions within the operating system are not subject to any restrictions.

Other applications are analyzed after they are started for the first time following Kaspersky Endpoint Security installation.

To stop the Initial Configuration Wizard, click the **Cancel** button.

#### Finishing the initial configuration of the application

The Initial Configuration Wizard completion window contains information about the completion of the Kaspersky Endpoint Security installation process.

If you want to start Kaspersky Endpoint Security, click the Finish button.

If you want to exit the Initial Configuration Wizard without starting Kaspersky Endpoint Security, clear the **Start Kaspersky Endpoint Security 10 for Windows** check box and click **Finish**.

#### Kaspersky Security Network Statement

During this step, you are invited to participate in Kaspersky Security Network.

Review the Kaspersky Security Network Statement:

- If you accept all of its terms, select the **I accept the terms of participation in Kaspersky Security Network** option in the window of the Initial Configuration Wizard.
- If you do not accept the terms of participation in Kaspersky Security Network, select the I do not accept the terms of participation in Kaspersky Security Network option in the window of the Initial Configuration Wizard.

To continue the Initial Configuration Wizard, click **OK**.

## About ways to upgrade an old application version

To upgrade a previous version of the application to Kaspersky Endpoint Security 10 Service Pack 2 for Windows, decrypt all encrypted hard drives.

You can upgrade the following applications to Kaspersky Endpoint Security 10 Service Pack 2 for Windows:

- Kaspersky Anti-Virus 6.0 for Windows Workstations MP4 CF1 (build 6.0.4.1424) / MP4 CF2 (build 6.0.4.1611)
- Kaspersky Anti-Virus 6.0 for Windows Servers MP4 (build 6.0.4.1424) / MP4 CF2 (build 6.0.4.1611)
- Kaspersky Endpoint Security 10 Service Pack 1 for Windows (build 10.2.2.10535)
- Kaspersky Endpoint Security 10 Service Pack 1 Maintenance Release 1 for Windows (build 10.2.2.10535(MR1))
- Kaspersky Endpoint Security 10 Service Pack 1 Maintenance Release 2 for Windows (build 10.2.4.674)
- Kaspersky Endpoint Security 10 Service Pack 1 Maintenance Release 3 for Windows (build 10.2.5.3201).

When any of the previously listed applications is upgraded to Kaspersky Endpoint Security 10 Service Pack 2 for Windows, the contents of Quarantine and Backup are not transferred.

You can upgrade the old version of the application as follows:

- Locally in interactive mode by using the Application Setup Wizard.
- Locally in non-interactive mode, from the command line
- Remotely using the Kaspersky Security Center software suite (see the *Kaspersky Security Center Implementation Guide*)
- Remotely via the Group Policy Editor of Microsoft Windows (see the operating system help files)

When upgrading a previous version of the application to Kaspersky Endpoint Security 10 Service Pack 2 for Windows, there is no need to remove the previous version of the application. We recommend quitting all active applications before upgrading a previous application version.

#### Removing the application

This section describes how you can remove Kaspersky Endpoint Security from your computer.

#### About ways to remove the application

Removing Kaspersky Endpoint Security leaves the computer and user data unprotected against threats.

Kaspersky Endpoint Security can be removed from the computer in several ways:

- Locally in interactive mode, by using the <u>Setup Wizard</u>
- Locally in non-interactive mode, from the command line
- Remotely using the Kaspersky Security Center software suite (see the *Kaspersky Security Center Implementation Guide* for details)
- Remotely via the Group Policy Editor of Microsoft Windows (see the operating system help files)

#### Removing the application by using the Setup Wizard

To remove Kaspersky Endpoint Security by using the Setup Wizard:

1. In the Start menu, select Applications → Kaspersky Endpoint Security 10 for Windows → Modify, Repair, or Remove.

The Setup Wizard starts.

- 2. In the Modify, Repair or Remove application window of the Setup Wizard, click the Remove button.
- 3. Follow the instructions of the Setup Wizard.

## Step 1. Saving application data for future use

During this step, you can specify which of the data used by the application you want to keep for further use during the next installation of the application (for example, when installing a newer version). If you do not specify any data, the application will be completely removed.

To save application data for future use,

select the check boxes next to the data types that you want to save:

- Activation data data that eliminates the need to activate the application you install in the future. It is activated automatically under the current license, as long as the license has not expired by the time of installation.
- Backup and Quarantine files files that are scanned by the application and placed in Backup or Quarantine.

Backup and Quarantine files that are saved after removal of the application can be accessed only from the same version of the application that was used to save those files.

If you plan to use Backup and Quarantine objects after application removal, you must restore those objects from their storages before removing the application. However, Kaspersky experts do not recommend restoring files from Backup and Quarantine because this may harm the computer.

- **Operational settings of the application** values of application settings that are selected during application configuration.
- Local storage of encryption keys data that provides direct access to files and devices that were encrypted before removal of the application. Encrypted files and drives can be accessed directly after the application is reinstalled with encryption functionality.

This check box is selected by default.

To proceed with the Setup Wizard, click the **Next** button. To stop the Setup Wizard, click the **Cancel** button.

#### Step 2. Confirming application removal

Because removing the application jeopardizes the security of your computer, you are asked to confirm that you want to remove the application. To do so, click the **Remove** button.

To stop removal of the application at any time, you can cancel this operation by clicking the **Cancel** button.

# Step 3. Removing the application. Completing removal

During this step, the Setup Wizard removes the application from the computer. Wait until application removal is complete.

When removing the application, your operating system may require a restart. If you decide to not restart immediately, completion of the application removal procedure is postponed until the operating system is restarted, or until the computer is turned off and then turned on again.

#### Removing the application from the command line

You can start the application uninstallation process from the command line. Uninstallation is performed in interactive or silent mode (without starting the Application Setup Wizard).

To start the application uninstallation process in interactive mode,

```
in the command line type setup.exe /x or msiexec.exe /x {7911E943-32CC-45D0-A29C-56E6EF762275}.
```

The Setup Wizard starts. Follow the instructions of the Setup Wizard.

To start the application uninstallation process in silent mode,

```
in the command line type setup.exe /s /x or msiexec.exe /x {7911E943-32CC-45D0-A29C-56E6EF762275} /qn.
```

This starts the application uninstallation process in silent mode (without starting the Setup Wizard).

If the application uninstallation operation is password protected, the user name and its corresponding password must be entered in the command line.

To remove the application from the command line in interactive mode when the user name and password for authentication of Kaspersky Endpoint Security removal, modification, or repair are set:

```
In the command line, type setup.exe /pKLLOGIN=<User name> /pKLPASSWD=***** /x or
```

msiexec.exe KLLOGIN=<User name> KLPASSWD=\*\*\*\*\* /x {7911E943-32CC-45D0-A29C-56E6EF762275}.

The Setup Wizard starts. Follow the instructions of the Setup Wizard.

To remove the application from the command line in silent mode when the user name and password for authentication of Kaspersky Endpoint Security removal, modification, or repair are set:

```
In the command line, type setup.exe /pKLLOGIN=<User name> /pKLPASSWD=***** /s /x or
```

msiexec.exe /x {7911E943-32CC-45D0-A29C-56E6EF762275} KLLOGIN=<User name>
KLPASSWD=\*\*\*\*\* /qn.

# Removing objects and data that remained after test operation of Authentication Agent

During application uninstallation, if Kaspersky Endpoint Security detects objects and data that remained on the system hard drive after test operation of Authentication Agent, application uninstallation is interrupted and becomes impossible until such objects and data are removed.

Objects and data may remain on the system hard drive after test operation of Authentication Agent only in exceptional cases. For example, this can happen if the computer has not been restarted after a Kaspersky Security Center policy with encryption settings was applied, or if the application fails to start after test operation of Authentication Agent.

You can remove objects and data that remained on the system hard drive after test operation of Authentication Agent in two ways:

- Using the Kaspersky Security Center policy.
- Using Restore Utility.

To use a Kaspersky Security Center policy to remove objects and data that remained after test operation of Authentication Agent:

- 1. Apply to the computer a Kaspersky Security Center policy with settings configured to <u>decrypt</u> all computer hard drives.
- 2. Start Kaspersky Endpoint Security.

To use the Restore Utility to remove objects and data that remain after test operation of Authentication Agent:

1. Start Restore Utility by running the fdert.exe executable file <u>created using Kaspersky Endpoint Security</u> on the computer with the connected system hard drive on which objects and data remain after test operation of

authentication agent.

- 2. In the **Select device** drop-down list in the window of Restore Utility, select the system hard drive with the objects and data to be removed.
- 3. Click the **Scan** button.
- 4. Click the **Delete AA objects and data** button.

This starts the process of removing objects and data that remained after test operation of Authentication Agent.

After removing the objects and data that remained after test operation of Authentication Agent, you may additionally need to remove information about application incompatibility with Authentication Agent.

To remove information about application incompatibility with Authentication Agent,

type the avp pbatestreset command in the command line.

Encryption components must be installed for the avp pbatestreset command to be executed.

# Application interface

This section describes the primary elements of the application interface.

# Application icon in the taskbar notification area

Immediately after installation of Kaspersky Endpoint Security, the application icon appears in the Microsoft Windows taskbar notification area.

The icon serves the following purposes:

- It indicates application activity.
- It acts as a shortcut to the context menu and main window of the application.

#### Indication of application activity

The application icon serves as an indicator of application activity:

- The ĸ icon signifies that all protection components of the application are enabled.
- The 
   <u>K</u> icon signifies that important events that require your attention have occurred in the operation of Kaspersky Endpoint Security. For example, File Anti-Virus is disabled or the application databases are out of date.
- The <u>k</u> icon signifies that critical events have occurred in the operation of Kaspersky Endpoint Security. For example, a failure in the operation of a component, or corruption of the application databases.

#### Application icon context menu

The context menu of the application icon contains the following items:

- Kaspersky Endpoint Security 10 for Windows. Opens the Protection and Control tab in the main application window. The Protection and Control tab lets you adjust the operation of application components and tasks, and view the statistics of processed files and detected threats.
- Settings. Opens the Settings tab in the main application window. The Settings tab lets you change the default application settings.
- Pause protection and control / Resume protection and control. Temporarily pauses / resumes the operation of protection and control components. This context menu item does not affect the update task and scan tasks, being only available when the Kaspersky Security Center policy is disabled.
- **Disable policy** / **Enable policy**. Disables / enables the Kaspersky Security Center policy. This context menu item is available when Kaspersky Endpoint Security operates under a policy, and a password for disabling the Kaspersky Security Center policy has been set.
- About. This item opens an information window with application details.

• Exit. This item quits Kaspersky Endpoint Security. Clicking this context menu item causes the application to be unloaded from the computer RAM.

| Kaspersky Endpoint Security 10 for Windows |  |  |
|--------------------------------------------|--|--|
| Settings                                   |  |  |
| Pause protection and control               |  |  |
| Disable policy                             |  |  |
| About                                      |  |  |
| Exit                                       |  |  |

Application icon context menu

You can open the context menu of the application icon by resting the pointer on the application icon in the taskbar notification area of Microsoft Windows and right-clicking.

#### Main application window

The main window of Kaspersky Endpoint Security contains interface elements that provide access to the main functions of the application.

The main application window is divided into four parts (see the figure below):

- The upper part of the window contains interface elements that let you view the following information:
  - Application details
  - Kaspersky Security Network statistics
  - List of unprocessed files
  - List of detected vulnerabilities
  - List of quarantined files
  - Storage of copies of infected files that the application has deleted
  - Reports on events that have occurred during operation of the application in general or its separate components, or during the performance of tasks
- The **Protection and Control** tab allows you to adjust the operation of application components and completion of tasks. The **Protection and Control** tab is displayed when you open the main application window.
- The Settings tab allows you to edit the default application settings.
- The lower part of the window contains the following elements:
  - Button @. Clicking this button takes you to the help system of Kaspersky Endpoint Security.
  - Button 🛃. Clicking this button opens the Support window, which contains information on the operating system, the current version of Kaspersky Endpoint Security, and links to Kaspersky information resources.
  - Button 👰 / 🐏 Clicking this button opens the Licensing window containing information about the current license.
  - Button ☑ / ☑ / ☑ Clicking this button opens the Events window that contains information about available updates as well as requests to access encrypted files and devices.

The button is available only when there are requests for access or uninstalled updates.

| Protection and Control       Settings         Image: Endpoint control       Application Control       Application Monitor:         Image: Application Startup Control       Application startup attempts allowed: 0, application startup attempts blocked: 0         Image: Application Privilege Control       application startup attempts allowed: 0, application startup attempts blocked: 0         Image: Application Privilege Control       application startup attempts allowed: 0, application startup attempts blocked: 0         Image: Application Privilege Control       application startup attempts allowed: 0, blocked: 0         Image: Application Privilege Control       application startup attempts blocked: 0         Image: Application Privilege Control       application startup attempts allowed: 0, blocked: 0         Image: Protection enabled       operations with devices allowed: 0, blocked: 0         Image: Protection enabled       objects scanned: 3715, threats detected: 0,         Image: Tasks - 3 out of 7 tasks are scheduled       Image: Protection enabled         Image: Tasks: Update starts 03.10.2016 at 18:35       Image: Protection enable                                                                                                    | Kaspersky<br>Endpoint Security 10<br>for Windows | Kaspersky Security Network                                       | X                                    |
|----------------------------------------------------------------------------------------------------|--------------------------------------------------|------------------------------------------------------------------|--------------------------------------|
| Application Control       Application Monitor <ul> <li>Application Startup Control</li> <li>application startup attempts allowed: 0, application startup attempts blocked: 0</li> <li>Application Privilege Control</li> <li>applications started from the "Trusted" group: 38</li> <li>Vulnerability Monitor</li> <li>Disabled</li> <li>Device Control</li> <li>operations with devices allowed: 0, blocked: 0</li> <li>Web Control</li> <li>attempts to access web resources allowed: 0, blocked: 0</li> </ul> <ul> <li>Protection enabled</li> <li>objects scanned: 3715, threats detected: 0,</li> </ul> <ul> <li>Tasks - 3 out of 7 tasks are scheduled</li> </ul>                                                                                                    | Protection and Control Sett                      | ings                                                             |                                      |
| <ul> <li>Application Startup Control application startup attempts allowed: 0, application startup attempts blocked: 0</li> <li>Application Privilege Control applications started from the "Trusted" group: 38</li> <li>Vulnerability Monitor Disabled</li> <li>Device Control operations with devices allowed: 0, blocked: 0</li> <li>Web Control attempts to access web resources allowed: 0, blocked: 0</li> <li>Protection enabled objects scanned: 3715, threats detected: 0,</li> <li>Tasks - 3 out of 7 tasks are scheduled</li> </ul>                                                                                                    | Provint control                                  |                                                                  | 0                                    |
| <ul> <li>Application Privilege Control applications started from the "Trusted" group: 38</li> <li>Vulnerability Monitor Disabled</li> <li>Device Control operations with devices allowed: 0, blocked: 0</li> <li>Web Control attempts to access web resources allowed: 0, blocked: 0</li> <li>Protection enabled objects scanned: 3715, threats detected: 0,</li> <li>Tasks - 3 out of 7 tasks are scheduled</li> </ul>                                                                                                    | Application Control Appli                        | cation Monitor                                                   | 2                                    |
| Image: Wulnerability Monitor       Disabled         Image: Device Control       operations with devices allowed: 0, blocked: 0         Image: Device Control       attempts to access web resources allowed: 0, blocked: 0         Image: Device Control       attempts to access web resources allowed: 0, blocked: 0         Image: Device Control       attempts to access web resources allowed: 0, blocked: 0         Image: Device Control       attempts to access web resources allowed: 0, blocked: 0         Image: Device Control       attempts to access web resources allowed: 0, blocked: 0         Image: Device Control       attempts to access web resources allowed: 0, blocked: 0         Image: Device Control       attempts to access web resources allowed: 0, blocked: 0         Image: Device Control       attempts to access web resources allowed: 0, blocked: 0         Image: Device Control       attempts to access web resources allowed: 0, blocked: 0         Image: Device Control       attempts to access web resources allowed: 0, blocked: 0         Image: Device Control       objects scanned: 3715, threats detected: 0,         Image: Device Control       Image: Device Control         Image: Device Control       Image: Device Control         Image: Device Control       Image: Device Control         Image: Device Control       Image: Device Control         Image: Device Control       Image: Device Co | Application Startup Control                      | application startup attempts allowed: <b>0</b> , app             | lication startup attempts blocked: 0 |
| Device Control       operations with devices allowed: 0, blocked: 0         Web Control       attempts to access web resources allowed: 0, blocked: 0         Protection enabled       objects scanned: 3715, threats detected: 0,         Tasks - 3 out of 7 tasks are scheduled       ©                                                                                                    | Application Privilege Control                    | applications started from the "Trusted" grou                     | p: <b>38</b>                         |
| Web Control       attempts to access web resources allowed: 0, blocked: 0         Protection enabled       objects scanned: 3715, threats detected: 0,         Tasks - 3 out of 7 tasks are scheduled       Image: Control of tasks are scheduled                                                                                                    | Vulnerability Monitor                            | Disabled                                                         |                                      |
| <ul> <li>Protection enabled objects scanned: 3715, threats detected: 0,</li> <li>Tasks - 3 out of 7 tasks are scheduled</li> </ul>                                                                                                    | Device Control operat                            | ions with devices allowed: <b>0</b> , blocked: <b>0</b>          |                                      |
| objects scanned: 3715, threats detected: 0,         Tasks - 3 out of 7 tasks are scheduled                                                                                                    | Web Control attemp                               | ts to access web resources allowed: <b>0</b> , blocked: <b>0</b> |                                      |
| Tasks - 3 out of 7 tasks are scheduled                                                                                                    | Protection enabled                               |                                                                  | 0                                    |
|                                                                                                    | objects scanned: <b>3715</b> , threats detected  | : <b>O</b> ,                                                     |                                      |
|                                                                                                    | 🗐 Tasks - 3 out of 7 tasks are so                | cheduled                                                         | O                                    |
|                                                                                                    |                                                  | at 18:35                                                         |                                      |
|                                                                                                    |                                                  |                                                                  |                                      |
| ଡି 💩 ବୁ                                                                                                    | 0 😔 🛛                                            |                                                                  |                                      |

Main application window

To open the main window of Kaspersky Endpoint Security, perform one of the following actions:

- Click the application icon in the Microsoft Windows taskbar notification area.
- Select Kaspersky Endpoint Security 10 for Windows in the context menu of the application icon.

## Configure Application Settings tab

The Kaspersky Endpoint Security settings tab lets you configure overall application settings, individual components, reports and storages, scan tasks, update tasks, vulnerability scan tasks, and communication with Kaspersky Security Network servers.

The application settings tab consists of two parts (see the figure below):

- The left part contains application components, tasks, and an advanced settings section consisting of several subsections.
- The right part contains control elements that you can use to configure the settings of the component or task selected in the left part of the window, as well as advanced settings.

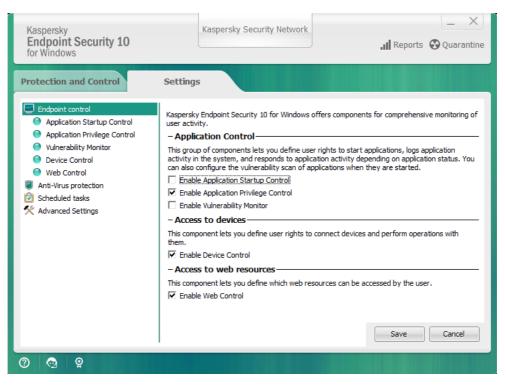

Configure Application Settings tab

To open the application settings tab, perform one of the following actions:

- In the main application window, select the Settings tab.
- In the context menu of the application icon, select Settings.

#### Application Protection and Control tab

The Protection and Control tab of Kaspersky Endpoint Security is intended for providing general information about the performance of all tasks and the operation of all application components. On this tab, you can also regulate the operation of components and the performance of tasks.

The Application Protection and Control tab consists of three parts (see the figure below):

- The Endpoint control section contains a list of control components.
- The Manage protection section contains a list of Anti-Virus protection components.
- The Tasks section contains a list of local tasks that are run on the computer.

Each section contains control elements that you can use to enable or disable the operation of a component, go to the settings for the selected component or task, and view operating statistics for the selected component or task.

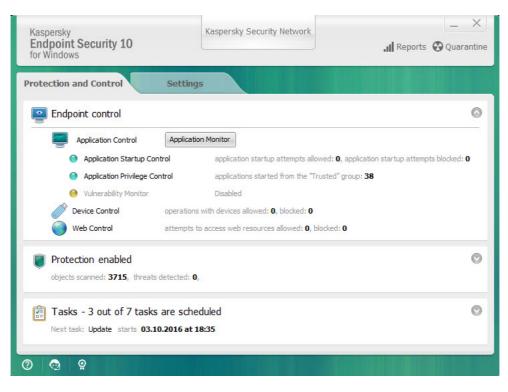

Application Protection and Control tab

To open the Application Protection and Control tab, perform one of the following actions:

- In the main application window, select the Protection and Control tab.
- Click the application icon in the Microsoft Windows taskbar notification area.
- Select Kaspersky Endpoint Security 10 for Windows in the context menu of the application icon.

# Application licensing

This section provides information about general concepts related to the application licensing.

# About the End User License Agreement

The *End User License Agreement* is a binding agreement between you and AO Kaspersky Lab stipulating the terms on which you may use the application.

We recommend carefully reading the terms of the License Agreement before using the application.

You can view the terms of the License Agreement in the following ways:

- When installing Kaspersky Endpoint Security in interactive mode.
- By reading the license.txt file. This document is included in the application distribution kit.

By confirming that you agree with the End User License Agreement when installing the application, you signify your acceptance of the terms of the End User License Agreement. If you do not accept the terms of the End User License Agreement, you must abort the installation.

#### About the license

A *license* is a time-limited right to use the application, granted under the End User License Agreement.

A valid license entitles you to the following kinds of services:

- Use of the application in accordance with the terms of the End User License Agreement
- Technical Support

The scope of services and application usage term depend on the type of license under which the application was activated.

The following license types are provided:

• Trial - a free license intended for trying out the application.

A trial license usually has a short term. When the trial license expires, all Kaspersky Endpoint Security features become disabled. To continue using the application, you must purchase a commercial license.

You can activate the application under a trial license only once.

• Commercial – a paid license that is provided when you purchase Kaspersky Endpoint Security.

Application functionality available under the commercial license depends on the choice of product. The selected product is indicated in the <u>License Certificate</u>. Information on available products may be found on the <u>Kaspersky website</u>.

When the commercial license expires, key features of the application become disabled. To continue using the application, you must renew your commercial license. If you are not planning to renew your license, you must remove the application from your computer.

# About the license certificate

A *license certificate* is a document transferred to the user together with a key file or activation code.

The license certificate contains the following license information:

- Order number
- Details of the user to whom the license is granted
- Details of the application that can be activated using the license
- Limitation on the number of licensed units (for example, the number of devices on which the application can be used under the license)
- License term start date
- License expiration date or license term
- License type

## About subscription

Subscription for Kaspersky Endpoint Security is a purchase order for the application with specific parameters (subscription expiry date, number of devices protected). You can order a subscription for Kaspersky Endpoint Security from your service provider (such as your ISP). A subscription can be renewed manually or automatically, or you may cancel your subscription. You can manage your subscription on the <u>website of the service provider</u>.

Subscription can be limited (for one year, for example) or unlimited (without an expiry date). To keep Kaspersky Endpoint Security working after expiry of the limited subscription term, you have to renew your subscription. Unlimited subscription is renewed automatically if the vendor's services have been prepaid on time.

In the case of limited subscription, upon its expiry you may be offered a grace period for renewing subscription, during which time the application will retain its functionality. The service provider decides whether or not to grant a grace period and, if so, determines the duration of the grace period.

To use Kaspersky Endpoint Security under subscription, you have to apply the activation code received from the service provider. After the activation code is applied, the active key is installed. The active key defines the license for using the application under subscription. An additional key can be installed only using an activation code and cannot be installed using a key file or under subscription.

Application functionality available under subscription can correspond to application functionality for the following types of commercial licenses: Standard, Kaspersky Business Space Security, Kaspersky Enterprise Space Security. Licenses of these types are designed for protecting file servers, workstations, and mobile devices, and support the use of control components on workstations and mobile devices.

The possible subscription management options may vary with each service provider. The service provider may not offer a grace period for renewing subscription, during which time the application will retain its functionality.

Activation codes purchased under subscription may not be used to activate previous versions of Kaspersky Endpoint Security.

#### About activation code

An *activation code* is a unique alphanumeric sequence of twenty Latin letters and numerals that you receive when purchasing a commercial license for Kaspersky Endpoint Security.

To activate the application with an activation code, Internet access is required to connect to Kaspersky activation servers.

When the application is activated using an activation code, the active key is installed. An additional key can be installed only using an activation code and cannot be installed using a key file or under subscription.

If an activation code is lost after activating the application, you can restore the activation code. You may need an activation code, for example, to register a Kaspersky CompanyAccount. To restore an activation code, you must <u>contact Kaspersky Technical Support</u>.

#### About the key

A *key* is a unique alphanumeric sequence. A key makes it possible to use the application on the terms indicated in the License Certificate (type of license, license validity period, license restrictions).

A license certificate is not provided for a key installed under subscription.

A key can be added to the application using an activation code or a key file.

You can add, edit, or delete keys. The key can be blocked by Kaspersky if the terms of the End User License Agreement are violated. If the key has been black-listed, you have to add a different key to continue using the application.

If a key for an expired license has been deleted, application functionality is not available. You cannot add such a key again after it has been deleted.

There are two types of keys: active and additional.

An *active key* is a key that is currently used by the application. A trial or commercial license key can be added as the active key. The application cannot have more than one active key.

An *additional key* is a key that entitles the user to use the application, but is not currently in use. At the expiry of the active key, an additional key automatically becomes active. An additional key can be added only if the active key is available.

A key for a trial license can be added only as an active key. It cannot be added as the additional key. A trial license key cannot replace the active key to a commercial license.

If a key gets blacklisted, the application functionality defined by the <u>license under which the application has been</u> <u>activated</u> remains available for eight days. Kaspersky Security Network and database and application module updates are available with no restrictions. The application notifies that user that the key has been blacklisted. After eight days, application functionality becomes limited to the functionality level that is available after the license term expires: the application operates without updates and Kaspersky Security Network is not available.

# About the key file

A *key file* is a file with the .key extension that you receive from Kaspersky after purchasing Kaspersky Endpoint Security. The purpose of a key file is to add a key that activates the application.

You do not need to connect to Kaspersky activation servers in order to activate the application with a key file.

You can recover a key file if it has been accidentally deleted. You may need a key file to register a Kaspersky CompanyAccount, for example.

To recover a key file, do one of the following:

- Contact the license vendor.
- Obtain a key file on the <u>Kaspersky website</u> 🛛 based on your existing activation code.

When the application is activated using a key file, an active key is added. A reserve license key can be added only by using a key file and cannot be added using an activation code.

# About data provision

In accepting the End User License Agreement, you agree to automatically transfer information on your use of the product, as well as the type, version and linguistic localization of the program installed, the unique identifier of the program installer and type of installation, and data on active and additional keys (including license type, validity period, date of program activation and date the license expires, the number of the license, the current state of the license, the activation server interaction protocol version).

Should the program be activated with an activation code, in order to receive statistical information on the distribution and use of the License Holder's products, you agree to automatically provide the version of the program being utilized (including information on installed program updates, the program installation identifier, and information on licenses), the version of the operating system, and program component identifiers active at the time the information is provided.

Received information is protected by Kaspersky in accordance with the law and the requirements and applicable regulations of Kaspersky.

Kaspersky uses received information entirely anonymously and only in the form of general statistical data. General statistics are automatically generated using originally collected information and do not contain any personal data or other confidential information. Originally collected information is destroyed as it is accumulated (once per year). General statistical data is stored indefinitely.

Read the End User License Agreement and visit the <u>Kaspersky website</u> to learn more about how we collect, process, store, and destroy information about application usage after you accept the End User License Agreement and concur with the KSN Statement. The license.txt and ksn.txt files contain the End User License Agreement and KSN Statement and are part of the program <u>distribution package</u>.

# Viewing license information

#### To view license information:

- 1. Open the main application window.
- 2. Click the 👰 / 👰 button in the lower part of the main application window.

The **Licensing** window opens. Information about the license is displayed in the section that is located in the upper part of the **Licensing** window.

# Purchasing a license

You may purchase a license after installing the application. On purchasing a license, you receive an activation code or a key file for <u>activating the application</u>.

#### To purchase a license:

- 1. Open the <u>main application window</u>.
- 2. Click the 😰 / 👰 button in the lower part of the main application window.

The Licensing window opens.

- 3. In the Licensing window, do one of the following:
  - If no keys have been added or a key for trial license has been added, click the **Purchase license** button.
  - If the key for a commercial license is added, click the **Renew license** button.

A window will open with the website of the Kaspersky online store, where you can purchase a license.

## Renewing a license

When your license approaches expiration, you can renew it. This ensures that your computer remains protected after expiration of the current license and until you activate the application under a new license.

#### To renew a license:

- 1. <u>Receive</u> a new application activation code or key file.
- 2. <u>Add an additional key</u> with the activation code or the key file that you have received.

An additional key 🛛 is added as a result. It becomes active 🖓 upon license expiration.

It may take some time for the key to be updated from additional to active due to load distribution across activation servers of Kaspersky.

# Renewing subscription

When you use the application under subscription, Kaspersky Endpoint Security automatically contacts the activation server at specific intervals until your subscription expires.

If you use the application under unlimited subscription, Kaspersky Endpoint Security automatically checks the activation server for renewed keys in background mode. If a key is available on the activation server, the application adds it by replacing the previous key. In this way, unlimited subscription for Kaspersky Endpoint Security is renewed without user involvement.

If you use the application under limited subscription, on the day when subscription (or the grace period after subscription expiry during which subscription renewal is available) expires, Kaspersky Endpoint Security shows a corresponding notification and stops attempting to renew subscription automatically. In this case, Kaspersky Endpoint Security behaves in the same way as it does when a <u>commercial license for the application expires</u>: the application operates without updates and the Kaspersky Security Network is unavailable.

You can renew subscription on the website of the service provider.

You can update subscription status manually in the **Licensing** window. This may be required if subscription has been renewed after the expiry of the grace period and the application has not updated subscription status automatically.

#### Visiting the website of the service provider

To visit the website of the service provider from the application interface:

- 1. Open the main application window.
- 2. Click the [o] / [o] button in the lower part of the main application window. The Licensing window opens.
- 3. In the Licensing window, click Contact your subscription provider.

#### About application activation methods

*Activation* is the process of activating a license that allows you to use a fully functional version of the application until the license expires. The application activation process involves adding a key.

You can activate the application in one of the following ways:

- When installing the application, with the help of the <u>Initial Configuration Wizard</u>. You can add the active key in this way.
- Locally from the application interface, by using the <u>Activation Wizard</u> You can add both the active key and the additional key in this way.
- Remotely with the Kaspersky Security Center software suite by <u>creating</u> and then <u>starting</u> an add key task. You can add both the active key and the additional key in this way.
- Remotely by distributing keys and activation codes stored in the Kaspersky Security Center Administration Server key storage to client computers (see the *Kaspersky Security Center Administrator's Guide* for details). You can add both the active key and the additional key in this way.

The activation code purchased under subscription is distributed in the first place.

• Using the <u>command line</u>.

It may take some time for the application to be activated with an activation code (during either remote or non-interactive installation) due to load distribution across activation servers of Kaspersky. If you need to activate the application right away, you may interrupt the ongoing activation process and start activation using the Activation Wizard.

#### Using the Activation Wizard to activate the application

- To activate Kaspersky Endpoint Security by using the Activation Wizard:
- 1. Click the [o] / [o] button in the lower part of the main application window. The **Licensing** window opens.
- In the Licensing window, click the Activate the application under a new license button. The Application Activation Wizard starts.
- 3. Follow the instructions of the Activation Wizard.

For more detailed information on the application activation procedure, please refer to the section on the <u>Initial</u> <u>Configuration Wizard</u>.

#### Activating the application from the command line

To activate the application from the command line,

type avp.com license /add <activation code or key file> /password=<password> in the command line.

# Starting and stopping the application

This section describes how you can configure automatic startup of the application, start or stop the application manually, and pause or resume protection and control components.

## Enabling and disabling automatic startup of the application

Automatic startup means that Kaspersky Endpoint Security starts immediately after operating system startup, without user intervention. This application startup option is enabled by default.

After installation, Kaspersky Endpoint Security starts automatically for the first time. Subsequently the application starts automatically after operating system startup.

Downloading Kaspersky Endpoint Security anti-virus databases after the operating system starts can take up to two minutes depending on the capabilities of the computer. During this time, the level of computer protection is reduced. Downloading anti-virus databases when Kaspersky Endpoint Security is started on an already loaded operating system does not cause a reduction in the level of computer protection.

To enable or disable automatic startup of the application:

- 1. Open the <u>application settings window</u>.
- 2. Select the Anti-Virus protection section on the left.

The anti-virus protection settings are shown in the right part of the window.

- 3. Do one of the following:
  - If you want to enable autorun of the application, select the **Start Kaspersky Endpoint Security 10 for Windows at computer startup** check box.
  - If you want to disable autorun of the application, clear the **Start Kaspersky Endpoint Security 10 for Windows at computer startup** check box.
- 4. To save changes, click the **Save** button.

#### Starting and stopping the application manually

Kaspersky experts recommend against manually stopping Kaspersky Endpoint Security because doing so exposes the computer and your personal data to threats. If necessary, you can <u>pause computer protection</u> for as long as you need to, without stopping the application.

Kaspersky Endpoint Security needs to be started manually if you have previously disabled <u>automatic startup of</u> <u>the application</u>.

To start the application manually,

In the Start menu, select Applications  $\rightarrow$  Kaspersky Endpoint Security 10 for Windows.

To stop the application manually:

1. Right-click to bring up the context menu of the application icon that is in the taskbar notification area.

2. In the context menu, select **Exit**.

# Pausing and resuming computer protection and control

Pausing computer protection and control means disabling all protection and control components of Kaspersky Endpoint Security for some time.

The application status is displayed using the <u>application icon in the taskbar notification area</u>.

- The  $\underline{w}$  icon signifies that computer protection and control are paused.
- The 🙀 icon signifies that computer protection and control are disabled.

Pausing or resuming computer protection and control does not affect scan or update tasks.

If any network connections are already established when you pause or resume computer protection and control, a notification about the termination of these network connections is displayed.

To pause computer protection and control:

1. Right-click to bring up the context menu of the application icon that is in the taskbar notification area.

2. In the context menu, select Pause protection and control.

The Pause protection window opens.

- 3. Select one of the following options:
  - Pause for the specified time Computer protection and control resume after the amount of time that is specified in the drop-down list below.
  - **Pause until restart** Computer protection and control resume after you quit and reopen the application or restart the operating system. Automatic startup of the application must be enabled to use this option.
  - Pause Computer protection and control resume when you decide to re-enable them.
- 4. If you selected the **Pause for the specified time** option during the previous step, select the necessary interval in the drop-down list.

#### To resume computer protection and control:

- 1. Right-click to bring up the context menu of the application icon that is in the taskbar notification area.
- 2. In the context menu, select Resume protection and control.

You can resume computer protection and control at any time, regardless of the computer protection and control pause option that you selected previously.

# Protecting the computer file system. File Anti-Virus

This section contains information about File Anti-Virus and instructions on how to configure the component settings.

# About File Anti-Virus

File Anti-Virus prevents infection of the computer's file system. By default, File Anti-Virus starts together with Kaspersky Endpoint Security, continuously remains active in computer memory, and scans all files that are opened, saved, or started on the computer and on all drives that are attached to it for the presence of viruses and other threats.

On detecting a threat in a file, Kaspersky Endpoint Security performs the following:

- 1. Detects the type of object detected in the file (such as a virus or trojan).
- 2. Labels the file as *probably infected* if the scan cannot determine whether or not the file is infected. The file may contain a code sequence that is typical of viruses or other malware, or the modified code of a known virus.
- 3. The application displays a <u>notification</u> about the malicious object detected in the file (if notifications are configured), and processes the file by taking the <u>action</u> specified in File Anti-Virus settings.

# Enabling and disabling File Anti-Virus

By default, File Anti-Virus is enabled, running in the mode that is recommended by Kaspersky's experts. You can disable File Anti-Virus, if necessary.

There are two ways to enable or disable the component:

- On the Protection and Control tab of the main application window
- From the application settings window
- To enable or disable File Anti-Virus on the Protection and Control tab of the main application window:
- 1. Open the main application window.
- 2. Select the Protection and Control tab.
- 3. Click the **Protection** section.

The **Protection** section opens.

- 4. Right-click to bring up the context menu of the line with information about the File Anti-Virus component. A menu for selecting actions on the component opens.
- 5. Do one of the following:
  - To enable File Anti-Virus, select **Start** in the menu.

The component status icon  $_{\bigcirc}$ , which is displayed on the left in the **File Anti-Virus** line, changes to the icon  $_{\bigcirc}$ .

• To disable File Anti-Virus, select **Stop** in the menu.

The component status icon (a), which is displayed on the left in the **File Anti-Virus** line, changes to the icon (b).

To enable or disable File Anti-Virus from the application settings window:

- 1. Open the application settings window.
- 2. In the left part of the window, in the **Anti-Virus protection** section, select the **File Anti-Virus** subsection. In the right part of the window, the settings of the File Anti-Virus component are displayed.
- 3. Do one of the following:
  - If you want to enable File Anti-Virus, select the **Enable File Anti-Virus** check box.
  - If you want to disable File Anti-Virus, clear the Enable File Anti-Virus check box.
- 4. To save changes, click the **Save** button.

# Automatically pausing File Anti-Virus

You can configure File Anti-Virus to automatically pause at a specified time or when handling specific programs.

Pausing File Anti-Virus when it conflicts with some programs is an emergency measure. In case of any conflicts during the operation of a component, we recommend contacting Kaspersky Technical Support (<u>https://companyaccount.kaspersky.com</u><sup>IZ</sup>). The support specialists will help you to set up File Anti-Virus to run simultaneously with other programs on your computer.

To configure automatic pausing of File Anti-Virus:

- 1. Open the application settings window.
- In the left part of the window, in the Anti-Virus protection section, select the File Anti-Virus subsection.
   In the right part of the window, the settings of the File Anti-Virus component are displayed.
- 3. In the Security level section, click the Settings button.

The File Anti-Virus window opens.

4. In the File Anti-Virus window, select the Additional tab.

5. In the **Pause task** section:

• To configure automatic pausing of File Anti-Virus at a specified time, select the **By schedule** check box and click the **Schedule** button.

The Pause task window opens.

• To configure automatic pausing of File Anti-Virus at startup of specified applications, select the **At application startup** check box and click the **Select** button.

The Applications window opens.

- 6. Do one of the following:
  - If you are configuring automatic pausing of File Anti-Virus at a specified time, in the **Pause task** window, use the **Pause task at** and **Resume task at** fields to specify the time period (in HH:MM format) during which File Anti-Virus is to be paused. Click **OK**.
  - If you are configuring automatic pausing of File Anti-Virus at startup of the specified applications, use the Add, Edit, and Remove buttons in the Applications window to create a list of applications during whose operation File Anti-Virus is to be paused. Click OK.

7. In the File Anti-Virus window, click OK.

8. To save changes, click the **Save** button.

# Configuring File Anti-Virus

You can do the following to configure File Anti-Virus:

• Change the security level.

You can select one of the preset security levels or manually configure security level settings. If you change the security level settings, you can always revert back to the recommended security level settings.

- Change the action that is performed by File Anti-Virus on detection of an infected file.
- Edit the protection scope of File Anti-Virus.

You can expand or restrict the protection scope by adding or removing scan objects, or by changing the type of files to be scanned.

• Configure Heuristic Analyzer.

File Anti-Virus uses a technique that is called signature analysis. During signature analysis, File Anti-Virus matches the detected object with records in its antivirus databases of the application. Following the recommendations of Kaspersky's experts, signature analysis is always enabled.

To increase the effectiveness of protection, you can use heuristic analysis. During heuristic analysis, File Anti-Virus analyzes the activity of objects in the operating system. Heuristic analysis enables detection of malicious objects for which no records are currently available in the antivirus databases of the application.

• Optimize scanning.

You can optimize the file scanning that is performed by File Anti-Virus, reducing the scan time and increasing the operating speed of Kaspersky Endpoint Security. This can be achieved by scanning only new files and those files that have been modified since the previous scan. This mode applies both to simple and to compound files.

You can also enable the use of the iChecker and iSwift technologies that optimize the speed of file scanning by excluding files that have not been modified since the most recent scan.

- Configure scanning of compound files.
- Change the file scan mode.

# Changing the security level

To protect the computer's file system, File Anti-Virus applies various groups of settings. These groups of settings are called *security levels*. There are three preset security levels: **High**, **Recommended**, and **Low**. The **Recommended** security level settings are considered to be the optimal settings recommended by Kaspersky experts.

To change a security level:

- 1. Open the application settings window.
- In the left part of the window, in the Anti-Virus protection section, select the File Anti-Virus subsection.
   In the right part of the window, the settings of the File Anti-Virus component are displayed.

3. In the Security level section, do one of the following:

- If you want to set one of the preset security levels (High, Recommended, or Low), select it with the slider.
- If you want to configure a custom security level, click the **Settings** button and enter your custom settings in the **File Anti-Virus** window that opens.

After you configure a custom security level, the name of the security level in the **Security level** section changes to **Custom**.

- If you want to change the security level to **Recommended**, click the **Default** button.
- 4. To save changes, click the **Save** button.

# Changing the File Anti-Virus action to take on infected files

To change the File Anti-Virus action to take on infected files:

- 1. Open the <u>application settings window</u>.
- 2. In the left part of the window, in the **Anti-Virus protection** section, select the **File Anti-Virus** subsection. In the right part of the window, the settings of the File Anti-Virus component are displayed.

3. In the Action on threat detection section, select the required option:

- Select action automatically.
- Perform action: Disinfect. Delete if disinfection fails.
- Perform action: Disinfect.

Even if this option is selected, Kaspersky Endpoint Security applies the **Remove** action to files that are part of the Windows Store application.

• Perform action: Remove.

- Perform action: Block.
- 4. To save changes, click the **Save** button.

# Editing the protection scope of File Anti-Virus

The protection scope refers to the objects that the component scans when enabled. The protection scopes of different components have different properties. The location and type of files to be scanned are properties of the protection scope of File Anti-Virus. By default, File Anti-Virus scans only infectable files? that are stored on hard drives, network drives, or removable media.

To create the protection scope:

- 1. Open the application settings window.
- In the left part of the window, in the Anti-Virus protection section, select the File Anti-Virus subsection.
   In the right part of the window, the settings of the File Anti-Virus component are displayed.
- 3. In the **Security level** section, click the **Settings** button.

The File Anti-Virus window opens.

4. In the File Anti-Virus window, select the General tab.

5. In the **File types** section, specify the type of files that you want File Anti-Virus to scan:

- If you want to scan all files, select All files.
- If you want to scan files of formats which are the most vulnerable to infection, select **Files scanned by format**.
- If you want to scan files with extensions that are the most vulnerable to infection, select **Files scanned by** extension.

When selecting the type of files to scan, remember the following information:

- There are some file formats (such as .txt) for which the probability of intrusion of malicious code and its subsequent activation is quite low. At the same time, there are file formats that contain or may contain executable code (such as .exe, .dll, and .doc). The risk of intrusion and activation of malicious code in such files is quite high.
- An intruder may send a virus or another malicious program to your computer in an executable file that has been renamed with the .txt extension. If you select scanning of files by extension, such a file is skipped by the scan. If scanning of files by format is selected, then regardless of the extension, File Anti-Virus analyzes the file header. This analysis may reveal that the file is in .exe format. Such a file is thoroughly scanned for viruses and other malware.

6. In the **Protection scope** list, do one of the following:

- If you want to add a new object to the scan scope, click the Add button.
- If you want to change the location of an object, select the object from the scan scope and click the **Edit** button.

The Select scan scope window opens.

• If you want to remove an object from the list of objects to be scanned, select one from the list of objects to be scanned and click the **Remove** button.

A window for confirming deletion opens.

- 7. Do one of the following:
  - If you want to add a new object or change the location of an object from the list of objects to be scanned, select the object in the **Select scan scope** window and click the **Add** button.

All objects that are selected in the **Select scan scope** window are displayed in the **File Anti-Virus** window, in the **Protection scope** list.

Click OK.

- If you want to remove an object, click the **Yes** button in the window for confirming removal.
- 8. If necessary, repeat steps 6-7 for adding, moving, or removing objects from the list of objects to be scanned.
- 9. To exclude an object from the list of objects to be scanned, clear the check box next to the object in the Protection scope list. However, the object remains on the list of objects to be scanned, though it is excluded from scanning by File Anti-Virus.
- 10. In the File Anti-Virus window, click OK.
- 11. To save changes, click the **Save** button.

## Using Heuristic Analyzer with File Anti-Virus

To configure the use of Heuristic Analyzer in the operation of File Anti-Virus:

- 1. Open the application settings window.
- 2. In the left part of the window, in the **Anti-Virus protection** section, select the **File Anti-Virus** subsection. In the right part of the window, the settings of the File Anti-Virus component are displayed.
- 3. In the Security level section, click the Settings button.

The File Anti-Virus window opens.

- 4. In the File Anti-Virus window, select the Performance tab.
- 5. In the **Scan methods** section:
  - If you want File Anti-Virus to use heuristic analysis, select the **Heuristic Analysis** check box and use the slider to set the heuristic analysis level: **Light scan**, **Medium scan**, or **Deep scan**.
  - If you do not want File Anti-Virus to use heuristic analysis, clear the Heuristic Analysis check box.

6. Click OK.

7. To save changes, click the **Save** button.

# Using scan technologies in the operation of File Anti-Virus

To configure the use of scan technologies in the operation of File Anti-Virus:

- 1. Open the application settings window.
- 2. In the left part of the window, in the **Anti-Virus protection** section, select the **File Anti-Virus** subsection. In the right part of the window, the settings of the File Anti-Virus component are displayed.
- 3. In the Security level section, click the Settings button.

The File Anti-Virus window opens.

- 4. In the File Anti-Virus window, select the Additional tab.
- 5. In the Scan technologies section:
  - Select the check boxes opposite the names of technologies that you want to use in the operation of File Anti-Virus.
  - Clear the check boxes opposite the names of technologies that you do not want to use in the operation of File Anti-Virus.
- 6. Click OK.
- 7. To save changes, click the **Save** button.

## Optimizing file scanning

#### To optimize file scanning:

- 1. Open the application settings window.
- In the left part of the window, in the Anti-Virus protection section, select the File Anti-Virus subsection.
   In the right part of the window, the settings of the File Anti-Virus component are displayed.
- 3. Click the **Settings** button.

The File Anti-Virus window opens.

- 4. In the File Anti-Virus window, select the Performance tab.
- 5. In the Scan optimization section, select the Scan only new and changed files check box.
- 6. Click OK.
- 7. To save changes, click the **Save** button.

# Scanning compound files

A common technique for concealing viruses and other malware is to embed them in compound files such as archives or email databases. To detect viruses and other malware that are hidden in this way, the compound file must be unpacked, which may slow down scanning. You can limit the set of compound files to be scanned, thus speeding up scanning.

The method used to process an infected compound file (disinfection or deletion) depends on the type of file.

File Anti-Virus disinfects compound files in the RAR, ARJ, ZIP, CAB, and LHA formats and deletes files in all other formats (except mail databases).

- To configure scanning of compound files:
- 1. Open the application settings window.
- 2. In the left part of the window, in the **Anti-Virus protection** section, select the **File Anti-Virus** subsection.

In the right part of the window, the settings of the File Anti-Virus component are displayed.

3. In the Security level section, click the Settings button.

The File Anti-Virus window opens.

- 4. In the File Anti-Virus window, select the Performance tab.
- 5. In the **Scan of compound files** section, specify the types of compound files that you want to scan: archives, installation packages, or files in office formats.
- 6. To scan only new and changed compound files, select the Scan only new and changed files check box. File Anti-Virus will scan only new and changed compound files of all types.
- 7. Click the Additional button.

The Compound files window opens.

- 8. In the Background scan section, do one of the following:
  - To block File Anti-Virus from unpacking compound files in the background, clear the **Unpack compound** files in the background check box.
  - To allow File Anti-Virus to unpack compound files when scanning in the background, select the **Unpack compound files in the background** check box and specify the required value in the **Minimum file size** field.

9. In the Size limit section, do one of the following:

- To block File Anti-Virus from unpacking large compound files, select the **Do not unpack large compound** files check box and specify the required value in the **Maximum file size** field. File Anti-Virus will not unpack compound files that are larger than the specified size.
- To allow File Anti-Virus to unpack large compound files, clear the **Do not unpack large compound files** check box.

A file is considered large if its size exceeds the value in the Maximum file size field.

File Anti-Virus scans large-sized files that are extracted from archives, regardless of whether or not the **Do not unpack large compound files** check box is selected.

- 10. Click **OK**.
- 11. In the File Anti-Virus window, click OK.
- 12. To save changes, click the **Save** button.

# Changing the scan mode

*Scan mode* means the condition under which File Anti-Virus starts to scan files. By default, Kaspersky Endpoint Security scans files in smart mode. In this file scan mode, File Anti-Virus decides whether or not to scan files after analyzing operations that are performed with the file by the user, by an application on behalf of the user (under the account that was used to log in or a different user account), or by the operating system. For example, when working with a Microsoft Office Word document, Kaspersky Endpoint Security scans the file when it is first opened and last closed. Intermediate operations that overwrite the file do not cause it to be scanned.

To change the file scan mode:

- 1. Open the application settings window.
- 2. In the left part of the window, in the **Anti-Virus protection** section, select the **File Anti-Virus** subsection. In the right part of the window, the settings of the File Anti-Virus component are displayed.
- 3. In the Security level section, click the Settings button.

The File Anti-Virus window opens.

4. In the File Anti-Virus window, select the Additional tab.

5. In the **Scan mode** section, select the required mode:

- Smart mode.
- On access and modification.
- On access.
- On execution.
- 6. Click OK.
- 7. To save changes, click the **Save** button.

This component is available if Kaspersky Endpoint Security is installed on a computer that runs on Microsoft Windows for workstations. This component is unavailable if Kaspersky Endpoint Security is installed on a computer that runs on <u>Microsoft Windows for file servers</u>.

This section contains information about Mail Anti-Virus and instructions on how to configure the component settings.

# About Mail Anti-Virus

Mail Anti-Virus scans incoming and outgoing email messages for viruses and other threats. It starts together with Kaspersky Endpoint Security, continuously remains active in computer memory, and scans all messages that are sent or received via the POP3, SMTP, IMAP, MAPI, and NNTP protocols. If no threats are detected in the message, it becomes available and/or is processed.

On detecting a threat in an email message, Mail Anti-Virus performs the following:

1. Identifies the type of object detected in the email message (such as a *trojan*).

2. An email message is assigned one of the following statuses:

- *Probably infected.* This status is assigned if the scan cannot determine whether or not the email message is definitely infected. The email message may possibly contain a section of code that is typical of viruses or other malware, or the modified code of a known virus.
- *Infected*. This status is assigned to an object if the scan of an email message finds a section of code of a known virus that is included in the anti-virus databases of Kaspersky Endpoint Security.
- *Not found*. This status is assigned to an object if the scan of an email message does not detect viruses or other threats.

The application then blocks the email message, displays a <u>notification</u> about the detected object (if this is specified in the notification settings), and performs the action that is specified in the settings of Mail Anti-Virus.

This component interacts with mail clients installed on the computer. An embeddable extension is available for the Microsoft Office Outlook® mail client that lets you fine-tune the message scan settings. The Mail Anti-Virus extension is embedded in the Microsoft Office Outlook mail client during installation of Kaspersky Endpoint Security.

Operation of Mail Anti-Virus is signified by the application icon displayed in the taskbar notification area. When Mail Anti-Virus is scanning an email message, the application icon changes to K

## Enabling and disabling Mail Anti-Virus

By default, Mail Anti-Virus is enabled, running in a mode that is recommended by Kaspersky's experts. You can disable Mail Anti-Virus, if necessary.

There are two ways to enable or disable the component:

• On the Protection and Control tab of the main application window

• From the application settings window

To enable or disable Mail Anti-Virus on the Protection and Control tab of the main application window:

- 1. Open the main application window.
- 2. Select the Protection and Control tab.
- 3. Click the **Protection** section.
  - The **Protection** section opens.
- 4. Right-click to bring up the context menu of the line with information about the Mail Anti-Virus component. A menu for selecting actions on the component opens.
- 5. Do one of the following:
  - To enable Mail Anti-Virus, select **Start** in the menu.

The component status icon  $_{\bigcirc}$ , which is displayed on the left in the **Mail Anti-Virus** line, changes to the  $_{\bigcirc}$  icon.

• To disable Mail Anti-Virus, select **Stop** in the menu.

The component status icon (), which is displayed on the left in the **Mail Anti-Virus** line, changes to the () icon.

To enable or disable Mail Anti-Virus from the application settings window:

1. Open the application settings window.

- In the left part of the window, in the Anti-Virus protection section, select the Mail Anti-Virus subsection.
   In the right part of the window, the settings of the Mail Anti-Virus component are displayed.
- 3. Do one of the following:
  - If you want to enable Mail Anti-Virus, select the **Enable Mail Anti-Virus** check box.
  - If you want to disable Mail Anti-Virus, clear the **Enable Mail Anti-Virus** check box.
- 4. To save changes, click the **Save** button.

# Configuring Mail Anti-Virus

You can do the following to configure Mail Anti-Virus:

• Change the mail security level.

You can select one of the pre-installed email security levels or configure a custom email security level. If you have changed the email security level settings, you can always revert to the recommended email security level settings.

• Change the action that Kaspersky Endpoint Security performs on infected messages.

- Edit the protection scope of Mail Anti-Virus.
- Configure scanning of compound files attached to email messages.

You can enable or disable scanning of message attachments, limit the maximum size of message attachments to be scanned, and limit the maximum message attachment scan duration.

• Configure filtering by the type of email message attachments.

Filtering of message attachments by type allows for automatic renaming or deletion of files of the specified types.

• Configure Heuristic Analyzer.

To increase the effectiveness of protection, you can use <u>heuristic analysis</u>. During heuristic analysis, Kaspersky Endpoint Security analyzes the activity of applications in the operating system. Heuristic analysis can detect threats in messages for which there are currently no records in the Kaspersky Endpoint Security databases.

• Configure email scanning in Microsoft Office Outlook.

An embeddable extension is available for the Microsoft Office Outlook mail client that allows convenient configuration of mail scan settings.

When working with other mail clients, including Microsoft Outlook Express®, Windows Mail, and Mozilla™ Thunderbird™, the Mail Anti-Virus component scans traffic of the SMTP, POP3, IMAP, and NNTP mail protocols.

When working with the Mozilla Thunderbird mail client, Mail Anti-Virus does not scan messages that are transmitted via the IMAP protocol for viruses and other threats if filters are used to move messages from the **Inbox** folder.

# Changing the mail security level

Mail Anti-Virus applies various groups of settings to protect mail. The settings groups are called *email security levels*. There are three email security levels: **High**, **Recommended**, and **Low**. The **Recommended** file security level is considered the optimal setting, and is recommended by Kaspersky.

To change the email security level:

1. Open the application settings window.

2. In the left part of the window, in the Anti-Virus protection section, select the Mail Anti-Virus subsection.

In the right part of the window, the settings of the Mail Anti-Virus component are displayed.

#### 3. In the **Security level** section, do one of the following:

- If you want to install one of the pre-installed email security levels (**High**, **Recommended**, or **Low**), use the slider to select one.
- If you want to configure a custom email security level, click the **Settings** button and specify settings in the **Mail Anti-Virus** window.

After you configure a custom email security level, the name of the security level in the **Security level** section changes to **Custom**.

• If you want to change the email security level to **Recommended**, click the **Default** button.

4. To save changes, click the **Save** button.

# Changing the action to take on infected email messages

To change the action to take on infected email messages:

- 1. Open the application settings window.
- 2. In the left part of the window, in the **Anti-Virus protection** section, select the **Mail Anti-Virus** subsection. In the right part of the window, the settings of the Mail Anti-Virus component are displayed.
- 3. In the **Action on threat detection** section, select the action for Kaspersky Endpoint Security to perform when an infected message is detected:
  - Select action automatically.
  - Perform action: Disinfect. Delete if disinfection fails.
  - Perform action: Disinfect.
  - Perform action: Remove.
  - Perform action: Block.
- 4. To save changes, click the **Save** button.

## Editing the protection scope of Mail Anti-Virus

The protection scope refers to the objects that are scanned by the component when it is active. The protection scopes of different components have different properties. The properties of the protection scope of Mail Anti-Virus include the settings of Mail Anti-Virus integration into mail clients, and the type of email messages and the email protocols whose traffic is scanned by Mail Anti-Virus. By default, Kaspersky Endpoint Security scans both incoming and outgoing email messages and traffic of the POP3, SMTP, NNTP, and IMAP protocols, and is integrated into the Microsoft Office Outlook mail client.

To create the protection scope of Mail Anti-Virus:

- 1. Open the application settings window.
- 2. In the left part of the window, in the Anti-Virus protection section, select the Mail Anti-Virus subsection.

In the right part of the window, the settings of the Mail Anti-Virus component are displayed.

3. Click the **Settings** button.

The Mail Anti-Virus window opens.

- 4. Select the General tab.
- 5. In the **Protection scope** section, do one of the following:

- If you want Mail Anti-Virus to scan all incoming and outgoing messages on your computer, select the **Incoming and outgoing messages** option.
- If you want Mail Anti-Virus to scan only incoming messages on your computer, select the **Incoming messages only** option.

If you choose to scan only incoming messages, it is recommended that you perform a one-time scan of all outgoing messages because there is a chance that your computer has email worms that are being spread over email. This helps to avoid problems resulting from unmonitored mass emailing of infected messages from your computer.

#### 6. In the **Connectivity** section, do the following:

• If you want Mail Anti-Virus to scan messages that are transmitted via the POP3, SMTP, NNTP and IMAP protocols before they arrive on your computer, select the **POP3 / SMTP / NNTP / IMAP traffic** check box.

If you do not want Mail Anti-Virus to scan messages that are transmitted via the POP3, SMTP, NNTP and IMAP protocols before they arrive on your computer, clear the **POP3 / SMTP / NNTP / IMAP traffic** check box. In this case, messages are scanned by the Mail Anti-Virus extension embedded in the Microsoft Office Outlook mail client after they are received on the user computer if the **Additional: Microsoft Office Outlook extension** check box is selected.

If you use a mail client other than Microsoft Office Outlook, messages that are transmitted via the POP3, SMTP, NNTP and IMAP protocols are not scanned by Mail Anti-Virus when the **POP3 / SMTP / NNTP / IMAP traffic** check box is cleared.

• If you want to open access to Mail Anti-Virus settings from Microsoft Office Outlook and enable scanning of messages that are transmitted via the POP3, SMTP, NNTP, IMAP, and MAPI protocols after they arrive on the computer using the extension that is embedded into Microsoft Office Outlook, select the Additional: Microsoft Office Outlook extension check box.

If you want to block access to Mail Anti-Virus settings from Microsoft Office Outlook and disable scanning of messages that are transmitted via the POP3, SMTP, NNTP, IMAP, and MAPI protocols after they arrive on the computer using the extension that is embedded into Microsoft Office Outlook, clear the Additional: Microsoft Office Outlook extension check box.

The Mail Anti-Virus extension is embedded in the Microsoft Office Outlook mail client during installation of Kaspersky Endpoint Security.

#### 7. Click OK.

8. To save changes, click the **Save** button.

#### Scanning compound files attached to email messages

To configure scanning of compound files attached to email messages:

- 1. Open the <u>application settings window</u>.
- In the left part of the window, in the Anti-Virus protection section, select the Mail Anti-Virus subsection.
   In the right part of the window, the settings of the Mail Anti-Virus component are displayed.

#### 3. Click the **Settings** button.

The **Mail Anti-Virus** window opens.

- 4. Select the **General** tab.
- 5. Perform the following in the **Scan of compound files** section:
  - If you want Mail Anti-Virus to skip archives that are attached to messages, clear the **Scan attached archives** check box.
  - If you want Mail Anti-Virus to skip message attachments that are larger than N megabytes in size, select the **Do not scan archives larger than N MB** check box. If you select this check box, specify the maximum archive size in the field that is opposite the name of the check box.
  - If you want Mail Anti-Virus to scan message attachments that take more than N seconds to scan, clear the **Do not scan archives for more than N sec** check box.
- 6. Click OK.
- 7. To save changes, click the **Save** button.

#### Filtering email message attachments

Malicious programs can be distributed in the form of attachments in email messages. You can configure filtering based on the type of message attachments so that files of the specified types are automatically renamed or deleted. By renaming an attachment of a certain type, Kaspersky Endpoint Security can protect your computer against automatic execution of a malicious program.

To configure filtering of attachments:

- 1. Open the <u>application settings window</u>.
- 2. In the left part of the window, in the **Anti-Virus protection** section, select the **Mail Anti-Virus** subsection. In the right part of the window, the settings of the Mail Anti-Virus component are displayed.
- 3. In the **Security level** section, click the **Settings** button.

The Mail Anti-Virus window opens.

4. In the Mail Anti-Virus window, select the Attachment filter tab.

5. Do one of the following:

- If you do not want Mail Anti-Virus to filter message attachments, select the **Disable filtering** option.
- If you want Mail Anti-Virus to rename message attachments of the <u>specified types</u> , select the **Rename specified attachment types** option.

Note that the actual format of a file may not match its file name extension.

If you enable the filtering of objects that are attached to email messages, Mail Anti-Virus may rename or delete files with the following extensions:

- com executable file of an application no larger than 64 KB
- exe executable file or self-extracting archive
- sys Microsoft Windows system file
- prg program text for dBase™, Clipper or Microsoft Visual FoxPro®, or a WAVmaker program
- bin binary file
- bat batch file
- cmd command file for Microsoft Windows NT (similar to a bat file for DOS), OS/2
- dpl compressed Borland Delphi library
- dll dynamic link library
- scr Microsoft Windows splash screen
- cpl Microsoft Windows control panel module
- ocx Microsoft OLE (Object Linking and Embedding) object
- tsp program running in split-time mode
- drv device driver
- vxd Microsoft Windows virtual device driver
- pif program information file
- Ink Microsoft Windows link file
- reg Microsoft Windows system registry key file
- ini configuration file which contains configuration data for Microsoft Windows, Windows NT, and some applications
- cla Java class
- vbs Visual Basic® script
- vbe BIOS video extension
- js, jse JavaScript source text

htm - hypertext document

- htt Microsoft Windows hypertext header
- hta hypertext program for Microsoft Internet Explorer®
- asp Active Server Pages script
- chm compiled HTML file
- pht HTML file with integrated PHP scripts
- php script that is integrated into HTML files
- wsh Microsoft Windows Script Host file
- wsf Microsoft Windows script
- the Microsoft Windows 95 desktop wallpaper file
- hlp Win Help file
- eml Microsoft Outlook Express message
- nws new Microsoft Outlook Express email message
- msg Microsoft Mail email message
- plg email message
- mbx extension for saved Microsoft Office Outlook emails

doc\* – Microsoft Office Word documents, such as: doc for Microsoft Office Word documents, docx for Microsoft Office Word 2007 documents with XML support, and docm for Microsoft Office Word 2007 documents with macro support

dot<sup>\*</sup> – Microsoft Office Word document templates, such as: dot for Microsoft Office Word document templates, dotx for Microsoft Office Word 2007 document templates, dotm for Microsoft Office Word 2007 document templates with macro support

- fpm database program, Microsoft Visual FoxPro start file
- rtf Rich Text Format document
- shs Windows Shell Scrap Object Handler fragment
- dwg AutoCAD® drawing database
- msi Microsoft Windows Installer package
- otm VBA project for Microsoft Office Outlook
- pdf Adobe Acrobat document

swf – Shockwave® Flash package object

jpg, jpeg – compressed image graphics format

emf – Enhanced Metafile format file. Next generation of Microsoft Windows OS metafiles. EMF files are not supported by 16-bit Microsoft Windows.

ico – object icon file

- ov? Microsoft Office Word executable files
- xl\* Microsoft Office Excel documents and files, such as: xla, the extension for Microsoft Office Excel, xlc for diagrams, xlt for document templates, xlsx for Microsoft Office Excel 2007 workbooks, xltm for Microsoft Office Excel 2007 workbooks with macro support, xlsb for Microsoft Office Excel 2007 workbooks in binary (non-XML) format, xltx for Microsoft Office Excel 2007 templates, xlsm for Microsoft Office Excel 2007 templates with macro support, and xlam for Microsoft Office Excel 2007 plug-ins with macro support
- pp\* Microsoft Office PowerPoint® documents and files, such as: pps for Microsoft Office PowerPoint slides, ppt for presentations, pptx for Microsoft Office PowerPoint 2007 presentations, pptm for Microsoft Office PowerPoint 2007 presentations with macros support, potx for Microsoft Office PowerPoint 2007 presentation templates, potm for Microsoft Office PowerPoint 2007 presentation templates with macro support, ppsx for Microsoft Office PowerPoint 2007 slide shows, ppsm for Microsoft Office PowerPoint 2007 slide shows with macro support, and ppam for Microsoft Office PowerPoint 2007 plug-ins with macro support
- md\* Microsoft Office Access® documents and files, such as: mda for Microsoft Office Access workgroups and mdb for databases

sldx – a Microsoft PowerPoint 2007 slide

sldm – a Microsoft PowerPoint 2007 slide with macro support

thmx - a Microsoft Office 2007 theme

- If you want Mail Anti-Virus to delete message attachments of the specified types, select the **Delete specified attachment types** option.
- 6. If you selected the **Rename specified attachment types** option or the **Delete specified attachment types** option during the previous step, select the check boxes opposite the relevant types of files.

You can change the list of file types by using the Add, Edit, and Remove buttons.

7. Click OK.

8. To save changes, click the **Save** button.

#### Scanning emails in Microsoft Office Outlook

During installation of Kaspersky Endpoint Security, the Mail Anti-Virus extension is embedded into Microsoft Office Outlook (hereinafter also referred to as Outlook). It allows you to open the Mail Anti-Virus settings from within Outlook, and to specify when email messages are to be scanned for viruses and other threats. The Mail Anti-Virus extension for Outlook can scan incoming and outgoing messages that are transmitted via the POP3, SMTP, NNTP, IMAP, and MAPI protocols.

Mail Anti-Virus settings can be configured directly in Outlook if the **Additional: Microsoft Office Outlook extension** check box is selected in the interface of Kaspersky Endpoint Security.

In Outlook, incoming messages are first scanned by Mail Anti-Virus (if the **POP3 / SMTP / NNTP / IMAP traffic** check box is selected in the interface of Kaspersky Endpoint Security) and then by the Mail Anti-Virus extension for Outlook. If Mail Anti-Virus detects a malicious object in a message, it alerts you about this event.

Your choice of action in the notification window determines which component eliminates the threat in the message: Mail Anti-Virus or the Mail Anti-Virus extension for Outlook.

- If you select **Disinfect** or **Remove** in the notification window, threat elimination will be performed by Mail Anti-Virus.
- If you select **Skip** in the user notification window, the Mail Anti-Virus extension for Outlook eliminates the threat.

Outgoing messages are first scanned by the Mail Anti-Virus extension for Outlook, and are then scanned by Mail Anti-Virus.

## Configuring mail scanning in Outlook

To configure mail scanning in Outlook 2007:

- 1. Open the main window of Outlook 2007.
- 2. Select  $\textbf{Service} \rightarrow \textbf{Settings}$  from the menu bar.

The **Options** window opens.

3. In the Options window, select the Email protection tab.

#### To configure mail scanning in Outlook 2010 / 2013:

- 1. Open the main Outlook window. Select the **File** tab in the upper left corner.
- 2. Click the **Options** button.

The Outlook Options window opens.

- Select the Add-Ins section.
   Settings of plug-ins embedded into Outlook are displayed in the right part of the window.
- 4. Click the Add-In Options button.

# Configuring mail scan using Kaspersky Security Center

If mail is scanned using the Mail Anti-Virus extension for Outlook, it is recommended to use Cached Exchange Mode. For more detailed information about the Exchange caching mode and recommendations on its use, please refer to the Microsoft Knowledge Base: <u>https://technet.microsoft.com/en-us/library/cc179175.aspx</u>

To configure the operating mode of the Mail Anti-Virus extension for Outlook using Kaspersky Security Center:

- 1. Open the Administration Console of Kaspersky Security Center.
- 2. In the **Managed devices** folder in the Administration Console tree, open the folder with the name of the administration group for which you want to configure mail scanning.
- 3. In the workspace, select the **Policies** tab.
- 4. Select the necessary policy.
- 5. Open the **Properties: <Policy name>** window by using one of the following methods:
  - In the context menu of the policy, select Properties.
  - Click the **Configure policy** link located in the right part of the Administration Console workspace.
- 6. In the Anti-Virus protection section, select the Mail Anti-Virus subsection.
- 7. In the **Security level** section, click the **Settings** button.

The Mail Anti-Virus window opens.

8. In the **Connectivity** section, click the **Settings** button.

The Email protection window opens.

- 9. In the Email protection window:
  - Select the **Scan when receiving** check box if you want the Mail Anti-Virus extension for Outlook to scan incoming messages as they arrive to the mailbox.
  - Select the **Scan when reading** check box if you want the Mail Anti-Virus extension for Outlook to scan incoming messages when the user opens them.
  - Select the **Scan when sending** check box if you want the Mail Anti-Virus extension for Outlook to scan outgoing messages as they are sent.
- 10. In the Email protection window, click OK.
- 11. In the Mail Anti-Virus window, click OK.
- 12. Apply the policy.

View the *Kaspersky Security Center Administrator's Guide* for details on applying the Kaspersky Security Center policy.

This component is available if Kaspersky Endpoint Security is installed on a computer that runs on Microsoft Windows for workstations. This component is unavailable if Kaspersky Endpoint Security is installed on a computer that runs on <u>Microsoft Windows for file servers</u>.

This section contains information about Web Anti-Virus and instructions on how to configure the component settings.

# About Web Anti-Virus

Every time you go online, you expose information that is stored on your computer to viruses and other malware. They can infiltrate the computer while the user is downloading free software or browsing websites that are compromised by criminals. Network worms can find a way onto your computer as soon as you establish an Internet connection, even before you open a web page or download a file.

Web Anti-Virus protects incoming and outgoing data that is sent to and from the computer over the HTTP and FTP protocols and checks URLs against the list of malicious or phishing web addresses.

Web Anti-Virus intercepts and analyzes for viruses and other threats every web page or file that is accessed by the user or an application via the HTTP or FTP protocol. The following happens next:

- If the page or file is found not to contain malicious code, the user gains immediate access to them.
- If a user accesses a web page or file that contains malicious code, the application performs the action that is specified in the Web Anti-Virus settings.

# Enabling and disabling Web Anti-Virus

By default, Web Anti-Virus is enabled, running in a mode that is recommended by Kaspersky's experts. You can disable Web Anti-Virus, if necessary.

There are two ways to enable or disable the component:

- On the Protection and Control tab of the main application window
- From the application settings window

To enable or disable Web Anti-Virus on the Protection and Control tab of the main application window:

- 1. Open the main application window.
- 2. Select the Protection and Control tab.
- 3. Click the Protection section.

The **Protection** section opens.

4. Right-click to bring up the context menu of the line with information about the Web Anti-Virus component.

A menu for selecting actions on the component opens.

- 5. Do one of the following:
  - To enable Web Anti-Virus, select Start in the menu.
     The component status icon 

     which is displayed on the left in the Web Anti-Virus line, changes to the icon
     .
  - To disable Web Anti-Virus, select Stop in the menu.
     The component status icon 

     which is displayed on the left in the Web Anti-Virus line, changes to the icon
     .

To enable or disable Web Anti-Virus from the application settings window:

- 1. Open the application settings window.
- 2. In the left part of the window, in the **Anti-Virus protection** section, select the **Web Anti-Virus** subsection. In the right part of the window, the settings of the Web Anti-Virus component are displayed.
- 3. Do one of the following:
  - If you want to enable Web Anti-Virus, select the Enable Web Anti-Virus check box.
  - If you want to disable Web Anti-Virus, clear the Enable Web Anti-Virus check box.
- 4. To save changes, click the **Save** button.

# Configuring Web Anti-Virus

You can do the following to configure Web Anti-Virus:

• Change web traffic security level.

You can select one of the pre-installed security levels for web traffic that is received or transmitted via the HTTP and FTP protocols, or configure a custom web traffic security level.

If you change the web traffic security level settings, you can always revert to the recommended web traffic security level settings.

• Change the action that Kaspersky Endpoint Security performs on malicious web traffic objects.

If analysis of an HTTP object shows that it contains malicious code, the response by Web Anti-Virus depends on the action that you have specified.

- Configure Web Anti-Virus scanning of URLs against databases of phishing and malicious web addresses.
- Configure use of heuristic analysis when scanning web traffic for viruses and other malicious programs.

To increase the effectiveness of protection, you can use heuristic analysis. During heuristic analysis, Kaspersky Endpoint Security analyzes the activity of applications in the operating system. Heuristic analysis can detect threats for which there are currently no records in the Kaspersky Endpoint Security databases.

- Configure use of heuristic analysis when scanning web pages for phishing links.
- Optimize Web Anti-Virus scanning of web traffic that is sent and received via the HTTP and FTP protocols.

• Create a list of trusted URLs.

You can create a list of URLs whose content you trust. Web Anti-Virus does not analyze information from trusted URLs for viruses or other threats. This option may be useful, for example, when Web Anti-Virus interferes with downloading a file from a known website.

A URL may be the address of a specific web page or the address of a website.

# Changing the web traffic security level

To protect data that is received and transmitted via the HTTP and FTP protocols, Web Anti-Virus applies various settings groups. Such groups of settings are called *web traffic security levels*. There are three pre-installed web traffic security levels: **High**, **Recommended**, and **Low**. The **Recommended** web traffic security level is considered the optimal setting, and is recommended by Kaspersky.

To change the web traffic security level:

- 1. Open the application settings window.
- 2. In the left part of the window, in the **Anti-Virus protection** section, select the **Web Anti-Virus** subsection. In the right part of the window, the settings of the Web Anti-Virus component are displayed.

3. In the Security level section, do one of the following:

- If you want to install one of the pre-installed web traffic security levels (**High**, **Recommended**, or **Low**), use the slider to select one.
- If you want to configure a custom web traffic security level, click the **Settings** button and specify settings in the **Web Anti-Virus** window.

When you have configured a custom web traffic security level, the name of the security level in the **Security level** section changes to **Custom**.

- If you want to change the web traffic security level to **Recommended**, click the **Default** button.
- 4. To save changes, click the **Save** button.

## Changing the action to take on malicious web traffic objects

To change the action to take on malicious web traffic objects:

- 1. Open the <u>application settings window</u>.
- 2. In the left part of the window, in the **Anti-Virus protection** section, select the **Web Anti-Virus** subsection. In the right part of the window, the settings of the Web Anti-Virus component are displayed.
- 3. In the **Action on threat detection** section, select the action that Kaspersky Endpoint Security performs on malicious web traffic objects:

- Select action automatically.
- Block download.
- Allow download.
- 4. To save changes, click the **Save** button.

# Web Anti-Virus scanning of URLs against databases of malicious and phishing web addresses

Scanning links to see if they are included in the list of phishing web addresses allows avoiding *phishing attacks*. A phishing attack can be disguised, for example, as an email message from your bank with a link to the official website of the bank. By clicking the link, you go to an exact copy of the bank's website and can even see its real web address in the browser, even though you are on a counterfeit site. From this point forward, all of your actions on the site are tracked and can be used to steal your money.

Because links to phishing websites may be received not only in an email message, but also from other sources such as ICQ messages, Web Anti-Virus monitors attempts to access a phishing website on the level of web traffic and blocks access to such sites. Lists of phishing URLs are included with the Kaspersky Endpoint Security distribution kit.

To configure Web Anti-Virus to check URLs against the databases of phishing and malicious web addresses:

1. Open the application settings window.

- 2. In the left part of the window, in the **Anti-Virus protection** section, select the **Web Anti-Virus** subsection. In the right part of the window, the settings of the Web Anti-Virus component are displayed.
- 3. Click the **Settings** button.

The Web Anti-Virus window opens.

- 4. In the Web Anti-Virus window, select the General tab.
- 5. Do the following:
  - If you want Web Anti-Virus to check URLs against the databases of malicious web addresses, in the **Scan methods** section, select the **Check if links are listed in the database of malicious links** check box.
  - If you want Web Anti-Virus to check URLs against the databases of phishing web addresses, in the Anti-Phishing Settings section, select the Check if links are listed in the database of phishing links check box.

You can also check links against the reputation databases of Kaspersky Security Network.

#### 6. Click OK.

7. To save changes, click the **Save** button.

# Using Heuristic Analyzer with Web Anti-Virus

To configure the use of heuristic analysis:

- 1. Open the application settings window.
- 2. In the left part of the window, in the **Anti-Virus protection** section, select the **Web Anti-Virus** subsection. In the right part of the window, the settings of the Web Anti-Virus component are displayed.
- 3. In the Security level section, click the Settings button.

The Web Anti-Virus window opens.

- 4. Select the General tab.
- 5. If you want Web Anti-Virus to use heuristic analysis to scan web traffic for viruses and other malware, in the **Scan methods** section, select the **Heuristic analysis for detecting viruses** check box and use the slider to set the heuristic analysis level: **Light scan**, **Medium scan**, or **Deep scan**.
- 6. If you want Web Anti-Virus to use heuristic analysis to scan web pages for phishing links, in the **Anti-Phishing Settings** section, select the **Heuristic analysis for detecting phishing links** check box.
- 7. Click OK.
- 8. To save changes, click the **Save** button.

#### Editing the list of trusted URLs

To create a list of trusted URLs:

- 1. Open the application settings window.
- 2. In the left part of the window, in the **Anti-Virus protection** section, select the **Web Anti-Virus** subsection. In the right part of the window, the settings of the Web Anti-Virus component are displayed.
- 3. Click the **Settings** button.

The Web Anti-Virus window opens.

- 4. Select the Trusted URLs tab.
- 5. Select the **Do not scan web traffic from trusted web addresses** check box.
- 6. Create a list of URLs / web pages whose content you trust. To create a list:
  - a. Click the **Add** button.

The Web address / Web address mask window opens.

b. Enter the address of the website / web page or the address mask of the website / web page.

c. Click OK.

A new record appears in the list of trusted URLs.

#### 7. Click OK.

8. To save changes, click the **Save** button.

This component is available if Kaspersky Endpoint Security is installed on a computer that runs on Microsoft Windows for workstations. This component is unavailable if Kaspersky Endpoint Security is installed on a computer that runs on <u>Microsoft Windows for file servers</u>.

This section contains information about IM Anti-Virus and instructions on how to configure the component settings.

# About IM Anti-Virus

IM Anti-Virus scans the traffic of instant messaging clients (known as IM clients).

IM Anti-Virus does not scan messages transmitted over encrypted channels.

Messages that are sent through IM clients can contain the following kinds of security threats:

- URLs that attempt to download a malicious program to the computer
- URLs to malicious programs and websites that intruders use for phishing attacks

The goal of phishing attacks is to steal the personal data of users, such as bank card numbers, passport details, passwords for bank payment systems and other online services (such as social networking sites or email accounts).

Files can be transmitted through IM clients. On attempts to save such files, the files are scanned by the <u>File</u> <u>Anti-Virus</u> component.

IM Anti-Virus intercepts every message that the user sends or receives through an IM client and scans it for links that may threaten the security of the computer:

- If no dangerous URLs are detected in the message, it becomes available to the user.
- If dangerous links are detected in the message, IM Anti-Virus replaces the message with information about the threat in the message window of the active IM client.

# Enabling and disabling IM Anti-Virus

By default, IM Anti-Virus is enabled, running in a mode that is recommended by Kaspersky's experts. You can disable IM Anti-Virus, if necessary.

There are two ways to enable or disable the component:

- On the **Protection and Control** tab of the <u>main application window</u>
- From the application settings window

To enable or disable IM Anti-Virus on the Protection and Control tab of the main application window:

- 1. Open the main application window.
- 2. Select the **Protection and Control** tab.
- 3. Click the **Protection** section.
  - The **Protection** section opens.
- 4. Right-click the IM Anti-Virus line to display the context menu of component actions.
- 5. Do one of the following:
  - To enable IM Anti-Virus, select Start in the context menu.
     The component status icon 

     which is displayed on the left in the IM Anti-Virus line, changes to the icon 
     which is displayed on the left in the IM Anti-Virus line, changes to the icon
  - To disable IM Anti-Virus, select Stop in the context menu.
     The component status icon 

     which is displayed on the left in the IM Anti-Virus line, changes to the icon 
     which is displayed on the left in the IM Anti-Virus line, changes to the icon

To enable or disable IM Anti-Virus from the application settings window:

- 1. Open the application settings window.
- 2. In the left part of the window, in the **Anti-Virus protection** section, select the **IM Anti-Virus** subsection. In the right part of the window, the settings of the IM Anti-Virus component are displayed.
- 3. Do one of the following:
  - If you want to enable IM Anti-Virus, select the Enable IM Anti-Virus check box.
  - If you want to disable IM Anti-Virus, clear the **Enable IM Anti-Virus** check box.
- 4. To save changes, click the **Save** button.

# Configuring IM Anti-Virus

You can perform the following actions to configure IM Anti-Virus:

- Configure the protection scope.
   You can expand or narrow the protection scope by modifying the type of IM client messages that are scanned.
- Configure IM Anti-Virus scanning of links in IM client messages against databases of malicious and phishing web addresses.

#### Creating the protection scope of IM Anti-Virus

The protection scope refers to the objects that the component scans when enabled. The protection scopes of different components have different properties. The type of scanned IM client messages, incoming or outgoing, is a property of the IM Anti-Virus protection scope. By default, IM Anti-Virus scans both incoming and outgoing messages. You may disable scanning of outgoing traffic.

To create the protection scope:

- 1. Open the application settings window.
- 2. In the left part of the window, in the Anti-Virus protection section, select the IM Anti-Virus subsection.

In the right part of the window, the settings of the IM Anti-Virus component are displayed.

3. In the **Protection scope** section, do one of the following:

- If you want IM Anti-Virus to scan all incoming and outgoing messages of IM clients, select the **Incoming and outgoing messages** option.
- If you want IM Anti-Virus to scan only incoming messages of IM clients, select the **Incoming messages only** option.
- 4. To save changes, click the **Save** button.

# Scanning URLs against databases of malicious and phishing URLs with IM Anti-Virus

To configure IM Anti-Virus to check URLs against the databases of malicious and phishing web addresses:

1. Open the <u>application settings window</u>.

2. In the left part of the window, in the **Anti-Virus protection** section, select the **IM Anti-Virus** subsection. In the right part of the window, the settings of the IM Anti-Virus component are displayed.

3. In the **Scan methods** section, select the methods that you want IM Anti-Virus to use:

- If you want to check links in IM client messages against the database of malicious web addresses, select the **Check if links are listed in the database of malicious links** check box.
- If you want to check links in IM client messages against the database of phishing web addresses, select the **Check if links are listed in the database of phishing links** check box.

4. To save changes, click the **Save** button.

# System Watcher

This component is available if Kaspersky Endpoint Security is installed on a computer that runs on Microsoft Windows for workstations. This component is unavailable if Kaspersky Endpoint Security is installed on a computer that runs on <u>Microsoft Windows for file servers</u>.

This section contains information about System Watcher and instructions on how to configure the component settings.

# About System Watcher

System Watcher collects data on the actions of applications on your computer and passes this information to other components for more reliable protection.

#### Behavior stream signatures

Behavior Stream Signatures (BSS) (also called "behavior stream signatures") contain sequences of application actions that Kaspersky Endpoint Security classifies as dangerous. If application activity matches a behavior stream signature, Kaspersky Endpoint Security performs the specified action. Kaspersky Endpoint Security functionality based on behavior stream signatures provides proactive defense for the computer.

By default, if application activity matches a behavior stream signature, System Watcher moves the executable file of that application to <u>Quarantine</u>.

Rolling back actions that have been performed by malware

Based on information that System Watcher collects, Kaspersky Endpoint Security can <u>roll back actions that have</u> <u>been performed by malware in the operating system</u> @ while performing disinfection.

When rolling back malware activity in the operating system, Kaspersky Endpoint Security takes action on the following types of malware activity:

• File activity.

Kaspersky Endpoint Security deletes executable files that have been created by a malicious program and are located on any media, except for network ones.

Kaspersky Endpoint Security deletes executable files that have been created by a program into which a malicious program has penetrated.

Kaspersky Endpoint Security does not restore changed or deleted files.

• Registry activity.

Kaspersky Endpoint Security deletes partitions and registry keys that have been created by malware. Kaspersky Endpoint Security does not restore modified or deleted partitions and registry keys.

• System activity.

Kaspersky Endpoint Security terminates processes that have been initiated by a malicious program. Kaspersky Endpoint Security terminates processes into which a malicious program has penetrated. Kaspersky Endpoint Security does not resume processes that have been halted by a malicious program.

• Network activity.

Kaspersky Endpoint Security blocks the network activity of malicious programs.

Kaspersky Endpoint Security blocks network activity of processes into which a malicious program has penetrated.

A rollback of malware actions can be initiated by File Anti-Virus or during a virus scan.

Rolling back malware operations affects a strictly defined set of data. Rollback has no adverse effects on the operating system or on the integrity of your computer data.

# Enabling and disabling System Watcher

By default, System Watcher is enabled and runs in the mode recommended by Kaspersky. You can disable System Watcher, if necessary.

It is not recommended to disable System Watcher unless absolutely necessary, as it affects performance of the protection components. The protection components may request data collected by System Watcher to more accurately identify a detected threat.

There are two ways to enable or disable System Watcher:

- On the Protection and Control tab of the main application window
- From the application settings window

To enable or disable System Watcher on the **Protection and Control** tab of the main application window:

- 1. Open the main application window.
- 2. Select the Protection and Control tab.
- 3. Click the **Protection** section.

The **Protection** section opens.

- 4. Right-click to display the context menu of the line with information about the System Watcher component. A menu for selecting actions on the component opens.
- 5. Do one of the following:
  - To enable System Watcher, select Start.
     The component status icon 

     which is displayed on the left in the System Watcher line, changes to the 
     icon.
  - To disable System Watcher, select **Stop**.

The component status icon •, which is displayed on the left in the **System Watcher** line, changes to the • icon.

To enable or disable System Watcher from the application settings window:

- 1. Open the application settings window.
- 2. In the left part of the window, in the Anti-Virus protection section, select the System Watcher subsection. In the right part of the window, the settings of the System Watcher component are displayed.
- 3. Do one of the following:
  - To enable System Watcher, select the Enable System Watcher check box
  - To disable System Watcher, clear the Enable System Watcher check box.
- 4. To save changes, click the **Save** button.

# Configuring System Watcher

You can perform the following actions for configuring System Watcher:

- enable or disable exploit protection;
- choose action should malicious activity be detected in a program;
- Enable or disable rollback of malware actions during disinfection.

# Enable or disable exploit protection

To enable or disable <u>exploit</u> protection:

- 1. Open the application settings window.
- 2. In the left part of the window, in the **Anti-Virus protection** section, select the **System Watcher** subsection. In the right part of the window, the settings of the **System Watcher** component are displayed.
- 3. Do one of the following:
  - Select the **Enable Exploit Prevention** check box if you would like for Kaspersky Endpoint Security to monitor files utilized by vulnerable programs when they launch.

If Kaspersky Endpoint Security detects that a file in use by a vulnerable program was launched by something other than the user, then it will act in accordance with your selection from the **Action on threat detection** pop-up list.

- Select the **Enable Exploit Prevention** check box if you would like for Kaspersky Endpoint Security to monitor files utilized by vulnerable programs when they launch.
- 4. To save changes, click the **Save** button.

## Choose action in the event malicious activity is detected in a program

In order to choose what to do if a program engages in malicious activity, perform the following steps:

- 1. Open the application settings window.
- In the left part of the window, in the Anti-Virus protection section, select the System Watcher subsection.
   In the right part of the window, the settings of the System Watcher component are displayed.
- 3. In the **Action on threat detection** section in the **On detecting malware activity** pop-up list, choose the following action:
  - Select action automatically.
  - Move file to Quarantine.
  - Terminate the malicious program.
  - Skip.
- 4. To save changes, click the **Save** button.

#### Enabling and disabling rollback of malware actions during disinfection

To enable or disable the rollback of malware actions during disinfection:

- 1. Open the application settings window.
- 2. In the left part of the window, in the **Anti-Virus protection** section, select the **System Watcher** subsection. In the right part of the window, the settings of the **System Watcher** component are displayed.
- 3. Do one of the following:

- If you want Kaspersky Endpoint Security to roll back actions that were performed by malware in the operating system while performing disinfection, select the **Roll back malware actions during disinfection** check box.
- If you want Kaspersky Endpoint Security to ignore actions that were performed by malware in the operating system while performing disinfection, clear the **Roll back malware actions during disinfection** check box.
- 4. To save changes, click the **Save** button.

## Firewall

This section contains information about Firewall and instructions on how to configure the component settings.

# About Firewall

During use on LANs and the Internet, a computer is exposed to viruses, other malware, and a variety of attacks that exploit vulnerabilities in operating systems and software.

The firewall protects personal data that is stored on the user's computer, blocking most possible threats to the operating system while the computer is connected to the Internet or a local area network. Firewall detects all network connections of the user's computer and provides a list of IP addresses, with an indication of the status of the default network connection.

The Firewall component filters all network activity according to <u>network rules</u>. Configuring network rules lets you specify the desired level of computer protection, from blocking Internet access for all applications to allowing unlimited access.

# Enabling or disabling Firewall

By default, Firewall is enabled and functions in the optimal mode. If needed, you can disable Firewall.

There are two ways to enable or disable the component:

- On the Protection and Control tab of the main application window
- From the application settings window

To enable or disable Firewall on the Protection and Control tab of the main application window:

- 1. Open the main application window.
- 2. Select the Protection and Control tab.
- 3. Click the **Protection** section.

The Protection section opens.

- 4. Right-click the Firewall line to open the context menu of Firewall actions.
- 5. Do one of the following:
  - To enable Firewall, in the context menu, select Start.
     The component status icon 
     o, which is displayed on the left in the Firewall line, changes to the 
     o icon.
  - To disable Firewall, select Stop in the context menu.
     The component status icon 

     which is displayed on the left in the Firewall line, changes to the 
     icon.

To enable or disable Firewall, in the application settings window:

1. Open the application settings window.

- 2. In the left part of the window, in the **Anti-Virus protection** section, select **Firewall**. In the right part of the window, the settings of the Firewall component are displayed.
- 3. Do one of the following:
  - To enable Firewall, select the **Enable Firewall** check box.
  - To disable Firewall, select the **Disable Firewall** check box.
- 4. To save changes, click the **Save** button.

## About network rules

*Network rules* are allowed or blocked actions that are performed by Firewall on detecting a network connection attempt.

Firewall provides protection against network attacks of different kinds at two levels: the network level and the program level. Protection at the network level is provided by applying network packet rules. Protection at the program level is provided by applying rules by which installed applications can access network resources.

Based on the two levels of Firewall protection, you can create:

- *Network packet rules*. Network packet rules impose restrictions on network packets, regardless of the program. Such rules restrict inbound and outbound network traffic through specific ports of the selected data protocol. Firewall specifies certain network packet rules by default.
- Application network rules. Application network rules impose restrictions on the network activity of a specific application. They factor in not only the characteristics of the network packet, but also the specific application to which this network packet is addressed or which issued this network packet. Such rules make it possible to fine-tune network activity filtering: for example, when a certain type of network connection is blocked for some applications but is allowed for others.

Network packet rules have a higher priority than network rules for applications. If both network packet rules and network rules for applications are specified for the same type of network activity, the network activity is handled according to the network packet rules.

You can specify an execution priority for each network packet rule and each network rule for applications.

Network packet rules have a higher priority than network rules for applications. If both network packet rules and network rules for applications are specified for the same type of network activity, the network activity is handled according to the network packet rules.

Network rules for applications work as follows: a network rule for applications includes access rules based on the network status: *public, local,* or *trusted.* For example, applications in the High Restricted trust group are not allowed any network activity in networks of all statuses by default. If a network rule is specified for an individual application (parent application), then the child processes of other applications will run according to the network rule of the parent application. If there is no network rule for the application, the child processes will run according to network access rule of the application's trust group.

For example, you have prohibited any network activity in networks of all statuses for all applications, except browser X. If you start browser Y installation (child process) from browser X (parent application), then browser Y installer will access the network and download the necessary files. After installation, browser Y will be denied any network connections according to the Firewall settings. To prohibit network activity of browser Y installer as a child process, you must add a network rule for the installer of browser Y.

#### About the network connection status

Firewall controls all network connections on the user's computer and automatically assigns a status to each detected network connection.

The network connection can have one of the following status types:

• **Public network**. This status is for networks that are not protected by any anti-virus applications, firewalls, or filters (for example, for Internet cafe networks). When the user operates a computer that is connected to such a network, Firewall blocks access to files and printers of this computer. External users are also unable to access data through shared folders and remote access to the desktop of this computer. Firewall filters the network activity of each application according to the network rules that are set for it.

Firewall assigns *Public network* status to the Internet by default. You cannot change the status of the Internet.

- Local network. This status is assigned to networks whose users are trusted to access files and printers on this computer (for example, a LAN or home network).
- **Trusted network**. This status is intended for a safe network in which the computer is not exposed to attacks or unauthorized data access attempts. Firewall permits any network activity within networks with this status.

#### Changing the network connection status

To change the network connection status:

- 1. Open the application settings window.
- In the left part of the window, in the Anti-Virus protection section, select the Firewall subsection.
   In the right part of the window, the settings of the Firewall component are displayed.
- 3. Click the Available networks button.

The Firewall window opens.

- 4. Select the network connection whose status you want to change.
- 5. In the context menu, select the network connection status:
  - Public network.
  - Local network.
  - Trusted network.

6. In the Firewall window, click OK.

7. To save changes, click the **Save** button.

#### Managing network packet rules

You can perform the following actions while managing network packet rules:

• Create a new network packet rule.

You can create a new network packet rule by creating a set of conditions and actions that is applied to network packets and data streams.

• Enable or disable a network packet rule.

All network packet rules that are created by Firewall by default have *Enabled* status. When a network packet rule is enabled, Firewall applies this rule.

You can disable any network packet rule that is selected in the list of network packet rules. When a network packet rule is disabled, Firewall temporarily does not apply this rule.

A new custom network packet rule is added to the list of network packet rules by default with *Enabled* status.

• Edit the settings of an existing network packet rule.

After you create a new network packet rule, you can always return to editing its settings and modify them as needed.

• Change the Firewall action for a network packet rule.

In the list of network packet rules, you can edit the action that is taken by Firewall on detecting network activity that matches a specific network packet rule.

• Change the priority of a network packet rule.

You can raise or lower the priority of a network packet rule that is selected in the list.

• Remove a network packet rule.

You can remove a network packet rule to stop Firewall from applying this rule on detecting network activity and to stop this rule from showing in the list of network packet rules with *Disabled* status.

#### Creating and editing a network packet rule

When creating network packet rules, remember that they have priority over network rules for applications.

#### To create or edit a network packet rule:

- 1. Open the application settings window.
- 2. In the left part of the window, in the Anti-Virus protection section, select Firewall.
- 3. Click the Network packet rules button.
- 4. The Firewall window opens to the Network packet rules tab.

This tab shows a list of default network packet rules that are set by Firewall.

5. Do one of the following:

- To create a new network packet rule, click the Add button.
- To edit a network packet rule, select it in the list of network packet rules and click the **Edit** button.

The Network rule window opens.

- 6. In the **Action** drop-down list, select the action to be performed by Firewall on detecting this kind of network activity:
  - Allow
  - Block
  - By application rules.

7. In the Name field, specify the name of the network service 🛛 in one of the following ways:

• Click the (a) icon to the right of the **Name** field and select the name of the network service in the drop-down list.

The drop-down list includes network services that define the most frequently used network connections.

- Manually enter the name of the network service in the Name field.
- 8. Specify the data transfer protocol:
  - a. Select the **Protocol** check box.
  - b. In the drop-down list, select the type of protocol for which network activity is to be monitored.

Firewall monitors network connections that use the TCP, UDP, ICMP, ICMPv6, IGMP, and GRE protocols.

If you select a network service from the **Name** drop-down list, the **Protocol** check box is selected automatically and the drop-down list next to the check box contains the protocol type that corresponds to the selected network service. By default, the **Protocol** check box is cleared.

9. In the **Direction** drop-down list, select the direction of the monitored network activity.

Firewall monitors network connections with the following directions:

- Inbound (packet).
- Inbound.
- Inbound / Outbound
- Outbound (packet).
- Outbound.

10. If ICMP or ICMPv6 is selected as the protocol, you can specify the ICMP packet type and code:

- a. Select the ICMP type check box and select the ICMP packet type in the drop-down list.
- b. Select the ICMP code check box and select the ICMP packet code in the drop-down list.
- 11. If TCP or UDP is selected as the protocol type, you can specify the comma-delimited port numbers of the local and remote computers between which the connection is to be monitored:

- a. Type the ports of the remote computer in the **Remote ports** field.
- b. Type the ports of the local computer in the **Local ports** field.
- 12. In the **Network adapters** table, specify the settings of network adapters from which network packets can be sent or which can receive network packets. To do so, use the **Add**, **Edit**, and **Delete** buttons.
- 13. If you want to restrict control of network packets based on their time to live (TTL), select the **TTL** check box and in the field next to it, specify the range of values of the time to live for inbound and/or outbound network packets.

A network rule will control the transmission of network packets whose time to live does not exceed the specified value.

Otherwise, clear the **TTL** check box.

- 14. Specify the network addresses of remote computers that can send and/or receive network packets. To do so, select one of the following values in the **Remote addresses** drop-down list:
  - Any address. The network rule controls network packets sent and/or received by remote computers with any IP address.
  - Subnet addresses. The network rule controls network packets sent and/or received by remote computers with IP addresses associated with the selected network type: Trusted networks, Local networks, or Public networks.
  - Addresses from the list. The network rule controls network packets sent and/or received by remote computers with IP addresses that can be specified in the list below using the Add, Edit, and Delete buttons.
- 15. Specify the network addresses of computers that have Kaspersky Endpoint Security installed and can send and/or receive network packets. To do so, select one of the following values in the Local addresses drop-down list:
  - Any address. The network rule controls network packets sent and/or received by computers with Kaspersky Endpoint Security installed and with any IP address.
  - Addresses from the list. The network rule controls network packets sent and/or received by computers with Kaspersky Endpoint Security installed and with IP addresses that can be specified in the list below using the Add, Edit, and Delete buttons.

Sometimes a local address cannot be obtained for applications that work with network packets. If this is the case, the value of the **Local addresses** setting is ignored.

16. If you want the actions of the network rule to be reflected in the <u>report</u>, select the **Log events** check box.

17. In the Network rule window, click OK.

If you create a new network rule, the rule is displayed on the **Network packet rules** tab of the **Firewall** window. By default, the new network rule is placed at the end of the list of network packet rules.

- 18. In the **Firewall** window, click **OK**.
- 19. To save changes, click the **Save** button.

#### Enabling or disabling a network packet rule

- 1. Open the <u>application settings window</u>.
- 2. In the left part of the window, in the **Anti-Virus protection** section, select the **Firewall** subsection. In the right part of the window, the settings of the Firewall component are displayed.

#### 3. Click the **Network packet rules** button.

The Firewall window opens to the Network packet rules tab.

- 4. Select the necessary network packet rule in the list.
- 5. Do one of the following:
  - To enable the rule, select the check box next to the name of the network packet rule.
  - To disable the rule, clear the check box next to the name of the network packet rule.
- 6. Click OK.
- 7. To save changes, click the **Save** button.

# Changing the Firewall action for a network packet rule

To change the Firewall action that is applied to a network packet rule:

- 1. Open the application settings window.
- 2. In the left part of the window, in the **Anti-Virus protection** section, select the **Firewall** subsection. In the right part of the window, the settings of the Firewall component are displayed.
- 3. Click the **Network packet rules** button.

The Firewall window opens to the Network packet rules tab.

- 4. In the list, select the network packet rule whose action you want to change.
- 5. In the **Permission** column, right-click to bring up the context menu and select the action that you want to assign:
  - Allow
  - Block
  - According to the application rule
  - Log events
- 6. In the Firewall window, click OK.
- 7. To save changes, click the **Save** button.

# Changing the priority of a network packet rule

The priority of a network packet rule is determined by its position in the list of network packet rules. The topmost network packet rule in the list of network packet rules has the highest priority.

Every manually created network packet rule is added to the end of the list of network packet rules and is of the lowest priority.

Firewall executes rules in the order in which they appear in the list of network packet rules, from top to bottom. According to each processed network packet rule that applies to a particular network connection, Firewall either allows or blocks network access to the address and port that are specified in the settings of this network connection.

To change the network packet rule priority:

- 1. Open the application settings window.
- 2. In the left part of the window, in the Anti-Virus protection section, select the Firewall subsection.

In the right part of the window, the settings of the Firewall component are displayed.

3. Click the Network packet rules button.

The Firewall window opens to the Network packet rules tab.

- 4. In the list, select the network packet rule whose priority you want to change.
- 5. Use the **Move up** and **Move down** buttons to move the network packet rule to the desired spot in the list of network packet rules.
- 6. Click OK.
- 7. To save changes, click the **Save** button.

## Managing application network rules

By default, Kaspersky Endpoint Security groups all applications that are installed on the computer by the name of the vendor of the software whose file or network activity it monitors. Application groups are in turn categorized into trust groups. All applications and application groups inherit properties from their parent group: application control rules, application network rules, and their execution priority.

By default, the Firewall component applies the network rules for an application group when filtering the network activity of all applications within the group, similarly to the <u>Application Privilege Control</u> component. The application group network rules define the rights of applications within the group to access different network connections.

By default, Firewall creates a set of network rules for each application group that is detected by Kaspersky Endpoint Security on the computer. You can change the Firewall action that is applied to the application group network rules that are created by default. You cannot edit, remove, disable, or change the priority of application group network rules that are created by default. You can also create a network rule for an individual application. Such a rule will have a higher priority than the network rule of the group to which the application belongs.

You can perform the following actions while managing network rules of applications:

• Create a new network rule.

You can create a new network rule by which the Firewall must regulate the network activity of the application or applications that belong to the selected group of applications.

• Enable or disable a network rule.

All network rules are added to the list of network rules of applications with *Enabled* status. If a network rule is enabled, Firewall applies this rule.

You can disable a network rule that was manually created. If a network rule is disabled, Firewall temporarily does not apply this rule.

• Change the settings of a network rule.

After you create a new network rule, you can always return to its settings and modify them as needed.

• Change the Firewall action for a network rule.

In the list of network rules, you can edit the action that the Firewall applies for the network rule upon detecting network activity in this application or application group.

• Change the priority of a network rule.

You can raise or lower the priority of a custom network rule.

• Delete a network rule.

You can delete a custom network rule to stop the Firewall from applying this network rule to the selected application or application group upon detecting network activity, and to stop this rule from being displayed in the list of application network rules.

## Creating and editing an application network rule

To create or edit a network rule for an application group:

- 1. Open the application settings window.
- 2. In the left part of the window, in the Anti-Virus protection section, select the Firewall subsection.
- 3. Click the Application network rules button.

The Firewall window opens to the Application control rules tab.

- 4. In the list of applications, select the application or group of applications for which you want to create or edit a network rule.
- 5. Right-click to bring up the context menu and select **Application rules** or **Group rules** depending on what you need to do.

This opens the Application control rules or Application group control rules window.

6. In the window that opens, select the **Network rules** tab.

7. Do one of the following:

- To create a new network rule, click the Add button.
- To edit a network rule, select it in the list of network rules and click the **Edit** button.

The Network rule window opens.

- 8. In the **Action** drop-down list, select the action to be performed by Firewall on detecting this kind of network activity:
  - Allow
  - Block

9. In the Name field, specify the name of the network service 🛛 in one of the following ways:

• Click the () icon to the right of the **Name** field and select the name of the network service in the drop-down list.

The drop-down list includes network services that define the most frequently used network connections.

- Manually enter the name of the network service in the Name field.
- 10. Specify the data transfer protocol:
  - a. Select the **Protocol** check box.
  - b. In the drop-down list, select the type of protocol on which to monitor network activity.

Firewall monitors network connections that use the TCP, UDP, ICMP, ICMPv6, IGMP, and GRE protocols.

If you select a network service from the **Name** drop-down list, the **Protocol** check box is selected automatically and the drop-down list next to the check box contains the protocol type that corresponds to the selected network service. By default, the **Protocol** check box is cleared.

11. In the **Direction** drop-down list, select the direction of the monitored network activity.

Firewall monitors network connections with the following directions:

- Inbound.
- Inbound / Outbound.
- Outbound.

12. If ICMP or ICMPv6 is selected as the protocol, you can specify the ICMP packet type and code:

- a. Select the ICMP type check box and select the ICMP packet type in the drop-down list.
- b. Select the ICMP code check box and select the ICMP packet code in the drop-down list.
- 13. If TCP or UDP is selected as the protocol type, you can specify the comma-delimited port numbers of the local and remote computers between which the connection is to be monitored:
  - a. Type the ports of the remote computer in the **Remote ports** field.
  - b. Type the ports of the local computer in the **Local ports** field.

- 14. Specify the network addresses of remote computers that can send and/or receive network packets. To do so, select one of the following values in the **Remote addresses** drop-down list:
  - Any address. The network rule controls network packets sent and/or received by remote computers with any IP address.
  - Subnet addresses. The network rule controls network packets sent and/or received by remote computers with IP addresses associated with the selected network type: Trusted networks, Local networks, or Public networks.
  - Addresses from the list. The network rule controls network packets sent and/or received by remote computers with IP addresses that can be specified in the list below using the Add, Edit, and Delete buttons.
- 15. Specify the network addresses of computers that have Kaspersky Endpoint Security installed and can send and/or receive network packets. To do so, select one of the following values in the Local addresses drop-down list:
  - Any address. The network rule controls network packets sent and/or received by computers with Kaspersky Endpoint Security installed and with any IP address.
  - Addresses from the list. The network rule controls network packets sent and/or received by computers with Kaspersky Endpoint Security installed and with IP addresses that can be specified in the list below using the Add, Edit, and Delete buttons.

Sometimes a local address cannot be obtained for applications that work with network packets. If this is the case, the value of the **Local addresses** setting is ignored.

- 16. If you want the actions of the network rule to be reflected in the <u>report</u>, select the **Log events** check box.
- 17. In the Network rule window, click OK.

If you created a new network rule, the rule is displayed on the **Network rules** tab.

- 18. Click **OK** in the **Application group control rules** window if the rule is intended for a group of applications, or in the **Application control rules** window if the rule is intended for an application.
- 19. In the Firewall window, click OK.
- 20. To save changes, click the **Save** button.

#### Enabling and disabling an application network rule

To enable or disable an application network rule:

- 1. Open the <u>application settings window</u>.
- 2. In the left part of the window, in the **Anti-Virus protection** section, select the **Firewall** subsection. In the right part of the window, the settings of the Firewall component are displayed.
- 3. Click the Application network rules button.

The Firewall window opens to the Application control rules tab.

- 4. In the list, select the application or group of applications for which you want to enable or disable a network rule.
- 5. Right-click to bring up the context menu and select **Application rules** or **Group rules** depending on what you need to do.

This opens the Application control rules or Application group control rules window.

- 6. In the window that opens, select the **Network rules** tab.
- 7. In the list of network rules for an application group, select the relevant network rule.
- 8. Do one of the following:
  - If you want to enable the rule, select the check box next to the name of the network rule.
  - If you want to disable the rule, clear the check box next to the name of the network rule.

You cannot disable an application group network rule that is created by Firewall by default.

- 9. Click **OK** in the **Application group control rules** window if the rule is intended for a group of applications, or in the **Application control rules** window if the rule is intended for an application.
- 10. In the Firewall window, click OK.
- 11. To save changes, click the **Save** button.

## Changing the Firewall action for an application network rule

You can change the Firewall action that is applied to all network rules for an application or application group that were created by default, and change the Firewall action for a single custom network rule for an application or application group.

To change the Firewall action for all network rules for an application or group of applications:

- 1. Open the <u>application settings window</u>.
- 2. In the left part of the window, in the Anti-Virus protection section, select the Firewall subsection.

In the right part of the window, the settings of the Firewall component are displayed.

3. Click the Application network rules button.

The Firewall window opens to the Application control rules tab.

- 4. If you want to change the Firewall action that is applied to all network rules that are created by default, select an application or group of applications in the list. Manually created network rules are left unchanged.
- 5. In the **Network** column, click to display the context menu and select the action that you want to assign:
  - Inherit
  - Allow
  - Block

- 6. Click OK.
- 7. To save changes, click the **Save** button.
- To change the Firewall response for one network rule for an application or application group:
- 1. Open the <u>application settings window</u>.
- 2. In the left part of the window, in the **Anti-Virus protection** section, select **Firewall**. In the right part of the window, the settings of the Firewall component are displayed.
- 3. Click the Application network rules button.

The Firewall window opens to the Application control rules tab.

- 4. In the list, select the application or group of applications for which you want to change the action for one network rule.
- 5. Right-click to bring up the context menu and select **Application rules** or **Group rules** depending on what you need to do.

This opens the Application control rules or Application group control rules window.

- 6. In the window that opens, select the **Network rules** tab.
- 7. Select the network rule for which you want to change the Firewall action.
- 8. In the **Permission** column, right-click to bring up the context menu and select the action that you want to assign:
  - Allow
  - Block
  - Log events
- 9. Click **OK** in the **Application group control rules** window if the rule is intended for a group of applications, or in the **Application control rules** window if the rule is intended for an application.
- 10. In the Firewall window, click OK.
- 11. To save changes, click the **Save** button.

# Changing the priority of an application network rule

The priority of a network rule is determined by its position in the list of network rules. Firewall executes the rules in the order in which they appear in the list of network rules, from top to bottom. According to each processed network rule that applies to a particular network connection, Firewall either allows or blocks network access to the address and port that are indicated in the settings of this network connection.

Manually created network rules have a higher priority than default network rules.

You cannot change the priority of application group network rules that are created by default.

- 1. Open the application settings window.
- 2. In the left part of the window, in the **Anti-Virus protection** section, select the **Firewall** subsection. In the right part of the window, the settings of the Firewall component are displayed.
- 3. Click the Application network rules button.

The Firewall window opens to the Application control rules tab.

- 4. In the list of applications, select the application or group of applications for which you want to change the priority of a network rule.
- 5. Right-click to bring up the context menu and select **Application rules** or **Group rules** depending on what you need to do.

This opens the Application control rules or Application group control rules window.

- 6. In the window that opens, select the **Network rules** tab.
- 7. Select the network rule whose priority you want to change.
- 8. Use the **Move up** and **Move down** buttons to move the network rule to the desired spot in the list of network rules.
- 9. Click **OK** in the **Application group control rules** window if the rule is intended for a group of applications, or in the **Application control rules** window if the rule is intended for an application.
- 10. In the Firewall window, click OK.
- 11. To save changes, click the **Save** button.

## Network Monitor

This section contains information about Network Monitor and instructions on how to start Network Monitor.

## About Network Monitor

Network Monitor is a tool designed for viewing information about network activity of a user's computer in real time.

## Starting Network Monitor

To start Network Monitor:

- 1. Open the main application window.
- 2. Select the Protection and Control tab.
- 3. Click the **Protection** section.

The Protection section opens.

- 4. Right-click the **Firewall** line to open the context menu of Firewall operations.
- 5. In the context menu, select **Network Monitor**.

The **Network Monitor** window opens. In this window, information about the network activity of the computer is shown on four tabs:

- The **Network activity** tab shows all currently active network connections with the computer. Both outbound and inbound network connections are displayed.
- The **Open ports** tab lists all open network ports of the computer.
- The **Network traffic** tab shows the volume of inbound and outbound network traffic between the user's computer and other computers in the network to which the user is currently connected.
- The **Blocked computers** tab lists the IP addresses of remote computers whose network activity has been blocked by the Network Attack Blocker component after detecting network attack attempts from such IP addresses.

## Network Attack Blocker

This section contains information about Network Attack Blocker and instructions on how to configure the component settings.

# About Network Attack Blocker

Network Attack Blocker scans inbound network traffic for activity that is typical of network attacks. Upon detecting an attempted network attack that targets your computer, Kaspersky Endpoint Security blocks network activity from the attacking computer. Your screen then displays a warning stating that a network attack was attempted, and shows information about the attacking computer.

Network traffic from the attacking computer is blocked for one hour. You can edit the settings for blocking an attacking computer.

Descriptions of currently known types of network attacks and ways to fight them are provided in Kaspersky Endpoint Security databases. The list of network attacks that the Network Attack Blocker component detects is updated during <u>database and application module updates</u>.

#### Enabling and disabling Network Attack Blocker

By default, Network Attack Blocker is enabled, functioning in the optimal mode. You can disable Network Attack Blocker, if necessary.

There are two ways to enable or disable the component:

- On the Protection and Control tab of the main application window
- From the application settings window

To enable or disable Network Attack Blocker, do the following on the Protection and Control tab of the main application window:

- 1. Open the main application window.
- 2. Select the Protection and Control tab.
- 3. Click the **Protection** section.
  - The Protection section opens.
- 4. Right-click the Network Attack Blocker line to display the context menu of Network Attack Blocker actions.
- 5. Do one of the following:
  - To enable Network Attack Blocker, select **Start** in the context menu.

The component status icon  $\bigcirc$  that is displayed on the left in the **Network Attack Blocker** line changes to the  $\bigcirc$  icon.

• To disable Network Attack Blocker, select Stop in the context menu.

The component status icon 
that is displayed on the left in the **Network Attack Blocker** line changes to the 
icon.

To enable or disable Network Attack Blocker in the application settings window:

- 1. Open the application settings window.
- In the left part of the window, in the Anti-Virus protection section, select the Network Attack Blocker subsection.
   The Network Attack Blocker settings are displayed in the right part of the window.
- 3. Do the following:
  - To enable Network Attack Blocker, select the Enable Network Attack Blocker check box.
  - To disable Network Attack Blocker, clear the Enable Network Attack Blocker check box.
- 4. To save changes, click the **Save** button.

#### Network Attack Blocker settings

You can perform the following actions for configuring Network Attack Blocker settings:

- Configure the settings used for blocking an attacking computer.
- Generate a list of addresses for exclusions from blocking.

#### Editing the settings used in blocking an attacking computer

To edit the settings for blocking an attacking computer:

- 1. Open the application settings window.
- 2. In the left part of the window, in the **Anti-Virus protection** section, select the **Network Attack Blocker** subsection.

The Network Attack Blocker settings are displayed in the right part of the window.

3. Select the Add the attacking computer to the list of blocked computers for check box.

If this check box is selected, on detecting a network attack attempt, Network Attack Blocker blocks network traffic from the attacking computer for the specified amount of time. This protects the computer automatically against possible future network attacks from the same address.

If this check box is cleared, on detecting a network attack attempt, Network Attack Blocker does not enable automatic protection against possible future network attacks from the same address.

- 4. Change the amount of time during which an attacking computer is blocked in the field next to the Add the attacking computer to the list of blocked computers for check box.
- 5. To save changes, click the **Save** button.

#### Configuring addresses of exclusions from blocking

#### To configure addresses of exclusions from blocking:

- 1. Open the <u>application settings window</u>.
- In the left part of the window, in the Anti-Virus protection section, select the Network Attack Blocker subsection.
   The Network Attack Blocker settings are displayed in the right part of the window.
- 3. Click the **Exclusions** button.

The Exclusions window opens.

- 4. Do one of the following:
  - If you want to add a new IP address, click the Add button.
  - If you want to edit a previously added IP address, select it in the list of addresses and click the Edit button.

The IP address window opens.

- 5. Enter the IP address of the computer from which network attacks must not be blocked.
- 6. In the **IP address** window, click **OK**.
- 7. In the **Exclusions** window, click **OK**.
- 8. To save changes, click the **Save** button.

# **BadUSB** Attack Prevention

This section contains information about the BadUSB Attack Prevention component.

# About BadUSB Attack Prevention

Some viruses modify the firmware of USB devices to trick the operating system into detecting the USB device as a keyboard.

The BadUSB Attack Prevention component prevents infected USB devices emulating a keyboard from connecting to the computer.

When a USB device is connected to the computer and identified by the application as a keyboard, the application prompts the user to enter a numerical code generated by the application from this keyboard, or using On-Screen Keyboard (if it is available). This procedure is known as keyboard authorization. The application allows use of an authorized keyboard and blocks a keyboard that has not been authorized.

BadUSB Attack Prevention runs in background mode as soon as this component is installed. If the application is not subject to a Kaspersky Security Center policy, you can enable or disable BadUSB Attack Prevention by <u>temporarily pausing and resuming computer protection and control</u>.

## Installing the BadUSB Attack Prevention component

If you selected <u>basic or standard installation</u> during installation of Kaspersky Endpoint Security, the BadUSB Attack Prevention component will not be available. To install it, you must change the set of application components.

#### To install the BadUSB Attack Prevention component:

1. In the Start menu, select Applications → Kaspersky Endpoint Security 10 for Windows → Modify, Repair, or Remove.

The Setup Wizard starts.

- In the Modify, Repair, or Remove application window of the Application Setup Wizard, click the Modify button.
   This opens the Custom installation window of the Application Setup Wizard.
- 3. In the context menu of the icon next to the name of the **BadUSB Attack Prevention** component, select the **Feature will be installed on the local hard drive** option.
- 4. Click the **Next** button.
- 5. Follow the instructions of the Setup Wizard.

## Enabling and disabling BadUSB Attack Prevention

To enable or disable BadUSB Attack Protection:

1. Open the application settings window.

2. In the left part of the window, in the **Anti-Virus protection** section, select the **BadUSB Attack Prevention** subsection.

The BadUSB Attack Prevention settings are displayed in the right part of the window.

- 3. Do one of the following:
  - To enable BadUSB Attack Prevention, select the **Enable BadUSB Attack Prevention** check box.
  - To disable BadUSB Attack Prevention, deselect the Enable BadUSB Attack Prevention check box.
- 4. To save changes, click the **Save** button.

# Allowing and prohibiting the use of On-Screen Keyboard for authorization

On-Screen Keyboard should be used only for authorization of USB devices that do not support the input of random characters (e.g. bar code scanners). It is not recommended to use On-Screen Keyboard for authorization of unknown USB devices.

To allow or prohibit the use of On-Screen Keyboard for authorization:

- 1. Open the application settings window.
- 2. In the left part of the window, in the **Anti-Virus protection** section, select the **BadUSB Attack Prevention** subsection.

The component settings are displayed in the right part of the window.

- 3. Do one of the following:
  - Select the **Prohibit to use On-Screen Keyboard for authorization** check box to block the use of the On-Screen Keyboard for authorization.
  - Clear the **Prohibit to use On-Screen Keyboard for authorization** check box to allow the use of the On-Screen Keyboard for authorization.
- 4. To save changes, click the **Save** button.

#### Keyboard authorization

USB devices identified by the operating system as keyboards and connected to the computer before installation of the BadUSB Attack Prevention component are considered authorized after installation of the component.

The application requires authorization of the connected USB device that has been identified by the operating system as a keyboard only if the prompt for USB keyboard authorization is enabled. The user cannot use an unauthorized keyboard until it is authorized.

If the prompt for USB keyboard authorization is disabled, the user can use all connected keyboards. Immediately after the prompt for USB keyboard authorization is enabled, the application shows a prompt for authorization of each unauthorized keyboard that is connected.

To authorize a keyboard:

1. With USB keyboard authorization enabled, connect the keyboard to a USB port.

The **Keyboard name> keyboard authorization** window opens with the details of the connected keyboard and a numerical code for its authorization.

- 2. Enter the randomly generated numerical code in the authorization window from the connected keyboard or On-Screen Keyboard (if available).
- 3. Click OK.

If the code has been entered correctly, the application saves the identification parameters – VID/PID of the keyboard and the number of the port to which it has been connected – in the list of authorized keyboards. Authorization does not need to be repeated when the keyboard is reconnected or after the operating system is restarted.

When the authorized keyboard is connected to a different USB port of the computer, the application shows a prompt for authorization of this keyboard again.

If the numerical code has been entered incorrectly, the application generates a new code. Three attempts are available for entering the numerical code. If the numerical code is entered incorrectly three times in a row or the **<Keyboard name> keyboard authorization** window is closed, the application blocks input from this keyboard. When the keyboard is reconnected or the operating system is restarted, the application prompts the user to perform keyboard authorization.

## Application Startup Control

This section contains information about Application Startup Control and instructions on how to configure the component settings.

## About Application Startup Control

The Application Startup Control component monitors user attempts to start applications and regulates the startup of applications by using <u>Application Startup Control rules</u>.

Startup of applications whose settings do not match any of the Application Startup Control rules is regulated by the selected operating mode of the component. <u>Black List mode</u> is selected by default. This mode allows any user to start any application.

All user attempts to start applications are logged in reports.

## Enabling and disabling Application Startup Control

Although Application Startup Control is disabled by default, you can enable Application Startup Control if necessary.

There are two ways to enable or disable the component:

- On the Protection and Control tab of the main application window
- From the application settings window

To enable or disable Application Startup Control on the Protection and Control tab of the main application window:

- 1. Open the main application window.
- 2. Select the Protection and Control tab.
- 3. Click the Endpoint control section.

The Endpoint control section opens.

4. Right-click to bring up the context menu of the line with information about the Application Startup Control component.

A menu for selecting actions on the component opens.

- 5. Do one of the following:
  - To enable Application Startup Control, select Start in the menu.
     The component status icon 

     which is displayed on the left in the Application Startup Control line, changes to the 
     icon.
  - To disable the Application Startup Control component, select **Stop** in the menu.

The component status icon , which is displayed on the left in the **Application Startup Control** line, changes to the o icon.

To enable or disable Application Startup Control from the application settings window:

- 1. Open the <u>application settings window</u>.
- In the left part of the window, in the Endpoint control section, select the Application Startup Control subsection.
   In the right part of the window, the settings of the Application Startup Control component are displayed.
- 3. Do one of the following:
  - To enable Application Startup Control, select the Enable Application Startup Control check box.
  - To disable Application Startup Control, clear the **Enable Application Startup Control** check box.
- 4. To save changes, click the **Save** button.

## Application Startup Control functionality limitations

Operation of the Application Startup Control component is limited in the following cases:

• When the application version is upgraded, importing Application Startup Control component settings is not supported.

To restore the functionality of Application Startup Control, you must reconfigure the settings of the component.

• If there is no connection with KSN servers, Kaspersky Endpoint Security receives information about the reputation of applications and their modules only from local databases. If the local databases do not contain information about the application, the application will not be categorized into a trust group.

The categorization of applications when there is a connection with KSN servers may differ from their categorization when there is no connection with KSN.

- At the Kaspersky Security Center database, information on 150,000 processed files may be stored. Once this number of records has been achieved, new files will not be processed. To resume inventory operations, you must delete the files that were previously inventoried in the Kaspersky Security Center database from the computer on which Kaspersky Endpoint Security is installed.
- The component does not control the startup of scripts unless the script is sent to the interpreter via the command line.

If the startup of an interpreter is allowed by Application Startup Control rules, the component will not block a script started from this interpreter.

• The component does not control the startup of scripts from interpreters that are not supported by Kaspersky Endpoint Security.

Kaspersky Endpoint Security supports the following interpreters:

Java

• PowerShell

The following types of interpreters are supported:

- { cCmdLineParser::itCmd, \_T("%ComSpec%") };
- { cCmdLineParser::itReg, \_T("%SystemRoot%\\system32\\reg.exe") };
- { cCmdLineParser::itRegedit, \_T("%SystemRoot%\\system32\\regedit.exe") };
- { cCmdLineParser::itRegedit, \_T("%SystemRoot%\\regedit.exe") };
- { cCmdLineParser::itRegedit, \_T("%SystemRoot%\\system32\\regedt32.exe") };
- { cCmdLineParser::itCWScript, \_T("%SystemRoot%\\system32\\cscript.exe") };
- { cCmdLineParser::itCWScript, \_T("%SystemRoot%\\system32\\wscript.exe") };
- { cCmdLineParser::itMsiexec, \_T("%SystemRoot%\\system32\\msiexec.exe") };
- { cCmdLineParser::itMmc, \_T("%SystemRoot%\\system32\\mmc.exe") };
- { cCmdLineParser::itMshta, \_T("%SystemRoot%\\system32\\mshta.exe") };
- { cCmdLineParser::itRundll, \_T("%SystemRoot%\\system32\\rundll32.exe") };
- { cCmdLineParser::itMetro, \_T("%SystemRoot%\\system32\\wwahost.exe") };
- { cCmdLineParser::itCmd, \_T("%SystemRoot%\\syswow64\\cmd.exe") };
- { cCmdLineParser::itReg, \_T("%SystemRoot%\\syswow64\\reg.exe") };
- { cCmdLineParser::itRegedit, \_T("%SystemRoot%\\syswow64\\regedit.exe") };
- { cCmdLineParser::itRegedit, \_T("%SystemRoot%\\syswow64\\regedt32.exe") };
- { cCmdLineParser::itCWScript, \_T("%SystemRoot%\\syswow64\\cscript.exe") };
- { cCmdLineParser::itCWScript, \_T("%SystemRoot%\\syswow64\\wscript.exe") };
- { cCmdLineParser::itMsiexec, \_T("%SystemRoot%\\syswow64\\msiexec.exe") };
- { cCmdLineParser::itMmc, \_T("%SystemRoot%\\syswow64\\mmc.exe") };
- { cCmdLineParser::itMshta, \_T("%SystemRoot%\\syswow64\\mshta.exe") };
- { cCmdLineParser::itRundll, \_T("%SystemRoot%\\syswow64\\rundll32.exe") };
- { cCmdLineParser::itMetro, \_T("%SystemRoot%\\syswow64\\wwahost.exe") }.

## About Application Startup Control rules

Kaspersky Endpoint Security controls the startup of applications by users by means of rules. An Application Startup Control rule specifies the triggering conditions and the action performed by Application Startup Control when the rule is triggered (allowing or blocking application startup by users).

#### Rule-triggering conditions

A condition for triggering the rule has the following correspondence: "condition type – condition criterion – condition value" (see the figure below). Based on the rule-triggering conditions, Kaspersky Endpoint Security applies (or does not apply) a rule to an application.

| K Application Startup C                                            | ontrol rule             |                  | X              |  |  |  |  |  |
|--------------------------------------------------------------------|-------------------------|------------------|----------------|--|--|--|--|--|
| Rule name:                                                         |                         |                  |                |  |  |  |  |  |
| Description:                                                       |                         |                  | *              |  |  |  |  |  |
|                                                                    |                         |                  | -              |  |  |  |  |  |
| Inclusion conditions:                                              |                         |                  | P              |  |  |  |  |  |
| Condition criterion                                                | Con                     | dition value     |                |  |  |  |  |  |
|                                                                    |                         |                  |                |  |  |  |  |  |
| 🕂 Add 🔻 🖉 Edit 💥 Delete 🅐 Convert into exclusion                   |                         |                  |                |  |  |  |  |  |
| Exclusion conditions:                                              |                         |                  | P              |  |  |  |  |  |
| Condition criterion                                                | Con                     | dition value     |                |  |  |  |  |  |
| ♣ Add ▾ 🖉 Edit 2                                                   | 🗙 Delete 🛛 🌘 Convert in | to inclusion con | dition         |  |  |  |  |  |
| Princ                                                              | ipal 🛛 🛆                | Allow            | Deny           |  |  |  |  |  |
| Everyone                                                           |                         |                  | V              |  |  |  |  |  |
|                                                                    |                         |                  |                |  |  |  |  |  |
| <ul> <li>Deny for other users</li> <li>Trusted Updaters</li> </ul> |                         |                  |                |  |  |  |  |  |
| Help                                                               |                         | OK               | <u>C</u> ancel |  |  |  |  |  |

Application Startup Control rule. Rule-triggering condition parameters

Rules use inclusion and exclusion conditions:

- *Inclusion conditions*. Kaspersky Endpoint Security applies the rule to the application if the application matches at least one of the inclusion conditions.
- *Exclusion conditions*. Kaspersky Endpoint Security does not apply the rule to the application if the application matches at least one of the exclusion conditions and does not match any of the inclusion conditions.

Rule-triggering conditions are created using criteria. The following criteria are used to create rules in Kaspersky Endpoint Security:

- Path to the folder containing the executable file of the application or path to the executable file of the application.
- Metadata: application executable file name, application executable file version, application name, application version, application vendor.
- Hash of the executable file of the application.

- Certificate: issuer, principal, thumbprint.
- Inclusion of the application in a KL category.
- Location of the application executable file on a removable drive.

The criterion value must be specified for each criterion used in the condition. If the parameters of the application being started match the values of criteria specified in the inclusion condition, the rule is triggered. In this case, Application Startup Control performs the action prescribed in the rule. If application parameters match the values of criteria specified in the exclusion condition, Application Startup Control does not control startup of the application.

#### Decisions made by the Application Startup Control component when a rule is triggered

When a rule is triggered, Application Startup Control allows users (or user groups) to start applications or blocks startup according to the rule. You can select individual users or groups of users that are allowed or not allowed to start applications that trigger a rule.

If a rule does not specify those users allowed to start applications satisfying the rule, this rule is called a *block* rule.

If a rule that does not specify any users who are not allowed to start applications that match the rule, this rule is called an *allow* rule.

The priority of a block rule is higher than the priority of an allow rule. For example, if an Application Startup Control allow rule has been specified for a user group while an Application Startup Control block rule has been specified for one user in this user group, this user will be blocked from starting the application.

#### Operating status of a rule

Application Startup Control rules can have one of two operating status values:

• On.

This rule operating status means that the rule is enabled.

• Off.

This rule status means that the rule is disabled.

#### Default Application Startup Control rules

By default, Application Startup Control operates in Black List mode. This component allows all users to start all applications. When a user attempts to start an application that is blocked by Application Startup Control rules, Kaspersky Endpoint Security blocks this application from starting (if the **Block** action is selected) or saves information about the application startup in a report (if the **Notify** action is selected).

## Managing Application Startup Control rules

You can perform the following actions for Application Startup Control rules:

- Add a new rule
- Create or change the conditions for the triggering of a rule

• Edit rule status

An Application Startup Control rule can be enabled (the check box opposite the rule is selected) or disabled (the check box opposite the rule is cleared). An Application Startup Control rule is enabled by default after it is created.

• Delete rule

## Adding and editing an Application Startup Control rule

To add or edit an Application Startup Control rule:

- 1. Open the <u>application settings window</u>.
- 2. In the left part of the window, in the **Endpoint control** section, select the **Application Startup Control** subsection.

In the right part of the window, the settings of the Application Startup Control component are displayed.

- 3. Select the Enable Application Startup Control to make the component settings available for editing.
- 4. Do one of the following:
  - To add a rule, click the **Add** button.
  - If you want to edit an existing rule, select it in the list of rules and click the Edit button.

The Application Startup Control rule window opens.

- 5. Specify or edit the settings of the rule:
  - a. In the **Rule name** field, enter or edit the name of the rule.
  - b. In the **Inclusion conditions** table, <u>create</u> or edit the list of inclusion conditions that trigger a rule by clicking the **Add**, **Edit**, **Delete**, and **Convert into exclusion** buttons.
  - c. In the **Exclusion conditions** table, create or edit the list of exclusion conditions that trigger a rule by clicking the **Add**, **Edit**, **Delete**, and **Convert into inclusion condition** buttons.
  - d. If required, change the type of rule-triggering condition:
    - To change the condition type from an inclusion condition to an exclusion condition, select a condition in the **Inclusion conditions** table and click the **Convert into exclusion** button.
    - To change the condition type from an exclusion condition to an inclusion condition, select a condition in the **Exclusion conditions** table and click the **Convert into inclusion condition** button.
  - e. Compile or edit a list of users and/or groups of users who are allowed or not allowed to start applications that meet the rule trigger conditions. To do this, click the **Add** button in the **Principals and their rights** table.

The **Select Users or Groups** window in Microsoft Windows opens. This window lets you select users and / or user groups.

By default, the **Everyone** value is added to the list of users. The rule applies to all users.

If there is no user specified in the table, the rule cannot be saved.

f. In the **Principals and their rights** table, select the **Allow** or **Block** check boxes opposite the users and/or groups of users to determine their right to start applications.

The check box that is selected by default depends on the Application Startup Control operating mode.

g. Select the **Deny for other users** check box if you want all users that do not appear in the **Principal** column and that are not part of the group of users specified in the **Principal** column to be blocked from starting applications that match the rule trigger conditions.

If the **Deny for other users** check box is cleared, Kaspersky Endpoint Security does not control the startup of applications by users that are not specified in the **Principals and their rights** table and that do not belong to the groups of users specified in the **Principals and their rights** table.

- h. If you want Kaspersky Endpoint Security to consider applications matching the rule trigger conditions as trusted updaters allowed to start other applications for which no Application Startup Control rules are defined, select the **Trusted Updaters** check box.
- 6. Click OK.
- 7. To save changes, click the **Save** button.

## Adding a trigger condition for an Application Startup Control rule

To add a new trigger condition for an Application Startup Control rule:

- 1. Open the application settings window.
- 2. In the left part of the window, in the **Endpoint control** section, select the **Application Startup Control** subsection.

In the right part of the window, the settings of the Application Startup Control component are displayed.

- 3. Select the Enable Application Startup Control to make the component settings available for editing.
- 4. Do one of the following:
  - If you want to create a new rule and add a trigger condition to it, click the Add button.
  - If you want to add a trigger condition to an existing rule, select the rule in the list of rules and click the **Edit** button.

The Application Startup Control rule window opens.

5. In the **Inclusion conditions** or **Exclusion conditions** table, click the **Add** button.

You can use the drop-down list of the **Add** button to add various trigger conditions to the rule (see the instructions below).

To add a rule trigger condition based on the properties of files in the specified folder:

1. In the drop-down list of the Add button, select Condition(s) from properties of files in the specified folder.

The standard Select folder window of Microsoft Windows opens.

- 2. In the **Select folder** window, select a folder that contains the executable files of applications whose properties you want to use as the basis for one or several conditions for triggering a rule.
- 3. Click OK.

The Add condition window opens.

4. In the **Show criterion** drop-down list, select the criterion based on which you want to create one or several rule trigger conditions: **File hash code**, **Certificate**, **KL category**, **Metadata** or **Folder path**.

Kaspersky Endpoint Security does not support an MD5 file hash code and does not control startup of applications based on an MD5 hash. An SHA256 hash is used as a rule trigger condition.

5. If you selected **Metadata** in the **Show criterion** drop-down list, select the check boxes opposite the executable file properties that you want to use in the rule trigger condition: **File name**, **File version**, **Application name**, **Application version**, and **Vendor**.

If none of the specified properties are selected, the rule cannot be saved.

6. If you selected **Certificate** in the **Show criterion** drop-down list, select the check boxes opposite the settings that you want to use in the rule trigger condition: **Issuer ?**, **Principal ?**, and **Thumbprint ?**.

If none of the specified settings are selected, the rule cannot be saved.

It is not recommended to use only the **Issuer** and **Principal** criteria as rule trigger conditions. Use of these criteria is unreliable.

- 7. Select the check boxes opposite the names of application executable files whose properties you want to include in the rule trigger conditions.
- 8. Click the **Next** button.

A list of formulated rule trigger conditions appears.

- 9. In the list of formulated rule trigger conditions, select the check boxes opposite the rule trigger conditions that you want to add to the Application Startup Control rule.
- 10. Click the **Terminate** button.
- To add a rule trigger condition based on the properties of applications that started on the computer:

1. In the drop-down list of the Add button, select Condition(s) from properties of started applications.

- 2. In the Add condition window, in the Show criterion drop-down list, select the criterion based on which you want to create one or several rule trigger conditions: File hash code, Certificate, KL category, Metadata or Folder path.
- 3. If you selected **Metadata** in the **Show criterion** drop-down list, select the check boxes opposite the executable file properties that you want to use in the rule trigger condition: **File name**, **File version**, **Application name**, **Application version**, and **Vendor**.

If none of the specified properties are selected, the rule cannot be saved.

4. If you selected **Certificate** in the **Show criterion** drop-down list, select the check boxes opposite the settings that you want to use in the rule trigger condition: **Issuer**, **Principal**, and **Thumbprint**.

If none of the specified settings are selected, the rule cannot be saved.

It is not recommended to use only the **Issuer** and **Principal** criteria as rule trigger conditions. Use of these criteria is unreliable.

- 5. Select the check boxes opposite the names of application executable files whose properties you want to include in the rule trigger conditions.
- 6. Click the **Next** button.

A list of formulated rule trigger conditions appears.

- 7. In the list of formulated rule trigger conditions, select the check boxes opposite the rule trigger conditions that you want to add to the Application Startup Control rule.
- 8. Click the **Terminate** button.

To add a rule trigger condition based on a KL category:

1. In the drop-down list of the Add button, select Condition(s) "KL category".

A *KL category* is a list of applications that have shared theme attributes. The list is maintained by Kaspersky experts. For example, the KL category of "Office applications" includes applications from the Microsoft Office suite, Adobe® Acrobat®, and others.

- 2. In the **Condition(s) "KL category"** window, select the check boxes opposite the names of those KL categories based on which you want to create rule trigger conditions.
- 3. Click OK.
- To add a custom rule trigger condition:
- 1. In the drop-down list of the Add button, select Custom condition.
- 2. In the **Custom condition** window, click the **Select** button and specify the path to the application executable file.
- 3. Select the criterion based on which you want to create a rule trigger condition: File hash code, Certificate, Metadata or Path to file or folder.

If you are using symbolic links in the **Path to file or folder** field, you are advised to resolve the symbolic links for correct operation of the Application Startup Control rule. To do so, click the **Resolve symbolic link** button.

- 4. If required, configure the settings of the selected criterion.
- 5. Click OK.

To add a rule trigger condition based on information about the drive storing the executable file of an application:

1. In the drop-down list of the Add button, select Condition by file drive.

- 2. In the **Condition by file drive** window, in the **Drive** drop-down list, select the type of drive from which the start of applications will serve as a rule trigger condition.
- 3. Click OK.

## Changing the status of an Application Startup Control rule

To change the status of an Application Startup Control rule:

- 1. Open the application settings window.
- 2. In the left part of the window, in the **Endpoint control** section, select the **Application Startup Control** subsection.

In the right part of the window, the settings of the Application Startup Control component are displayed.

- 3. Select the Enable Application Startup Control to make the component settings available for editing.
- 4. Select the rule whose status you want to edit.
- 5. In the **Status** column, do the following:
  - If you want to enable use of a rule, select the check box opposite the rule.
  - If you want to disable use of a rule, clear the check box opposite the rule.
- 6. To save changes, click the **Save** button.

## Testing Application Startup Control rules

To ensure that Application Startup Control rules do not block applications required for work, it is recommended to put newly created rules into test mode and analyze their operation.

An analysis of the operation of Application Startup Control rules requires a review of the Application Startup Control events that are reported to Kaspersky Security Center. If all applications required for the computer user's work are allowed to start, the rules have been correctly created. Otherwise, we recommend revising the settings of the rules you created.

Test mode for Application Startup Control rules is disabled by default.

To test Application Startup Control rules:

- 1. Open the <u>application settings window</u>.
- 2. In the left part of the window, in the **Endpoint control** section, select the **Application Startup Control** subsection.

In the right part of the window, the settings of the Application Startup Control component are displayed.

- 3. Select the Enable Application Startup Control to make the component settings available for editing.
- 4. In the Application Startup Control mode drop-down list, select one of the following items:

- Black List, if you want to allow the startup of all applications except the applications specified in block rules.
- White List, if you want to block the startup of all applications except the applications specified in allow rules.
- 5. In the Action drop-down list, select Notify.
- 6. To save changes, click the **Save** button.

Kaspersky Endpoint Security will not block applications whose startup is forbidden by Application Startup Control rules, but will send notifications about their startup to the Administration Server.

## Editing Application Startup Control message templates

When a user attempts to start an application that is blocked by an Application Startup Control rule, Kaspersky Endpoint Security displays a message stating that the application is blocked from starting. If the user believes that an application was mistakenly blocked from starting, the user can use the link in the message text to send a message to the local corporate network administrator.

Special templates are available for the message that is displayed when an application is blocked from starting and for the message sent to the administrator. You can modify the message templates.

#### To edit a message template:

- 1. Open the application settings window.
- 2. In the left part of the window, in the **Endpoint control** section, select the **Application Startup Control** subsection.

In the right part of the window, the settings of the Application Startup Control component are displayed.

- 3. Select the Enable Application Startup Control to make the component settings available for editing.
- 4. Click the **Templates** button.

The **Message templates** window opens.

- 5. Do one of the following:
  - If you want to edit the template of the message that is displayed when an application is blocked from starting, select the **Blockage** tab.
  - If you want to modify the template of the message that is sent to the LAN administrator, select the **Message to administrator** tab.
- 6. Modify the template of the message that is displayed when an application is blocked from starting or the message sent to the administrator. To do this, use the **Default** and **Variable** buttons.
- 7. Click OK.
- 8. To save changes, click the **Save** button.

## About Application Startup Control operation modes

The Application Startup Control component works in two modes:

• Black List. In this mode, Application Startup Control allows all users to start all applications, except for applications that are specified in <u>block rules of Application Startup Control</u>.

This mode of Application Startup Control is enabled by default.

• White List. In this mode, Application Startup Control blocks all users from starting any applications, except for applications that are specified in allow rules of Application Startup Control.

If the allow rules of Application Startup Control are fully configured, the component blocks the startup of all new applications that have not been verified by the LAN administrator, while allowing the operation of the operating system and of trusted applications that users rely on in their work.

Each mode has two actions that can be taken on running applications: Kaspersky Endpoint Security can block startup of the applications or notify the user about the startup of an application that matches the conditions of Application Startup Control rules.

Application Startup Control can be configured to operate in these modes both by using the Kaspersky Endpoint Security local interface and by using Kaspersky Security Center.

However, Kaspersky Security Center offers tools that are not available in the Kaspersky Endpoint Security local interface, such as the tools that are needed for the following tasks:

#### • Creating application categories.

Application Startup Control rules created in the Kaspersky Security Center Administration Console are based on custom application categories, and not on inclusion and exclusion conditions as is the case in the Kaspersky Endpoint Security local interface.

• Gathering information about applications that are installed on LAN computers.

This is why it is recommended to use Kaspersky Security Center to configure the operation of the Application Startup Control component.

## Selecting the Application Startup Control mode

#### To select the Application Startup Control mode:

- 1. Open the <u>application settings window</u>.
- 2. In the left part of the window, in the **Endpoint control** section, select the **Application Startup Control** subsection.

In the right part of the window, the settings of the Application Startup Control component are displayed.

- 3. Select the **Enable Application Startup Control** to make the component settings available for editing.
- 4. In the Application Startup Control mode drop-down list, select one of the following options:
  - Black List, if you want to allow the startup of all applications except the applications specified in block rules.
  - White List, if you want to block the startup of all applications except the applications specified in allow rules.

When this mode is selected, two Application Startup Control rules are created by default: **Golden Image** and **Trusted Updaters**. You cannot delete these rules. The settings of these rules cannot be edited. You can enable or disable these rules by selecting or clearing the check box opposite the relevant rule. By default, the **Golden Image** rule is enabled, and the **Trusted Updaters** rule is disabled. All users are allowed to start applications that match the trigger conditions of these rules.

All rules created during the selected mode are saved after the mode is changed so that the rules can be used again. To revert to using these rules, all you have to do is select the necessary mode in the **Application Startup Control mode** drop-down list.

- 5. In the **Action** drop-down list, select the action to be performed by the component when a user attempts to start an application that is blocked by Application Startup Control rules.
- 6. Select the **Monitor DLL and drivers** check box if you want Kaspersky Endpoint Security to monitor the loading of DLL modules when applications are started by users.

Information about the module and the application that loaded the module will be saved to a report.

If the check box is selected, DLL modules and drivers are monitored before Kaspersky Endpoint Security is started. To configure subsequent monitoring of all DLL modules and drivers before application startup, restart the computer after selecting the **Monitor DLL and drivers** check box. If you are unable to restart the computer, after selecting the **Monitor DLL and drivers** check box you can load DLL modules and drivers while Kaspersky Endpoint Security is running. In this case, monitoring takes effect only for DLL modules and drivers that are loaded while Kaspersky Endpoint Security is running.

When monitoring DLL modules and drivers, it is not recommended to use Application Startup Control rules that were created based on KL categories. Determining KL categories (including in the "Operating system and its components" rules) for DLL modules and drivers may not work correctly. In particular, the "Operating system and its components" rule was created by default and is not distributed at DLL module and driver launch. When turning on this function, it is necessary to create separate allow rules for DLL modules and drivers function if such allow rules do not exist could make the system unstable.

We recommend password protection be turned on to configure program settings so that it is possible to turn off allow rules blocking the launch of critically important DLL modules and drivers while not changing Kaspersky Security Center policy settings in the process.

7. To save changes, click the **Save** button.

## Managing Application Startup Control rules using Kaspersky Security Center

This section contains information about using Kaspersky Security Center to configure Application Startup Control rules, and provides recommendations on optimal use of Application Startup Control.

Gathering information about applications that are installed on user computers

To create optimal Application Startup Control rules, it is recommended to first get a picture of the applications that are used on computers on the local area network. To do this, you can obtain the following information:

- Vendors, versions, and localizations of applications used on the corporate LAN.
- Frequency of application updates.
- Application usage policies adopted in the company (this may be security policies or administrative policies).
- Storage location of application distribution packages.

Information about applications that are used on corporate LAN computers is available in the **Applications registry** folder and in the **Executable files** folder. The **Applications registry** folder and the **Executable files** folder are located in the **Application management** folder in the Kaspersky Security Center Administration Console tree.

The **Applications registry** folder contains the list of applications that were detected by <u>Network Agent</u> which is installed on the client computer.

The **Executable files** folder contains a list of all executable files that have ever been started on client computers or that were detected during the <u>inventory task of Kaspersky Endpoint Security</u>.

To view general information about the application and its executable files, and the list of computers on which an application is installed, open the properties window of an application that is selected in the **Applications registry** folder or in the **Executable files** folder.

## Creating application categories

For more convenience when creating rules, you can create categories of applications and use them when creating Application Startup Control rules.

It is recommended to create a "Work applications" category that covers the standard set of applications that are used at the company. If different user groups use different sets of applications in their work, a separate application category can be created for each user group.

#### To create an application category:

- 1. Open the Administration Console of Kaspersky Security Center.
- 2. In the Administration Console tree, select the Additional → Application management → Application categories folder.
- 3. Click the **Create category** button in the workspace.

The user category creation wizard starts.

4. Follow the instructions of the user category creation wizard.

## Creating Application Startup Control rules using Kaspersky Security Center

To create an Application Startup Control rule using Kaspersky Security Center:

1. Open the Administration Console of Kaspersky Security Center.

- 2. In the **Managed devices** folder in the Administration Console tree, open the folder with the name of the administration group to which the relevant client computers belong.
- 3. In the workspace, select the **Policies** tab.
- 4. Select the necessary policy.
- 5. Open the **Properties: <Policy name>** window by using one of the following methods:
  - In the context menu of the policy, select Properties.
  - Click the **Configure policy** link located in the right part of the Administration Console workspace.
- 6. In the Endpoint control section, select the Application Startup Control subsection.

In the right part of the window, the settings of the Application Startup Control component are displayed.

7. Click the **Add** button.

The Application Startup Control rule window opens.

- 8. In the **Category** drop-down list, select the created application category based on which you want to create a rule.
- 9. Specify the list of users and/or user groups for which you want to configure permission to start applications from the selected category. To do this, in the **Principals and their rights** table, click the **Add** button.

The standard **Select Users or Groups** window in Microsoft Windows opens. This window lets you select users and / or user groups.

- 10. In the **Principals and their rights** table:
  - If you want to allow users and / or groups of users to start applications that belong to the selected category, select the **Allow** check boxes opposite those users.
  - If you want to block users and / or groups of users from starting applications that belong to the selected category, select the **Block** check boxes opposite those users.
- 11. Select the **Deny for other users** check box if you want all users that do not appear in the **Principal** column and that are not part of the group of users specified in the **Principal** column to be blocked from starting applications that belong to the selected category.
- 12. If you want Kaspersky Endpoint Security to consider applications from the category that is specified in the rule as trusted updaters with the right to start other applications for which no Application Startup Control rules are defined, select the **Trusted Updaters** check box.
- 13. Click **OK**.

14. In the Application Startup Control section of the policy properties window, click the Apply button.

# Changing the status of an Application Startup Control rule using Kaspersky Security Center

To change the status of an Application Startup Control rule:

- 1. Open the Administration Console of Kaspersky Security Center.
- 2. In the **Managed devices** folder in the Administration Console tree, open the folder with the name of the administration group to which the relevant client computers belong.
- 3. In the workspace, select the **Policies** tab.
- 4. Select the necessary policy.
- 5. Open the **Properties: <Policy name>** window by using one of the following methods:
  - In the context menu of the policy, select Properties.
  - Click the **Configure policy** link located in the right part of the Administration Console workspace.
- 6. In the Endpoint control section, select the Application Startup Control subsection.

In the right part of the window, the settings of the Application Startup Control component are displayed.

- 7. Select the Application Startup Control rule whose status you want to change.
- 8. In the Status column, do one of the following:
  - If you want to enable use of a rule, select the check box opposite the rule.
  - If you want to disable use of a rule, clear the check box opposite the rule.
- 9. Click the Apply button.

This component is available if Kaspersky Endpoint Security is installed on a computer that runs on Microsoft Windows for workstations. This component is unavailable if Kaspersky Endpoint Security is installed on a computer that runs on <u>Microsoft Windows for file servers</u>.

This section contains information about Application Privilege Control and instructions on how to configure the component settings.

## About Application Privilege Control

Application Privilege Control prevents applications from performing actions that may be dangerous for the operating system, and ensures control over access to operating system resources and to identity data.

This component controls the activity of applications, including their access to protected resources (such as files and folders, registry keys) by using *application control rules*. Application control rules are a set of restrictions that apply to various actions of applications in the operating system and to rights to access computer resources.

The network activity of applications is monitored by the Firewall component.

When an application is started for the first time, Application Privilege Control scans the application and places it in a trust group. A trust group defines the application control rules that Kaspersky Endpoint Security applies when controlling application activity.

We recommend that you <u>participate in Kaspersky Security Network</u> to make Application Privilege Control work more effectively. Data that is obtained through Kaspersky Security Network allows you to sort applications into groups with more accuracy and to apply optimum application control rules.

The next time the application starts, Application Privilege Control verifies the integrity of the application. If the application is unchanged, the component applies the current application control rules to it. If the application has been modified, Application Privilege Control rescans it as if it were being started for the first time.

## Limitations of audio and video device control

#### About audio stream protection

Audio stream protection has the following special considerations:

- The Application Privilege Control component must be enabled for this functionality to work.
- If the application started receiving the audio stream before the Application Privilege Control component was started, Kaspersky Endpoint Security allows the application to receive the audio stream and does not show any notifications.
- If you moved the application to the **Untrusted** group or **High Restricted** group after the application began receiving the audio stream, Kaspersky Endpoint Security allows the application to receive the audio stream and

does not show any notifications.

- After the settings of application access to sound recording devices have been changed (for example, if the application has been blocked from receiving the audio stream in the Application Control settings window), this application must be restarted in order to stop it from receiving the audio stream.
- Control of access to the audio stream from sound recording devices does not depend on an application's webcam access settings.
- Kaspersky Endpoint Security protects access to only built-in microphones and external microphones. Other audio streaming devices are not supported.
- Kaspersky Endpoint Security cannot guarantee the protection of an audio stream from such devices as DSLR cameras, portable video cameras, and action cameras.

## Special considerations for the operation of audio and video devices during installation and upgrade of Kaspersky Endpoint Security

When you run audio and video recording or playback applications for the first time since installation of Kaspersky Endpoint Security, audio and video playback or recording may be interrupted. This is necessary in order to enable the functionality that controls access to sound recording devices by applications. The system service that controls audio hardware will be restarted when Kaspersky Endpoint Security is run for the first time.

#### About access to webcams by applications

Webcam access protection functionality has the following special considerations and limitations:

- The application controls video and still images derived from the processing of webcam data.
- The application controls the audio stream if it is part of the video stream received from the webcam.
- The application controls only webcams connected via USB or IEEE1394 that are displayed as **Imaging Devices** in the Windows Device Manager.

#### Supported webcams

Kaspersky Endpoint Security supports the following webcams:

- Logitech HD Webcam C270
- Logitech HD Webcam C310
- Logitech Webcam C210
- Logitech Webcam Pro 9000
- Logitech HD Webcam C525
- Microsoft LifeCam VX-1000
- Microsoft LifeCam VX-2000
- Microsoft LifeCam VX-3000

- Microsoft LifeCam VX-800
- Microsoft LifeCam Cinema

Kaspersky cannot guarantee support for webcams that are not specified in this list.

## Enabling and disabling Application Privilege Control

By default, Application Privilege Control is enabled, running in a mode that is recommended by Kaspersky experts. You can disable Application Privilege Control, if necessary.

There are two ways to enable or disable the component:

- On the Protection and Control tab of the main application window
- From the application settings window

To enable or disable Application Privilege Control on the Protection and Control tab of the main application window:

- 1. Open the main application window.
- 2. Select the Protection and Control tab.
- 3. Click the **Endpoint control** section.

The Endpoint control section opens.

4. Right-click to display the context menu of the line with information about the Application Privilege Control component.

A menu for selecting actions on the component opens.

- 5. Do one of the following:
  - To enable Application Privilege Control, select Start.

The component status icon  $_{\bigcirc}$ , which is displayed on the left in the Application Privilege Control line, changes to the  $_{\bigcirc}$  icon.

• To disable the Application Privilege Control component, select Stop.

The component status icon (), which is displayed on the left in the Application Privilege Control line, changes to the () icon.

To enable or disable Application Privilege Control from the application settings window:

- 1. Open the application settings window.
- 2. In the left part of the window, in the **Endpoint control** section, select the **Application Privilege Control** subsection.

In the right part of the window, the settings of the Application Privilege Control component are displayed.

- 3. In the right part of the window, do one of the following:
  - To enable Application Privilege Control, select the **Enable Application Privilege Control** check box.

- To disable Application Privilege Control, clear the Enable Application Privilege Control check box.
- 4. To save changes, click the **Save** button.

## Managing application trust groups

When each application is started for the first time, the Application Privilege Control component checks the security of the application and places the application in a trust group 🗈

At the first stage of the application scan, Kaspersky Endpoint Security searches the internal database of known applications for a matching entry and simultaneously sends a request to the <u>Kaspersky Security Network</u> database (if an Internet connection is available). Based on the results of the search in the internal database and the Kaspersky Security Network database, the application is placed into a trust group. Each time the application is started, Kaspersky Endpoint Security sends a new query to the KSN database and places the application into a different trust group if the reputation of the application in the KSN databases has changed.

You can select a trust group to which Kaspersky Endpoint Security automatically assigns all unknown applications. Applications that were started before Kaspersky Endpoint Security are automatically moved to the trust group specified in the <u>Select trust group</u> window.

The component controls only the network activity of applications started before Kaspersky Endpoint Security based on the network rules set in the Firewall settings.

## Configuring the settings for assigning applications to trust groups

If participation in Kaspersky Security Network is enabled, Kaspersky Endpoint Security sends KSN a query about the reputation of an application each time the application is started. Based on the response from KSN, the application may be moved to a trust group that is different from the one specified in the Application Privilege Control settings.

To configure the settings for placement of applications in trust groups:

- 1. Open the application settings window.
- 2. In the left part of the window, in the **Endpoint control** section, select the **Application Privilege Control** subsection.

In the right part of the window, the settings of the Application Privilege Control component are displayed.

3. If you want to automatically place digitally signed applications from trusted vendors in the Trusted group, select the **Trust applications that have a digital signature** check box.

*Trusted vendors* are those software vendors that are included in the trusted group by Kaspersky. You can also add vendor certificate to the trusted system certificate store manually.

- 4. Choose the way in which unknown applications are to be assigned to trust groups:
  - To use heuristic analysis for assigning unknown applications to trust groups, select the **Use heuristic analysis to define group** option and specify the amount of time allocated for scanning the started application in the **Maximum time to define group** field.

• If you want to assign all unknown applications to a specified trust group, select the option **Automatically move to group** and select the appropriate trust group in the drop-down list.

For security purposes, the **Trusted** group is not included in the values of the **Automatically move to** group setting.

5. To save changes, click the **Save** button.

## Modifying a trust group

When an application is first started, Kaspersky Endpoint Security automatically places the application in a trust group. You can move the application to another trust group manually, if necessary.

Kaspersky specialists do not recommend moving applications from the automatically assigned trust group to a different trust group. Instead, you can edit the rules for an individual application.

To change the trust group to which an application has been automatically assigned by Kaspersky Endpoint Security when first started:

- 1. Open the application settings window.
- 2. In the left part of the window, in the **Endpoint control** section, select the **Application Privilege Control** subsection.

In the right part of the window, the settings of the Application Privilege Control component are displayed.

3. Click the Applications button.

The Application control rules tab in the Applications window opens.

- 4. Select the relevant application on the Application control rules tab.
- 5. Do one of the following:
  - Right-click to display the context menu of the application. In the context menu of the application, select Move to group → <group name>.
  - To open the context menu, click the **Trusted** / **Low Restricted** / **High Restricted** / **Untrusted** link. In the context menu, select the required trust group.

6. Click OK.

7. To save changes, click the **Save** button.

# Selecting a trust group for applications started before Kaspersky Endpoint Security

The component controls only the network activity of applications that were started before Kaspersky Endpoint Security. Control is performed according to the network rules specified in the <u>Firewall settings</u>. To specify which network rules must be applied to network activity monitoring for such applications, you must select a trust group.

To select the trust group for applications started before Kaspersky Endpoint Security:

- 1. Open the <u>application settings window</u>.
- 2. In the left part of the window, in the **Endpoint control** section, select the **Application Privilege Control** subsection.

In the right part of the window, the settings of the Application Privilege Control component are displayed.

3. Click the **Edit** button.

This opens the Select trust group window.

- 4. Select the necessary trust group.
- 5. Click OK.
- 6. To save changes, click the **Save** button.

## Managing Application control rules

By default, application activity is controlled by application control rules that are defined for the trust group to which Kaspersky Endpoint Security assigned the application on first launch. If necessary, you can edit the application control rules for an entire trust group, for an individual application, or a group of applications that are within a trust group.

Application control rules that are defined for individual applications or groups of applications within a trust group have a higher priority than application control rules that are defined for a trust group. In other words, if the settings of the application control rules for an individual application or a group of applications within a trust group differ from the settings of application control rules for the trust group, the Application Privilege Control component controls the activity of the application or the group of applications within the trust group according to the application control rules that are for the application or the group of applications.

# Changing application control rules for trust groups and groups of applications

The optimal application control rules for different trust groups are created by default. The settings of rules for application group control inherit values from the settings of trust group control rules. You can edit the preset trust group control rules and the rules for application group control.

To edit the trust group control rules or the rules for application group control:

- 1. Open the application settings window.
- 2. In the left part of the window, in the **Endpoint control** section, select the **Application Privilege Control** subsection.

In the right part of the window, the settings of the Application Privilege Control component are displayed.

3. Click the **Applications** button.

This opens the Application control rules tab in the Application Privilege Control window.

- 4. Select the necessary trust group or application group.
- 5. From the context menu of a trust group or of a group of applications, select **Group rules**.
  - The Application group control rules window opens.
- 6. In the Application group control rules window, do one of the following:
  - To edit trust group control rules or application group control rules that govern the rights of the trust group or application group to access the operating system registry, user files, and application settings, select the **Files and system registry** tab.
  - To edit trust group control rules or application group control rules that govern the rights of the trust group or application group to access operating system processes and objects, select the **Rights** tab.
- 7. For the required resource, in the column of the corresponding action, right-click to open the context menu.
- 8. From the context menu, select the required item.
  - Inherit
  - Allow
  - Block
  - Log events

If you are editing trust group control rules, the **Inherit** item is not available.

- 9. Click OK.
- 10. In the Applications window, click OK.
- 11. To save changes, click the **Save** button.

## Editing an application control rule

By default, the settings of application control rules of applications that belong to an application group or trust group inherit the values of settings of trust group control rules. You can edit the settings of application control rules.

To change an application control rule:

- 1. Open the application settings window.
- 2. In the left part of the window, in the **Endpoint control** section, select the **Application Privilege Control** subsection.

In the right part of the window, the settings of the Application Privilege Control component are displayed.

3. Click the **Applications** button.

This opens the Application control rules tab in the Application Privilege Control window.

- 4. Select the necessary application.
- 5. Do one of the following:
  - From the context menu of the application, select Application rules.
  - Click the Additional button in the lower-right corner of the Application control rules tab.

The Application control rules window opens.

6. In the Application control rules window, do one of the following:

- To edit application control rules that govern the rights of the application to access the operating system registry, user files, and application settings, select the **Files and system registry** tab.
- To edit application control rules that govern the rights of the application to access operating system processes and objects, select the **Rights** tab.

7. For the required resource, in the column of the corresponding action, right-click to open the context menu.

8. From the context menu, select the required item.

- Inherit
- Allow
- Block
- Log events
- 9. Click OK.
- 10. In the Applications window, click OK.
- 11. To save changes, click the **Save** button.

## Disabling downloads and updates of application control rules from the Kaspersky Security Network database

By default, when new information about an application is detected in the Kaspersky Security Network database, Kaspersky Endpoint Security applies the control rules downloaded from the KSN database for this application. You can then manually edit the control rules for the application.

If an application was not in the Kaspersky Security Network database when started for the first time, but information about it was added to the database later, by default Kaspersky Endpoint Security automatically updates the control rules for this application.

You can disable downloads of application control rules from the Kaspersky Security Network database and automatic updates of control rules for previously unknown applications.

To disable downloads and updates of application control rules from the Kaspersky Security Network database:

1. Open the <u>application settings window</u>.

2. In the left part of the window, in the **Endpoint control** section, select the **Application Privilege Control** subsection.

In the right part of the window, the settings of the Application Privilege Control component are displayed.

- 3. Clear the Update control rules for previously unknown applications from KSN databases check box.
- 4. To save changes, click the **Save** button.

## Disabling the inheritance of restrictions from the parent process

Application startup may be initiated either by the user or by another running application. When application startup is initiated by another application, a startup sequence is created, which consists of parent and child processes.

When an application attempts to obtain access to a protected resource, Application Privilege Control analyzes all parent processes of the application to determine whether these processes have rights to access the protected resource. The minimum priority rule is then observed: when comparing the access rights of the application to those of the parent process, the access rights with a minimum priority are applied to the application's activity.

The priority of access rights is as follows:

- 1. Allow This access right has the highest priority.
- 2. Block This access right has the lowest priority.

This mechanism prevents a non-trusted application or an application with restricted rights from using a trusted application to perform actions that require certain privileges.

If the activity of an application is blocked due to the lack of rights that are granted to a parent process, you can edit these rights or disable the inheritance of restrictions from the parent process.

To disable the inheritance of restrictions from the parent process:

- 1. Open the application settings window.
- 2. In the left part of the window, in the **Endpoint control** section, select the **Application Privilege Control** subsection.

In the right part of the window, the settings of the Application Privilege Control component are displayed.

3. Click the **Applications** button.

This opens the Application control rules tab in the Application Privilege Control window.

- 4. Select the necessary application.
- 5. From the context menu of the application, select **Application rules**.

The Application control rules window opens.

- 6. In the Application control rules window, select the Exclusions tab.
- 7. Select the Do not inherit restrictions of the parent process (application) check box.
- 8. Click OK.
- 9. In the Applications window, click OK.
- 10. To save changes, click the **Save** button.

## Excluding specific application actions from application control rules

To exclude specific application actions from application control rules:

- 1. Open the <u>application settings window</u>.
- 2. In the left part of the window, in the **Endpoint control** section, select the **Application Privilege Control** subsection.

In the right part of the window, the settings of the Application Privilege Control component are displayed.

3. Click the **Applications** button.

This opens the Application control rules tab in the Application Privilege Control window.

- 4. Select the necessary application.
- 5. From the context menu of the application, select Application rules.

The Application control rules window opens.

- 6. Select the **Exclusions** tab.
- 7. Select check boxes next to application actions that do not need to be monitored.
- 8. Click OK.
- 9. In the Applications window, click OK.
- 10. To save changes, click the **Save** button.

## Removing outdated application control rules

By default, control rules for applications that have not been started in 60 days are deleted automatically. You can change the storage duration for control rules for unused applications or disable the automatic deletion of rules.

To delete outdated application control rules:

- 1. Open the <u>application settings window</u>.
- 2. In the left part of the window, in the **Endpoint control** section, select the **Application Privilege Control** subsection.

In the right part of the window, the settings of the Application Privilege Control component are displayed.

3. Do one of the following:

- If you want Kaspersky Endpoint Security to delete control rules of unused applications, select the **Delete** rules for applications that are not started for more than check box and specify the relevant number of days.
- To disable the automatic deletion of control rules of unused applications, clear the **Delete rules for applications that are not started for more than** check box.
- 4. To save changes, click the **Save** button.

### Protecting operating system resources and identity data

Application Privilege Control manages application rights to take actions on various categories of operating system resources and of identity data.

Kaspersky specialists have established preset categories of protected resources. You cannot edit or delete the preset categories of protected resources or the protected resources that are within these categories.

You can perform the following actions:

- Add a new category of protected resources.
- Add a new protected resource.
- Disable protection of a resource.

## Adding a category of protected resources

To add a new category of protected resources:

- 1. Open the <u>application settings window</u>.
- 2. In the left part of the window, in the **Endpoint control** section, select the **Application Privilege Control** subsection.

In the right part of the window, the settings of the Application Privilege Control component are displayed.

3. Click the **Resources** button.

This opens the **Protected resources** tab in the **Application Privilege Control** window.

- 4. In the left part of the **Protected resources** tab, select a section or category of protected resources to which you want to add a new category of protected resources.
- 5. Click the Add button and in the drop-down list select **Category**. The **Category of protected resources** window opens.

- 6. In the **Category of protected resources** window that opens, enter a name for the new category of protected resources.
- 7. Click OK.

A new item appears in the list of categories of protected resources.

- 8. In the Application Privilege Control window, click OK.
- 9. To save changes, click the **Save** button.

After you add a category of protected resources, you can edit or remove it by clicking the **Edit** or **Remove** buttons in the upper-left part of the **Protected resources** tab.

## Adding a protected resource

To add a protected resource:

- 1. Open the application settings window.
- 2. In the left part of the window, in the **Endpoint control** section, select the **Application Privilege Control** subsection.

In the right part of the window, the settings of the Application Privilege Control component are displayed.

3. Click the **Resources** button.

This opens the Protected resources tab in the Application Privilege Control window.

- 4. In the left part of the **Protected resources** tab, select a category of protected resources to which you want to add a new protected resource.
- 5. Click the Add button and in the drop-down list select the type of resource that you want to add:
  - File or folder.
  - Registry key.

The Protected resource window opens.

- 6. In the **Protected resource** window, enter the name of the protected resource in the **Name** field.
- 7. Click the **Browse** button.
- 8. In the window that opens, specify the necessary settings depending on the type of protected resource that you want to add. Click **OK**.
- 9. In the Protected resource window, click OK.

A new item appears in the list of protected resources of the selected category on the **Protected resources** tab.

- 10. In the Application Privilege Control window, click OK.
- 11. To save changes, click the **Save** button.

After you add a protected resource, you can edit or remove it by clicking the **Edit** or **Remove** buttons in the upper-left part of the **Protected resources** tab.

## Disabling resource protection

To disable resource protection:

- 1. Open the application settings window.
- 2. In the left part of the window, in the **Endpoint control** section, select the **Application Privilege Control** subsection.

In the right part of the window, the settings of the Application Privilege Control component are displayed.

3. In the right part of the window, click the **Resources** button.

This opens the **Protected resources** tab in the **Application Privilege Control** window.

- 4. Do one of the following:
  - In the left part of the tab, in the list of protected resources, select the resource for which you want to disable protection and clear the check box next to its name.
  - Click Exclusions and do the following:
    - a. In the **Exclusions** window, click the **Add** button. In the drop-down list, select the type of resource that you want to add to the list of exclusions from protection by the Application Privilege Control component: **File or folder** or **Registry key**.

The Protected resource window opens.

- b. In the **Protected resource** window, enter the name of the protected resource in the **Name** field.
- c. Click the **Browse** button.
- d. In the window that opens, specify the necessary settings depending on the type of protected resource that you want to add to the list of exclusions from protection by the Application Privilege Control component.
- e. Click OK.
- f. In the Protected resource window, click OK.

A new element appears in the list of resources that are excluded from protection by the Application Privilege Control component.

After adding a resource to the list of exclusions from protection by the Application Privilege Control component, you can edit or remove it by clicking the **Edit** or **Remove** buttons in the upper part of the **Exclusions** window.

- g. In the **Exclusions** window, click **OK**.
- 5. In the Application Privilege Control window, click OK.

6. To save changes, click the **Save** button.

## Vulnerability Monitor

This component is available if Kaspersky Endpoint Security is installed on a computer that runs on Microsoft Windows for workstations. This component is unavailable if Kaspersky Endpoint Security is installed on a computer running Microsoft Windows for File Servers.

This section contains information about Vulnerability Monitor and instructions on how to enable or disable the component.

## About Vulnerability Monitor

The Vulnerability Monitor component runs a real-time vulnerability scan of applications that are running on the user's computer and are started by the user. When the Vulnerability Monitor component is enabled, you do not need to start the Vulnerability Scan task. This scan is relevant when a <u>Vulnerability Scan task</u> for applications that are installed on the user's computer has not been performed at all or was performed a long time ago.

## Enabling and disabling Vulnerability Monitor

The Vulnerability Monitor component is disabled by default. You can enable Vulnerability Monitor, if necessary.

There are two ways to enable or disable the component:

- On the Protection and Control tab of the main application window
- From the application settings window

To enable or disable Vulnerability Monitor on the Protection and Control tab of the main application window:

- 1. Open the main application window.
- 2. Select the Protection and Control tab.
- 3. Click the Endpoint control section.

The **Endpoint control** section opens.

- Right-click to display the context menu of the line with information about the Vulnerability Monitor component. A menu for selecting actions on the component opens.
- 5. Do one of the following:
  - To enable Vulnerability Monitor, select Start.

The component status icon  $_{\bigcirc}$ , which is displayed on the left in the **Vulnerability Monitor** line, changes to the  $_{\bigcirc}$  icon.

• To disable Vulnerability Monitor, select **Stop**.

The component status icon (a), which is displayed on the left in the **Vulnerability Monitor** line, changes to the (b) icon.

To enable or disable Vulnerability Monitor from the application settings window:

- 1. Open the <u>application settings window</u>.
- 2. In the left part of the window, in the Endpoint control section, select Vulnerability Monitor.

In the right part of the window, the settings of the Vulnerability Monitor component are displayed.

3. In the right part of the window, do one of the following:

- If you want Kaspersky Endpoint Security to start a vulnerability scan of applications that are running on the user's computer or are started by the user, select the **Enable Vulnerability Monitor** check box.
- If you do not want Kaspersky Endpoint Security to start a vulnerability scan of applications that are running on the user's computer or are started by the user, clear the **Enable Vulnerability Monitor** check box.
- 4. To save changes, click the **Save** button.

## **Device Control**

This component is available if Kaspersky Endpoint Security is installed on a computer that runs on Microsoft Windows for workstations. This component is unavailable if Kaspersky Endpoint Security is installed on a computer that runs on <u>Microsoft Windows for file servers</u>.

This section contains information about Device Control and instructions on how to configure the component settings.

## About Device Control

Device Control ensures the security of confidential data by restricting user access to devices that are installed on the computer or connected to it, including:

- Data storage devices (hard drives, removable drives, tape drives, CD/DVD drives)
- Data transfer tools (modems, external network cards)
- Devices that are designed for converting data to hard copies (printers)
- Connection buses (also referred to as simply "buses"), referring to interfaces for connecting devices to computers (such as USB, FireWire, and Infrared)

Device Control manages user access to devices by applying <u>device access rules</u> (also referred to as "access rules") and *connection bus access rules* (also referred to as "bus access rules").

## Enabling and disabling Device Control

By default, Device Control is enabled. You can disable Device Control, if necessary.

There are two ways to enable or disable the component:

- On the Protection and Control tab of the main application window
- From the application settings window

To enable or disable Device Control on the **Protection and Control** tab of the main application window:

- 1. Open the main application window.
- 2. Select the Protection and Control tab.
- 3. Click the Endpoint control section.

The Endpoint control section opens.

- Right-click to bring up the context menu of the line with information about the Device Control component.
   A menu for selecting actions on the component opens.
- 5. Do one of the following:

- To enable Device Control, select **Start** in the menu.
- To disable Device Control, select **Stop** in the menu.

To enable or disable Device Control from the application settings window:

- 1. Open the application settings window.
- 2. In the left part of the window, in the **Endpoint control** section, select the **Device Control** subsection. In the right part of the window, the settings of the Device Control component are displayed.
- 3. Do one of the following:
  - If you want to enable Device Control, select the **Enable Device Control** check box.
  - If you want to disable Device Control, clear the **Enable Device Control** check box.

4. To save changes, click the **Save** button.

## About rules of access to devices and connection buses

A device access rule is a combination of parameters that define the following functions of the Device Control component:

- Allowing selected users and / or user group to access specific types of devices during specific periods of time. You can select a user and / or user group and create a device access schedule for them.
- Setting the right to read the content of memory devices.
- Setting the right to edit the content of memory devices.

By default, access rules are created for all types of devices in the classification of the Device Control component. Such rules grant all users full access to the devices at all times, if access to the connection buses of the respective types of devices is allowed.

The connection bus access rule allows or blocks access to the connection bus.

Rules that allow access to buses are created by default for all connection buses that are present in the classification of the Device Control component.

You cannot create or delete device access rules or connection bus access rules; you can only edit them.

## About trusted devices

*Trusted devices* are devices to which users that are specified in the trusted device settings have full access at all times.

The following actions are available for working with trusted devices:

• Add the device to the list of trusted devices.

- Change the user and / or user group that is allowed to access the trusted device.
- Delete the device from the list of trusted devices.

If you have added a device to the list of trusted devices and created an access rule for this type of device which blocks or restricts access, Kaspersky Endpoint Security decides whether or not to grant access to the device based on its presence in the list of trusted devices. Presence in the list of trusted devices has a higher priority than an access rule.

## Standard decisions on access to devices

Kaspersky Endpoint Security makes a decision on whether to allow access to a device after the user connects the device to the computer.

Standard decisions on access to devices

| No. | Initial conditions                                                                               | Interim steps to take until a decision on access to the device is made          |                                                                |                                                                | Decision<br>on             |
|-----|--------------------------------------------------------------------------------------------------|---------------------------------------------------------------------------------|----------------------------------------------------------------|----------------------------------------------------------------|----------------------------|
|     |                                                                                                  | Checking whether<br>the device is<br>included in the list<br>of trusted devices | Testing access<br>to the device<br>based on the<br>access rule | Testing<br>access to the<br>bus based on<br>bus access<br>rule | access<br>to the<br>device |
| 1   | The device is not present<br>in the device classification<br>of the Device Control<br>component. | Not included in the list<br>of trusted devices.                                 | No access rule.                                                | Not subject to scanning.                                       | Access<br>allowed.         |
| 2   | The device is trusted.                                                                           | Included in the list of trusted devices.                                        | Not subject to scanning.                                       | Not subject to scanning.                                       | Access<br>allowed.         |
| 3   | Access to the device is allowed.                                                                 | Not included in the list of trusted devices.                                    | Access allowed.                                                | Not subject to scanning.                                       | Access<br>allowed.         |
| 4   | Access to the device depends on the bus.                                                         | Not included in the list of trusted devices.                                    | Access<br>depends on the<br>bus.                               | Access allowed.                                                | Access<br>allowed.         |
| 5   | Access to the device depends on the bus.                                                         | Not included in the list of trusted devices.                                    | Access<br>depends on the<br>bus.                               | Access blocked.                                                | Access<br>blocked.         |
| 6   | Access to the device is<br>allowed. No bus access<br>rule is found.                              | Not included in the list of trusted devices.                                    | Access allowed.                                                | No bus access<br>rule.                                         | Access<br>allowed.         |
| 7   | Access to the device is blocked.                                                                 | Not included in the list of trusted devices.                                    | Access blocked.                                                | Not subject to scanning.                                       | Access<br>blocked.         |

| 8  | No device access rule or<br>bus access rule is found. | Not included in the list of trusted devices. | No access rule. | No bus access<br>rule. | Access<br>allowed. |
|----|-------------------------------------------------------|----------------------------------------------|-----------------|------------------------|--------------------|
| 9  | There is no device access rule.                       | Not included in the list of trusted devices. | No access rule. | Access allowed.        | Access<br>allowed. |
| 10 | There is no device access rule.                       | Not included in the list of trusted devices. | No access rule. | Access blocked.        | Access<br>blocked. |

You can edit the device access rule after you connect the device. If the device is connected and the access rule allows access to it, but you later edit the access rule and block access, Kaspersky Endpoint Security blocks access the next time that any file operation is requested from the device (viewing the folder tree, reading, writing). A device without a file system is blocked only the next time that the device is connected.

If a user of the computer with Kaspersky Endpoint Security installed must request access to a device that the user believes was blocked by mistake, send the user the <u>request access instructions</u>.

## Editing a device access rule

Depending on the type of device, you can modify various access settings, such as the list of users receiving access to the device, the access schedule, and allowed / blocked access.

To edit a device access rule:

- 1. Open the <u>application settings window</u>.
- 2. In the left part of the window, in the Endpoint control section, select the Device Control subsection.

In the right part of the window, the settings of the Device Control component are displayed.

3. In the right part of the window, select the **Types of devices** tab.

The **Types of devices** tab contains access rules for all devices that are included in the classification of the Device Control component.

- 4. Select the access rule that you want to edit.
- 5. Click the **Edit** button. This button is only available for device types which have a file system.

The Configuring device access rule window opens.

By default, a device access rule grants all users full access to the specified type of devices at any time. In the **Users and / or groups of users** list, this access rule contains the **All** group. In the **Rights of the selected group of users by access schedules** table, this access rule contains the **Default schedule** for access to devices, with the rights to perform all types of operations with devices.

- 6. Edit the settings of the device access rule:
  - a. Select a user and / or group of users from the Users and / or groups of users list.

To edit the Users and / or groups of users list, use the Add, Edit, and Remove buttons.

b. In the **Rights of the selected group of users by access schedules** table, configure the schedule for access to devices for the selected user and / or group of users. To do this, select the check boxes next to the names of the access schedules for devices that you want to use in the device access rule that is to be edited. To edit the list of access schedules to devices, use the **Create**, **Edit**, **Copy**, and **Remove** buttons in the **Rights of the selected group of users by access schedules** table.

- c. For each schedule for access to devices used in the rule being edited, specify the operations that are allowed when working with devices. To do so, in the **Rights of the selected group of users by access schedules** table, select the check boxes in the columns containing the names of the relevant operations.
- d. Click OK.

After you have edited the default settings of a device access rule, the setting for access to the type of device in the **Access** column in the table on the **Types of devices** tab is changed to the *Restrict by rules* value.

7. To save changes, click the **Save** button.

## Adding or excluding records to or from the event log

Event logging is available only for operations with files on removable drives.

To enable or disable event logging:

- 1. Open the application settings window.
- 2. In the left part of the window, in the **Endpoint control** section, select the **Device Control** subsection. In the right part of the window, the settings of the Device Control component are displayed.
- 3. In the right part of the window, select the **Types of devices** tab.

The **Types of devices** tab contains access rules for all devices that are included in the classification of the Device Control component.

4. Select **Removable drives** in the table of devices.

The Logging button becomes available in the upper part of the table.

5. Click the **Logging** button.

This opens the Logging Settings window.

- 6. Do one of the following:
  - If you want to enable logging of file deletion and write operations on removable drives, select the **Enable** logging check box.

Kaspersky Endpoint Security will save an event to the log file and send a message to the Kaspersky Security Center Administration Server whenever the user performs write or delete operations with files on removable drives.

• Otherwise, clear the Enable logging check box.

7. Specify which operations must be logged. To do so, perform one of the following:

• If you want Kaspersky Endpoint Security to log all events, select the **Save information about all files** check box.

- If you want Kaspersky Endpoint Security to log only information about files of a specific format, in the **Filter on file formats** section, select the check boxes opposite the relevant file formats.
- 8. Specify which Kaspersky Endpoint Security users' actions must be logged as events. To do so:
  - a. In the Users section, click the Select button.

The standard Select Users or Groups window in Microsoft Windows opens.

b. Specify or edit the list of users and / or groups of users.

When the users specified in the **Users** section write to files located on removable drives or delete files from removable drives, Kaspersky Endpoint Security will save information about such operations to the event log and send a message to the Kaspersky Security Center Administration Server.

- 9. In the Logging settings window, click OK.
- 10. To save changes, click the **Save** button.

You can view events associated with files on removable drives in the Kaspersky Security Center Administration Console in the workspace of the **Administration Server** node on the **Events** tab. For events to be displayed in the local Kaspersky Endpoint Security event log, you must select the **File operation performed** check box in the <u>notification settings</u> for the Device Control component.

## Adding a Wi-Fi network to the trusted list

You can allow users connect to Wi-Fi networks that you consider to be secure, such as a corporate Wi-Fi network. To do so, you must add the network to the list of trusted Wi-Fi networks. Device Control will block access to all Wi-Fi networks except those specified in the trusted list.

To add a Wi-Fi network to the trusted list:

- 1. Open the application settings window.
- 2. In the left part of the window, in the Endpoint control section, select the Device Control subsection.

In the right part of the window, the settings of the Device Control component are displayed.

3. In the right part of the window, select the Types of devices tab.

The **Types of devices** tab contains access rules for all devices that are included in the classification of the Device Control component.

4. In the Access column opposite the Wi-Fi device, right-click to open the context menu.

- 5. Select the **Block with exceptions** option.
- 6. In the list of devices, select **Wi-Fi** and click the **Edit** button.

This opens the Trusted Wi-Fi networks window.

7. Click the **Add** button.

This opens the Trusted Wi-Fi network window.

- 8. In the Trusted Wi-Fi network window:
  - In the Network name field, specify the name of the Wi-Fi network that you want to add to the trusted list.

- In the **Authentication type** drop-down list, select the type of authentication used when connecting to the trusted Wi-Fi network.
- In the **Encryption type** drop-down list, select the type of encryption used for securing traffic of the trusted Wi-Fi network.
- In the **Comment** field, you can specify any information about the added Wi-Fi network.

A Wi-Fi network is considered trusted if its settings match all settings specified in the rule.

#### 9. In the Trusted Wi-Fi network window, click OK.

10. In the Trusted Wi-Fi networks window, click OK.

## Editing a connection bus access rule

To edit a connection bus access rule:

- 1. Open the application settings window.
- 2. In the left part of the window, in the **Endpoint control** section, select the **Device Control** subsection. In the right part of the window, the settings of the Device Control component are displayed.
- 3. Select the Connection buses tab.

The **Connection buses** tab displays the access rules for all connection buses that are classified in the Device Control component.

- 4. Select the bus connection rule that you want to edit.
- 5. Change the value of the access parameter:
  - To allow access to a connection bus, click the Access column to open the context menu and select Allow.
  - To block access to a connection bus, click the **Access** column to open the context menu and select **Block**.
- 6. To save changes, click the **Save** button.

## Actions with trusted devices

This section contains information about actions with trusted devices.

## Adding a device to the Trusted list from the application interface

By default, when a device is added to the list of trusted devices, access to the device is granted to all users (the Everyone group of users).

- 1. Open the application settings window.
- 2. In the left part of the window, in the **Endpoint control** section, select the **Device Control** subsection. In the right part of the window, the settings of the Device Control component are displayed.
- 3. In the right part of the window, select the **Trusted devices** tab.
- 4. Click the **Select** button.

The Select trusted devices window opens.

5. Select the check box next to the name of a device that you want to add to the list of trusted devices.

The list in the **Devices** column depends on the value that is selected in the **Display connected devices** dropdown list.

6. Click the **Select** button.

The Select Users or Groups window in Microsoft Windows opens.

7. In the **Select Users or Groups** window in Microsoft Windows, specify users and / or groups of users for which Kaspersky Endpoint Security recognizes the selected devices as trusted.

The names of users and / or groups of users that are specified in the **Select users and / or groups of users** window of Microsoft Windows are displayed in the **Allow to users and / or groups of users** field.

8. In the Select trusted devices window, click OK.

In the table, on the **Trusted devices** tab of the **Device Control** component settings window, a line appears and displays the parameters of the trusted device that has been added.

- 9. Repeat steps 4–7 for each device that you want to add to the list of trusted devices for the specified users and / or user groups.
- 10. To save changes, click the **Save** button.

## Adding devices to the Trusted list based on the device model or ID

By default, when a device is added to the list of trusted devices, access to the device is granted to all users (the Everyone group of users).

To add devices to the Trusted list based on the device model or ID:

- 1. Open the Administration Console of Kaspersky Security Center.
- 2. In the **Managed devices** folder in the Administration Console tree, open the folder with the name of the administration group for which you want to create a list of trusted devices.
- 3. In the workspace, select the **Policies** tab.
- 4. Select the necessary policy.
- 5. Open the **Properties: <Policy name>** window by using one of the following methods:
  - In the context menu of the policy, select Properties.

• Click the **Configure policy** link located in the right part of the Administration Console workspace.

#### 6. In the **Endpoint control** section, select the **Device Control** subsection.

7. In the right part of the window, select the **Trusted devices** tab.

8. Click the **Add** button.

The context menu of the button opens.

- 9. In the context menu of the Add button, do one of the following:
  - Select the **Devices by ID** button if you want to select devices with known unique IDs to be added to the list of trusted devices.
  - Select the **Devices by model** item to add to the list those trusted devices whose VID (vendor ID) and PID (product ID) are known.
- 10. In the window that opens, in the **Device type** drop-down list select the type of devices to be displayed in the table below.
- 11. Click the **Refresh** button.

The table displays a list of devices for which device IDs and / or models are known and which belong to the type selected in the **Device type** drop-down list.

- 12. Select check boxes next to the names of devices that you want to add to the list of trusted devices.
- 13. Click the **Select** button.

The Select Users or Groups window in Microsoft Windows opens.

14. In the **Select Users or Groups** window in Microsoft Windows, specify users and / or groups of users for which Kaspersky Endpoint Security recognizes the selected devices as trusted.

The names of users and / or groups of users that are specified in the **Select users and / or groups of users** window of Microsoft Windows are displayed in the **Allow to users and / or groups of users** field.

15. Click **OK**.

Lines appear with the parameters of the trusted devices that have been added appear in the table on the **Trusted devices** tab.

16. Click OK or Apply to save changes.

## Adding devices to the Trusted list based on the mask of the device ID

By default, when a device is added to the list of trusted devices, access to the device is granted to all users (the Everyone group of users).

Devices can be added to the Trusted list based on the mask of their ID only in the Kaspersky Security Center Administration Console.

To add devices to the Trusted list based on the mask of their ID:

1. Open the Administration Console of Kaspersky Security Center.

- 2. In the **Managed devices** folder in the Administration Console tree, open the folder with the name of the administration group for which you want to create a list of trusted devices.
- 3. In the workspace, select the **Policies** tab.
- 4. Select the necessary policy.
- 5. Open the **Properties: <Policy name>** window by using one of the following methods:
  - In the context menu of the policy, select Properties.
  - Click the **Configure policy** link located in the right part of the Administration Console workspace.
- 6. In the Endpoint control section, select the Device Control subsection.
- 7. In the right part of the window, select the **Trusted devices** tab.
- 8. Click the Add button.

The context menu of the button opens.

9. In the context menu of the Add button, select the Devices by ID mask item.

The Add trusted devices by ID mask window opens.

- 10. In the Add trusted devices by ID mask window, enter the mask for device IDs in the Mask field.
- 11. Click the **Select** button.

The Select Users or Groups window in Microsoft Windows opens.

12. In the **Select Users or Groups** window in Microsoft Windows, specify users and / or groups of users for which Kaspersky Endpoint Security recognizes as trusted the devices whose models or IDs match the specified mask.

The names of users and / or groups of users that are specified in the **Select users and / or groups of users** window of Microsoft Windows are displayed in the **Allow to users and / or groups of users** field.

13. Click OK.

In the table on the **Trusted devices** tab of the **Device Control** component settings window, a line appears with the settings of the rule for adding devices to the list of trusted devices by the mask of their IDs.

14. To save changes, click the **Save** button.

## Configuring user access to a trusted device

By default, when a device is added to the list of trusted devices, access to the device is granted to all users (the Everyone group of users). You can configure the access of users (or user groups) to a trusted device.

To configure user access to a trusted device:

- 1. Open the application settings window.
- 2. In the left part of the window, in the **Endpoint control** section, select the **Device Control** subsection.

In the right part of the window, the settings of the Device Control component are displayed.

3. In the right part of the window, select the **Trusted devices** tab.

- 4. In the list of trusted devices, select a device for which you want to edit access rules.
- 5. Click the **Edit** button.

The Configuring trusted device access rule window opens.

6. Click the **Select** button.

The Select Users or Groups window in Microsoft Windows opens.

- 7. In the **Select Users or Groups** window in Microsoft Windows, specify users and / or groups of users for which Kaspersky Endpoint Security recognizes the selected devices as trusted.
- 8. Click OK.

The names of users and / or groups of users that are specified in the **Select users and / or groups of users** window of Microsoft Windows are displayed in the **Allow to users and / or groups of users** field of the **Configuring trusted device access rule** window.

- 9. Click OK.
- 10. To save changes, click the **Save** button.

## Removing a device from the list of trusted devices

To remove a device from the list of trusted devices:

- 1. Open the application settings window.
- 2. In the left part of the window, in the **Endpoint control** section, select the **Device Control** subsection. In the right part of the window, the settings of the Device Control component are displayed.
- 3. In the right part of the window, select the Trusted devices tab.
- 4. Select the device that you want to remove from the list of trusted devices.
- 5. Click the **Remove** button.
- 6. To save changes, click the **Save** button.

A decision on access to a device that you have removed from the list of trusted devices is made by Kaspersky Endpoint Security based on device access rules and connection bus access rules.

## Editing templates of Device Control messages

When the user attempts to access a blocked device, Kaspersky Endpoint Security displays a message stating that access to the device is blocked or that an operation with the device contents is forbidden. If the user believes that access to the device was mistakenly blocked or that an operation with device contents was forbidden by mistake, the user can send a message to the local corporate network administrator by clicking the link in the displayed message about the blocked action.

Templates are available for messages about blocked access to devices or forbidden operations with device contents, and for the message sent to the administrator. You can modify the message templates.

To edit the templates for Device Control messages:

1. Open the application settings window.

- 2. In the left part of the window, in the **Endpoint control** section, select the **Device Control** subsection. In the right part of the window, the settings of the Device Control component are displayed.
- 3. In the right part of the window, click the **Templates** button.

The Message templates window opens.

- 4. Do one of the following:
  - To modify the template of the message about blocked access to a device or a forbidden operation with device contents, select the **Blockage** tab.
  - To modify the template of the message that is sent to the LAN administrator, select the **Message to** administrator tab.
- 5. Edit the message template. You can also use the following buttons: **Variable**, **Default**, and **Link** (this button is available only on the **Blockage** tab).

6. Click OK.

7. To save changes, click the **Save** button.

## Obtaining access to a blocked device

These instructions are intended for users of client computers with Kaspersky Endpoint Security installed.

The Kaspersky Endpoint Security functionality that grants temporary access to a device is available only when Kaspersky Endpoint Security operates under the Kaspersky Security Center policy and this functionality is enabled in the policy settings (see the *Kaspersky Security Center Administrator's Guide*).

To request access to a blocked device from the Device Control component settings window:

- 1. In the main application window, select the **Protection and Control** tab.
- 2. Click the Endpoint control section.

The Endpoint control section opens.

- 3. Right-click to bring up the context menu of the line with information about the Device Control component. A menu for selecting actions on the component opens.
- 4. Click the **Access to device** button.

The **Request access to device** window opens.

- 5. From the list of connected devices, select the one to which you want to obtain access.
- 6. Click the Generate request access file button.

This opens the Creating request access file window.

- 7. In the Access duration field, specify the period of time for which you want to have access to the device.
- 8. Click the **Save** button.

This opens the standard **Save request access file** window of Microsoft Windows.

- 9. In the **Save request access file** window of Microsoft Windows, select the folder in which you want to save the request access file for the device, and click the **Save** button.
- 10. Send the device request access file to the LAN administrator.
- 11. Receive the device access key file from the LAN administrator.
- 12. In the Request access to device window, click the Activate access key button.

The standard Open access key window of Microsoft Windows opens.

13. In the **Open access key** window of Microsoft Windows, select the device access key file received from the LAN administrator and click **Open**.

The Activating the access key for the device window opens and displays information about granted access.

- 14. In the Activating the access key for the device window, click OK.
- To request access to a blocked device by clicking the link in the message informing that the device is blocked:
- 1. In the window with the message that informs that a device or connection bus is blocked, click the **Request** access link.

This opens the Creating request access file window.

- 2. In the Access duration field, specify the period of time for which you want to have access to the device.
- 3. Click the **Save** button.

This opens the standard Save request access file window of Microsoft Windows.

- 4. In the **Save request access file** window of Microsoft Windows, select the folder in which you want to save the request access file for the device, and click the **Save** button.
- 5. Send the device request access file to the LAN administrator.
- 6. Receive the device access key file from the LAN administrator.
- 7. In the Request access to device window, click the Activate access key button.

The standard Open access key window of Microsoft Windows opens.

8. In the **Open access key** window of Microsoft Windows, select the device access key file received from the LAN administrator and click **Open**.

The Activating the access key for the device window opens and displays information about granted access.

9. In the Activating the access key for the device window, click OK.

The time period for which access to the device is granted may differ from the amount of time that you requested. Access to the device is granted for the time period that the local area network administrator specifies when generating the device access key.

# Creating a key for accessing a blocked device using Kaspersky Security Center

To grant a user temporary access to a blocked device, an access key to the device is required. You can create an access key using Kaspersky Security Center.

#### To create an access key for a blocked device:

- 1. Open the Administration Console of Kaspersky Security Center.
- 2. In the **Managed devices** folder of the Administration Console tree, open the folder with the name of the administration group to which the relevant client computer belongs.
- 3. In the workspace, select the **Devices** tab.
- 4. In the list of client computers, select the computer whose user needs to be granted temporary access to a locked device.
- 5. In the context menu of the computer, select Grant access to devices and data in offline mode.

The Grant access to devices and data in offline mode window opens.

- 6. Select the **Device Control** tab.
- 7. On the Device Control tab, click the Browse button.

The standard Select request access file window of Microsoft Windows opens.

8. In the **Select request access file** window, select the request access file that you have received from the user and click the **Open** button.

The Device Control shows the details of the locked device to which the user has requested access.

9. Specify the value of the Access duration setting.

This setting defines the length of time for which you grant the user access to the locked device. The default value is the value that was specified by the user when creating the request access file.

10. Specify the value of the Activation period setting.

This setting defines the time period during which the user can activate access to the blocked device by using the provided access key.

11. Click the **Save** button.

This opens the standard Save access key window of Microsoft Windows.

- 12. Select the destination folder in which you want to save the file containing the access key for the blocked device.
- 13. Click the **Save** button.

# Web Control

This component is available if Kaspersky Endpoint Security is installed on a computer that runs on Microsoft Windows for workstations. This component is unavailable if Kaspersky Endpoint Security is installed on a computer that runs on <u>Microsoft Windows for file servers</u>.

This section contains information about Web Control and instructions on how to configure the component settings.

# About Web Control

Web Control allows controlling actions by LAN users, by restricting or blocking access to web resources.

A web resource is an individual web page or several web pages, or a website or several websites that have a common feature.

Web Control provides the following options:

• Saving traffic.

Traffic is controlled by restricting or blocking downloads of multimedia files, or by restricting or blocking access to web resources that are unrelated to users' job responsibilities.

• Delimiting access by content categories of web resources.

To save traffic and reduce potential losses from the misuse of employee time, you can restrict or block access to specific categories of web resources (for example, block access to web resources that belong to the "Internet communication media" category).

· Centralized control of access to web resources.

When using Kaspersky Security Center, personal and group settings of access to web resources are available.

All restrictions and blocks that are applied to access to web resources are implemented as <u>web resource access</u> <u>rules</u>.

## Enabling and disabling Web Control

By default, Web Control is enabled. You can disable Web Control, if necessary.

There are two ways to enable or disable the component:

- On the Protection and Control tab of the main application window
- From the application settings window

To enable or disable Web Control on the Protection and Control tab of the main application window:

- 1. Open the main application window.
- 2. Select the **Protection and Control** tab.

3. Click the **Endpoint control** section.

The Endpoint control section opens.

- 4. Right-click to bring up the context menu of the line with information about the Web Control component. A menu for selecting actions on the component opens.
- 5. Do one of the following:
  - To enable Web Control, select **Start** in the menu.
  - To disable Web Control, select **Stop** in the menu.

To enable or disable Web Control from the application settings window:

- 1. Open the application settings window.
- 2. In the left part of the window, in the **Endpoint control** section, select the **Web Control** subsection. In the right part of the window, the settings of the Web Control component are displayed.
- 3. Do one of the following:
  - If you want to enable Web Control, select the **Enable Web Control** check box.
  - If you want to disable Web Control, clear the Enable Web Control check box.

If Web Control is disabled, Kaspersky Endpoint Security does not control access to web resources.

4. To save changes, click the **Save** button.

## Web resource content categories

The web resource content categories (hereinafter also referred to as "categories") listed below have been selected to most fully describe the blocks of data hosted by web resources, taking into account their functional and thematic features. The order in which the categories appear in this list does not reflect the relative importance or prevalence of such categories on the Internet. The category names are provisional and used solely for purposes of Kaspersky products and websites. The names do not necessarily reflect the meaning implied by law. One web resource can belong to several categories at once.

#### Adult content

This category includes the following types of web resources:

- Web resources containing any photo or video materials depicting genitals of humans or humanoid creatures, acts of sexual intercourse or self-stimulation performed by human beings or humanoid creatures.
- Web resources containing any text materials, including literary or artistic materials, describing genitals of humans or humanoid creatures, acts of sexual intercourse or self-stimulation performed by human beings or humanoid creatures.
- Web resources devoted to a discussion of the sexual aspect of human relations.

Overlaps the "Internet communication media" category.

- Web resources containing erotic materials, works that provide a realistic portrayal of sexual behavior of humans, or works of art designed to stimulate sexual arousal.
- Web resources of official media outlets and online communities with an established target audience, containing a special section and/or individual articles devoted to the sexual aspect of human relations.
- Web resources devoted to sexual perversions.
- Web resources that advertise and sell items for use in sex and stimulation of sexual arousal, sexual services and intimate dating, including services provided online via erotic video chats, "telephone sex", "sexting" ("virtual sex").
- Web resources with the following contents:
  - Articles and blogs covering sex education with both scientific and popular themes.
  - Medical encyclopedias, specifically their sections about sexual reproduction.
  - Resources of medical institutions, specifically their sections covering treatment of sexual organs.

#### Software, audio, video

This category includes the following subcategories that you can individually select:

• Audio and video.

This subcategory includes web resources distributing audio and video materials: movies, recordings of sports broadcasts, recordings of concerts, songs, movie clips, videos, tutorial audio and video recordings, etc.

• Torrents.

This subcategory includes websites of torrent trackers intended for sharing files of unlimited size.

• File sharing.

This subcategory includes file sharing websites irrespective of the physical location of files being distributed.

#### Alcohol, tobacco, narcotics

This category includes web resources whose content is directly or indirectly related to alcoholic or alcoholcontaining products, tobacco products, and narcotic, psychotropic and/or intoxicating substances.

• Web resources that advertise and sell such substances and paraphernalia for consuming them.

Overlaps the "Electronic commerce" category.

• Web resources with instructions on how to consume or produce narcotic, psychotropic, and/or intoxicating substances.

This category includes web resources addressing scientific and medical topics.

#### Violence

This category includes web resources containing any photo, video or text materials describing acts of physical or psychological violence directed against human beings, or cruel treatment of animals.

• Web resources depicting or describing scenes of executions, torture, or abuse, as well as tools intended for such practices.

Overlaps the "Weapons, explosives, pyrotechnics" category.

- Web resources depicting or describing scenes of murder, fighting, battery, or rape, scenes in which humans, animals, or imaginary creatures are abused or humiliated.
- Web resources with information inciting acts that jeopardize life and/or health, including self-harm or suicide.
- Web resource with information substantiating or justifying the admissibility of violence and/or cruelty, or inciting violent acts against humans or animals.
- Web resources with particularly realistic portrayals or descriptions of victims and atrocities of war, armed conflicts, and military clashes, accidents, catastrophes, natural disasters, industrial or social cataclysms, or human suffering.
- Browser computer games with scenes of violence and cruelty, including the so-called "shooters", "fightings", "slashers", etc.

Overlaps the "Computer games" category.

#### Weapons, explosives, pyrotechnics

This category includes web resources with information about weapons, explosives, and pyrotechnical products:

• Websites of weapons, explosives, and pyrotechnical products manufacturers and stores.

Overlaps the "Electronic commerce" category.

- Web resources devoted to the manufacture or use of weapons, explosives, and pyrotechnical products.
- Web resources containing analytical, historical, manufacturing, and encyclopedic materials devoted to weapons, explosives, and pyrotechnical products.

The term "weapons" means appliances, items, and means designed to harm the life or health of humans and animals and/or damage equipment and structures.

#### Profanity

This category includes web resources where profane language has been detected.

Overlaps the "Adult content" category.

This category also includes web resources with linguistic and philological materials containing profanity as the subject of study.

#### Gambling, lotteries, sweepstakes

This category includes web resources that offer users to participate financially in gambling, even if such financial participation is not a mandatory condition for access to the website. This category includes web resources offering:

• Gambling in which participants are required to make monetary contributions.

Overlaps the "Computer games" category.

- Sweepstakes that involve betting with money.
- Lotteries that involve purchasing lottery tickets or numbers.
- Information that can trigger the desire to participate in gambling, sweepstakes, and lotteries.

Overlaps the "Electronic commerce" category.

This category includes games that offer free-of-charge participation as a separate mode, as well as web resources that actively advertise web resources falling into this category to users.

#### Network Communications

This category includes web resources that enable users (whether registered or not) to send personal messages to other users of the relevant web resources or other online services and/or add content (either open to public access or restricted) to the relevant web resources on certain terms. You can individually select the following subcategories:

#### • Chats and forums.

This subcategory includes web resources intended for public discussion of various topics using special web applications, as well as web resources designed to distribute or support instant messaging applications that enable real-time communication.

#### • Blogs.

This subcategory includes blog platforms, which are websites that provide paid or free services for creating and maintaining blogs.

#### Social networks.

This subcategory includes websites designed for building, displaying, and managing contacts between persons, organizations, and governments, which require registration of a user account as a condition of participation.

#### • Dating sites.

This subcategory includes web resources serving as a variety of social networks providing paid or free services.

Overlaps the "Adult content" and "Electronic commerce" categories.

#### • Web-based email.

This subcategory includes exclusively login pages of an email service and mailbox pages containing emails and associated data (such as personal contacts). This category does not include other web pages of an Internet service provider that also offers email service.

#### E-tailers, banks, and payment systems

This category includes web resources designed for any online transactions in non-cash monetary funds using special-purpose web applications. You can individually select the following subcategories:

#### • Shops and auctions.

This subcategory includes online shops and auctions selling any goods, work or services to individuals and/or legal entities, including websites of stores that conduct sales exclusively online and online profiles of physical stores that accept online payments.

#### • Banks.

This subcategory includes specialized web pages of banks with online banking functionality, including wire (electronic) transfers between bank accounts, making bank deposits, performing currency conversion, paying for third-party services, etc.

#### • Payment systems.

This subcategory includes web pages of e-money systems that provide access to the user's personal account.

In technical terms, payment can be effected using both bank cards of any types (plastic or virtual, debit or credit, local or international) and e-money. Web resources can fall into this category regardless of whether or not they have such technical aspects as data transmission over the SSL protocol, the use of 3D Secure authentication, etc.

#### Job search

This category includes web resources designed to bring together employers and job seekers:

- Websites of recruitment agencies (employment agencies and/or headhunting agencies).
- Websites of employers with descriptions of available job openings and their advantages.
- Independent portals with offers of employment from employers and recruitment agencies.
- Professional social networks that, among all else, make it possible to publish or find information about specialists who are not actively searching for employment.

Overlaps the "Internet communication media" category.

#### Anonymous access systems

This category includes web resources that act as an intermediary in downloading content of other web resources using special web applications for purposes of:

- Bypassing restrictions imposed by a LAN administrator on access to web addresses or IP addresses;
- Anonymously accessing web resources, including web resources that specifically reject HTTP requests from certain IP addresses or their groups (for example, IP addresses grouped by country of origin).

This category includes both web resources intended exclusively for the above mentioned purposes ("anonymizers") and web resources with technically similar functionality.

#### Computer games

This category includes web resources devoted to computer games of various genres:

- Websites of computer game developers.
- Web resources devoted to a discussion of computer games.

Overlaps the "Internet communication media" category.

- Web resources providing the technical capability for online participation in gaming, together with other participants or individually, with local installation of applications or without such installation ("browser games").
- Web resources designed to advertise, distribute, and support gaming software.

Overlaps the "Electronic commerce" category.

#### Religions, religious associations

This category includes web resources with materials on public movements, associations, and organizations with a religious ideology and/or cult in any manifestations.

- Websites of official religious organizations at different levels, from international religions to local religious communities.
- Websites of unregistered religious associations and societies that historically emerged by splintering from a dominant religious association or community.
- Websites of religious associations and communities that have emerged independently of traditional religious movements, including at the initiative of a specific founder.
- Websites of inter-confessional organizations pursuing cooperation among representatives of different traditional religions.
- Web resources with scholarly, historical, and encyclopedic materials on the subject of religions.

• Web resources with detailed portrayals or descriptions of the worship as part of religious cults, including rites and rituals involving the worship of God, beings and/or items believed to have supernatural powers.

#### News media

This category includes web resources with public news content created by the mass media or online publications that let users add their own news reports:

- Websites of official media outlets.
- Websites offering information services with the attribution of official sources of information.
- Websites offering aggregation services, of collections of news information from various official and unofficial sources.
- Websites where news content is created by users themselves ("social news sites").

Overlaps the "Internet communication media" category.

#### Banners

This category includes web resources with banners. Advertising information on banners may distract users from their activities, while banner downloads increase the amount of traffic.

## About web resource access rules

A web resource access rule is a set of filters and actions that Kaspersky Endpoint Security performs when the user visits web resources that are described in the rule during the time span that is indicated in the rule schedule. Filters allow you to precisely specify a pool of web resources to which access is controlled by the Web Control component.

The following filters are available:

- Filter by content. Web Control categorizes <u>web resources by content</u> and data type. You can control user access to web resources with content and data types of certain categories. When the users visit web resources that belong to the selected content category and / or data type category, Kaspersky Endpoint Security performs the action that is specified in the rule.
- Filter by web resource addresses. You can control user access to all web resource addresses or to individual web resource addresses and / or groups of web resource addresses.

If filtering by content and filtering by web resource addresses are specified, and the specified web resource addresses and / or groups of web resource addresses belong to the selected content categories or data type categories, Kaspersky Endpoint Security does not control access to all web resources in the selected content categories and / or data type categories. Instead, the application controls access only to the specified web resource addresses and / or groups of web resource addresses.

- Filter by names of users and user groups. You can specify the names of users and / or groups of users for which access to web resources is controlled according to the rule.
- **Rule schedule**. You can specify the rule schedule. The rule schedule determines the time span during which Kaspersky Endpoint Security monitors access to web resources covered by the rule.

After Kaspersky Endpoint Security is installed, the list of rules of the Web Control component is not blank. Two rules are preset:

- The Scenarios and Style Tables rule, which grants all users access at all times to web resources whose addresses contain the names of files with the css, js, or vbs extensions. For example: http://www.example.com/style.css, http://www.example.com/style.css?mode=normal.
- The "Default rule" which grants all users access to any web resources at any time.

### Actions with web resource access rules

You can take the following actions on web resource access rules:

- Add a new rule
- Edit a rule
- Assign priority to a rule

The priority of a rule is defined by the position of the line containing a brief description of this rule within the access rules table in the settings window of the Web Control component. This means that a rule that is higher in the access rules table has a higher priority than one that is located below it.

If the web resource that the user attempts to access matches the parameters of several rules, Kaspersky Endpoint Security performs an action according to the rule with the highest priority.

• Test a rule.

You can check the consistency of rules by using the Rules diagnostics function.

• Enable and disable a rule.

A web resource access rule can be enabled (operation status: *On*) or disabled (operation status: *Off*). By default, after a rule is created, it is enabled (operation status: *On*). You can disable the rule.

• Delete rule

## Adding and editing a web resource access rule

To add or edit a web resource access rule:

- 1. Open the application settings window.
- 2. In the left part of the window, in the **Endpoint control** section, select the **Web Control** subsection. In the right part of the window, the settings of the Web Control component are displayed.
- 3. Do one of the following:
  - To add a rule, click the **Add** button.
  - If you want to edit a rule, select the rule in the table and click the **Edit** button.

The Rule of access to web resources window opens.

- 4. Specify or edit the settings of the rule. To do so:
  - a. In the **Name** field, enter or edit the name of the rule.
  - b. From the **Filter content** drop-down list, select the required option:
    - Any content.
    - By content categories.
    - By types of data.
    - By content categories and types of data.
  - c. If an option other than **Any content** is selected, sections open for selecting categories of content and/or data types. Select the check boxes next to the names of the required categories of content and/or data types.

Selecting the check box next to the name of a content category and/or data type means that Kaspersky Endpoint Security applies the rule to control access to web resources that belong to the selected categories of content and/or data types.

- d. From the Apply to addresses drop-down list, select the required option:
  - To all addresses.
  - To individual addresses.
- e. If the **To individual addresses** option is selected, a section opens where you create a list of web resources. You can add or edit the addresses of web resources by using the **Add**, **Edit**, and **Delete** buttons.
- f. Select the **Specify users and / or groups** check box.
- g. Click the **Select** button.

The Select Users or Groups window in Microsoft Windows opens.

- h. Specify or edit the list of users and / or groups of users for which access to web resources that are described by the rule is to be allowed or blocked.
- i. From the Action drop-down list, select the required option:
  - Allow If this value is selected, Kaspersky Endpoint Security allows access to web resources that match the parameters of the rule.
  - **Block** If this value is selected, Kaspersky Endpoint Security blocks access to web resources that match the parameters of the rule.
  - Warn. If this value is selected, Kaspersky Endpoint Security displays a warning that a web resource is unwanted when the user attempts to access web resources that match the rule. By using links from the warning message, the user can obtain access to the requested web resource.
- j. In the **Rule schedule** drop-down list, select the name of the necessary schedule or generate a new schedule based on the selected rule schedule. To do so:
  - Opposite the Rule schedule drop-down list, click the Settings button.
     The Rule schedule window opens.

2. To add to the rule schedule a time interval during which the rule does not apply, in the table that shows the rule schedule, click the table cells that correspond to the time and day of the week that you want to select.

The color of the cells turns gray.

3. To substitute a time interval during which the rule applies with a time interval during which the rule does not apply, click the gray cells in the table that correspond to the time and day of the week that you want to select.

The color of the cells turns green.

4. Click the **Save as** button.

The Rule schedule name window opens.

- 5. Type a rule schedule name or leave the default name that is suggested.
- 6. Click OK.
- 5. In the Rule of access to web resources window, click OK.
- 6. To save changes, click the **Save** button.

### Assigning priorities to web resource access rules

You can assign priorities to each rule from the list of rules, by arranging the rules in a certain order.

To assign a priority to a web resource access rule:

- 1. Open the <u>application settings window</u>.
- 2. In the left part of the window, in the **Endpoint control** section, select the **Web Control** subsection. In the right part of the window, the settings of the Web Control component are displayed.
- 3. In the right part of the window, select the rule for which you want to change the priority.
- 4. Use the Move up and Move down buttons to move the rule to the required rank in the list of rules.
- 5. Repeat steps 3–4 for the rules whose priority you want to change.
- 6. To save changes, click the **Save** button.

## Testing web resource access rules

To check the consistency of Web Control rules, you can test them. For this purpose, the Web Control component includes a Rules Diagnostics function.

To test the web resource access rules:

- 1. Open the <u>application settings window</u>.
- 2. In the left part of the window, in the Endpoint control section, select the Web Control subsection.

In the right part of the window, the settings of the Web Control component are displayed.

3. In the right part of the window, click the **Diagnostics** button.

The Rules diagnostics window opens.

- 4. Fill in the fields in the **Conditions** section:
  - a. If you want to test the rules that Kaspersky Endpoint Security uses to control access to a specific web resource, select the **Specify address** check box Enter the address of the web resource in the field below.
  - b. If you want to test the rules that Kaspersky Endpoint Security uses to control access to web resources for specified users and / or groups of users, specify a list of users and / or groups of users.
  - c. If you want to test the rules that Kaspersky Endpoint Security uses to control access to web resources of specified content categories and / or data type categories, from the **Filter content** drop-down list, select the required option (**By content categories**, **By types of data**, or **By content categories and types of data**).
  - d. If you want to test the rules with account of the time and day of the week when an attempt is made to access the web resources that are specified in the rule diagnostics conditions, select the **Include time of access attempt** check box. Then specify the day of the week and the time.
- 5. Click the **Test** button.

Test completion is followed by a message with information about the action that is taken by Kaspersky Endpoint Security, according to the first rule that is triggered on the attempt to access the specified web resource (allow, block, or warn). The first rule to be triggered is the one with a rank on the list of Web Control rules which is higher than that of other rules meeting the diagnostics conditions. The message is displayed on the right of the **Test** button. The following table lists the remaining triggered rules, specifying the action taken by Kaspersky Endpoint Security. The rules are listed in the order of declining priority.

## Enabling and disabling a web resource access rule

To enable or disable a web resource access rule:

- 1. Open the <u>application settings window</u>.
- 2. In the left part of the window, in the Endpoint control section, select the Web Control subsection.

In the right part of the window, the settings of the Web Control component are displayed.

3. In the right part of the window, select the rule that you want to enable or disable.

4. In the **Status** column, do the following:

- If you want to enable the use of the rule, select the *On* value.
- If you want to disable the use of the rule, select the *Off* value.
- 5. To save changes, click the **Save** button.

# Migrating web resource access rules from previous versions of the application

When the Service Pack 1 Maintenance Release 1 or earlier version of the application is upgraded to Kaspersky Endpoint Security 10 Service Pack 2 for Windows, the web resource access rules based on web resource content categories are migrated as follows:

- Web resource access rules based on one or several web resource content categories from the "Forums and chats", "Web mail", and "Social networks" lists migrate to the "Internet communication media" web resource content category.
- Web resource access rules based on one or several web resource content categories from the "E-stores" and "Payment systems" lists migrate to the "Electronic commerce" web resource content category.
- Web resource access rules based on the "Gambling" web resource content category migrate to the "Gambling, lotteries, sweepstakes" content category.
- Web resource access rules based on the "Browser games" web resource content category migrate to the "Computer games" content category.
- Web resource access rules based on web resource content categories that are not enumerated in the list above are migrated without changes.

## Exporting and importing the list of web resource addresses

If you have created a list of web resource addresses in a web resource access rule, you can export it to a .txt file. You can subsequently import the list from this file to avoid creating a new list of web resource addresses manually when configuring an access rule. The option of exporting and importing the list of web resource addresses may be useful if, for example, you create access rules with similar parameters.

To export a list of web resource addresses to a file:

- 1. Open the application settings window.
- 2. In the left part of the window, in the **Endpoint control** section, select the **Web Control** subsection.

In the right part of the window, the settings of the Web Control component are displayed.

- 3. Select the rule whose list of web resource addresses you want to export to a file.
- 4. Click the **Edit** button.

The Rule of access to web resources window opens.

- 5. If you do not want to export the entire list of web resource addresses, but rather just a part of it, select the required web resource addresses.
- 6. To the right of the field with the list of web resource addresses, click the 🌢 button.

The action confirmation window opens.

7. Do one of the following:

- If you want to export only the selected items of the web resource address list, in the action confirmation window, click the **Yes** button.
- If you want to export all items of the list of web resource addresses, in the action confirmation window, click the **No** button.

The standard **Save as** window of Microsoft Office opens.

8. In the **Save as** Microsoft Windows window, select the file to which you want to export the list of web resource addresses. Click the **Save** button.

To import the list of web resource addresses from a file into a rule:

- 1. Open the <u>application settings window</u>.
- 2. In the left part of the window, in the **Endpoint control** section, select the **Web Control** subsection. In the right part of the window, the settings of the Web Control component are displayed.
- 3. Do one of the following:
  - If you want to create a new web resource access rule, click the Add button
  - Select the web resource access rule that you want to edit. Then click the Edit button.

The Rule of access to web resources window opens.

- 4. Do one of the following:
  - If you are creating a new web resource access rule, select **To individual addresses** from the **Apply to addresses** drop-down list.
  - If you are editing a web resource access rule, go to step 5 of these instructions.
- 5. To the right of the field with the list of web resource addresses, click the < button.
  - If you are creating a new rule, the standard Microsoft Windows **Open file** window opens.
  - If you are editing a rule, a window requesting your confirmation opens.
- 6. Do one of the following:
  - If you are editing a new web resource access rule, go to step 7 of these instructions.
  - If you are editing a web resource access rule, do one of the following actions in the action confirmation window:
    - If you want to add imported items of the list of web resource addresses to the existing ones, click the **Yes** button.
    - If you want to delete the existing items of the list of web resource addresses and to add the imported ones, click the **No** button.

The Open file window in Microsoft Windows opens.

7. In the **Open file** window in Microsoft Windows, select a file with a list of web resource addresses to import.

8. Click the **Open** button.

## Editing masks for web resource addresses

Using a *web resource address mask* (also referred to as "address mask") may be useful if you need to enter numerous similar web resource addresses when creating a web resource access rule. If crafted well, one address mask can replace a large number of web resource addresses.

When creating an address mask, follow these rules:

1. The \* character replaces any sequence that contains zero or more characters.

For example, if you enter the \*abc\* address mask, the access rule is applied to all web resources that contain the sequence abc. Example: http://www.example.com/page\_0-9abcdef.html.

To include the \* character in the address mask, enter the \* character twice.

2. The www. character sequence at the start of the address mask is interpreted as a \*. sequence.

Example: the address mask www.example.com is treated as \*.example.com.

- 3. If an address mask does not start with the \* character, the content of the address mask is equivalent to the same content with the \*. prefix.
- 4. A sequence of \*. characters at the beginning of an address mask is interpreted as \*. or an empty string.

Example: the address mask http://www.\*.example.com covers the address http://www2.example.com.

5. If an address mask ends with a character other than / or \*, the content of the address mask is equivalent to the same content with the /\* postfix.

Example: the address mask http://www.example.com covers such addresses as http://www.example.com/abc, where a, b, and c are any characters.

- 6. If an address mask ends with the / character, the content of the address mask is equivalent to the same content with the /\*. postfix.
- 7. The character sequence /\* at the end of an address mask is interpreted as /\* or an empty string.
- 8. Web resource addresses are verified against an address mask, taking into account the protocol (http or https):
  - If the address mask contains no network protocol, this address mask covers addresses with any network protocol.

Example: the address mask example.com covers the addresses http://example.com and https://example.com.

• If the address mask contains a network protocol, this address mask only covers addresses with the same network protocol as that of the address mask.

Example: the address mask http://\*.example.com covers the address http://www.example.com but does not cover https://www.example.com.

- 9. An address mask that is in double quotes is treated without considering any additional replacements, except the \* character if it has been initially included in the address mask. Rules 5 and 7 do not apply to address masks enclosed in double quotation marks (see examples 14 18 in the table below).
- 10. The user name and password, connection port, and character case are not taken into account during comparison with the address mask of a web resource.

| No. | Address mask               | Address of web resource to<br>verify               | Is the<br>address<br>covered by<br>the<br>address<br>mask | Comment                                                                                   |
|-----|----------------------------|----------------------------------------------------|-----------------------------------------------------------|-------------------------------------------------------------------------------------------|
| 1   | *.example.com              | http://www.123example.com                          | No                                                        | See rule 1.                                                                               |
| 2   | *.example.com              | http://www.123.example.com                         | Yes                                                       | See rule 1.                                                                               |
| 3   | *example.com               | http://www.123example.com                          | Yes                                                       | See rule 1.                                                                               |
| 4   | *example.com               | http://www.123.example.com                         | Yes                                                       | See rule 1.                                                                               |
| 5   | http://www.*.example.com   | http://www.123example.com                          | No                                                        | See rule 1.                                                                               |
| 6   | www.example.com            | http://www.example.com                             | Yes                                                       | See rules 2, 1.                                                                           |
| 7   | www.example.com            | https://www.example.com                            | Yes                                                       | See rules 2, 1.                                                                           |
| 8   | http://www.*.example.com   | http://123.example.com                             | Yes                                                       | See rules 2, 4, 1.                                                                        |
| 9   | www.example.com            | http://www.example.com/abc                         | Yes                                                       | See rules 2, 5, 1.                                                                        |
| 10  | example.com                | http://www.example.com                             | Yes                                                       | See rules 3, 1.                                                                           |
| 11  | http://example.com/        | http://example.com/abc                             | Yes                                                       | See rule 6.                                                                               |
| 12  | http://example.com/*       | http://example.com                                 | Yes                                                       | See rule 7.                                                                               |
| 13  | http://example.com         | https://example.com                                | No                                                        | See rule 8.                                                                               |
| 14  | "example.com"              | http://www.example.com                             | No                                                        | See rule 9.                                                                               |
| 15  | "http://www.example.com"   | http://www.example.com/abc                         | No                                                        | See rule 9.                                                                               |
| 16  | "*.example.com"            | http://www.example.com                             | Yes                                                       | See rules 1, 9.                                                                           |
| 17  | "http://www.example.com/*" | http://www.example.com/abc                         | Yes                                                       | See rules 1, 9.                                                                           |
| 18  | "www.example.com"          | http://www.example.com;<br>https://www.example.com | Yes                                                       | See rules 9, 8.                                                                           |
| 19  | www.example.com/abc/123    | http://www.example.com/abc                         | No                                                        | An address<br>mask contains more<br>information than the<br>address of a web<br>resource. |

# Editing templates of Web Control messages

Depending on the type of action that is specified in the properties of Web Control rules, Kaspersky Endpoint Security displays a message of one of the following types when users attempt to access Internet resources (the application substitutes an HTML page with a message for the HTTP server response):

• Warning message. This message warns the user that visiting the web resource is not recommended and/or violates the corporate security policy. Kaspersky Endpoint Security displays a warning message if the **Warn** option is selected from the **Action** drop-down list in the settings of the rule that describes this web resource.

If the user believes that the warning is mistaken, the user may click the link from the warning to send a pregenerated message to the local corporate network administrator.

• Message informing of blocking of a web resource. Kaspersky Endpoint Security displays a message informing that a web resource is blocked if the **Block** option is selected from the **Action** drop-down list in the settings of the rule that describes this web resource.

If the user believes that the web resource is blocked by mistake, the user may click the link in the web resource block notification message to send a pre-generated message to the local corporate network administrator.

Special templates are provided for the warning message, the message informing that a web resource is blocked, and the message sent to the LAN administrator. You can modify their content.

To change the template for Web Control messages:

1. Open the application settings window.

2. In the left part of the window, in the Endpoint control section, select the Web Control subsection.

In the right part of the window, the settings of the Web Control component are displayed.

3. In the right part of the window, click the **Templates** button.

The Message templates window opens.

- 4. Do one of the following:
  - If you want to edit the template of the message that warns the user against visiting a web resource, select the **Warning** tab.
  - If you want to edit the template of the message that informs the user that access to a web resource is blocked, select the **Blockage** tab.
  - To edit the template of the message sent to the administrator, select the Message to administrator tab.
- 5. Edit the message template. You can also use the **Variable** drop-down list, as well as the **Default** and **Link** (this button is not available on the **Message to administrator** tab) buttons.
- 6. Click OK.

7. To save changes, click the **Save** button.

The settings of the KATA Endpoint Sensor component are available only in the Kaspersky Security Center Administration Console. To use this component, you must install the administration plug-in.

This section contains information about KATA Endpoint Sensor and instructions on how to enable or disable this component.

# About KATA Endpoint Sensor

*KATA Endpoint Sensor* is a component of Kaspersky Anti Targeted Attack Platform. This solution is intended for rapid detection of threats such as targeted attacks.

This component is installed on client computers. On these computers, the component continually monitors processes, active network connections, and files that are modified, and relays this information to Kaspersky Anti Targeted Attack Platform.

The component functionality is available under the following operating systems:

- Microsoft Windows 7 Professional / Enterprise / Ultimate x86 Edition SP1, Microsoft Windows 7 Professional / Enterprise / Ultimate x64 Edition SP1.
- Microsoft Windows 8.1 Enterprise x86 Edition, Microsoft Windows 8.1 Enterprise x64 Edition.
- Microsoft Windows 10 Pro / Enterprise x86 Edition, Microsoft Windows 10 Pro / Enterprise x64 Edition.
- Microsoft Windows Server 2008 R2 Standard / Enterprise x64 Edition SP1.
- Microsoft Windows Server 2012 Standard / Foundation / Essentials x64 Edition, Microsoft Windows Server 2012 R2 Standard / Foundation / Essentials x64 Edition.
- Microsoft Windows Server 2016

For additional information about Kaspersky Anti Targeted Attack Platform that is not provided in this document, please refer to the Kaspersky Anti Targeted Attack Platform help.

Inbound connections to computers with the KATA Endpoint Sensor component should be allowed from the Kaspersky Anti Targeted Attack Platform server directly, without a proxy server.

## Enabling and disabling the KATA Endpoint Sensor component

To enable or disable the KATA Endpoint Sensor component:

- 1. Open the Administration Console of Kaspersky Security Center.
- 2. In the **Managed devices** folder of the Administration Console tree, open the folder with the name of the relevant administration group for which you want to edit policy settings.

- 3. In the workspace, select the **Policies** tab.
- 4. Select the necessary policy.
- 5. Open the **Properties: <Policy name>** window by using one of the following methods:
  - In the context menu of the policy, select **Properties**.
  - Click the **Configure policy** link located in the right part of the Administration Console workspace.
- 6. In the Advanced settings section, select the KATA Endpoint Sensor subsection.
- 7. Do one of the following:
  - If you want to enable KATA Endpoint Sensor, select the KATA Endpoint Sensor check box.
  - If you want to disable KATA Endpoint Sensor, clear the KATA Endpoint Sensor check box.
- 8. If you selected the **KATA Endpoint Sensor** check box during the previous step, in the **Server address** field, specify the Kaspersky Anti Targeted Attack Platform server address consisting of the following parts:
  - a. Protocol name
  - b. IP address or fully qualified domain name (FQDN) of the server
  - c. Path to the Windows Event Collector on the server
- 9. Click OK.
- 10. Apply the policy.

View the *Kaspersky Security Center Administrator's Guide* for details on applying the Kaspersky Security Center policy.

# Data Encryption

If Kaspersky Endpoint Security is installed on a computer running Microsoft Windows for Workstations, data encryption functionality is fully available. If Kaspersky Endpoint Security is installed on a computer running <u>Microsoft Windows for File Servers</u>, only hard drive encryption using BitLocker Drive Encryption technology is available.

This section contains information about encryption and decryption of hard drives, removable drives, and files and folders on local computer drives, and provides instructions on how to configure and perform encryption and decryption of data using Kaspersky Endpoint Security and the Kaspersky Endpoint Security administration plug-in.

If there is no access to encrypted data, see the special instructions for working with encrypted data (<u>Working with</u> <u>encrypted files in the event of limited file encryption functionality</u>, <u>Working with encrypted devices should access</u> <u>to them not exist</u>).

# Enabling the display of encryption settings in the Kaspersky Security Center policy

To enable the display of encryption settings in the Kaspersky Security Center policy:

- 1. Open the Administration Console of Kaspersky Security Center.
- 2. In the context menu of the Administration Server <Computer name> node of the Administration Console tree, select View → Interface settings.

The Interface settings window opens.

3. In the Interface settings window, select the Show encryption and data protection check box.

4. Click OK.

# About data encryption

Kaspersky Endpoint Security lets you encrypt files and folders that are stored on local and removable drives, or entire removable drives and hard drives. Data encryption minimizes the risk of information leaks that may occur when a portable computer, removable drive or hard drive is lost or stolen, or when data is accessed by unauthorized users or applications.

If the license has expired, the application does not encrypt new data, and old encrypted data remains encrypted and available for use. In this event, encrypting new data requires the program be activated with a new license that permits the use of encryption.

If your license has expired, or the End User License Agreement has been violated, the key, Kaspersky Endpoint Security, or encryption components has been removed, the encrypted status of previously encrypted files is not guaranteed. This is because some applications, such as Microsoft Office Word, create a temporary copy of files during editing. When the original file is saved, the temporary copy replaces the original file. As a result, on a computer that has no or inaccessible encryption functionality, the file remains unencrypted. Kaspersky Endpoint Security offers the following aspects of data protection:

- Encrypting files on local computer drives. You can <u>compile lists of files</u> by extension or group of extensions and lists of folders stored on local computer drives, and create <u>rules for encrypting files that are created by</u> <u>specific applications</u>. After a Kaspersky Security Center policy is applied, Kaspersky Endpoint Security encrypts and decrypts the following files:
  - Files individually added to lists for encryption and decryption.
  - Files stored in folders added to lists for encryption and decryption.
  - files created by separate applications.

View the *Kaspersky Security Center Administrator's Guide* for details on applying the Kaspersky Security Center policy.

• Encryption of removable drives. You can specify a default encryption rule, according to which the application applies the same action to all removable drives, or specify encryption rules for individual removable drives.

The default encryption rule has a lower priority than encryption rules created for individual removable drives. Encryption rules created for removable drives of the specified device model have a lower priority than encryption rules created for removable drives with the specified device ID.

To select an encryption rule for files on a removable drive, Kaspersky Endpoint Security checks whether or not the device model and ID are known. The application then performs one of the following operations:

- If only the device model is known, the application uses the encryption rule (if any) created for removable drives of the specific device model.
- If only the device ID is known, the application uses the encryption rule (if any) created for removable drives with the specific device ID.
- If the device model and ID are known, the application applies the encryption rule (if any) created for removable drives with the specific device ID. If no such rule exists, but there is an encryption rule created for removable drives with the specific device model, the application applies this rule. If no encryption rule is specified for the specific device ID nor for the specific device model, the application applies the default encryption rule.
- If neither the device model nor device ID is known, the application uses the default encryption rule.

The application lets you prepare a removable drive for using encrypted data stored on it in portable mode. After enabling portable mode, you can access encrypted files on removable drives connected to a computer without encryption functionality.

The application performs the action specified in the encryption rule when the Kaspersky Security Center policy is applied.

- Managing rules of application access to encrypted files. For any application, you can create an encrypted file access rule that blocks access to encrypted files or allows access to encrypted files only as ciphertext, which is a sequence of characters obtained when encryption is applied.
- Creating encrypted archives. You can create encrypted archives and protect access to such archives with a password. The contents of encrypted archives can be accessed only by entering the passwords with which you protected access to those archives. Such archives can be securely transmitted over networks or on removable drives.
- Encryption of hard drives. You can select an encryption technology: Kaspersky Disk Encryption or BitLocker Drive Encryption (hereinafter also referred to as simply "BitLocker").

BitLocker is a technology that is part of the Windows operating system. If a computer is equipped with a Trusted Platform Module (TPM), BitLocker uses it to store recovery keys that provide access to an encrypted hard drive. When the computer starts, BitLocker requests the hard drive recovery keys from the Trusted Platform Module and unlocks the drive. You can configure the use of a password and/or PIN code for accessing recovery keys.

You can specify the default hard drive encryption rule and create a list of hard drives to be excluded from encryption. Kaspersky Endpoint Security performs encryption of hard drives sector by sector after the Kaspersky Security Center policy is applied. The application encrypts all logical partitions of hard drives simultaneously. View the *Kaspersky Security Center Administrator's Guide* for details on applying the Kaspersky Security Center policy.

After the system hard drives have been encrypted, at the next computer startup the user must complete authentication using the <u>Authentication Agent</u> before the hard drives can be accessed and the operating system is loaded. This requires entering the password of the token or smart card connected to the computer, or the user name and password of the Authentication Agent account created by the local area network administrator using Authentication Agent account management tasks. These accounts are based on Microsoft Windows accounts under which users log into the operating system. You can manage Authentication Agent accounts and use the Single Sign-On (SSO) technology that lets you log into the operating system automatically using the user name and password of the Authentication Agent account.

If you back up a computer and then encrypt the computer data, after which you restore the backup copy of the computer and encrypt the computer data again, Kaspersky Endpoint Security creates duplicates of Authentication Agent accounts. To remove the duplicate accounts, you must use the klmover utility with the dupfix key. The klmover utility is included in the Kaspersky Security Center build. You can read more about its operation in the *Kaspersky Security Center Administrator's Guide*.

When the application version is upgraded to Kaspersky Endpoint Security 10 Service Pack 2 for Windows, the list of Authentication Agent accounts is not saved.

Access to encrypted hard drives is possible only from computers on which Kaspersky Endpoint Security with <u>hard drive encryption functionality</u> is installed. This precaution minimizes the risk of data leaks from an encrypted hard drive when an attempt to access it is made outside of the local area network of the company.

To encrypt hard drives and removable drives, you can use the **Encrypt used disk space only** function. It is recommended you only use this function for new devices that have not been previously used. If you are applying encryption to a device that is already in use, it is recommended you encrypt the entire device. This ensures that all data is protected – even deleted data that might still contain retrievable information.

Before beginning encryption, Kaspersky Endpoint Security obtains the map of file system sectors. The first wave of encryption includes sectors that are occupied by files at the moment when encryption is started. The second wave of encryption includes sectors that were written to after encryption began. After encryption is complete, all sectors containing data are encrypted.

After encryption is complete and a user deletes a file, the sectors that stored the deleted file become available for storing new information at the file system level but remain encrypted. Thus, as new files are written to a new device during the launch of regular encryption with the **Encrypt used disk space only** function turned on the computer, after some time all of the sectors will be encrypted.

The data needed to decrypt files is provided by the Kaspersky Security Center Administration Server that controlled the computer at the time of encryption. If the computer with encrypted files has found itself under the control of another Administration Server for any reason and the encrypted files had not been accessed a single time, access can be obtained in one of the following ways:

• request access to encrypted objects from the LAN administrator;

- restoring data on encrypted devices using the Restore Utility;
- Restore the configuration of the Kaspersky Security Center Administration Server that controlled the computer at the time of encryption from a backup copy and use this configuration on the Administration Server that now controls the computer with encrypted objects.

The application creates service files during encryption. Around two to three percent of non-fragmented free space on the hard drive is required to store them. If there is not enough non-fragmented free space on the hard drive, encryption will not start until enough space is freed up.

Compatibility between encryption functionality of Kaspersky Endpoint Security and Kaspersky Anti-Virus for UEFI is not supported. Encryption of hard drives of computers on which Kaspersky Anti-Virus for UEFI is installed renders Kaspersky Anti-Virus for UEFI inoperable.

# Encryption functionality limitations

Creating new partitions on encrypted hard drives as well as formatting existing partitions of encrypted hard drives may cause data loss on these hard drives.

Hard drive encryption using Kaspersky Disk Encryption technology is unavailable for hard drives that do not meet the hardware and software requirements.

Kaspersky Endpoint Security does not support the following configurations:

- The boot loader is located on one drive while the operating system is on a different drive.
- The system contains embedded software of the UEFI 32 standard.
- Intel<sup>®</sup> Rapid Start Technology and drives that have a hibernation partition even when Intel<sup>®</sup> Rapid Start Technology is disabled.
- Drives in MBR format with more than four extended partitions.
- Swap file located on a non-system drive.
- Multiboot system with several simultaneously installed operating systems.
- Dynamic partitions (only primary partitions are supported).
- Drives with less than 2% free unfragmented disk space.
- Drives with a sector size different from 512 bytes or 4096 bytes that emulate 512 bytes.
- Hybrid drives.

## Changing the encryption algorithm

The encryption algorithm used by Kaspersky Endpoint Security for data encryption depends on the encryption libraries that are included in the distribution kit.

To change the encryption algorithm:

1. Decrypt objects that Kaspersky Endpoint Security encrypted before beginning to change the encryption algorithm.

After the encryption algorithm is changed, objects that were previously encrypted become unavailable.

- 2. <u>Remove Kaspersky Endpoint Security</u>.
- 3. <u>Install Kaspersky Endpoint Security</u> from the distribution kit containing encryption libraries for different bit counts.

# Enabling Single Sign-On (SSO) technology

Single Sign-On (SSO) technology is incompatible with third-party providers of account credentials.

To enable Single Sign-On (SSO) technology:

- 1. Open the Administration Console of Kaspersky Security Center.
- 2. In the **Managed devices** folder of the Administration Console tree, open the folder with the name of the administration group for which you want to enable Single Sign-On (SSO) technology.
- 3. In the workspace, select the **Policies** tab.
- 4. Select the necessary policy.
- 5. Open the **Properties: <Policy name>** window by using one of the following methods:
  - In the context menu of the policy, select Properties.
  - Click the **Configure policy** link located in the right part of the Administration Console workspace.
- 6. In the Data encryption section, select the Common encryption settings subsection.
- 7. In the Common encryption settings subsection, click the Configure button in the Password settings section. This opens the Authentication agent tab of the Encryption password settings window.
- 8. Select the Use Single Sign-On (SSO) technology check box.
- 9. Click OK.
- 10. To save your changes, in the **Properties: <Policy name>** window, click **OK**.
- 11. Apply the policy.

View the *Kaspersky Security Center Administrator's Guide* for details on applying the Kaspersky Security Center policy.

# Special considerations for file encryption

When using file encryption functionality, keep the following points in mind:

- The Kaspersky Security Center policy with preset settings for removable drive encryption is formed for a specific group of managed computers. Therefore, the result of the file encryption / decryption policy application to removable drives depends on the computer to which the removable drive is connected.
- Kaspersky Endpoint Security does not encrypt / decrypt files with read-only status that are stored on removable drives.
- Kaspersky Endpoint Security encrypts / decrypts files in predefined folders only for local user profiles of the operating system. Kaspersky Endpoint Security does not encrypt / decrypt files in predefined folders of roaming user profiles, mandatory user profiles, temporary user profiles, and redirected folders. The list of standard folders recommended by Kaspersky for encryption includes the following folders:
  - My Documents
  - Favorites
  - Cookies
  - Desktop
  - Temporary Internet Explorer files
  - Temporary files
  - Outlook files
- Kaspersky Endpoint Security does not perform encryption of files and folders when doing so can damage the operating system and installed applications. For example, the following files and folders with all nested folders are on the list of encryption exclusions:
  - %WINDIR%.
  - %PROGRAMFILES%, %PROGRAMFILES(X86)%.
  - Windows registry files.

The list of encryption exclusions cannot be viewed or edited. While files and folders on the list of encryption exclusions can be added to the encryption list, they will not be encrypted during a file and folder encryption task.

- The following device types are supported as removable drives:
  - Data media connected via the USB bus
  - hard drives connected via USB and FireWire buses
  - SSD drives connected via USB and FireWire buses

## Encrypting files on local computer drives

Encryption of files on local computer drives is available if Kaspersky Endpoint Security is installed on a computer that runs on Microsoft Windows for workstations. Encryption of files on local computer drives is unavailable if Kaspersky Endpoint Security is installed on a computer that runs on <u>Microsoft Windows for file</u> <u>servers</u>.

This section covers encryption of files on local computer drives and provides instructions on how to configure and perform encryption of files on local computer drives with Kaspersky Endpoint Security and the Kaspersky Endpoint Security Console Plug-in.

## Encrypting files on local computer drives

#### To encrypt files on local drives:

- 1. Open the Administration Console of Kaspersky Security Center.
- 2. In the **Managed devices** folder of the Administration Console tree, open the folder with the name of the administration group for which you want to configure encryption of files on local drives.
- 3. In the workspace, select the **Policies** tab.
- 4. Select the necessary policy.
- 5. Open the **Properties: <Policy name>** window by using one of the following methods:
  - In the context menu of the policy, select Properties.
  - Click the **Configure policy** link located in the right part of the Administration Console workspace.
- 6. In the Data encryption section, select the Encryption of files and folders subsection.
- 7. In the right part of the window, select the **Encryption** tab.
- 8. In the Encryption mode drop-down list, select the Default rules item.
- 9. On the Encryption tab, click the Add button, and in the drop-down list select one of the following items:
  - a. Select the **Predefined folders** item to add files from folders of local user profiles suggested by Kaspersky experts to an encryption rule.

The Select predefined folders window opens.

- b. Select the **Custom folder** item to add a manually entered folder path to an encryption rule.
  - The Add custom folder window opens.
- c. Select the **Files by extension** item to add file extensions to an encryption rule. Kaspersky Endpoint Security encrypts files with the specified extensions on all local drives of the computer.

The Add / edit list of file extensions window opens.

d. Select the **Files by group(s) of extensions** item to add groups of file extensions to an encryption rule. Kaspersky Endpoint Security encrypts files that have the extensions listed in the groups of extensions on all local drives of the computer.

#### The Select groups of file extensions window opens.

- 10. To save your changes, in the Properties: <Policy name> window, click OK.
- 11. Apply the policy.

View the *Kaspersky Security Center Administrator's Guide* for details on applying the Kaspersky Security Center policy.

As soon as the policy is applied, Kaspersky Endpoint Security encrypts the files that are included in the encryption rule and not included in the <u>decryption rule</u>.

If the same file has been added to the encryption rule and the decryption rule, Kaspersky Endpoint Security does not encrypt this file if it is not encrypted, and decrypts the file if it is encrypted.

Kaspersky Endpoint Security encrypts unencrypted files if their properties (file path / file name / file extension) still meet the encryption rule criteria after modification.

Kaspersky Endpoint Security postpones the encryption of open files until they are closed.

When the user creates a new file whose properties meet the encryption rule criteria, Kaspersky Endpoint Security encrypts the file as soon as it is opened.

If you move an encrypted file to another folder on the local drive, the file remains encrypted regardless of whether or not this folder is included in the encryption rule.

## Forming encrypted file access rules for applications

- To form encrypted file access rules for applications:
- 1. Open the Administration Console of Kaspersky Security Center.
- 2. In the **Managed devices** folder in the Administration Console tree, open the folder with the name of the relevant administration group for which you want to configure encrypted file access rules for applications.
- 3. In the workspace, select the **Policies** tab.
- 4. Select the necessary policy.
- 5. Open the **Properties: <Policy name>** window by using one of the following methods:
  - In the context menu of the policy, select Properties.
  - Click the Configure policy link located in the right part of the Administration Console workspace.
- 6. In the Data encryption section, select the Encryption of files and folders subsection.

7. In the **Encryption mode** drop-down list, select the **Default rules** item.

Access rules are applied only when in the **Default rules** mode. After applying access rules in **Default rules** mode, if you switch to **Leave unchanged**, mode, Kaspersky Endpoint Security will ignore all access rules. All applications will have access to all encrypted files.

- 8. In the right part of the window, select the **Rules for applications** tab.
- 9. If you want to select applications exclusively from the Kaspersky Security Center list, click the Add button and in the drop-down list select the Applications from Kaspersky Security Center list item.

The Add applications from Kaspersky Security Center list window opens.

Do the following:

- a. Specify the filters to narrow down the list of applications in the table. To do so, specify the values of the **Application**, **Vendor**, and **Period added** parameters, and all check boxes from the **Group** section.
- b. Click the **Refresh** button.

The table lists applications that match the applied filters.

- c. In the **Applications** column, select check boxes opposite the applications for which you want to form encrypted file access rules.
- d. In the **Rule for application(s)** drop-down list, select the rule that will determine the access of applications to encrypted files.
- e. In the **Actions for applications that were selected earlier** drop-down list, select the action to be taken by Kaspersky Endpoint Security on encrypted file access rules that were previously formed for such applications.
- f. Click OK.

The details of an encrypted file access rule for applications appear in the table on the **Rules for applications** tab.

10. If you want to manually select applications, click the **Add** button and in the drop-down list select the **Custom applications** item.

The Add / edit names of the executable files of applications window opens.

Do the following:

a. In the entry field, type the name or list of names of executable application files, including their extensions.

You can also add the names of executable files of applications from the Kaspersky Security Center list by clicking the Add from Kaspersky Security Center list button.

- b. If required, in the **Description** field, enter a description of the list of applications.
- c. In the **Rule for application(s)** drop-down list, select the rule that will determine the access of applications to encrypted files.
- d. Click OK.

The details of an encrypted file access rule for applications appear in the table on the **Rules for applications** tab.

11. Click **OK** to save changes.

# Encrypting files that are created or modified by specific applications

You can create a rule by which Kaspersky Endpoint Security will encrypt all files created or modified by the applications specified in the rule.

Files that were created or modified by the specified applications before the encryption rule was applied will not be encrypted.

To configure encryption of files that are created or modified by specific applications:

- 1. Open the Administration Console of Kaspersky Security Center.
- 2. In the **Managed devices** folder of the Administration Console tree, open the folder with the name of the relevant administration group for which you want to configure encryption of files that are created by specific applications.
- 3. In the workspace, select the **Policies** tab.
- 4. Select the necessary policy.
- 5. Open the **Properties: <Policy name>** window by using one of the following methods:
  - In the context menu of the policy, select Properties.
  - Click the **Configure policy** link located in the right part of the Administration Console workspace.

6. In the Data encryption section, select the Encryption of files and folders subsection.

7. In the Encryption mode drop-down list, select the Default rules item.

Encryption rules are applied only in **Default rules** mode. After applying encryption rules in **Default rules** mode, if you switch to **Leave unchanged**, mode, Kaspersky Endpoint Security will ignore all encryption rules. Files that were previously encrypted will remain encrypted.

- 8. In the right part of the window, select the Rules for applications tab.
- 9. If you want to select applications exclusively from the Kaspersky Security Center list, click the **Add** button and in the drop-down list select the **Applications from Kaspersky Security Center list** item.

The Add applications from Kaspersky Security Center list window opens.

Do the following:

- a. Specify the filters to narrow down the list of applications in the table. To do so, specify the values of the **Application**, **Vendor**, and **Period added** parameters, and all check boxes from the **Group** section.
- b. Click the **Refresh** button.

The table lists applications that match the applied filters.

c. In the **Application** column, select the check boxes opposite the applications whose created files need to be encrypted.

- d. In the Rule for application(s) drop-down list, select Encrypt all created files.
- e. In the **Actions for applications that were selected earlier** drop-down list, select the action to be taken by Kaspersky Endpoint Security on file encryption rules that were previously formed for such applications.
- f. Click OK.

Information about the encryption rule for files created or modified by the selected applications appears in the table on the **Rules for applications** tab.

10. If you want to manually select applications, click the **Add** button and in the drop-down list select the **Custom applications** item.

The Add / edit names of the executable files of applications window opens.

Do the following:

- a. In the entry field, type the name or list of names of executable application files, including their extensions.
   You can also add the names of executable files of applications from the Kaspersky Security Center list by clicking the Add from Kaspersky Security Center list button.
- b. If required, in the **Description** field, enter a description of the list of applications.
- c. In the Rule for application(s) drop-down list, select Encrypt all created files.
- d. Click OK.

Information about the encryption rule for files created or modified by the selected applications appears in the table on the **Rules for applications** tab.

11. Click **OK** to save changes.

# Generating a decryption rule

To generate a decryption rule:

- 1. Open the Administration Console of Kaspersky Security Center.
- 2. In the **Managed devices** folder in the Administration Console tree, open the folder with the name of the administration group for which you want to generate a list of files to be decrypted.
- 3. In the workspace, select the **Policies** tab.
- 4. Select the necessary policy.
- 5. Open the **Properties: <Policy name>** window by using one of the following methods:
  - In the context menu of the policy, select **Properties**.
  - Click the **Configure policy** link located in the right part of the Administration Console workspace.
- 6. In the **Data Encryption** section, select the **Encryption of files and folders** subsection.

7. In the right part of the window, select the **Decryption** tab.

- 8. In the Encryption mode drop-down list, select the Default rules item.
- 9. On the **Decryption** tab, click the **Add** button, and in the drop-down list select one of the following items:
  - a. Select the **Predefined folders** item to add files from folders of local user profiles suggested by Kaspersky experts to a decryption rule.

The Select predefined folders window opens.

b. Select the **Custom folder** item to add a manually entered folder path to a decryption rule.

The Add custom folder window opens.

c. Select the **Files by extension** item to add file extensions to a decryption rule. Kaspersky Endpoint Security does not encrypt files with the specified extensions on all local drives of the computer.

The Add / edit list of file extensions window opens.

d. Select the **Files by group(s) of extensions** item to add groups of file extensions to a decryption rule. Kaspersky Endpoint Security does not encrypt files that have the extensions listed in the groups of extensions on all local drives of computers.

The Select groups of file extensions window opens.

- 10. To save your changes, in the Properties: <Policy name> window, click OK.
- 11. Apply the policy.

View the *Kaspersky Security Center Administrator's Guide* for details on applying the Kaspersky Security Center policy.

If the same file has been added to the encryption rule and the decryption rule, Kaspersky Endpoint Security does not encrypt this file if it is not encrypted, and decrypts the file if it is encrypted.

# Decrypting files on local computer drives

To decrypt files on local drives:

- 1. Open the Administration Console of Kaspersky Security Center.
- 2. In the **Managed devices** folder of the Administration Console tree, open the folder with the name of the administration group for which you want to configure decryption of files on local drives.
- 3. In the workspace, select the **Policies** tab.
- 4. Select the necessary policy.
- 5. Open the **Properties: <Policy name>** window by using one of the following methods:
  - In the context menu of the policy, select Properties.
  - Click the **Configure policy** link located in the right part of the Administration Console workspace.
- 6. In the **Data Encryption** section, select the **Encryption of files and folders** subsection.

7. In the right part of the window, select the Encryption tab.

8. Remove files and folders that you want to decrypt from the encryption list. To do so, select files and select the **Delete rule and decrypt files** item in the context menu of the **Remove** button.

You can delete several items from the encryption list at once. To do so, while holding down the **CTRL** key, select the files you need by left-clicking them and select the **Delete rule and decrypt files** item in the context menu of the **Remove** button.

Files and folders removed from the encryption list are automatically added to the decryption list.

- 9. Form a file decryption list.
- 10. To save your changes, in the Properties: <Policy name> window, click OK.
- 11. Apply the policy.

View the Kaspersky Security Center Administrator's Guide for details on applying the Kaspersky Security Center policy.

As soon as the policy is applied, Kaspersky Endpoint Security decrypts encrypted files that are added to the decryption list.

Kaspersky Endpoint Security decrypts encrypted files if their parameters (file path / file name / file extension) change to match the parameters of objects added to the decryption list.

Kaspersky Endpoint Security postpones the decryption of open files until they are closed.

# Creating encrypted packages

Kaspersky Endpoint Security does not perform file compression when it creates an encrypted package.

#### To create an encrypted package:

- 1. On a computer with Kaspersky Endpoint Security installed and encryption functionality enabled, use any file manager to select files and/or folders that you want to add to an encrypted package. Right-click to open their context menu.
- 2. In the context menu, select Add to encrypted package.

The standard Microsoft Windows dialog box **Choose path to save the encrypted package** opens.

3. In the standard Microsoft Windows dialog box **Choose path to save the encrypted package**, select a destination for saving the encrypted package on the removable drive. Click the **Save** button.

The Add to encrypted package window opens.

- 4. In the Add to encrypted package window, type and confirm a password.
- 5. Click the **Create** button.

The encrypted package creation process starts. When the process finishes, a self-extracting passwordprotected encrypted package is created in the selected destination folder on the removable drive.

If you cancel the creation of an encrypted package, Kaspersky Endpoint Security performs the following operations:

1. Terminates the processes of copying files to the package and ends all ongoing package encryption operations, if any.

- 2. Removes all temporary files that have been created in the process of creating and encrypting a package and the file of the encrypted package itself.
- 3. Notifies the user that the encrypted package creation process has been forcefully terminated.

# Extracting encrypted packages

#### To extract an encrypted package:

1. In any file manager, select an encrypted package. Click to start the Unpacking Wizard.

The Enter password window opens.

- 2. Enter the password that protects the encrypted package.
- 3. In the Enter password window, click OK.

If password entry is successful, the standard **Browse** Microsoft Windows dialog box opens.

4. In the standard **Browse** Microsoft Windows dialog box, select the destination folder to extract the encrypted package to and click **OK**.

The process of extracting the encrypted package to the destination folder starts.

If the encrypted package was previously extracted to the specified destination folder, the existing files in the folder will be overwritten with the files from the encrypted package.

If you cancel the extraction of an encrypted package, Kaspersky Endpoint Security performs the following operations:

- 1. Stops the package decryption process and terminates all operations of copying files from the encrypted package, if such operations are in progress.
- 2. Deletes all temporary files created in the course of decryption and extraction of the encrypted package, as well as all files that have been already copied from the encrypted package to the destination folder.
- 3. Notifies the user that the encrypted package extraction process has been forcefully terminated.

## Encryption of removable drives

Encryption of removable drives is available if Kaspersky Endpoint Security is installed on a computer running Microsoft Windows for workstations. Encryption of removable drives is not available if Kaspersky Endpoint Security is installed on a computer running <u>Microsoft Windows for file servers</u>.

This section contains information on encryption of removable drives and instructions on configuring and performing encryption of removable drives using Kaspersky Endpoint Security and the Kaspersky Endpoint Security administration plug-in.

# Starting encryption of removable drives

#### To encrypt removable drives:

- 1. Open the Administration Console of Kaspersky Security Center.
- 2. In the **Managed devices** folder of the Administration Console tree, open the folder with the name of the administration group for which you want to configure encryption of removable drives.
- 3. In the workspace, select the **Policies** tab.
- 4. Select the necessary policy.
- 5. Open the **Properties: <Policy name>** window by using one of the following methods:
  - In the context menu of the policy, select Properties.
  - Click the **Configure policy** link located in the right part of the Administration Console workspace.
- 6. In the Data Encryption section, select the Encryption of removable drives subsection.
- 7. In the **Encryption mode** drop-down list, select the default action to be performed by Kaspersky Endpoint Security on all removable drives that are connected to computers in the selected administration group:
  - Encrypt entire removable drive. If this item is selected, when applying the Kaspersky Security Center policy with the specified encryption settings for removable drives, Kaspersky Endpoint Security encrypts the contents of removable drives sector by sector. As a result, the application encrypts not only files stored on removable drives but also file systems of removable drives, including the file names and folder structures. Kaspersky Endpoint Security does not re-encrypt removable drives that have already been encrypted.

This encryption scenario is enabled by the hard drive encryption functionality of Kaspersky Endpoint Security.

- Encrypt all files. If this item is selected, when applying the Kaspersky Security Center policy with the specified encryption settings for removable drives, Kaspersky Endpoint Security encrypts all files that are stored on removable drives. Kaspersky Endpoint Security does not encrypt already-encrypted files again. The application does not encrypt the file systems of removable drives, including the names of encrypted files and folder structures.
- Encrypt new files only. If this item is selected, when applying the Kaspersky Security Center policy with the specified encryption settings for removable drives, Kaspersky Endpoint Security encrypts only those files that have been added to removable drives or that were stored on removable drives and have been modified after the Kaspersky Security Center policy was last applied.
- **Decrypt entire removable drive**. If this item is selected, when applying the Kaspersky Security Center policy with the specified encryption settings for removable drives, Kaspersky Endpoint Security decrypts all encrypted files that are stored on removable drives as well as the file systems of the removable drives if they were previously encrypted.

This encryption scenario is made possible by both file encryption functionality and hard drive encryption functionality of Kaspersky Endpoint Security.

- Leave unchanged. If this item is selected, when applying the Kaspersky Security Center policy with the specified encryption settings for removable drives, Kaspersky Endpoint Security does not encrypt or decrypt files on removable drives.
- 8. Create encryption rules for files on removable drives whose contents you want to encrypt.
- 9. Apply the policy.

View the Kaspersky Security Center Administrator's Guide for details on applying the Kaspersky Security Center policy.

As soon as the policy is applied, when the user connects a removable drive or if a removable drive is already connected, Kaspersky Endpoint Security notifies the user that the removable drive is subject to an encryption rule whereby data stored on the removable drive will be encrypted.

If the *Leave unchanged* rule is specified for the encryption of data on a removable drive, the application does not show the user any notifications.

The application warns the user that the encryption process may take some time.

The application prompts the user for confirmation of the encryption operation and performs the following actions:

- Encrypts data according to the policy settings, if the user consents to encryption.
- Leaves data unencrypted if the user rejects encryption, and restricts access to removable drive files to readonly.
- Leaves data unencrypted if the user ignores the prompt for encryption, restricts access to removable drive files to read-only, and prompts the user again to confirm data encryption the next time the Kaspersky Security Center policy is applied or a removable drive is connected.

The Kaspersky Security Center policy with preset settings for data encryption on removable drives is formed for a specific group of managed computers. Therefore, the result of data encryption on removable drives depends on the computer to which the removable drive is connected.

If the user initiates safe removal of a removable drive during data encryption, Kaspersky Endpoint Security interrupts the data encryption process and allows removal of the removable drive before the encryption process has finished.

If encryption of a removable drive failed, view the **Data encryption** report in the Kaspersky Endpoint Security interface. Access to files may be blocked by another application. In this case, try unplugging the removable drive from the computer and connecting it again.

## Adding an encryption rule for removable drives

To add an encryption rule for removable drives:

- 1. Open the Administration Console of Kaspersky Security Center.
- 2. In the **Managed devices** folder of the Administration Console tree, open the folder with the name of the administration group for which you want to add removable drive encryption rules.

- 3. In the workspace, select the **Policies** tab.
- 4. Select the necessary policy.

5. Open the **Properties: <Policy name>** window by using one of the following methods:

- In the context menu of the policy, select Properties.
- Click the **Configure policy** link located in the right part of the Administration Console workspace.

6. In the Data Encryption section, select the Encryption of removable drives subsection.

7. Left-click the **Add** button and in the drop-down list select one of the following items:

• If you want to add encryption rules for removable drives that are in the list of trusted devices of the Device Control component, select **From list of trusted devices of this policy**.

The Add devices from the list of trusted devices window opens.

• If you want to add encryption rules for removable drives that are in the Kaspersky Security Center list, select **From Kaspersky Security Center list of devices**.

The Add devices from Kaspersky Security Center list window opens.

- 8. If you selected **From Kaspersky Security Center list of devices** during the previous step, specify the filters for displaying devices in the table. To do so:
  - a. Specify the values of the following parameters: **Display devices in the table for which the following is defined**, **Device type**, **Name**, **Computer**, and **Kaspersky Disk Encryption**.
  - b. Click the **Refresh** button.
- 9. In the **Device type** column, select the check boxes opposite the names of removable drives for which you want to create encryption rules.
- 10. In the **Encryption mode for selected devices** drop-down list, select the action to be performed by Kaspersky Endpoint Security on files stored on the selected removable drives.
- 11. Select the **Portable mode** check box if you want Kaspersky Endpoint Security to prepare removable drives before encryption, making it possible to use encrypted files stored on them in portable mode.

Portable mode lets you use encrypted files stored on removable drives that are connected to computers <u>without encryption functionality</u>.

12. Select the **Encrypt used disk space only** check box if you want Kaspersky Endpoint Security to encrypt only those disk sectors that are occupied by files.

If you are applying encryption on a drive that is already in use, it is recommended to encrypt the entire drive. This ensures that all data is protected – even deleted data that might still contain retrievable information. The **Encrypt used disk space only** function is recommended for new drives that have not been previously used.

If a device was previously encrypted using the **Encrypt used disk space only** function, after applying a policy in **Encrypt entire removable drive** mode, sectors that are not occupied by files will still not be encrypted.

13. In the Actions for devices that were selected earlier drop-down list, select the action to be performed by Kaspersky Endpoint Security according to encryption rules that had been previously defined for removable drives:

- If you want the previously created encryption rule for the removable drive to remain unchanged, select Skip.
- If you want a previously created encryption rule for a removal drive to be replaced by the new rule, select **Update**.

#### 14. Click OK.

Lines containing the parameters of the created encryption rules appear in the **Custom rules** table.

15. Click **OK** to save changes.

The added removable drive encryption rules are applied to removable drives that are connected to any computers controlled by the modified policy of Kaspersky Security Center.

## Editing an encryption rule for removable drives

- To edit an encryption rule for a removable drive:
- 1. Open the Administration Console of Kaspersky Security Center.
- 2. In the **Managed devices** folder of the Administration Console tree, open the folder with the name of the administration group for which you want to edit a removable drive encryption rule.
- 3. In the workspace, select the **Policies** tab.
- 4. Select the necessary policy.
- 5. Open the **Properties: <Policy name>** window by using one of the following methods:
  - In the context menu of the policy, select Properties.
  - Click the Configure policy link located in the right part of the Administration Console workspace.
- 6. In the Data Encryption section, select the Encryption of removable drives subsection.
- 7. In the list of removable drives for which encryption rules have been configured, select an entry corresponding to the removable drive you need.
- 8. Click the Set a rule button to edit the encryption rule for the selected removable drive.

The context menu of the **Set a rule** button opens.

- 9. In the context menu of the **Set a rule** button, select the action to be performed by Kaspersky Endpoint Security on files stored on the selected removable drive.
- 10. Click **OK** to save changes.

The modified removable drive encryption rules are applied to removable drives that are connected to any computers controlled by the modified policy of Kaspersky Security Center.

# Enabling portable mode for accessing encrypted files on removable drives

To enable portable mode for accessing encrypted files on removable drives:

- 1. Open the Administration Console of Kaspersky Security Center.
- 2. In the **Managed devices** folder of the Administration Console tree, open the folder with the name of the administration group for which you want to enable portable mode for accessing encrypted files on removable drives.
- 3. In the workspace, select the **Policies** tab.
- 4. Select the necessary policy.
- 5. Open the **Properties: <Policy name>** window by using one of the following methods:
  - In the context menu of the policy, select Properties.
  - Click the **Configure policy** link located in the right part of the Administration Console workspace.
- 6. In the Data Encryption section, select the Encryption of removable drives subsection.
- 7. Select the **Portable mode** check box.

Portable mode is available for encryption of all files or new files only.

- 8. Click OK.
- 9. Apply the policy.

View the *Kaspersky Security Center Administrator's Guide* for details on applying the Kaspersky Security Center policy.

- 10. Connect the removable drive to a device on which the Kaspersky Security Center policy was applied.
- 11. Confirm the removable drive encryption operation.

This opens a window in which you can create a password for Portable File Manager ?.

- 12. Specify a password that meets the strength requirements and confirm it.
- 13. Click OK.

Kaspersky Endpoint Security encrypts files on a removable drive according to the encryption rules defined in the Kaspersky Security Center policy. Portable File Manager used for working with encrypted files will also be written to the removable drive.

After enabling portable mode, you can access encrypted files on removable drives connected to a computer without encryption functionality.

# Decryption of removable drives

#### To decrypt removable drives:

- 1. Open the Administration Console of Kaspersky Security Center.
- 2. In the **Managed devices** folder of the Administration Console tree, open the folder with the name of the administration group for which you want to configure decryption of removable drives.

- 3. In the workspace, select the **Policies** tab.
- 4. Select the necessary policy.
- 5. Open the **Properties: <Policy name>** window by using one of the following methods:
  - In the context menu of the policy, select Properties.
  - Click the **Configure policy** link located in the right part of the Administration Console workspace.
- 6. In the Data Encryption section, select the Encryption of removable drives subsection.
- 7. If you want to decrypt all encrypted files that are stored on removable drives, in the **Encryption mode** dropdown list select **Decrypt entire removable drive**.
- 8. To decrypt data that is stored on individual removable drives, edit the encryption rules for removable drives whose data you want to decrypt. To do so:
  - a. In the list of removable drives for which encryption rules have been configured, select an entry corresponding to the removable drive you need.
  - b. Click the Set a rule button to edit the encryption rule for the selected removable drive.

The context menu of the **Set a rule** button opens.

- c. Select the **Decrypt all files** item in the context menu of the **Set a rule** button.
- 9. Click OK to save changes.
- 10. Apply the policy.

View the Kaspersky Security Center Administrator's Guide for details on applying the Kaspersky Security Center policy.

After the policy has been applied, when the user connects a removable drive or if a removable drive is already connected, Kaspersky Endpoint Security notifies the user that the removable drive is subject to an encryption rule whereby encrypted files stored on the removable drive as well as the file system of the removable drive (if it is encrypted) will be decrypted. The application warns the user that the decryption process may take some time.

The Kaspersky Security Center policy with preset settings for data encryption on removable drives is formed for a specific group of managed computers. Therefore, the result of data decryption on removable drives depends on the computer to which the removable drive is connected.

If the user initiates safe removal of a removable drive during data decryption, Kaspersky Endpoint Security interrupts the data decryption process and allows removal of the removable drive before the decryption operation has finished.

If decryption of a removable drive failed, view the **Data encryption** report in the Kaspersky Endpoint Security interface. Access to files may be blocked by another application. In this case, try unplugging the removable drive from the computer and connecting it again.

If Kaspersky Endpoint Security is installed on a computer running Microsoft Windows for Workstations, BitLocker Drive Encryption and Kaspersky Disk Encryption technologies are available for encryption. If Kaspersky Endpoint Security is installed on a computer running <u>Microsoft Windows for File Servers</u>, only BitLocker Drive Encryption technology is available.

This section contains information on encryption of hard drives and instructions on configuring and performing encryption of hard drives with Kaspersky Endpoint Security and the Kaspersky Endpoint Security Console Plug-in.

# About encryption of hard drives

Before starting hard drive encryption, the application runs a number of checks to determine if the device can be encrypted, which includes checking the system hard drive for compatibility with Authentication Agent and with BitLocker encryption components. To check for compatibility, the computer must be restarted. After the computer has been rebooted, the application performs all the necessary checks automatically. If the compatibility check is successful, then hard drive encryption starts after the operating system has booted up and application has started. If the system hard drive is found to be incompatible with Authentication Agent or with BitLocker encryption components, the computer must be restarted by pressing the Reset hardware button. Kaspersky Endpoint Security logs information about the incompatibility. Based on this information, the application does not start encryption of hard drives at operating system startup. Information about this event is logged in Kaspersky Security Center reports.

If the hardware configuration of the computer has changed, the incompatibility information logged by the application during the previous check should be deleted in order to check the system hard drive for compatibility with Authentication Agent and BitLocker encryption components. To do so, before hard drive encryption type avp pbatestreset in the command line. If the operating system fails to load after the system hard drive has been checked for compatibility with Authentication Agent, <u>you must remove the objects and data remaining after test</u> <u>operation of Authentication Agent</u> by using the Restore Utility and then start Kaspersky Endpoint Security and execute the avp pbatestreset command again.

After hard drive encryption has started, Kaspersky Endpoint Security encrypts all data that is written to hard drives.

If the user shuts down or restarts the computer during hard drive decryption, Authentication Agent loads before the next startup of the operating system. Kaspersky Endpoint Security resumes encryption of hard drives after successful authentication in the authentication agent and the operating system startup.

If the operating system switches to hibernation mode while encrypting hard drives, Authentication Agent loads when the operating system switches back from hibernation mode. Kaspersky Endpoint Security resumes encryption of hard drives after successful authentication in the authentication agent and the operating system startup.

If the operating system goes into sleep mode during hard drive encryption, Kaspersky Endpoint Security resumes encryption of hard drives when the operating system comes out of sleep mode without loading Authentication Agent.

User authentication in the Authentication Agent can be performed in two ways:

- Enter the name and password of the Authentication Agent account created by the LAN administrator using Kaspersky Security Center tools.
- Enter the password of a token or smart card connected to the computer.

The authentication agent supports keyboard layouts for the following languages:

- English (UK)
- English (USA)
- Arabic (Algeria, Morocco, Tunis; AZERTY layout)
- Spanish (Latin America)
- Italian
- German (Germany and Austria)
- German (Switzerland)
- Portuguese (Brazil, ABNT2 layout)
- Russian (for 105-key IBM / Windows keyboards with the QWERTY layout)
- Turkish (QWERTY layout)
- French (France)
- French (Switzerland)
- French (Belgium, AZERTY layout)
- Japanese (for 106-key keyboards with the QWERTY layout)

A keyboard layout becomes available in the Authentication Agent if this layout has been added in the language and regional standards settings of the operating system and has become available on the welcome screen of Microsoft Windows.

If the Authentication Agent account name contains symbols that cannot be entered using keyboard layouts available in the Authentication Agent, encrypted hard drives can be accessed only after they are restored using the <u>Restore Utility</u> or after <u>the Authentication Agent account name and password are restored</u>.

Kaspersky Endpoint Security supports the following tokens, smart card readers, and smart cards:

- SafeNet eToken PRO 64K (4.2b) (USB)
- SafeNet eToken PRO 72K Java (USB)
- SafeNet eToken PRO 72K Java (Smart Card)
- SafeNet eToken 4100 72K Java (Smart Card)
- SafeNet eToken 5100 (USB)
- SafeNet eToken 5105 (USB)
- SafeNet eToken 7300 (USB)
- EMC RSA SecurID 800 (USB).

- Rutoken EDS (USB)
- Rutoken EDS (Flash)
- Aladdin-RD JaCarta PKI (USB)
- Aladdin-RD JaCarta PKI (Smart Card)
- Athena IDProtect Laser (USB)
- Gemalto IDBridge CT40 (Reader)
- Gemalto IDPrime .NET 511

# Encryption of hard drives using Kaspersky Disk Encryption technology

Before encrypting hard drives on a computer, we recommend making sure that the computer is not infected. To do so, start <u>the Full Scan or Critical Areas Scan task</u>. Encrypting the hard drive of a computer that is infected by a rootkit may lead to its inoperability.

To encrypt hard drives using Kaspersky Disk Encryption technology:

- 1. Open the Administration Console of Kaspersky Security Center.
- 2. In the **Managed devices** folder in the Administration Console tree, open the folder with the name of the administration group for which you want to configure encryption of hard drives.
- 3. In the workspace, select the **Policies** tab.
- 4. Select the necessary policy.
- 5. Open the **Properties: <Policy name>** window by using one of the following methods:
  - In the context menu of the policy, select Properties.
  - Click the **Configure policy** link located in the right part of the Administration Console workspace.
- 6. In the Data Encryption section, select the Encryption of hard drives subsection.
- 7. In the Encryption technology drop-down list, select the Kaspersky Disk Encryption option.

Kaspersky Disk Encryption technology cannot be used if the computer has hard drives that were encrypted by BitLocker.

#### 8. In the Encryption mode drop-down list, select Encrypt all hard drives.

If you need to exclude some of the hard drives from encryption, create a list of such hard drives.

9. Select one of the following encryption methods:

• If you want to apply encryption only to those hard drive sectors that are occupied by files, select the **Encrypt used disk space only** check box.

If you are applying encryption on a drive that is already in use, it is recommended to encrypt the entire drive. This ensures that all data is protected - even deleted data that might still contain retrievable information. The **Encrypt used disk space only** function is recommended for new drives that have not been previously used.

• If you want to apply encryption to the entire hard drive, clear the Encrypt used disk space only check box.

This function is applicable only to unencrypted devices. If a device was previously encrypted using the **Encrypt used disk space only** function, after applying a policy in **Encrypt all hard drives** mode, sectors that are not occupied by files will still not be encrypted.

- 10. Click **OK** to save changes.
- 11. Apply the policy.

View the *Kaspersky Security Center Administrator's Guide* for details on applying the Kaspersky Security Center policy.

# Encrypting hard drives using BitLocker Drive Encryption technology

Before encrypting hard drives on a computer, we recommend making sure that the computer is not infected. To do so, start <u>the Full Scan or Critical Areas Scan task</u>. Encrypting the hard drive of a computer that is infected by a rootkit may lead to its inoperability.

The use of BitLocker Drive Encryption technology on computers with a server operating system may require installation of the **BitLocker Drive Encryption** component using the Add roles and components wizard.

To encrypt hard drives using BitLocker Drive Encryption technology:

- 1. Open the Administration Console of Kaspersky Security Center.
- 2. In the **Managed devices** folder in the Administration Console tree, open the folder with the name of the administration group for which you want to configure encryption of hard drives.
- 3. In the workspace, select the **Policies** tab.
- 4. Select the necessary policy.
- 5. Open the **Properties: <Policy name>** window by using one of the following methods:
  - In the context menu of the policy, select Properties.
  - Click the **Configure policy** link located in the right part of the Administration Console workspace.
- 6. In the Data Encryption section, select the Encryption of hard drives subsection.
- 7. In the Encryption technology drop-down list, select the BitLocker Drive Encryption option.

- 8. In the Encryption mode drop-down list, select the Encrypt all hard drives option.
- 9. If you want to use a touchscreen keyboard to enter information in a preboot environment, select the Allow use of authentication requiring preboot keyboard input on tablets check box.

It is recommended to use this setting only for devices that have alternative data input tools such as a USB keyboard in a preboot environment.

- 10. Select one of the following types of encryption:
  - If you want to use hardware encryption, select the Use hardware encryption check box.
  - If you want to use software encryption, clear the **Use hardware encryption** check box.

11. Select one of the following encryption methods:

- If you want to apply encryption only to those hard drive sectors that are occupied by files, select the **Encrypt used disk space only** check box.
- If you want to apply encryption to the entire hard drive, clear the Encrypt used disk space only check box.

This function is applicable only to unencrypted devices. If a device was previously encrypted using the **Encrypt used disk space only** function, after applying a policy in **Encrypt all hard drives** mode, sectors that are not occupied by files will still not be encrypted.

12. Select a method for accessing hard drives that were encrypted with BitLocker.

- If you want to use a Trusted Platform Module (TPM) to store encryption keys, select the Use Trusted Platform Module (TPM) option.
- If you are not using a Trusted Platform Module (TPM) for encryption of hard drives, select the **Use password** option, and specify the minimum number of characters that a password must contain in the **Minimum password length** field.

The availability of a Trusted Platform Module (TPM) is mandatory for the Windows 7 and Windows 2008 R2 operating systems, as well as for earlier versions.

13. If you selected the Use Trusted Platform Module (TPM) option during the previous step:

- If you want to set a PIN code that will be requested when the user attempts to access an encryption key, select the **Use PIN** check box and in the **Minimum PIN length** field, specify the minimum number of digits that a PIN code must contain.
- If you would like access to encrypted hard drives without a trusted platform module on the computer using a password, select the Use password if Trusted Platform Module (TPM) is unavailable check box, and in the Minimum password length field indicate the minimum number of characters the password should contain.

In this event, access to encryption keys will occur using the given password just like if the **Use password** check box is selected.

If the **Use password if Trusted Platform Module (TPM) is unavailable** check box is not selected and the trusted platform module is not available, then hard drive encryption will not start.

- 14. Click **OK** to save changes.
- 15. Apply the policy.

View the *Kaspersky Security Center Administrator's Guide* for details on applying the Kaspersky Security Center policy.

After applying the policy on the client computer with Kaspersky Endpoint Security installed, the following queries will be made:

- If the encryption policy is applied to a system hard drive, then the PIN code window will appear if the trusted platform module is in use, or otherwise the password request window will appear for preload authorization.
- If the computer's operating system has Federal Information Processing standard compatibility mode turned on, then in Windows 8 and higher the operating system will display a USB device connection request window to save the recovery key file.

If there is no access to encryption keys, the user may request that the local network administrator provide a <u>recovery key</u> (should the recovery key not have been saved earlier on the USB device or have been lost).

# Creating a list of hard drives excluded from encryption

You can create a list of exclusions from encryption only for Kaspersky Disk Encryption technology.

To form a list of hard drives excluded from encryption:

- 1. Open the Administration Console of Kaspersky Security Center.
- 2. In the **Managed devices** folder in the Administration Console tree, open the folder with the name of the administration group for which you want to create a list of hard drives to be excluded from encryption.
- 3. In the workspace, select the **Policies** tab.
- 4. Select the necessary policy.
- 5. Open the **Properties: <Policy name>** window by using one of the following methods:
  - In the context menu of the policy, select Properties.
  - Click the **Configure policy** link located in the right part of the Administration Console workspace.
- 6. In the **Data Encryption** section, select the **Encryption of hard drives** subsection.
- 7. In the Encryption technology drop-down list, select the Kaspersky Disk Encryption option.

Entries corresponding to hard drives excluded from encryption appear in the **Do not encrypt the following** hard drives table. This table is empty if you have not previously formed a list of hard drives excluded from encryption.

8. To add hard drives to the list of hard drives excluded from encryption:

a. Click the **Add** button.

The Add devices from Kaspersky Security Center list window opens.

- b. In the Add devices from Kaspersky Security Center list window, specify the values of the following parameters: Name, Computer, Disk type, and Kaspersky Disk Encryption.
- c. Click the **Refresh** button.
- d. In the **Name** column, select the check boxes in the table rows corresponding to those hard drives that you want to add to the list of hard drives excluded from encryption.
- e. Click OK.

The selected hard drives appear in the **Do not encrypt the following hard drives** table.

9. If you want to remove hard drives from the table of exclusions, select one or several lines in the **Do not encrypt the following hard drives** table and click the **Delete** button.

To select multiple lines in the table, select them while holding down the CTRL key.

10. Click **OK** to save changes.

## Hard drive decryption

You can decrypt hard drives even if there is no active license permitting data encryption.

#### To decrypt hard drives:

- 1. Open the Administration Console of Kaspersky Security Center.
- 2. In the **Managed devices** folder of the Administration Console tree, open the folder with the name of the administration group for which you want to configure decryption of hard drives.
- 3. In the workspace, select the **Policies** tab.
- 4. Select the necessary policy.
- 5. Open the **Properties: <Policy name>** window by using one of the following methods:
  - In the context menu of the policy, select **Properties**.
  - Click the **Configure policy** link located in the right part of the Administration Console workspace.
- 6. In the Data Encryption section, select the Encryption of hard drives subsection.
- 7. In the Encryption technology drop-down list, select the technology with which the hard drives were encrypted.
- 8. Do one of the following:

- In the **Encryption mode** drop-down list, select the **Decrypt all hard drives** option if you want to decrypt all encrypted hard drives.
- <u>Add</u> the encrypted hard drives that you want to decrypt to the **Do not encrypt the following hard drives** table.

This option is available only for Kaspersky Disk Encryption technology.

- 9. Click **OK** to save changes.
- 10. Apply the policy.

View the *Kaspersky Security Center Administrator's Guide* for details on applying the Kaspersky Security Center policy.

If the user shuts down or restarts the computer during decryption of hard drives that were encrypted using Kaspersky Disk Encryption technology, the Authentication Agent loads before the next startup of the operating system. Kaspersky Endpoint Security resumes hard drive decryption after successful authentication in the authentication agent and operating system startup.

If the operating system switches to hibernation mode during decryption of hard drives that were encrypted using Kaspersky Disk Encryption technology, Authentication Agent loads when the operating system comes out of hibernation mode. Kaspersky Endpoint Security resumes hard drive decryption after successful authentication in the authentication agent and operating system startup. After hard drive decryption, hibernation mode is unavailable until the first reboot of the operating system.

If the operating system goes into sleep mode during hard drive decryption, Kaspersky Endpoint Security resumes hard drive decryption when the operating system comes out of sleep mode without loading the Authentication Agent.

# Managing Authentication Agent

If system hard drives are encrypted, the Authentication Agent loads before startup of the operating system. Use the Authentication Agent to complete authentication for obtaining access to encrypted system hard drives and load the operating system.

After successful completion of the authentication procedure, the operating system loads. The authentication process is repeated every time the operating system restarts.

The user may be unable to pass authentication in some cases. For example, authentication is impossible if the user has forgotten the account credentials of the Authentication Agent account or the password to the token or smart card, or has lost the token or smart card.

If the user has forgotten the Authentication Agent account credentials or the password from a token or smart card, you must contact the corporate LAN administrator <u>to recover</u> them.

If a user has lost a token or smart card, the administrator must <u>add the file of a token or smart card electronic</u> <u>certificate</u> to the command for creating an Authentication Agent account. Then the user must complete the procedure for <u>restoring data on encrypted devices</u>.

## Using a token and smart card with Authentication Agent

A token or smart card can be used for authentication when accessing encrypted hard drives. To do so, you must add the file of a token or smart card electronic certificate to the command for creating an Authentication Agent account.

Use of a token or smart card is available only if the computer hard drives were encrypted using the AES256 encryption algorithm. If the computer hard drives were encrypted using the AES56 encryption algorithm, addition of the electronic certificate file to the command will be denied.

To add the file of a token or smart card electronic certificate to the command for creating an Authentication Agent account, you must first save the file using third-party software for managing certificates.

The token or smart-card certificate must have the following properties:

• The certificate must be compliant with the X.509 standard, and the certificate file must have DER encoding.

If the electronic certificate of the token or smart card does not meet this requirement, the administration plugin does not load the file of this certificate into the command for creating an Authentication Agent account and displays an error message.

• The KeyUsage parameter that defines the purpose of the certificate must have the value keyEncipherment or dataEncipherment.

If the electronic certificate of the token or smart card does not meet this requirement, the administration plugin loads the file of this certificate into the command for creating an Authentication Agent account and displays a warning message.

• The certificate contains an RSA key with a length of at least 1024 bits.

If the electronic certificate of the token or smart card does not meet this requirement, the administration plugin does not load the file of this certificate into the command for creating an Authentication Agent account and displays an error message.

# Editing Authentication Agent help messages

Before editing help messages of the Authentication Agent, please review the <u>list of supported characters in a</u> <u>preboot environment</u>.

To edit Authentication Agent help messages:

- 1. Open the Administration Console of Kaspersky Security Center.
- 2. In the **Managed devices** folder of the Administration Console tree, open the folder with the name of the administration group for which you want to edit Authentication Agent help messages.
- 3. In the workspace, select the **Policies** tab.
- 4. Select the necessary policy.
- 5. Open the **Properties: <Policy name>** window by using one of the following methods:
  - In the context menu of the policy, select Properties.
  - Click the **Configure policy** link located in the right part of the Administration Console workspace.

6. In the **Data Encryption** section, select the **Common encryption settings** subsection.

7. In the **Templates** section, click the **Help** button.

This opens the Authentication Agent help messages window.

8. Do the following:

- Select the **Authentication** tab to edit the help text shown in the Authentication Agent window when account credentials are being entered.
- Select the **Change password** tab to edit the help text shown in the Authentication Agent window when the password for the Authentication Agent account is being changed.
- Select the **Recover password** tab to edit the help text shown in the Authentication Agent window when the password for the Authentication Agent account is being recovered.
- 9. Edit help messages.

If you want to restore the original text, click the **Default** button.

- 10. Click **OK**.
- 11. To save your changes, in the **Properties: <Policy name>** window, click **OK**.

## Limited support for characters in Authentication Agent help messages

In a preboot environment, the following Unicode characters are supported:

- Basic Latin alphabet (0000 007F)
- Additional Latin-1 characters (0080 00FF)
- Extended Latin-A (0100 017F)
- Extended Latin-B (0180 024F)
- Uncombined extended ID characters (02B0 02FF)
- Combined diacritical marks (0300 036F)
- Greek and Coptic alphabets (0370 03FF)
- Cyrillic (0400 04FF)
- Hebrew (0590 05FF)
- Arabic script (0600 06FF)
- Additional extended Latin (1E00 1EFF)
- Punctuation marks (2000 206F)
- Currency symbols (20A0 20CF)
- Letter-like symbols (2100 214F)

- Geometric figures (25A0 25FF)
- Presentation forms of Arabic script-B (FE70 FEFF)

Characters that are not specified in this list are not supported in a preboot environment. It is not recommended to use such characters in Authentication Agent help messages.

## Selecting the Authentication Agent trace level

The application logs service information about the operation of the Authentication Agent and information about the user's operations with the Authentication Agent in the trace file. The Authentication Agent trace file can be very helpful when you need to <u>restore data on encrypted hard drives</u>.

To select the Authentication Agent trace level:

- 1. As soon as a computer with encrypted hard drives starts, press the **F3** button to call up a window for configuring Authentication Agent settings.
- 2. Select the trace level in the Authentication Agent settings window:
  - **Disable debug logging (default)**. If this option is selected, the application does not log information about Authentication Agent events in the trace file.
  - **Enable debug logging**. If this option is selected, the application logs information about the operation of the Authentication Agent and the user operations performed with the Authentication Agent in the trace file.
  - Enable verbose logging. If this option is selected, the application logs detailed information about the operation of the Authentication Agent and the user operations performed with the Authentication Agent in the trace file.

The level of detail of entries under this option is higher compared to the level of the **Enable debug logging** option. A high level of detail of entries can slow down the startup of the Authentication Agent and the operating system.

• **Enable debug logging and select serial port**. If this option is selected, the application logs information about the operation of the Authentication Agent and the user operations performed with the Authentication Agent in the trace file, and relays it via the COM port.

If a computer with encrypted hard drives is connected to another computer via the COM port, Authentication Agent events can be examined from this other computer.

• Enable verbose debug logging and select serial port. If this option is selected, the application logs detailed information about the operation of the Authentication Agent and the user operations performed with the Authentication Agent in the trace file, and relays it via the COM port.

The level of detail of entries under this option is higher compared to the level of the **Enable debug logging and select serial port** option. A high level of detail of entries can slow down the startup of the Authentication Agent and the operating system. Data is recorded in the Authentication Agent trace file if there are encrypted hard drives on the computer or during encryption of hard drives.

The Authentication Agent trace file is not sent to Kaspersky, unlike other trace files of the application. If necessary, the system administrator can manually send the Authentication Agent trace file to Kaspersky for analysis.

# Managing Authentication Agent accounts

The following Kaspersky Security Center tools are available for managing Authentication Agent accounts:

- Group task for managing Authentication Agent accounts. This task lets you manage Authentication Agent accounts for a group of client computers.
- Encryption (account management) local task. This task lets you manage Authentication Agent accounts for individual client computers.

To configure the settings for the Authentication Agent account management task:

- 1. Create (Creating a local task, Creating a group task) an Authentication Agent account management task.
- 2. <u>Open</u> the **Settings** section in the **Properties: <name of Authentication Agent account management task>** window.
- 3. Add commands for creating Authentication Agent accounts.
- 4. Add commands for editing Authentication Agent accounts.
- 5. Add commands for deleting Authentication Agent user accounts.
- 6. If necessary, edit the added commands for managing Authentication Agent accounts. To do so, select a command in the **Commands for managing Authentication Agent accounts** table and click the **Edit** button.
- 7. If necessary, delete the added commands for managing Authentication Agent accounts. To do so, select one or several commands in the **Commands for managing Authentication Agent accounts:** table and click the **Remove** button.

To select multiple lines in the table, select them while holding down the CTRL key.

8. To save the changes, click **OK** in the task properties window.

9. Run the task.

Authentication Agent account management commands added to the task will be executed.

## Adding a command for creating an Authentication Agent account

To add a command for creating an Authentication Agent account:

- Open the Settings section in the Properties: <name of Authentication Agent account management task> window.
- 2. Click the Add button and in the drop-down list select Account adding command.

The Add user account window opens.

3. In the **Add user account** field within the **Windows account** window, specify the Microsoft Windows account name based on which the Authentication Agent account will be created.

To do so, type the account name manually or click the **Select** button.

4. If you manually entered the name of a Microsoft Windows account, click the **Allow** button to determine the security identifier (SID) of the account.

If you choose not to determine the security identifier (SID) by clicking the **Allow** button, it will be determined when the task is performed on the computer.

Determining the SID of the Microsoft Windows account when adding an Authentication Agent account creation command is a convenient way to make sure the manually entered Microsoft Windows account name is correct. If the entered Microsoft Windows user account does not exist, belongs to an untrusted domain, or is not on the computer for which the **Encryption (account management)** local task is being modified, the Authentication Agent account management task ends with an error.

5. Select the **Change current user account** check box to have an identically named account previously created for the Authentication Agent replaced with the account being created.

This step is available when you are adding an Authentication Agent account creation command in the properties of a group task for managing Authentication Agent accounts. This step is unavailable if you are adding an Authentication Agent account creation command in the properties of an **Encryption (account management)** local task.

- 6. In the **User name** field, type the name of the Authentication Agent account that must be entered during authentication for access to encrypted hard drives.
- 7. Select the **Allow password-based authentication** check box if you want the application to prompt the user to enter the Authentication Agent account password during authentication for accessing encrypted hard drives.
- 8. If you selected the Allow password-based authentication check box during the previous step:
  - a. In the **Password** field, type the password for the Authentication Agent account that must be entered during authentication for accessing encrypted hard drives.
  - b. In the **Confirm password** field, confirm the Authentication Agent account password entered at the previous step.
  - c. Do one of the following:
    - Select the **Change password upon first authentication** option if you want the application to show a password change request to the user passing authentication under the account specified in the command for the first time.
    - Otherwise, select the Do not require password change option.
- 9. Select the **Allow certificate-based authentication** check box if you want the application to prompt the user to connect a token or smart card to the computer during authentication for accessing encrypted hard drives.
- 10. If you selected the **Allow certificate-based authentication** check box during the previous step, click the **Browse** button and select the file of the token or smart card electronic certificate in the **Select certificate file** window.

11. If required, in the **Command description** field, enter the Authentication Agent account details that you need for managing the command.

12. Do one of the following:

- Select the **Allow authentication** check box if you want the application to allow the user working under the account specified in the command to access the authentication dialog in Authentication Agent.
- Select the **Block authentication** check box if you want the application to block the user working under the account specified in the command from accessing the authentication dialog in Authentication Agent.

13. In the Add user account window, click OK.

## Adding an Authentication Agent account editing command

To add a command for editing an Authentication Agent account:

1. In the **Settings** section of the **Properties: <name of the Authentication Agent account management task>** window, open the context menu of the **Add** button and select the **Account editing command** item.

The Edit user account window opens.

- 2. In the Windows account field within the Edit user account window, specify the name of the Microsoft Windows user account that was used to create the Authentication Agent account that you want to edit. To do so, type the account name manually or click the Select button.
- 3. If you manually entered the name of a Microsoft Windows user account, click the **Allow** button to determine the security identifier (SID) of the user account.

If you choose not to determine the security identifier (SID) by clicking the **Allow** button, it will be determined when the task is performed on the computer.

Determining the SID of the Microsoft Windows user account when adding an Authentication Agent account editing command is a convenient way to make sure the manually entered Microsoft Windows user account name is correct. If the Microsoft Windows user account entered does not exist or belongs to an untrusted domain, the group task for managing Authentication Agent accounts ends with an error.

- 4. Select the **Change user name** check box and enter a new name for the Authentication Agent account if you want Kaspersky Endpoint Security to change the user name for all Authentication Agent accounts created using the Microsoft Windows account with the name indicated in the **Windows account** field to the name typed in the field below.
- 5. Select the **Modify password-based authentication settings** check box to make password-based authentication settings editable.
- 6. Select the **Allow password-based authentication** check box if you want the application to prompt the user to enter the Authentication Agent account password during authentication for accessing encrypted hard drives.
- 7. If you selected the Allow password-based authentication check box during the previous step:

a. In the **Password** field, enter the new password of the Authentication Agent account.

b. In the **Confirm password** field, confirm the password entered at the previous step.

- 8. Select the **Edit the rule of password change upon authentication in Authentication Agent** check box if you want Kaspersky Endpoint Security to change the value of the password change setting for all Authentication Agent accounts created using the Microsoft Windows account with the name indicated in the **Windows account** field to the setting value specified below.
- 9. Specify the value of the password change setting upon authentication in Authentication Agent.
- 10. Select the **Modify certificate-based authentication settings** check box to make settings of authentication based on the electronic certificate of a token or smart card editable.
- 11. Select the **Allow certificate-based authentication** check box if you want the application to prompt the user to enter the password to the token or smart card connected to the computer during the authentication process in order to access encrypted hard drives.
- 12. If you selected the **Allow certificate-based authentication** check box during the previous step, click the **Browse** button and select the file of the token or smart card electronic certificate in the **Select certificate file** window.
- 13. Select the Edit command description check box and edit the command description if you want Kaspersky Endpoint Security to change the command description for all Authentication Agent accounts created using the Microsoft Windows account with the name indicated in the Windows account field.
- 14. Select the **Edit the rule of access to authentication in Authentication Agent** check box if you want Kaspersky Endpoint Security to change the rule for user access to the authentication dialog in Authentication Agent to the value specified below for all Authentication Agent accounts created using the Microsoft Windows account with the name indicated in the **Windows account** field.
- 15. Specify the rule for accessing the authentication dialog in Authentication Agent.
- 16. In the Edit user account window, click OK.

# Adding a command for deleting an Authentication Agent account

To add a command for deleting an Authentication Agent account:

1. In the **Settings** section of the **Properties: <name of Authentication Agent account management task>** window, open the context menu of the **Add** button and select **Account deletion command**.

The **Delete user account** window opens.

- 2. In the **Windows account** field within the **Delete user account** window, specify the name of the Microsoft Windows user account that was used to create the Authentication Agent account that you want to delete. To do so, type the account name manually or click the **Select** button.
- 3. If you manually entered the name of a Microsoft Windows user account, click the **Allow** button to determine the security identifier (SID) of the user account.

If you choose not to determine the security identifier (SID) by clicking the **Allow** button, it will be determined when the task is performed on the computer.

Determining the SID of the Microsoft Windows user account when adding an Authentication Agent account deletion command is a convenient way to make sure the manually entered Microsoft Windows user account name is correct. If the Microsoft Windows user account entered does not exist or belongs to an untrusted domain, the group task for managing Authentication Agent accounts ends with an error.

4. In the Delete user account window, click OK.

# Restoring Authentication Agent account credentials

These instructions are intended for users of client computers with Kaspersky Endpoint Security installed.

To restore the user name and password of an Authentication Agent account:

- 1. Authentication Agent loads on a computer with encrypted hard drives before the operating system is loaded. In the interface of Authentication Agent, click the **Forgot your Password** button to initiate the process of restoring the user name and password of an Authentication Agent account.
- 2. Follow the instructions of the Authentication Agent to obtain the request units for restoring the user name and password of the Authentication Agent account.
- 3. Dictate the contents of the request blocks to the LAN administrator of your enterprise together with the name of the computer.
- 4. Enter the sections of the response to the Authentication Agent account user name and password restoration request that have been <u>generated and provided</u> to you by the LAN administrator.
- 5. Enter a new password for the Authentication Agent account and confirm it.

The user name of the Authentication Agent account is defined using the sections of the response to the requests for restoration of the user name and password of the Authentication Agent account.

After you enter and confirm the new password of the Authentication Agent account, the password will be saved and you will be provided access to encrypted hard drives.

# Responding to a user request to restore Authentication Agent account credentials

To create and send the user sections of the response to the request for restoration of the user name and password of an Authentication Agent account:

- 1. Open the Administration Console of Kaspersky Security Center.
- 2. In the **Managed devices** folder of the Administration Console tree, open the folder with the name of the administration group that includes the computer of the user who has requested restoration of the user name and password of an Authentication Agent account.
- 3. In the workspace, select the **Devices** tab.
- 4. On the **Devices** tab, select the computer of the user who has requested restoration of the user name and password of an Authentication Agent account and right-click to open the context menu.
- 5. In the context menu, select the Grant access to devices and data in offline mode option.

The Grant access to devices and data in offline mode window opens.

6. In the Grant access to devices and data in offline mode window, select the Authentication Agent tab.

- 7. In the Encryption algorithm in use section, select the type of encryption algorithm.
- 8. In the **Account** drop-down list, select the name of the Authentication Agent account created for the user who is requesting recovery of the Authentication Agent account name and password.
- 9. In the Hard drive drop-down list, select the encrypted hard drive for which you need to recover access.
- 10. In the User request section enter the blocks of request dictated by the user.

The contents of the sections of the response to the user's request for recovery of the user name and password of an Authentication Agent account will be displayed in the **Access key** field.

11. Dictate the contents of the blocks of reply to the user.

## Viewing data encryption details

This section describes how you can view the details of data encryption.

## About encryption status

While encryption or decryption in progress, Kaspersky Endpoint Security relays information about the status of encryption parameters applied to client computers to Kaspersky Security Center.

The following encryption status values are possible:

- Policy undefined. A Kaspersky Security Center policy has not been defined for the computer.
- Encryption / decryption in progress. Data encryption and / or decryption is in progress on the computer.
- *Error*. An error occurred during data encryption and / or decryption on the computer.
- *Reboot required.* The operating system has to be rebooted in order to start or finish data encryption or decryption on the computer.
- *Compliant with policy.* Data encryption and / or decryption on the computer has been completed using the encryption settings specified in the Kaspersky Security Center policy applied to the computer.
- Canceled by user. The user has declined to confirm the file encryption operation on the removable drive.
- Not supported. Data encryption functionality is unavailable on the computer.

## Viewing the encryption status

To view the encryption status of computer data:

- 1. Open the Administration Console of Kaspersky Security Center.
- 2. In the **Managed devices** folder of the Administration Console tree, open the folder with the name of the administration group to which the relevant computer belongs.

3. In the workspace, select the **Devices** tab.

The **Devices** tab in the workspace shows the properties of computers in the selected administration group.

4. On the **Devices** tab in the workspace, slide the scroll bar all the way to the right.

The **Encryption status** column shows the encryption status of data on computers in the selected administration group. This status is formed based on information about file encryption on local drives of the computer, encryption of computer hard drives, and encryption of removable drives connected to the computer.

# Viewing encryption statistics in details panes of Kaspersky Security Center

To view the encryption status in details panes of Kaspersky Security Center:

- 1. Open the Administration Console of Kaspersky Security Center.
- 2. In the console tree, select the Administration Server < Computer name> node.
- 3. In the workspace to the right of the Administration Console tree, select the **Statistics** tab.
- 4. Create a new page with details panes containing data encryption statistics. To do so:
  - a. On the **Statistics** tab, click the **Customize view** button.

The Properties: Statistics window opens.

- b. In the **Properties: Statistics** window, click **Add**. The **Properties: New page** window opens.
- c. In the General section of the Properties: New page window, type the page name.
- d. In the **Details panes** section, click the **Add** button.

The New details pane window opens.

- e. In the New details panel window in the Protection status group, select the Device encryption item.
- f. Click OK.

The Properties: Encryption Control window opens.

- g. If necessary, edit the details pane settings. To do so, use the **View** and **Devices** sections of the **Properties**: **Device encryption** window.
- h. Click **OK**.
- i. Repeat steps d h of the instructions, selecting the **Encryption of removable drives** item in the **Protection status** section of the **New details pane** window.

The details panes added appear in the **Details panes** list in the **Properties: New page** window.

j. In the **Properties: New page** window, click **OK**.

The name of the page with details panes created at the previous steps appears in the **Pages** list of the **Properties: Statistics** window.

k. In the **Properties: Statistics** window, click **Close**.

5. On the **Statistics** tab, open the page that was created during the previous steps of the instructions.

The details panes appear, showing the encryption status of computers and removable drives.

# Viewing file encryption errors on local computer drives

To view the file encryption errors on local computer drives:

- 1. Open the Administration Console of Kaspersky Security Center.
- 2. In the **Managed devices** folder of the Administration Console tree, open the folder with the name of the administration group that includes the client computer whose list of file encryption errors you want to view.
- 3. In the workspace, select the **Devices** tab.
- 4. On the **Devices** tab, select the name of the computer in the list and right-click to open the context menu.
- 5. Do one of the following:
  - In the context menu of the computer, select Protection.
  - In the context menu of the computer, select the **Properties** item. In the **Properties: <computer name>** window, select the **Protection** section.
- 6. In the **Protection** section of the **Properties: <computer name>** window, click the **View list of data encryption errors** link to open the **Data encryption errors** window.

This window shows the details of file encryption errors on local computer drives. When an error is corrected, Kaspersky Security Center removes the error details from the **Data encryption errors** window.

## Viewing the data encryption report

To view the data encryption report:

- 1. Open the Administration Console of Kaspersky Security Center.
- 2. In the Administration Server node of the Administration Console tree, select the Reports tab.
- 3. Click the **Create report template** button.

The Report Template Wizard starts.

- 4. Follow the instructions of the Report Template Wizard. In the **Select report template type** window in the **Other** section, select one of the following items:
  - Managed device encryption status report.
  - Stored device data encryption report.
  - Encryption errors report.
  - Report on blocked access to encrypted files.

After you have finished with the New Report Template Wizard, the new report template appears in the table on the **Reports** tab.

5. Select the report template that was created at the previous steps of the instructions.

The report generation process starts. The report is displayed in a new window.

# Managing encrypted files with limited file encryption functionality

When the Kaspersky Security Center policy is applied and files are then encrypted, Kaspersky Endpoint Security receives an encryption key required for directly accessing the encrypted files. Using this encryption key, a user working under any Windows user account that was active during file encryption can directly access the encrypted files. Users working under Windows accounts that were inactive during file encryption must connect to Kaspersky Security Center in order to access the encrypted files.

Encrypted files may be unaccessible under the following circumstances:

• The user's computer stores encryption keys, but there is no connection with Kaspersky Security Center for managing them. In this case, the user must request access to encrypted files from the LAN administrator.

If access to Kaspersky Security Center does not exist, you must:

- request an access key for access to encrypted files on computer hard drives;
- to access encrypted files that are stored on removable drives, request separate access keys for encrypted files on each removable drive.
- Encryption components are deleted from the user's computer. In this event, the user may open encrypted files on local and removable disks but the contents of those files will appear encrypted.

The user may work with encrypted files under the following circumstances:

- Files are placed inside <u>encrypted packages</u> created on a computer with Kaspersky Endpoint Security installed.
- Files are stored on removable drives on which <u>portable mode</u> has been allowed.

# Accessing encrypted files without a connection to Kaspersky Security Center

These instructions are intended for users of client computers with Kaspersky Endpoint Security installed.

To access encrypted files without a connection to Kaspersky Security Center:

#### 1. Attempt to access the encrypted file that you need.

If there is no connection to Kaspersky Security Center when you attempt to access a file that is stored on a local drive of the computer, Kaspersky Endpoint Security generates a file with a request for access to all encrypted files that are stored on local computer drives. If you attempt to access a file that is stored on a removable drive, Kaspersky Endpoint Security generates a file that requests access to all encrypted files that are stored on the removable drive. The **File access blocked** window opens.

- 2. Send the file that contains a request for access to encrypted files to the local area network administrator. To do so, perform one of the following:
  - To email the file that requests access to encrypted files to the local area network administrator, click the **Send by email** button.
  - To save the file requesting access to the encrypted files and deliver it to the LAN administrator by a different method, click the **Save** button.
- 3. Obtain the key file for accessing encrypted files that has been <u>created and provided</u> to you by the local area network administrator.
- 4. Activate the key for accessing encrypted files in one of the following ways:
  - In any file manager, select the file of the key for accessing encrypted files. Open it by double-clicking.
  - Do the following:
    - a. Open the main window of Kaspersky Endpoint Security.
    - b. Click the 🗹 button.

This opens the **Events** window.

c. Select the **Status of access to files and devices** tab.

The tab displays a list of all requests for access to encrypted files.

- d. Select the request for which you received the key file for accessing encrypted files.
- e. To load the provided key file for accessing encrypted files, click **Browse**.

The standard Select access key file Microsoft Windows dialog box opens.

- f. In the standard **Select access key file** window of Microsoft Windows, select the administrator-provided file with the .kesdr extension and name matching the file name of the access request file.
- g. Click the **Open** button.
- h. In the **Events** window, click **OK**.

If a file with a request for access to encrypted files is generated during an attempt to access a file that is stored on a local drive of the computer, Kaspersky Endpoint Security grants access to all encrypted files that are stored on local computer drives. If a request access file for encrypted files is generated during an attempt to access a file that is stored on a removable drive, Kaspersky Endpoint Security grants access to all encrypted files that are stored on the removable drive. To access encrypted files that are stored on other removable drives, you must obtain a separate access key file for each removable drive.

# Granting user access to encrypted files without a connection to Kaspersky Security Center

To grant user access to encrypted files without a connection to Kaspersky Security Center:

- 1. Open the Administration Console of Kaspersky Security Center.
- 2. In the **Managed devices** folder of the Administration Console tree, open the folder with the name of the administration group that includes the computer of the user requesting access to encrypted files.

- 3. In the workspace, select the **Devices** tab.
- 4. On the **Devices** tab, select the computer of the user requesting access to encrypted files and right-click to open the context menu.
- 5. In the context menu, select the Grant access to devices and data in offline mode option.

The Grant access to devices and data in offline mode window opens.

- 6. In the Grant access to devices and data in offline mode window, select the Encryption tab.
- 7. On the **Encryption** tab, click the **Browse** button.

The standard Select request access file Microsoft Windows dialog box opens.

8. In the **Select request access file** window, specify the path to the request file received from the user, and click **Open**.

Kaspersky Security Center generates a key file for accessing the encrypted files. The details of the user request are displayed on the **Encryption** tab.

- 9. Do one of the following:
  - To email the generated access key file to the user, click the **Send by email** button.
  - To save the access key file for the encrypted files and deliver it to the user by a different method, click the **Save** button.

## Editing templates of encrypted file access messages

#### To edit templates of encrypted file access messages:

- 1. Open the Administration Console of Kaspersky Security Center.
- 2. In the **Managed devices** folder of the Administration Console tree, open the folder with the name of the administration group for which you want to edit the templates of encrypted file access request messages.
- 3. In the workspace, select the **Policies** tab.
- 4. Select the necessary policy.
- 5. Open the **Properties: <Policy name>** window by using one of the following methods:
  - In the context menu of the policy, select **Properties**.
  - Click the **Configure policy** link located in the right part of the Administration Console workspace.
- 6. In the Data Encryption section, select the Common encryption settings subsection.
- 7. In the Templates section, click the Templates button.

The **Templates** window opens.

8. Do the following:

- If you want to edit the user message template, select the **User's message** tab. The **File access denied** window opens when the user attempts to access an encrypted file while there is no key available on the computer for access to encrypted files. Clicking the **Send by email** button in the **File access denied** window automatically creates a user message. This message is sent to the corporate LAN administrator along with the file requesting access to encrypted files.
- If you want to edit the administrator message template, select the **Administrator's message** tab. This message is created automatically when the **Send by email** button is clicked in the **Grant access to encrypted files** window and is sent to the user after the user is granted access to encrypted files.
- 9. Edit the message templates.

You can use the **Default** button and the **Variable** drop-down list.

- 10. Click **OK**.
- 11. To save your changes, in the **Properties: <Policy name>** window, click **OK**.

#### Working with encrypted devices when there is no access to them

#### Obtaining access to encrypted devices

A user may be required to request access to encrypted devices in the following cases:

- The hard drive was encrypted on a different computer.
- The encryption key for a device is not on the computer (for example, upon the first attempt to access the encrypted removable drive on the computer), and the computer is not connected to Kaspersky Security Center.

After the user has applied the access key to the encrypted device, Kaspersky Endpoint Security saves the encryption key on the user's computer and allows access to this device upon subsequent access attempts even if there is no connection to Kaspersky Security Center.

Access to encrypted devices can be obtained as follows:

- 1. The user <u>uses the Kaspersky Endpoint Security application interface to create a request access file</u> with the kesdc extension and sends it to the corporate LAN administrator.
- 2. The administrator <u>uses the Kaspersky Security Center Administration Console to create an access key file</u> with the kesdr extension and sends it to the user.
- 3. The user <u>applies the access key</u>.

#### Restoring data on encrypted devices

A user can use the <u>Encrypted Device Restore Utility</u> (hereinafter referred to as the Restore Utility) to work with encrypted devices. This may be required in the following cases:

- The procedure for using an access key to obtain access was unsuccessful.
- Encryption components have not been installed on the computer with the encrypted device.

The data needed to restore access to encrypted devices using the Restore Utility resides in the memory of the user's computer in unencrypted form for some time. To reduce the risk of unauthorized access to such data, you are advised to restore access to encrypted devices on trusted computers.

Data on encrypted devices can be restored as follows:

- 1. The user <u>uses the Restore Utility to create a request access file</u> with the fdertc extension and sends it to the corporate LAN administrator.
- 2. The administrator <u>uses the Kaspersky Security Center Administration Console to create an access key file</u> with the fdertr extension and sends it to the user.
- 3. The user <u>applies the access key</u>.

To restore data on encrypted system hard drives, the user can also specify the Authentication Agent account credentials in the Restore Utility. If the metadata of the Authentication Agent account has been corrupted, the user must complete the restoration procedure using a request access file.

Before restoring data on encrypted devices, it is recommended to cancel the Kaspersky Security Center encryption policy on the computer where this operation is to be performed. This prevents the drive from being encrypted again.

#### Obtaining access to encrypted devices through the application interface

These instructions are intended for users of client computers with Kaspersky Endpoint Security installed.

To obtain access to encrypted devices through the application interface:

1. Attempt to access the encrypted device that you need.

The Access to data is blocked window opens.

- 2. Send the corporate LAN administrator the request access file with the kesdc extension for the encrypted device. To do so, perform one of the following:
  - To email the corporate LAN administrator the generated request access file for the encrypted device, click the **Send by email** button.
  - To save the request access file for the encrypted device and deliver it to the corporate LAN administrator using a different method, click the **Save** button.

If you have closed the Access to data is blocked window without saving the request access file or without sending it to the corporate LAN administrator, you can do this at any time in the **Events** window on the **Status of access to files and devices** tab. To open this window, click the 🖻 button in the main application window.

3. Obtain and save the encrypted device access key file that has been <u>created and provided</u> to you by the corporate LAN administrator.

- 4. Use one of the following methods to apply the access key for accessing the encrypted device:
  - In any file manager, find the encrypted device access key file and double-click it to open it.
  - Do the following:
    - a. Open the main window of Kaspersky Endpoint Security.
    - b. Click the 🔄 button to open the **Events** window.
    - c. Select the Status of access to files and devices tab.

The tab displays a list of all requests for access to encrypted files and devices.

- d. Select the request for which you received the access key file for accessing the encrypted device.
- e. To load the received access key file for accessing the encrypted device, click Browse.

The standard **Select access key file** Microsoft Windows dialog box opens.

- f. In the standard **Select access key file** window of Microsoft Windows, select the administrator-provided file with the kesdr extension and name matching the file name of the corresponding request access file for the encrypted device.
- g. Click the **Open** button.
- h. In the Status of access to files and devices window, click OK.

As a result, Kaspersky Endpoint Security grants access to the encrypted device.

#### Granting user access to encrypted devices

To grant user access to an encrypted device:

- 1. Open the Administration Console of Kaspersky Security Center.
- 2. In the **Managed devices** folder of the Administration Console tree, open the folder with the name of the administration group that includes the computer of the user requesting access to the encrypted device.
- 3. In the workspace, select the **Devices** tab.
- 4. On the **Devices** tab, select the computer of the user requesting access to the encrypted device and right-click to open the context menu.
- 5. In the context menu, select the Grant access to devices and data in offline mode option.

The Grant access to devices and data in offline mode window opens.

- 6. In the Grant access to devices and data in offline mode window, select the Encryption tab.
- 7. On the Encryption tab, click the Browse button.

The standard Select request access file Microsoft Windows dialog box opens.

8. In the **Select request access file** window, specify the path to the request file with the kesdc extension that you received from the user.

9. Click the **Open** button.

Kaspersky Security Center generates an encrypted device access key file with the kesdr extension. The details of the user request are displayed on the **Encryption** tab.

- 10. Do one of the following:
  - To email the generated access key file to the user, click the **Send by email** button.
  - To save the access key file for the encrypted device and deliver it to the user by another method, click the **Save** button.

# Providing a user with a recovery key for hard drives encrypted with BitLocker

To send a user a recovery key for a system hard drive that was encrypted using BitLocker:

- 1. Open the Administration Console of Kaspersky Security Center.
- 2. In the **Managed devices** folder of the Administration Console tree, open the folder with the name of the administration group that includes the computer of the user requesting access to the encrypted drive.
- 3. In the workspace, select the **Devices** tab.
- 4. On the **Devices** tab, select the computer belonging to the user requesting access to the encrypted drive.
- 5. Right-click to open the context menu and select Grant access to devices and data in offline mode.

The Grant access to devices and data in offline mode window opens.

- 6. In the Grant access to devices and data in offline mode window, select the Access to a BitLocker-protected system drive tab.
- 7. Prompt the user for the recovery key ID indicated in the BitLocker password input window, and compare it with the ID in the **Recovery key ID** field.

If the IDs do not match, this key is not valid for restoring access to the specified system drive. Make sure that the name of the selected computer matches the name of the user's computer.

8. Send the user the key that is indicated in the **Recovery key** field.

To send a user a recovery key for a non-system hard drive that was encrypted using BitLocker:

- 1. Open the Administration Console of Kaspersky Security Center.
- 2. In the Administration Console tree, select the Additional  $\rightarrow$  Encryption and data protection  $\rightarrow$  Encrypted devices folder.

The workspace displays a list of encrypted devices.

- 3. In the workspace, select the encrypted device to which you need to restore access.
- 4. Right-click to bring up the context menu and select **Get access key to specified encrypted device**.

This opens the Restore access to a drive encrypted with BitLocker window.

5. Prompt the user for the recovery key ID indicated in the BitLocker password input window, and compare it with the ID in the **Recovery key ID** field.

If the IDs do not match, this key is not valid for restoring access to the specified drive. Make sure that the name of the selected computer matches the name of the user's computer.

6. Send the user the key that is indicated in the **Recovery key** field.

## Creating the executable file of Restore Utility

These instructions are intended for users of client computers with Kaspersky Endpoint Security installed.

To create the executable file of Restore Utility:

- 1. Open the main application window.
- 2. Click the 💿 button in the bottom left corner of the main application window to open the Support window.
- 3. In the **Support** window, click the **Restore encrypted device** button. Encrypted device Restore Utility starts.
- 4. Click the **Create Standalone Restore Utility** button in the window of Restore Utility. The **Creating Standalone Restore Utility** window opens.
- 5. In the **Save to** window, manually type the path to the folder for saving the executable file of Restore Utility, or click the **Browse** button.
- 6. Click **OK** in the **Creating Standalone Restore Utility** window.

The executable file of Restore Utility (fdert.exe) is saved in the selected folder.

#### Restoring data on encrypted devices using the Restore Utility

These instructions are intended for users of client computers with Kaspersky Endpoint Security installed.

To restore access to an encrypted device using the Restore Utility:

1. Run Restore Utility in one of the following ways:

- Click the 🔄 button in the main window of Kaspersky Endpoint Security to open the **Support** window and click the **Restore encrypted device** button.
- Run the fdert.exe executable file of Restore Utility. This file is created by Kaspersky Endpoint Security.

- 2. In the Restore Utility window, from the **Select device** dropdown list select an encrypted device to which you want to restore access.
- 3. Click the **Scan** button to allow the utility to define which of the actions should be taken on the device: whether it should be unlocked or decrypted.

If the computer has access to Kaspersky Endpoint Security encryption functionality, the Restore Utility prompts you to unlock the device. While unlocking the device does not decrypt it, the device becomes directly accessible as a result of being unlocked. If the computer does not have access to Kaspersky Endpoint Security encryption functionality, the Restore Utility prompts you to decrypt the device.

4. Click the **Fix MBR** button if diagnostics of the encrypted system hard drive has returned a message about problems involving the master boot record (MBR) of the device.

Fixing the master boot record of the device can speed up the process of collecting information that is needed for unlocking or decrypting the device.

5. Click the **Unlock** or **Decrypt** button depending on the results of diagnostics.

The **Device unlock settings** or **Device decryption settings** window opens.

6. If you want to restore data using an Authentication Agent account:

a. Select the Use Authentication Agent account settings option.

b. In the Name and Password fields, specify the Authentication Agent account credentials.

This method is possible only when restoring data on a system hard drive. If the system hard drive was corrupted and Authentication Agent account data has been lost, you must obtain an access key from the corporate LAN administrator to restore data on an encrypted device.

- 7. If you want to use an access key to restore data:
  - a. Select the **Specify device access key manually** option.
  - b. Click the **Receive access key** button.
  - c. The Receive device access key window opens.
  - d. Click the **Save** button and select the folder in which to save the request access file with the fdertc extension.
  - e. Send the request access file to the corporate LAN administrator.

Do not close the **Receive device access key** window until you have received the access key. When this window is opened again, you will not be able to apply the access key that was previously created by the administrator.

- f. Obtain and save the access key file that was <u>created and provided</u> to you by the corporate LAN administrator.
- g. Click the Load button and select the access key file with the fdertr extension in the window that opens.
- 8. If you are decrypting a device, you must also specify the other decryption settings in the **Device decryption settings** window. To do so:
  - Specify the area to decrypt:

- If you want to decrypt the entire device, select the **Decrypt entire device** option.
- If you want to decrypt a portion of the data on a device, select the **Decrypt individual device areas** option and use the **Start** and **End** fields to specify the decryption area boundaries.
- Select the location for writing the decrypted data:
  - If you want the data on the original device to be rewritten with the decrypted data, clear the **Save data** to file after decryption check box.
  - If you want to save decrypted data separately from the original encrypted data, select the **Save data to** file after decryption check box and use the **Browse** button to specify the path in which to save the data.

9. Click OK.

The device unlocking / decryption process starts.

#### Responding to a user request to restore data on encrypted devices

To create a key file for accessing an encrypted device and provide it to a user:

- 1. Open the Administration Console of Kaspersky Security Center.
- 2. In the Administration Console tree, select the Additional  $\rightarrow$  Encryption and data protection  $\rightarrow$  Encrypted devices folder.
- 3. In the workspace, select the encrypted device for which you want to create an access key file, and in the device context menu select **Get access key to specified encrypted device**.

If you are not sure for which computer the request access file was generated, in the Administration Console tree select the Additional  $\rightarrow$  Encryption and data protection folder and in the workspace click the Get device encryption key link.

The Allow access to the device window opens.

4. Select the encryption algorithm in use. To do this, select one of the following options:

- AES256, if Kaspersky Endpoint Security have been installed from a distribution package located in the aes256 folder on the computer that the device was encrypted;
- **AES56**, if Kaspersky Endpoint Security have been installed from a distribution package located in the aes56 folder on the computer that the device was encrypted;
- 5. Click the **Browse** button.

The standard **Select request access file** Microsoft Windows dialog box opens.

- 6. In the **Select request access file** window, specify the path to the request file with the fdertc extension that you received from the user.
- 7. Click the **Open** button.

Kaspersky Security Center generates an access key file with the fdertr extension for accessing the encrypted device.

8. Do one of the following:

- To email the generated access key file to the user, click the **Send by email** button.
- To save the access key file for the encrypted device and deliver it to the user by another method, click the **Save** button.

#### Restoring access to encrypted data after operating system failure

You can restore access to data after operating system failure only for file level encryption (FLE). You cannot restore access to data if full disk encryption (FDE) is used.

To restore access to encrypted data after operating system failure:

- 1. Reinstall the operating system without formatting the hard drive.
- 2. Install Kaspersky Endpoint Security.
- 3. Establish a connection between the computer and the Kaspersky Security Center Administration Server that controlled the computer during encryption of the data.

Access to encrypted data will be granted under the same conditions that applied before operating system failure.

#### Creating an operating system rescue disk

The operating system rescue disk can be useful when an encrypted hard drive cannot be accessed for some reason and the operating system cannot load.

You can load an image of the Windows operating system using the rescue disk and restore access to the encrypted hard drive using Restore Utility included in the operating system image.

To create an operating system rescue disk:

- 1. Create an executable file for the Encrypted Device Restore Utility.
- 2. Create a custom image of the Windows pre-boot environment. While creating the custom image of the Windows pre-boot environment, add the executable file of Restore Utility to the image.
- 3. Save the custom image of the Windows pre-installation environment to bootable media such as a CD or removable drive.

Refer to Microsoft help files for instructions on creating a custom image of the Windows pre-boot environment (for example, in the <u>Microsoft TechNet resource</u> 2).

## **Network Protection**

This section contains information about network traffic monitoring and instructions on how to configure the settings of monitored network ports.

# About Network Protection

During the operation of Kaspersky Endpoint Security, such components as <u>Mail Anti-Virus</u>, <u>Web Anti-Virus</u>, and <u>IM Anti-Virus</u> monitor data streams that are transmitted via specific protocols and that pass through specific open TCP and UDP ports on your computer. For example, Mail Anti-Virus scans data that is transmitted via SMTP, while Web Anti-Virus scans data that is transmitted via HTTP and FTP.

Kaspersky Endpoint Security divides TCP and UDP ports of the operating system into several groups, depending on the likelihood of their being compromised. Some network ports are reserved for services that may be vulnerable. You are advised to monitor these ports more thoroughly, because the likelihood that they are attacked is greater. If you use non-standard services that rely on non-standard network ports, these network ports may also be targeted by an attacking computer. You can specify a list of network ports and a list of applications that request network access. These ports and applications then receive special attention from the Mail Anti-Virus, Web Anti-Virus, and IM Anti-Virus components as they monitor network traffic.

# Configuring the settings of network traffic monitoring

You can perform the following actions to configure the settings of network traffic monitoring:

- Enable monitoring of all network ports.
- Create a list of monitored network ports.
- Create a list of applications for which all network ports are monitored.

# Enabling monitoring of all network ports

To enable monitoring of all network ports:

- 1. Open the application settings window.
- 2. In the left part of the window, select the **Anti-Virus Protection** section. The anti-virus protection settings are shown in the right part of the window.
- 3. In the Monitored ports section, select Monitor all network ports.
- 4. To save changes, click the **Save** button.

#### Creating a list of monitored network ports

- 1. Open the <u>application settings window</u>.
- 2. In the left part of the window, select the **Anti-Virus Protection** section.

The anti-virus protection settings are shown in the right part of the window.

- 3. In the Monitored ports section, select Monitor only selected ports.
- 4. Click the **Settings** button.

The **Network ports** window opens. The **Network ports** window displays a list of network ports that are normally used for transmission of email and network traffic. This list of network ports is included in the Kaspersky Endpoint Security package.

5. In the list of network ports, perform the following:

• Select the check boxes opposite those network ports that you want to include in the list of monitored network ports.

By default, the check boxes are selected opposite all network ports that are listed in the **Network ports** window.

- Clear the check boxes opposite those network ports that you want to exclude from the list of monitored network ports.
- 6. If a network port is not shown in the list of network ports, add it by doing the following:
  - a. Under the list of network ports, click the Add link to open the Network port window.
  - b. Enter the network port number in the **Port** field.
  - c. Enter the name of the network port in the **Description** field.
  - d. Click OK.

The **Network port** window closes. The newly added network port is shown at the end of the list of network ports.

- 7. In the **Network ports** window, click **OK**.
- 8. To save changes, click the **Save** button.

When the FTP protocol runs in passive mode, the connection can be established via a random network port that is not added to the list of monitored network ports. To protect such connections, select the **Monitor all network ports** check box in the **Monitored ports** section or <u>configure the monitoring of all ports for applications</u> that establish the FTP connection.

# Creating a list of applications for which all network ports are monitored

You can create a list of applications for which Kaspersky Endpoint Security monitors all network ports.

We recommend including applications that receive or transmit data via the FTP protocol in the list of applications for which Kaspersky Endpoint Security monitors all network ports.

To create a list of applications for which all network ports are monitored:

- 1. Open the <u>application settings window</u>.
- In the left part of the window, select the Anti-Virus Protection section.
   The anti-virus protection settings are shown in the right part of the window.
- 3. In the Monitored ports section, select Monitor only selected ports.
- 4. Click the **Settings** button.

The Network ports window opens.

- 5. Select the Monitor all ports for specified applications check box.
- 6. In the list of applications under the Monitor all ports for specified applications check box, do the following:
  - Select the check boxes next to the names of applications for which you want to monitor all network ports. By default, the check boxes are selected next to all applications that are listed in the **Network ports** window.
  - Clear the check boxes next to the names of applications for which you do not want to monitor all network ports.
- 7. If an application is not included in the list of applications, add it as follows:
  - a. Click the Add link under the list of applications and open the context menu.

b. In the context menu, select the way in which to add the application to the list of applications:

- To select an application from the list of applications that are installed on the computer, select the **Applications** command. The **Select application** window opens, letting you specify the name of the application.
- To specify the location of the application's executable file, select the **Browse** command. The standard **Open** window in Microsoft Windows opens, letting you specify the name of the application executable file.

The Application window opens after you select the application.

- c. In the Name field, enter a name for the selected application.
- d. Click OK.

The **Application** window closes. The application that you have added appears at the end of the list of applications.

- 8. In the Network ports window, click OK.
- 9. To save changes, click the **Save** button.

# Updating databases and application software modules

This section contains information about database and application module updates (also called "updates"), and instructions on how to configure update settings.

## About database and application module updates

Updating the databases and application modules of Kaspersky Endpoint Security ensures up-to-date protection on your computer. New viruses and other types of malware appear worldwide on a daily basis. Kaspersky Endpoint Security databases contain information about threats and ways of neutralizing them. To detect threats quickly, you are urged to regularly update the databases and application modules.

Regular updates require a license in effect. If there is no current license, you will be able to perform an update only once.

The main update source for Kaspersky Endpoint Security is Kaspersky update servers.

Your computer must be connected to the Internet to successfully download the update package from Kaspersky update servers. By default, the Internet connection settings are determined automatically. If you use a proxy server, you need to <u>adjust the connection settings</u>.

While performing an update, the following objects are downloaded and installed on your computer:

• Kaspersky Endpoint Security databases. Computer protection is provided using databases that contain signatures of viruses and other threats and information on ways to neutralize them. Protection components use this information when searching for and neutralizing infected files on your computer. The databases are constantly updated with records of new threats and methods for counteracting them. Therefore, we recommend that you update the databases regularly.

In addition to the Kaspersky Endpoint Security databases, the network drivers that enable the application's components to intercept network traffic are updated.

• Application modules. In addition to the databases of Kaspersky Endpoint Security, you can also update the application modules. Updating the application modules fixes vulnerabilities in Kaspersky Endpoint Security, adds new functions, or enhances existing functions.

While updating, the application modules and databases on your computer are compared against the up-to-date version at the update source. If your current databases and application modules differ from their respective up-to-date versions, the missing portion of the updates is installed on your computer.

Context help files can be updated together with application module updates.

If the databases are obsolete, the update package may be large, which may cause additional Internet traffic (up to several dozen MB).

Information on the current status of Kaspersky Endpoint Security databases is shown in **Update**, in the **Tasks** section on the **Protection and Control** tab of the <u>main application window</u>.

Information on update results and on all events that occur during the performance of the update task is logged in the <u>Kaspersky Endpoint Security report</u>.

# About update sources

An *update source* is a resource that contains updates for databases and application modules of Kaspersky Endpoint Security.

Update sources include the Kaspersky Security Center server, Kaspersky update servers, and network or local folders.

## Update settings configuration

You can perform the following actions to configure the update settings:

• Add new update sources.

The default list of update sources includes Kaspersky Security Center and Kaspersky update servers. You can add other update sources to the list. You can specify HTTP/FTP servers and shared folders as update sources.

If several resources are selected as update sources, Kaspersky Endpoint Security tries to connect to them one after another, starting from the top of the list, and performs the update task by retrieving the update package from the first available source.

If you select a resource outside the LAN as the update source, you must have an Internet connection to perform an update.

• Select the region of the Kaspersky update server.

If you use Kaspersky update servers as an update source, you can select the location of the Kaspersky update server that is used to download the update package. Kaspersky update servers are located in several countries. Using the nearest Kaspersky update servers helps to reduce the time that is spent on retrieving an update package.

By default, the application uses information about the current region from the operating system's registry.

• Configure updating of Kaspersky Endpoint Security from a shared folder.

To save Internet traffic, you can configure Kaspersky Endpoint Security updates so that computers on your LAN receive updates from a shared folder. To this end, one of the computers on your LAN receives an up-todate update package from the Kaspersky Security Center server or from Kaspersky update servers and then copies the retrieved update package to a shared folder. After that, other computers on your LAN are able to receive the update package from this shared folder.

• Select the update task run mode.

If it is not possible to run the update task for any reason (for example, the computer is not on at that time), you can configure the skipped task to be start automatically as soon as this becomes possible.

You can postpone starting the update task after the application starts if you select the **By schedule** update task run mode, and if the start time of Kaspersky Endpoint Security matches the update task start schedule. The update task can only be run after the specified time interval elapses after the startup of Kaspersky Endpoint Security.

• Configure the update task to run under the rights of a different user account.

# Adding an update source

To add an update source:

- 1. Open the application settings window.
- 2. In the left part of the window, in the **Scheduled tasks** section, select **Update**. In the right part of the window, the Application Update Settings are displayed.
- 3. In the **Run mode and update source** section, click the **Update source** button. This opens the **Source** tab of the **Update** window.
- 4. On the **Source** tab, click the **Add** button.

The Select update source window opens.

5. In the **Select update source** window, select a folder with the update package or enter the full path to the folder in the **Source** field.

6. Click OK.

- 7. In the Update window, click OK.
- 8. To save changes, click the **Save** button.

#### Selecting the update server region

To select the update server region:

- 1. Open the application settings window.
- 2. In the left part of the window, in the **Scheduled tasks** section, select **Update**. In the right part of the window, the Application Update Settings are displayed.
- 3. In the **Run mode and update source** section, click the **Update source** button. This opens the **Source** tab of the **Update** window.
- 4. On the **Source** tab, in the **Regional settings** section, choose **Select from the list**.
- 5. In the drop-down list, select the country that is nearest to your current location.
- 6. Click OK.
- 7. To save changes, click the **Save** button.

# Configuring updates from a shared folder

Configuring the updates of Kaspersky Endpoint Security from a shared folder consists of the following steps:

- 1. Enabling the copying of an update package to a shared folder on one of the computers on the local area network.
- 2. Configuring updates of Kaspersky Endpoint Security from the specified shared folder to the remaining computers on the local area network.

To enable copying of the update package to the shared folder:

- 1. Open the application settings window.
- 2. In the left part of the window, in the **Scheduled tasks** section, select **Update**. In the right part of the window, the Application Update Settings are displayed.
- 3. In the Additional section, select the Copy updates to folder check box.
- 4. Specify the path to the shared folder where the update package is to be placed. You can do this in one of the following ways:
  - Enter the path to the shared folder in the field under the **Copy updates to folder** check box.
  - Click the **Browse** button. Then, in the **Select folder** window that opens, select the necessary folder and click **OK**.
- 5. To save changes, click the **Save** button.

To configure updating of Kaspersky Endpoint Security from a shared folder:

- 1. Open the application settings window.
- In the left part of the window, in the Scheduled tasks section, select Update.
   In the right part of the window, the Application Update Settings are displayed.
- 3. In the **Run mode and update source** section, click the **Update source** button. This opens the **Source** tab of the **Update** window.
- 4. On the **Source** tab, click the **Add** button.

The Select update source window opens.

- 5. In the **Select update source** window, select the shared folder that contains the update package or enter the full path to the shared folder in the **Source** field.
- 6. Click OK.
- 7. On the **Source** tab, clear the check boxes next to the names of the update sources that you have not specified as the shared folder.
- 8. Click OK.

9. To save changes, click the **Save** button.

## Selecting the update task run mode

To select the update task run mode:

- 1. Open the <u>application settings window</u>.
- 2. In the left part of the window, in the **Scheduled tasks** section, select **Update**. In the right part of the window, the Application Update Settings are displayed.
- 3. Click the **Run mode** button.

The **Run mode** tab opens in the **Update** window.

4. In the **Run mode** section, select one of the following options for starting an update task:

- If you want Kaspersky Endpoint Security to run the update task depending on whether or not an update package is available from the update source, select **Automatically**. The frequency of checks by Kaspersky Endpoint Security for update packages increases during virus outbreaks and is less at other times.
- If you want to start an update task manually, select Manually.
- If you want to configure a startup schedule for the update task, select **By schedule**.

5. Do one of the following:

- If you have selected the Automatically or Manually option, go to step 6 in the instructions.
- If you have selected the **By schedule** option, specify the settings of the update task run schedule. To do so:
  - a. In the **Frequency** drop-down list, specify when to start the update task. Select one of the following options: **Minutes**, **Hours**, **Days**, **Every week**, **At a specified time**, **Every month**, or **After application startup**.
  - b. Depending on the item that is selected from the **Frequency** drop-down list, specify values for the settings that define the startup time of the update task.
  - c. In the **Postpone running after application startup for** field, specify the time interval by which the start of the update task is postponed after the startup of Kaspersky Endpoint Security.

If the After application startup item is selected from the Frequency drop-down list, the Postpone running after application startup for field is not available.

d. If you want Kaspersky Endpoint Security to run skipped update tasks as soon as possible, select the **Run skipped tasks** check box.

If **Hours**, **Minutes** or **After application startup** is selected from the **Frequency** drop-down list, the **Run skipped tasks** check box is unavailable.

7. To save changes, click the **Save** button.

# Starting an update task under the rights of a different user account

By default, the Kaspersky Endpoint Security update task is started on behalf of the user whose account you have used to log in to the operating system. However, Kaspersky Endpoint Security can be updated from an update source that the user cannot access due to a lack of required rights (for example, from a shared folder that contains an update package) or not having the rights of an authorized proxy server user. In the Kaspersky Endpoint Security settings, you can specify a user that has such rights and start the Kaspersky Endpoint Security update task under that user account.

To start an update task under a different user account:

- 1. Open the <u>application settings window</u>.
- 2. In the left part of the window, in the **Scheduled tasks** section, select **Update**. In the right part of the window, the Application Update Settings are displayed.
- 3. In the **Run mode and update source** section, click the **Run mode** button. The **Run mode** tab opens in the **Update** window.
- 4. On the **Run mode** tab, in the **User** section, select the **Run task as** check box.
- 5. In the **Name** field, enter the name of the user account whose rights are necessary for accessing the update source.
- 6. In the **Password** field, enter the password of the user whose rights are necessary for accessing the update source.
- 7. Click OK.
- 8. To save changes, click the **Save** button.

#### Configuring application module updates

To configure application module updates:

- 1. Open the application settings window.
- 2. In the left part of the window, in the **Scheduled tasks** section, select **Update**.
  - In the right part of the window, the Application Update Settings are displayed.
- 3. In the Additional section, do one of the following:
  - Select the **Download updates of application modules** check box if you want the application to include application module updates in the update packages.
  - Otherwise, clear the **Download updates of application modules** check box.

- 4. If the **Download updates of application modules** check box was selected at the previous step, specify the conditions under which the application will install the application module updates:
  - Select the **Install critical and approved updates** option if you want the application to install critical updates of application modules automatically, and other updates after their installation is approved, locally via the application interface or using Kaspersky Security Center.
  - Select the **Install only approved updates** option if you want the application to install application module updates after their installation is approved, locally via the application interface or using Kaspersky Security Center.
- 5. To save changes, click the **Save** button.

## Starting and stopping an update task

Regardless of the selected update task run mode, you can start or stop a Kaspersky Endpoint Security update task at any time.

To download an update package from Kaspersky servers, an Internet connection is required.

*To start or stop an update task:* 

- 1. Open the main application window.
- 2. Select the Protection and Control tab.
- 3. Click the **Tasks** section.

The Tasks section opens.

4. Right-click to bring up the context menu of the line with the update task name.

Clicking this line opens a menu of actions to take on the update task.

- 5. Do one of the following:
  - If you want to start the update task, select **Start update** from the menu.

The progress status of the update task, which is displayed on the right of the **Update** button, changes to *Running*.

• If you want to stop the update task, select **Stop update** from the menu.

The progress status of the update task, which is displayed on the right of the **Update** button, changes to *stopped*.

## Rolling back the last update

After the databases and application modules are updated for the first time, the function of rolling back the databases and application modules to their previous versions becomes available.

Each time that a user starts the update process, Kaspersky Endpoint Security creates a backup copy of the current databases and application modules. This lets you roll back the databases and application modules to their previous versions when necessary. Rolling back the last update is useful, for example, when the new database version contains an invalid signature that causes Kaspersky Endpoint Security to block a safe application.

To roll back the last update:

- 1. Open the main application window.
- 2. Select the Protection and Control tab.
- 3. Click the **Tasks** section.

The Tasks section opens.

- 4. Right-click to bring up the context menu of the **Update** task.
- 5. Select Roll back update.

# Configuring proxy server settings

To configure proxy server settings:

- 1. Open the application settings window.
- 2. In the left part of the window, in the **Scheduled tasks** section, select **Update**. In the right part of the window, the Application Update Settings are displayed.
- 3. In the **Proxy server** section, click the **Settings** button.

The **Proxy Server Settings** window opens.

- 4. In the Proxy Server Settings window, select the Use proxy server check box.
- 5. Specify proxy server settings.
- 6. Click OK.
- 7. To save changes, click the **Save** button.

You can also configure the proxy server settings in the main application window, on the **Settings** tab, in the **Advanced settings** section.

# Scanning the computer

A virus scan is vital to computer security. Regularly run virus scans to rule out the possibility of spreading malware that is undetected by protection components due to a low security level setting or for other reasons.

This section describes the specifics and settings of scan tasks, security levels, scan methods and technologies, and instructions on handling files which Kaspersky Endpoint Security has not processed during a virus scan.

#### About scan tasks

To find viruses and other types of malware and check the integrity of application modules, Kaspersky Endpoint Security includes the following tasks:

- Full Scan. A thorough scan of the entire computer. By default, Kaspersky Endpoint Security scans the following objects:
  - Kernel memory
  - Objects that are loaded at startup of the operating system
  - Boot sectors
  - Operating system backup
  - All hard and removable drives
- Critical Areas Scan. By default, Kaspersky Endpoint Security scans the kernel memory, running processes, and disk boot sectors.
- **Custom Scan**. Kaspersky Endpoint Security scans the objects that are selected by the user. You can scan any object from the following list:
  - Kernel memory
  - Objects that are loaded at startup of the operating system
  - Operating system backup
  - Outlook mailbox
  - All hard, removable, and network drives
  - Any selected file
- Integrity Check. Kaspersky Endpoint Security checks the application modules for corruption or modifications.

The Full Scan and Critical Areas Scan tasks are somewhat different than the others. For these tasks, it is not recommended to edit the scan scope.

<u>After scan tasks start</u>, their completion progress is displayed in the field next to the name of the running scan task, in the **Tasks** section on the **Protection and Control** tab of the main window of Kaspersky Endpoint Security.

Information on the scan results and events that have occurred during the performance of scan tasks is logged in a Kaspersky Endpoint Security report.

## Starting or stopping a scan task

Regardless of the selected scan task run mode, you can start or stop a scan task at any time.

*To start or stop a scan task:* 

- 1. Open the main application window.
- 2. Select the Protection and Control tab.
- 3. Click the **Tasks** section.

The Tasks section opens.

4. Right-click to bring up the context menu of the line with the scan task name.

A menu with scan task actions opens.

- 5. Do one of the following:
  - If you want to start the scan task, select **Start scanning** from the menu.

The task progress status that is displayed on the right of the button with the name of this scan task changes to *Running*.

• If you want to stop the scan task, select **Stop scanning** from the menu.

The task progress status that is displayed on the right of the button with the name of this scan task changes to *Stopped*.

## Configuring scan task settings

To configure scan task settings, you can perform the following:

• Change the security level.

You can select one of the preset security levels or manually configure security level settings. If you change the security level settings, you can always revert back to the recommended security level settings.

- Change the action that Kaspersky Endpoint Security performs if it detects an infected file.
- Edit the scan scope.

You can expand or restrict the scan scope by adding or removing scan objects, or by changing the type of files to be scanned.

• Optimize scanning.

You can optimize file scanning: reduce scan time and increase the operating speed of Kaspersky Endpoint Security. This can be achieved by scanning only new files and those files that have been modified since the previous scan. This mode applies both to simple and to compound files. You can also set a limit for scanning a single file. When the specified time interval expires, Kaspersky Endpoint Security excludes the file from the current scan (except archives and objects that include several files).

You can also enable the use of the iChecker and iSwift technologies. These technologies optimize the speed of scanning files, by excluding files that have not been modified since the most recent scan.

- Configure scanning of compound files.
- Configure the use of scan methods.

When active, Kaspersky Endpoint Security uses signature analysis. During signature analysis, Kaspersky Endpoint Security matches the detected object with records in its database. Following the recommendations of Kaspersky's experts, signature analysis is always enabled.

To increase the effectiveness of protection, you can use heuristic analysis. During heuristic analysis, Kaspersky Endpoint Security analyzes the activity of objects in the operating system. Heuristic analysis can detect malicious objects for which there are currently no records in the Kaspersky Endpoint Security database.

• Select the scan task run mode.

If it is impossible to run the scan task for any reason (for example, the computer is off at that time), you can configure the skipped task to be run automatically as soon as this becomes possible.

You can postpone the scan task start after application startup if you have selected the **By schedule** update task run mode and the Kaspersky Endpoint Security startup time matches the scan task run schedule. The scan task can only be run after the specified time interval elapses after the startup of Kaspersky Endpoint Security.

- Configure the scan task to run under a different user account.
- Specify the settings for scanning removable drives when they are connected.

#### Changing the security level

To perform scan tasks, Kaspersky Endpoint Security uses various combinations of settings. These combinations of settings saved in the application are called *security levels*. There are three preset security levels: **High**, **Recommended**, and **Low**. The **Recommended** security level settings are considered to be optimal. They are recommended by Kaspersky experts.

#### To change a security level:

- 1. Open the application settings window.
- 2. In the left part of the window, in the **Scheduled tasks** section, select the subsection containing the name of the required scan task (**Full Scan**, **Critical Areas Scan** or **Custom Scan**).

In the right part of the window, the settings of the selected scan task are displayed.

- 3. In the Security level section, do one of the following:
  - If you want to apply one of the preset security levels (High, Recommended, or Low), select it with the slider.
  - If you want to configure a custom security level, click the **Settings** button and specify the settings in the appearing window with the name of the scan task.

After you configure a custom security level, the name of the security level in the **Security level** section changes to **Custom**.

- If you want to change the security level to **Recommended**, click the **Default** button.
- 4. To save changes, click the **Save** button.

# Changing the action to take on infected files

To change the action to take on infected files:

- 1. Open the application settings window.
- 2. In the left part of the window, in the **Scheduled tasks** section, select the subsection containing the name of the required scan task (**Full Scan**, **Critical Areas Scan** or **Custom Scan**).

In the right part of the window, the settings of the selected scan task are displayed.

3. In the Action on threat detection section, select the required option:

- Select action automatically.
- Perform action.

4. If you selected the **Perform action** option during the previous step, select the following check boxes:

• Select the **Disinfect** check box if you want Kaspersky Endpoint Security to disinfect objects in which threats were detected.

Even if this option is selected, Kaspersky Endpoint Security applies the **Remove** action to files that are part of the Windows Store application.

- Select the **Delete** check box if you want Kaspersky Endpoint Security to delete objects in which threats are detected.
- Select both the **Disinfect** and **Delete** check boxes if you want Kaspersky Endpoint Security to attempt to disinfect objects in which threats are detected and delete the objects that cannot be disinfected.
- Clear both the **Disinfect** and **Delete** check boxes if you want Kaspersky Endpoint Security to not take any action on objects in which threats are detected but instead just notify the user about the results of scanning these objects.
- 5. To save changes, click the **Save** button.

## Generating a list of objects to scan

To generate a list of objects to scan, you can use one of the following two methods:

- On the Protection and Control tab of the main application window
- From the <u>application settings window</u>

This method is available only for the **Full Scan** and **Critical Areas Scan** tasks. The list of objects to scan for the **Custom Scan** task can only be created on the **Protection and Control** tab.

To create a list of objects to scan on the Protection and Control tab of the main application window:

- 1. Open the main application window.
- 2. Select the **Protection and Control** tab.
- 3. Click the **Tasks** section.

The **Tasks** section opens.

- Right-click to open the context menu of the line containing the task name and select Scan scope.
   The Scan scope window opens.
- 5. If you want to add a new object to the scan scope:
  - a. Click the **Add** button.

The Select scan scope window opens.

b. Select the object and click Add.

All objects that are selected in the Select scan scope window are displayed in the Scan scope list.

- c. Click OK.
- 6. If you want to change the path to an object in the scan scope:
  - a. Select the object in the scan scope.
  - b. Click the **Edit** button.

The Select scan scope window opens.

- c. Enter the new path to the object in the scan scope.
- d. Click OK.
- 7. If you want to remove an object from the scan scope:
  - a. Select the object that you want to remove from the scan scope.
     To select multiple objects, select them while holding down the CTRL key.
  - b. Click the **Remove** button.

A window for confirming deletion opens.

c. Click Yes in the removal confirmation window.

You cannot remove or edit objects that are included in the default scan scope.

- 8. To exclude an object from the scan scope, clear the check box next to the object in the **Scan scope** window. The object remains in the list of objects in the scan scope, but it is not scanned when the scan task runs.
- 9. Click OK.
- 10. To save changes, click the **Save** button.

To create a list of objects to scan from the application settings window:

- 1. Open the <u>application settings window</u>.
- 2. In the left part of the window, in the **Scheduled tasks** section, select the subsection with the name of the required scan task: **Full Scan**, or **Critical Areas Scan**.

In the right part of the window, the settings of the selected scan task are displayed.

3. Click the **Scan scope** button.

The Scan scope window opens.

4. Create a list of objects to scan according to steps 5-10 of the previous instructions.

# Selecting the type of files to scan

You can use the following two methods to select the type of files to scan:

- On the Protection and Control tab of the main application window
- From the application settings window

This method is available only for the **Full Scan** and **Critical Areas Scan** tasks. The type of files to scan for the **Custom Scan** task can only be selected on the **Protection and Control** tab.

To select the type of files to scan on the Protection and Control tab of the main application window:

- 1. Open the main application window.
- 2. Select the Protection and Control tab.
- 3. Click the **Tasks** section.

The **Tasks** section opens.

4. Right-click to open the context menu of the line containing the task name and select **Settings**. A window with the name of the selected scan task opens.

5. In the window with the name of the selected scan task, select the **Scope** tab.

6. In the **File types** section, specify the type of files that you want to scan when the selected scan task runs:

- If you want to scan all files, select All files.
- If you want to scan files of formats which are the most vulnerable to infection, select **Files scanned by format**.
- If you want to scan files with extensions that are typically the most vulnerable to infection, select **Files** scanned by extension.

When selecting the type of files to scan, consider the following:

- There are some file formats (such as TXT) for which there is a low probability of intrusion of malicious code and its subsequent activation. At the same time, there are file formats that contain or may contain executable code (such as .exe, .dll, and .doc). The risk of intrusion and activation of malicious code in such files is high.
- An intruder may send a virus or another malicious program to your computer in an executable file that has been renamed with the .txt extension. If you select scanning of files by extension, the application skips this file during scanning. If scanning of files by format is selected, File Anti-Virus analyzes the file header regardless of the extension. If this analysis reveals that the file has the EXE format, the application scans it.
- 7. In the window containing the name of the scan task, click OK.
- 8. To save changes, click the **Save** button.
- To select the type of files to scan from the application settings window:
- 1. Open the application settings window.
- 2. In the left part of the window, in the **Scheduled tasks** section, select the subsection with the name of the required scan task: **Full Scan**, or **Critical Areas Scan**.

In the right part of the window, the settings of the selected scan task are displayed.

3. In the **Security level** section, click the **Settings** button.

A window with the name of the selected scan task opens.

- 4. In the window with the name of the selected scan task, select the **Scope** tab.
- 5. Complete steps 5-7 of the previous instructions.

# Optimizing file scanning

#### To optimize file scanning:

- 1. Open the <u>application settings window</u>.
- 2. In the left part of the window, in the **Scheduled tasks** section, select the subsection containing the name of the required scan task (**Full Scan**, **Critical Areas Scan** or **Custom Scan**).

In the right part of the window, the settings of the selected scan task are displayed.

3. In the Security level section, click the Settings button.

A window with the name of the selected scan task opens.

- 4. In the window that opens, select the **Scope** tab.
- 5. In the **Scan optimization** section, perform the following actions:
  - Select the Scan only new and changed files check box.
  - Select the **Skip files that are scanned for longer than** check box and specify the scan duration for a single file (in seconds).
- 6. Click OK.

7. To save changes, click the **Save** button.

## Scanning compound files

A common technique of concealing viruses and other malware is to implant them in compound files, such as archives or databases. To detect viruses and other malware that are hidden in this way, the compound file must be unpacked, which may slow down scanning. You can limit the types of compound files to be scanned and thereby speed up scanning.

To configure scanning of compound files:

- 1. Open the <u>application settings window</u>.
- 2. In the left part of the window, in the **Scheduled tasks** section, select the subsection containing the name of the required scan task (**Full Scan**, **Critical Areas Scan** or **Custom Scan**).

In the right part of the window, the settings of the selected scan task are displayed.

3. In the Security level section, click the Settings button.

A window with the name of the selected scan task opens.

- 4. In the window that opens, select the **Scope** tab.
- 5. In the **Scan of compound files** section, specify which compound files you want to scan: archives, installation packages, files in office formats, files in mail formats, and password-protected archives.
- 6. If the **Scan only new and changed files** check box is cleared in the **Scan optimization** section, click the **all / new** link next to the name of the compound file type if you want to specify for each type of compound file whether to scan all files of this type or only new files of this type.

This link changes its value when it is clicked.

If the Scan only new and changed files check box is selected, only new files are scanned.

7. Click the Additional button.

The Compound files window opens.

8. In the Size limit section, do one of the following:

- If you do not want to unpack large compound files, select the **Do not unpack large compound files** check box and specify the required value in the **Maximum file size** field.
- If you want to unpack large compound files regardless of their size, clear the **Do not unpack large compound files** check box.

Kaspersky Endpoint Security scans large files that are extracted from archives, regardless of whether the **Do not unpack large compound files** check box is selected.

#### 9. Click OK.

10. In the window with the name of the scan task, click **OK**.

11. To save changes, click the **Save** button.

# Using scan methods

#### To use scan methods:

- 1. Open the application settings window.
- 2. In the left part of the window, in the **Scheduled tasks** section, select the subsection containing the name of the required scan task (**Full Scan**, **Critical Areas Scan** or **Custom Scan**).

In the right part of the window, the settings of the selected scan task are displayed.

3. In the **Security level** section, click the **Settings** button.

A window with the name of the selected scan task opens.

- 4. In the window that opens, select the **Additional** tab.
- 5. If you want the application to use heuristic analysis when running the scan task, in the **Scan methods** section, select the **Heuristic analysis** check box. Then use the slider to set the heuristic analysis level: **Light scan**, **Medium scan**, or **Deep scan**.

6. Click OK.

7. To save changes, click the **Save** button.

## Using scan technologies

To use scan technologies:

- 1. Open the application settings window.
- 2. In the left part of the window, in the **Scheduled tasks** section, select the subsection containing the name of the required scan task (**Full Scan**, **Critical Areas Scan** or **Custom Scan**).

In the right part of the window, the settings of the selected scan task are displayed.

3. In the Security level section, click the Settings button.

A window with the name of the selected scan task opens.

- 4. In the window that opens, select the **Additional** tab.
- 5. In the **Scan technologies** section, select the check boxes next to the names of technologies that you want to use during the scan.
- 6. Click OK.
- 7. To save changes, click the **Save** button.

#### Selecting the run mode for the scan task

To select the scan task run mode:

- 1. Open the application settings window.
- 2. In the left part of the window, in the **Scheduled tasks** section, select the subsection containing the name of the required task (**Full Scan**, **Critical Areas Scan** or **Custom Scan**).

In the right part of the window, the settings of the selected scan task are displayed.

3. Click the **Run mode** button.

A window with the properties of the selected task opens on the Run mode tab.

- 4. In the **Run mode** section, select the task run mode: **Manually** or **By schedule**.
- 5. If you selected the **By schedule** option, specify the schedule settings. To do so:
  - a. In the **Frequency** drop-down list, select the task run frequency (**Minutes**, **Hours**, **Days**, **Every week**, **At a specified time**, **Every month**, or **After application startup**, **After every update**).
  - b. Depending on the selected frequency, configure advanced settings that specify the task run schedule.
  - c. If you want Kaspersky Endpoint Security to start skipped scan tasks as soon as possible, select the **Run skipped tasks** check box.

If **Minutes**, **Hours**, **After application startup** or **After every update** item is selected in the **Frequency** drop-down list, the **Run skipped tasks** check box is unavailable.

a. If you want Kaspersky Endpoint Security to suspend a task when computer resources are limited, select the **Run only when the computer is idle** check box.

This schedule option helps to conserve computer resources.

- 6. Click OK.
- 7. To save changes, click the **Save** button.

#### Starting a scan task under the account of a different user

By default, a scan task is run with the permissions of the account under which the user logged in to the operating system. However, you may need to run a scan task under a different user account. You can specify a user who has the appropriate rights in the settings of the scan task and run the scan task under this user's account.

To configure the start of a scan task under a different user account:

- 1. Open the application settings window.
- 2. In the left part of the window, in the **Scheduled tasks** section, select the subsection containing the name of the required task (**Full Scan**, **Critical Areas Scan** or **Custom Scan**).

In the right part of the window, the settings of the selected scan task are displayed.

3. Click the **Run mode** button.

This opens a window with the properties of the selected task on the **Run mode** tab.

4. On the **Run mode** tab, in the **User** section, select the **Run task as** check box.

5. In the **Name** field, enter the name of the user account whose rights are necessary for starting the scan task.

- 6. In the **Password** field, enter the password of the user whose rights are necessary for starting the scan task.
- 7. Click OK.
- 8. To save changes, click the **Save** button.

#### Scanning removable drives when they are connected to the computer

Some malicious programs exploit operating system vulnerabilities to replicate themselves via local networks and removable drives. Kaspersky Endpoint Security allows you to scan removable drives that are connected to your computer for viruses and other malware.

To configure scanning of removable drives when they are connected:

- 1. Open the application settings window.
- 2. In the left part of the window, select the **Scheduled tasks** section.

The task settings are displayed in the right part of the window.

- 3. In the **Scan removable drives on connection** section, in the **Action on removable drive connection** dropdown list, select the required action:
  - Do not scan
  - Detailed Scan

In this mode, Kaspersky Endpoint Security scans all files located on the removable drive, including files within compound objects.

Quick Scan

In this mode, Kaspersky Endpoint Security scans only <u>potentially infectable files</u>, and does not unpack compound objects.

- 4. If you want Kaspersky Endpoint Security to scan only removable drives whose size does not exceed the specified value, select the **Maximum removable drive size** check box and specify a value in megabytes in the field next to it.
- 5. To save changes, click the **Save** button.

#### Handling unprocessed files

This section contains instructions on handling infected and probably infected files which Kaspersky Endpoint Security has not processed while scanning the computer for viruses and other threats.

## About unprocessed files

Kaspersky Endpoint Security logs information about files that it has not processed for some reason. This information is recorded in the form of events in the list of unprocessed files.

An infected file is considered *processed* if Kaspersky Endpoint Security performs one of the following actions on this file according to the specified application settings while scanning the computer for viruses and other threats:

- Disinfect.
- Remove.
- Delete if disinfection fails.

An infected file is considered *unprocessed* if Kaspersky Endpoint Security for any reason has failed to perform an action on this file according to the specified application settings while scanning the computer for viruses and other threats.

This situation is possible in the following cases:

- The scanned file is unavailable (for example, it is located on a network drive or on a removable drive without write privileges).
- The action that is selected in the **Action on threat detection** section for scan tasks is **Inform**, and the user selects the **Skip** action when a notification about the infected file is displayed.

You can manually start a Custom Scan task for files in the list of unprocessed files after updating databases and application modules. File status may change after the scan. You may perform the necessary actions on the files, depending on their status.

For example, you can perform the following actions:

- Delete files with *Infected* status.
- Restore infected files that contain important information and restore files that are marked as *Disinfected* or *Not infected*.
- Quarantine files with *Probably infected* status.

# Managing the list of unprocessed files

The list of unprocessed files appears in the form of a table.

You can perform the following operations with unprocessed files:

- View the list of unprocessed files.
- Scan unprocessed files by using the current version of Kaspersky Endpoint Security databases and modules.

- Restore files from the list of unprocessed files to their original folders or to a different folder of your choice (when the original folder cannot be written to).
- Remove files from the list of unprocessed files.
- Open the folder where the unprocessed file was originally located.

You can also perform the following actions while managing data in the table:

- Filter unprocessed file events by column value or custom filter conditions.
- Use the unprocessed file event search function.
- Sort unprocessed file events.
- Change the order and set of columns that are displayed in the list of unprocessed files.
- Group unprocessed file events.

You can copy selected unprocessed file events to the clipboard, if necessary.

## Starting a Custom Scan task for unprocessed files

You can manually start a Custom Scan task for unprocessed files. You can start the scan if, for example, the last scan was interrupted for some reason or if you want to rescan unprocessed files after the latest update of databases and application modules.

To start a Custom Scan of unprocessed files:

- 1. Open the main application window.
- 2. In the upper part of the main application window, click the **Quarantine** link to open the **Storages** window.
- 3. In the Storages window, select the Unprocessed files tab.
- 4. In the table on the **Unprocessed files** tab, select one or several events associated with files that you want to scan.

To select multiple events, select them while holding down the CTRL key.

- 5. Start the Custom Scan task in one of the following ways:
  - Click the **Rescan** button.
  - Right-click to bring up the context menu and select **Rescan**.

#### Deleting files from the list of unprocessed files

To delete files from the list of unprocessed files:

1. Open the main application window.

- 2. In the upper part of the main application window, click the **Quarantine** link to open the **Storages** window.
- 3. In the **Storages** window, select the **Unprocessed files** tab.
- 4. In the table on the **Unprocessed files** tab, select one or several events associated with files that you want to delete.

To select multiple events, select them while holding down the CTRL key.

- 5. Delete files in one of the following ways:
  - Click the **Remove** button.
  - Right-click to open the context menu and select **Delete**.

# Vulnerability Scan

This section contains information about the specifics and settings of the Vulnerability Scan task, and instructions on managing the list of vulnerabilities that are detected by Kaspersky Endpoint Security while running the Vulnerability Scan task.

# Viewing information about vulnerabilities of running applications

Information about vulnerabilities of running applications is available if Kaspersky Endpoint Security is installed on a computer running Microsoft Windows for workstations. This information is unavailable if Kaspersky Endpoint Security is installed on a computer that runs on <u>Microsoft Windows for file servers</u>.

To view information about vulnerabilities of running applications:

- 1. Open the main application window.
- 2. Select the Protection and Control tab.
- 3. Open the Endpoint control section.
- 4. Click the Application Activity Monitor button.

The Application Privilege Control window opens on the Application Activity Monitor tab. The Application Activity Monitor table shows summary information about the activity of applications that are running in the operating system. The severity of vulnerability of running applications as determined by the Vulnerability Monitor component is shown in the Severity of vulnerability column.

## About the Vulnerability Scan task

Vulnerabilities in the operating system may be caused, for example, by errors in programming or design, weak passwords, or malware activity. When scanning for vulnerabilities, the application analyzes the operating system and searches for anomalies and damaged settings of applications from Microsoft and other vendors.

A vulnerability scan performs operating system security diagnostics and detects software features that can be used by intruders to spread malicious objects and obtain access to personal information.

After <u>the Vulnerability Scan task starts</u>, its completion progress is displayed in the field next to the name of the **Vulnerability Scan** task in the **Tasks** section, on the **Protection and Control** tab of the main window of Kaspersky Endpoint Security.

The results of the Vulnerability Scan task are logged in reports.

## Starting or stopping the Vulnerability Scan task

Regardless of the run mode that is selected for the Vulnerability Scan task, you can start or stop it at any time.

*To start or stop the Vulnerability Scan task:* 

#### 1. Open the main application window.

- 2. Select the Protection and Control tab.
- 3. Click the **Tasks** section.

The Tasks section opens.

4. Right-click to display the context menu of the line with the Vulnerability Scan task name.

A menu of Vulnerability Scan task operations opens.

- 5. Do one of the following:
  - To start the Vulnerability Scan task, select **Start scanning** from the menu.

The task progress status that is displayed on the right of the button with the name of the Vulnerability Scan task changes to *Running*.

• To stop the Vulnerability Scan task, select **Stop scanning** from the menu.

The task progress status that is displayed on the right of the button with the name of the Vulnerability Scan task changes to *Stopped*.

# Configuring Vulnerability Scan settings

To configure Vulnerability Scan settings, you can perform the following actions:

• Create the Vulnerability Scan scope.

You can expand or narrow the scan scope by adding or removing applications to be scanned for vulnerabilities.

• Select the run mode for the Vulnerability Scan task.

If it is impossible to run the task for whatever reason (for example, the computer is off at the time), you can configure the skipped task to run automatically as soon as this becomes possible.

• Configure the task to run under the rights of a different user account.

By default, a scan task is run with the permissions of the account under which the user logged in to the operating system. However, you may need to run a scan task under a different user account. You can specify a user who has the appropriate rights in the settings of the task and run the task under this user's account.

## Creating the vulnerability scan scope

A vulnerability scan scope is a software vendor or path to the folder to which software has been installed (for example, all Microsoft applications that are installed to the Program Files folder).

To create a vulnerability scan scope:

- 1. Open the application settings window.
- 2. In the left part of the window, in the **Scheduled tasks** section, select **Vulnerability Scan**.

In the right part of the window, the Vulnerability Scan task settings are displayed.

- 3. In the **Scan scope** section:
  - a. To use Kaspersky Endpoint Security to look for vulnerabilities in Microsoft applications that are installed on the computer, select the **Microsoft** check box.
  - b. To use Kaspersky Endpoint Security to look for vulnerabilities in all applications that are installed on the computer other than those by Microsoft, select the **Other vendors** check box.
  - c. In the Additional vulnerability scan area window, click the Settings button.

The Vulnerability scan scope window opens.

- d. Create the vulnerability scan scope To do so, use the Add and Remove buttons.
- e. In the Vulnerability scan scope window, click OK.
- 4. To save changes, click the **Save** button.

#### Selecting the run mode for the Vulnerability Scan task

To select the Vulnerability Scan task run mode:

- 1. Open the <u>application settings window</u>.
- In the left part of the window, in the Scheduled tasks section, select Vulnerability Scan.
   In the right part of the window, the Vulnerability Scan task settings are displayed.
- 3. Click the **Run mode** button.

This opens the Run mode tab of the Vulnerability Scan window.

- 4. In the **Run mode** section, select one of the following run mode options for starting the Vulnerability Scan task:
  - If you want to start the Vulnerability Scan task manually, select Manually.
  - If you want to configure a startup schedule for the Vulnerability Scan task, select **By schedule**.
- 5. Do one of the following:
  - If you have selected the Manually option, go to step 6 of these instructions.
  - If you have selected the **By schedule** option, specify the startup settings for the Vulnerability Scan task. To do so:
    - a. In the **Frequency** drop-down list, specify when to start the Vulnerability Scan task. Select one of the following options: **Days, Every week**, **At a specified time**, **Every month**, **After application startup**, or **After every update**.
    - b. Depending on the item that is selected in the **Frequency** drop-down list, specify values for the settings that define the startup time of the Vulnerability Scan task.
    - c. If you want Kaspersky Endpoint Security to start skipped Vulnerability Scan tasks as soon as possible., select the **Run skipped tasks** check box

If **After application startup** or **After every update** is selected from the **Frequency** drop-down list, the **Run skipped tasks** check box is unavailable.

#### 6. Click OK.

7. To save changes, click the **Save** button.

# Starting the Vulnerability Scan task using the rights of a different user account

By default, the Vulnerability Scan task is started under the account with which the user is logged into the operating system. However, you may need to start the Vulnerability Scan task under a different user account. You can specify a user who has these rights in the settings of the Vulnerability Scan task and start the Vulnerability Scan task under this user's account.

To configure the launch of the Vulnerability Scan task under a different user account:

- 1. Open the application settings window.
- In the left part of the window, in the Scheduled tasks section, select Vulnerability Scan.
   In the right part of the window, the Vulnerability Scan task settings are displayed.
- 3. Click the **Run mode** button.

This opens the Run mode tab of the Vulnerability Scan window.

- 4. On the **Run mode** tab, in the **User** section, select the **Run task as** check box.
- 5. In the **Name** field, enter the account name of the user whose rights are necessary to start the Vulnerability Scan task.
- 6. In the **Password** field, enter the password of the user whose rights are necessary to start the Vulnerability Scan task.
- 7. Click OK.
- 8. To save changes, click the **Save** button.

# Managing the list of vulnerabilities

When managing the list of vulnerabilities, you can perform the following actions:

- View the list of vulnerabilities.
- Start the Vulnerability Scan task again after updating databases and application modules.
- View detailed information about the vulnerability and recommendations on fixing it in a separate section.
- Hide selected entries in the list of vulnerabilities.

- Filter the list of vulnerabilities by level of importance.
- Filter the list of vulnerabilities by *Fixed* and *Hidden* status values.

You can also perform the following actions while managing data in the table:

- Filter the list of vulnerabilities by column values or by custom filter conditions.
- Use the vulnerability search function.
- Sort entries in the list of vulnerabilities.
- Change the order and arrangement of columns that are shown in the list of vulnerabilities.
- Group entries in the list of vulnerabilities.

## About the list of vulnerabilities

Kaspersky Endpoint Security logs the results of <u>the Vulnerability Scan task</u> in the list of vulnerabilities.

After you review specific vulnerabilities and perform the actions that are recommended to fix them, Kaspersky Endpoint Security changes the status of the vulnerabilities to *Fixed*.

If you do not want to display entries about specific vulnerabilities in the vulnerability list, you may choose to hide these entries. Kaspersky Endpoint Security assigns such vulnerabilities *Hidden* status.

The list of vulnerabilities appears in the form of a table. Each table row contains the following information:

- An icon that signifies the vulnerability severity level. The following criticality levels of vulnerabilities exist:
  - Icon A. Critical. This severity level applies to highly dangerous vulnerabilities that must be fixed without delay. Intruders actively exploit vulnerabilities of this level to infect the computer operating system or access the user's personal data. Kaspersky recommends that you promptly take all steps needed to fix vulnerabilities of the "Critical" severity level.
  - Icon A. Important. This severity level applies to important vulnerabilities that need to be fixed soon. Intruders can actively exploit vulnerabilities of this level. Intruders do not currently actively exploit vulnerabilities of the "Important" severity level. Kaspersky recommends that you promptly take all steps needed to fix vulnerabilities of the "Important" severity level.
  - Icon **()**. Warning. This severity level applies to vulnerabilities for which fixing may be postponed. However, such vulnerabilities may threaten the computer's security in the future.
- Vulnerability ID.
- Name of application in which the vulnerability is detected.
- Brief description of the vulnerability.
- Information about the software publisher, as indicated in the digital signature.
- Result of actions taken to fix the vulnerability.

# Starting the Vulnerability Scan task again

To update information about previously detected vulnerabilities, you can restart the Vulnerability Scan task. You may need to restart the scan task if the vulnerability scan was interrupted for any reason or if you want to scan the computer for vulnerabilities after the latest <u>update of databases and application modules</u>.

To start the Vulnerability Scan task again:

1. Open the main application window.

2. In the upper part of the main application window, click the **Quarantine** link to open the **Storages** window.

3. In the Storages window, select the Vulnerabilities tab.

The **Vulnerabilities** tab contains a list of vulnerabilities that Kaspersky Endpoint Security has detected during the Vulnerability Scan task.

4. In the lower right corner of the **Storages** window, click the **Rescan** button.

Kaspersky Endpoint Security updates detailed information about vulnerabilities in the list of vulnerabilities.

The status of a vulnerability that has been fixed by the installation of a proposed patch does not change after another vulnerability scan.

# Fixing a vulnerability

You can fix a vulnerability by installing an operating system update, changing the application configuration, or installing an application patch.

Detected vulnerabilities may apply not to installed applications but to their copies. A patch can fix a vulnerability only if the application is installed.

#### To fix a vulnerability:

- 1. Open the main application window.
- 2. In the upper part of the main application window, click the **Quarantine** link to open the **Storages** window.
- 3. In the **Storages** window, select the **Vulnerabilities** tab.

The **Vulnerabilities** tab contains a list of vulnerabilities that Kaspersky Endpoint Security has detected during the Vulnerability Scan task.

4. In the list of vulnerabilities, select the entry that corresponds to the relevant vulnerability.

A section with information about this vulnerability and recommendations on how to fix it opens at the bottom of the list of vulnerabilities.

The following information is available for each selected vulnerability:

- Name of application in which the vulnerability is detected.
- Version of application in which the vulnerability is detected.
- Severity level of a vulnerability.
- Vulnerability ID.
- Date and time of last vulnerability detection.
- Recommendations on fixing the vulnerability (for example, a link to a website with an operating system update or an application patch).
- Link to a website with a description of the vulnerability.
- 5. To view a detailed description of the vulnerability, click the **Additional information** link to open a web page with a description of the threat that is associated with the selected vulnerability. The website <u>www.secunia.com</u> lets you download the necessary update for the current version of the application and install it.
- 6. Select one of the following ways to fix a vulnerability:
  - If one or more patches are available for the application, install the necessary patch by following the instructions that are provided next to the name of the patch.
  - If an operating system update is available, install the necessary update by following the instructions that are provided next to the name of the update.

The vulnerability is fixed after you install the patch or update. Kaspersky Endpoint Security assigns this vulnerability a status that signifies that the vulnerability is fixed. The entry about the fixed vulnerability is shown in gray in the list of vulnerabilities.

7. If no information on how to fix a vulnerability is provided in the lower part of the window, you can start the Vulnerability Scan task again after updating Kaspersky Endpoint Security databases and modules. Because Kaspersky Endpoint Security scans the system for vulnerabilities against a database of vulnerabilities, an entry about a fixed vulnerability may appear after the application is updated.

### Hiding entries in the list of vulnerabilities

You can hide a selected vulnerability entry. Kaspersky Endpoint Security assigns *Hidden* status to entries selected in the list of vulnerabilities and marked as hidden. You can then <u>filter the list of vulnerabilities by the *Hidden* status value.</u>

To hide an entry in the list of vulnerabilities:

- 1. Open the main application window.
- 2. In the upper part of the main application window, click the **Quarantine** link to open the **Storages** window.

#### 3. In the **Storages** window, select the **Vulnerabilities** tab.

The **Vulnerabilities** tab contains a list of vulnerabilities that Kaspersky Endpoint Security has detected during the Vulnerability Scan task.

4. In the list of vulnerabilities, select the entry about the vulnerability that you want to hide.

A section with information about this vulnerability and recommendations on how to fix it opens at the bottom of the list of vulnerabilities.

5. Click the **Hide** button.

Kaspersky Endpoint Security assigns *Hidden* status to the selected vulnerability. Entries about vulnerabilities with *Hidden* status are moved to the end of the list of vulnerabilities and grayed out.

6. To hide an entry about a vulnerability in the list of vulnerabilities, select the **Hidden** check box at the top of the list.

#### Filtering the list of vulnerabilities by severity level

To filter the list of vulnerabilities by severity level:

1. Open the main application window.

2. In the upper part of the main application window, click the **Quarantine** link to open the **Storages** window.

3. In the Storages window, select the Vulnerabilities tab.

The **Vulnerabilities** tab contains a list of vulnerabilities that Kaspersky Endpoint Security has detected during the Vulnerability Scan task. Three icons of the vulnerability severity level (Warning, Important, Critical) appear in the upper part of the list of vulnerabilities in the **Show severity** row. By clicking these icons you can filter the list of vulnerabilities by severity level.

4. Click one, two, or three icons of the vulnerability severity level. Vulnerabilities matching the selected severity levels are displayed in the list. To stop showing vulnerabilities matching a specific severity level in the list, click the icon of the relevant severity level again. If not a single severity level has been selected, the list of vulnerabilities is empty.

The specified vulnerability entry filtering conditions are saved after you close the **Storages** window.

### Filtering the list of vulnerabilities by Fixed and Hidden status values

To filter the list of vulnerabilities by Fixed and Hidden status values:

- 1. Open the main application window.
- 2. In the upper part of the main application window, click the **Quarantine** link to open the **Storages** window.
- 3. In the Storages window, select the Vulnerabilities tab.

The **Vulnerabilities** tab contains a list of vulnerabilities that Kaspersky Endpoint Security has detected during the Vulnerability Scan task.

- 4. Check boxes that signify the status of vulnerabilities are shown next to the **Show vulnerabilities** setting. To filter the list of vulnerabilities by *Fixed* status, do one of the following:
  - To show entries about fixed vulnerabilities in the list of vulnerabilities, select the **Fixed** check box. Entries about fixed vulnerabilities are colored gray in the list of vulnerabilities.
  - To hide entries about fixed vulnerabilities from the list of vulnerabilities, clear the **Fixed** check box.

- 5. To filter the list of vulnerabilities by *Hidden* status, do one of the following:
  - To display entries about hidden vulnerabilities in the list of vulnerabilities, select the **Hidden** check box. Entries about hidden vulnerabilities are colored gray in the list of vulnerabilities.
  - To hide entries about hidden vulnerabilities from the list of vulnerabilities, clear the **Hidden** check box.

The specified vulnerability entry filtering conditions are not saved after you close the **Storages** window.

# Checking the integrity of application modules

This section contains information about the specifics and settings of the integrity check task.

# About the Integrity Check task

Kaspersky Endpoint Security checks the application modules in the application installation folder for corruption or modifications. If an application module has an incorrect digital signature, the module is considered corrupt.

After the <u>integrity check task starts</u>, its completion progress is displayed in the field next to the name of the task in the **Tasks** section on the **Protection and Control** tab of the main window of Kaspersky Endpoint Security.

The results of the integrity check task are recorded in reports.

# Starting or stopping an integrity check task

Regardless of the selected run mode, you can start or stop an integrity check task at any time.

To start or stop an integrity check task:

- 1. Open the main application window.
- 2. Select the Protection and Control tab.
- 3. Open the **Tasks** section.
- 4. Right-click to bring up the context menu of the line with the integrity check task name.
- 5. Do one of the following:
  - To start the integrity check task, select **Start scanning** from the context menu.

The task progress status that is displayed on the right of the button with the name of this task changes to *Running*.

• If you want to stop the integrity check task, select **Stop scanning** from the context menu.

The task progress status that is displayed on the right of the button with the name of this task changes to *Stopped.* 

### Selecting the run mode for the integrity check task

To select the run mode for the integrity check task:

- 1. Open the <u>application settings window</u>.
- 2. In the left part of the window, in the Scheduled tasks section, select Integrity check.

In the right part of the window, the integrity check task settings are displayed.

3. In the Run mode section, choose one of the following options:

- If you want to manually start the integrity check task, select Manually.
- If you want to configure the startup schedule for the integrity check task, select **By schedule**.
- 4. If you selected the **By schedule** option during the previous step, specify the settings of the task run schedule. To do so:
  - a. In the **Frequency** drop-down list, specify when the integrity check task is to be started. Select one of the following options: **Minutes**, **Hours**, **Days**, **Every week**, **At a specified time**, **Every month**, or **After application startup**.
  - b. Depending on the item that is selected from the **Frequency** drop-down list, specify the value for the settings that define the task start time.
  - c. If you want Kaspersky Endpoint Security to start skipped integrity check tasks as soon as possible, select the **Run skipped tasks** check box.

If the **After application startup**, **Minutes**, or **Hours** item is selected from the **Frequency** drop-down list, the **Run skipped tasks** check box is unavailable.

d. If you want Kaspersky Endpoint Security to suspend a task when computer resources are limited, select the **Run only when the computer is idle** check box.

This schedule option helps to conserve computer resources.

5. Click OK.

6. To save changes, click the **Save** button.

# Managing reports

This section describes how you can configure report settings and manage reports.

# Principles of managing reports

Information about the operation of each Kaspersky Endpoint Security component, performance of each scan task, update task, integrity control task and vulnerability scan task, and operation of the application overall is recorded in reports.

Report data is presented in the form of a table which contains a list of events. Each table line contains information on a separate event. Event attributes are located in the table columns. Certain columns are compound ones which contain nested columns with additional attributes. To view additional attributes, you must press the  $\underline{\blacksquare}$  button next to the name of the graph. Events that are logged during the operation of various components or the performance of various tasks have different sets of attributes.

The following reports are available:

- System Audit report. Contains information about events occurring during the interaction between the user and the application and in the course of application operation in general, which are unrelated to any particular Kaspersky Endpoint Security components or tasks.
- All protection components report. Contains information about events that are logged in the course of operation of the following Kaspersky Endpoint Security components:
  - File Anti-Virus
  - Mail Anti-Virus.
  - Web Anti-Virus.
  - IM Anti-Virus.
  - System Watcher.
  - Firewall.
  - Network Attack Blocker.
  - BadUSB Attack Prevention.
- Report on the operation of a Kaspersky Endpoint Security component or the execution of a task.
- Encryption report. Contains information about events occurring during data encryption and decryption.

Reports use the following event importance levels:

- Informational events. Icon . Formal events that normally do not contain important information.
- Important events. Icon A. Events that need attention because they reflect important situations in the operation of Kaspersky Endpoint Security.

• **Critical events**. Icon <u>A</u>. Events of critical importance that indicate problems in the operation of Kaspersky Endpoint Security or vulnerabilities in the protection of the user's computer.

For convenient processing of reports, you can modify the presentation of data on the screen in the following ways:

- Filter the event list by various criteria.
- Use the search function to find a specific event.
- View the selected event in a separate section.
- Sort the list of events by each report column.
- Display and hide events grouped by the event filter.
- Change the order and arrangement of columns that are shown in the report.

You can save a generated report to a text file, if necessary.

You can also <u>delete report information</u> on Kaspersky Endpoint Security components and tasks that are combined into groups. Kaspersky Endpoint Security deletes all entries of the selected reports from the earliest entry to the current time.

# Configuring report settings

You can configure report settings in the following ways:

• Configure the maximum report storage term.

The default maximum storage term for reports on events that are logged by Kaspersky Endpoint Security is 30 days. After that period of time, Kaspersky Endpoint Security automatically deletes the oldest entries from the report file. You can cancel the time-based restriction or change the maximum report storage duration.

• Configure the maximum size of the report file.

You can specify the maximum size of the file that contains the report. By default, the maximum report file size is 1024 MB. To avoid exceeding the maximum report file size, Kaspersky Endpoint Security automatically deletes the oldest entries from the report file when the maximum report file size is reached. You can cancel the restriction on the size of the report file or set a different value.

# Configuring the maximum report storage term

To modify the report maximum storage term:

- 1. Open the application settings window.
- 2. In the left part of the window, in the Advanced settings section, select Reports and Storages.

3. In the right part of the window, in the **Report parameters** section, perform one of the following:

• To limit the report storage term, select the **Store reports no longer than** check box. In the field next to the **Store reports no longer than** check box, specify the maximum report storage term.

The default maximum storage term for reports is 30 days.

• To cancel the limit on the report storage term, clear the **Store reports no longer than** button.

The limit on the report storage term is enabled by default.

4. To save changes, click the **Save** button.

# Configuring the maximum size of the report file

#### To configure the maximum report file size:

1. Open the <u>application settings window</u>.

2. In the left part of the window, in the Advanced settings section, select Reports and Storages.

3. In the right part of the window, in the **Report parameters** section, do one of the following:

• To limit the report file size, select the **Maximum file size** check box. In the field on the right of the **Maximum file size** check box, specify the maximum report file size.

By default, the report file size is limited to 1024 MB.

• To remove the restriction on the report file size, clear the Maximum file size check box.

The report file size limit is enabled by default.

4. To save changes, click the **Save** button.

# Viewing reports

To view reports:

- 1. Open the main application window.
- 2. In the upper part of the main application window, click the **Reports** link to open the **Reports** window.
- 3. To generate the All Protection Components report, in the left part of the **Reports** window, select the **All protection components** item in the list of components and tasks.

The All Protection Components report is displayed in the right part of the window, which contains a list of events in the operation of all protection components of Kaspersky Endpoint Security.

4. To generate a report on the operation of a component or task, in the left part of the **Reports** window, in the list of components and tasks, select a component or task.

A report is displayed in the right part of the window, which contains a list of events in the operation of the selected Kaspersky Endpoint Security component or task.

By default, report events are sorted in the ascending order of values in the **Event date** column.

# Viewing event information in a report

You can view a detailed summary of each event in the report.

To view a detailed summary of an event in the report:

1. Open the main application window.

2. In the upper part of the main application window, click the **Reports** link to open the **Reports** window.

3. In the left part of the window, select the relevant report on the component or task.

Events included in the report scope are displayed in the table in the right part of the window. To find specific events in the report, use the filter, search, and sorting functions.

4. Select the relevant event in the report.

A section with the event summary is displayed in the lower part of the window.

# Saving a report to file

You can save the report that you generate to a file in text format (TXT) or a CSV file.

Kaspersky Endpoint Security logs events in the report in the same way as they are displayed on the screen: in other words, with the same set and sequence of event attributes.

To save a report to file:

1. Open the main application window.

2. In the upper part of the main application window, click the **Reports** link to open the **Reports** window.

3. Do one of the following:

• To generate the "All protection components" report, select **All protection components** in the list of components and tasks.

The "All protection components" report is displayed in the right part of the window, containing a list of events in the operation of all protection components.

• To generate a report on the operation of a specific component or task, select this component or task in the list of components and tasks.

A report is displayed in the right part of the window, containing a list of events in the operation of the selected component or task.

4. If necessary, you can modify data presentation in the report by:

- Filtering events
- Running an event search
- Rearranging columns
- Sorting events

5. Click the **Save report** button in the upper right part of the window.

A context menu opens.

- 6. In the context menu, select the encoding for saving the report file: **Save as ANSI** or **Save as Unicode**. The standard **Save as** window of Microsoft Office opens.
- 7. In the **Save as** window, specify the destination folder for the report file.
- 8. In the **File name** field, type the report file name.
- 9. In the File type field, select the necessary report file format: TXT or CSV.
- 10. Click the **Save** button.

## **Clearing reports**

To remove information from reports:

- 1. Open the <u>application settings window</u>.
- 2. In the left part of the window, in the Advanced settings section, select Reports and Storages.
- 3. In the right part of the window, in the **Report parameters** section, click the **Delete reports** button. The **Clearing reports** window opens.
- 4. Select check boxes opposite the reports from which you want to delete information:
  - All reports.
  - **General protection report**. Contains information about the operation of the following Kaspersky Endpoint Security components:
    - File Anti-Virus
    - Mail Anti-Virus.
    - Web Anti-Virus.
    - IM Anti-Virus.
    - System Watcher.
    - Firewall.
    - Network Attack Blocker.
    - BadUSB Attack Prevention.
  - Scan tasks report. Contains information about completed scan tasks:
    - Full Scan
    - Critical Areas Scan

- Custom Scan
- Integrity Check.
- Update task report. Contains information about completed update tasks:
- Firewall report. Contains information about Firewall operation.
- **Control components report**. Contains information about the operation of the following Kaspersky Endpoint Security components:
  - Application Startup Control.
  - Application Privilege Control.
  - Vulnerability Monitor.
  - Device Control.
  - Web Control.
- Data encryption report.

5. Click OK.

# Notification service

This section contains information about the notification service that alerts the user about events in the operation of Kaspersky Endpoint Security, and also contains instructions on configuring notification parameters.

# About Kaspersky Endpoint Security notifications

All sorts of events occur during the operation of Kaspersky Endpoint Security. Notifications of these events can be either be purely informational or contain critical information. For example, notifications may inform of a successful database and application module update or record component errors that need remedying.

Kaspersky Endpoint Security supports the logging of information about events in the operation of the Microsoft Windows application log and / or the Kaspersky Endpoint Security event log.

Kaspersky Endpoint Security delivers notifications in the following ways:

- using pop-up notifications in the Microsoft Windows taskbar notification area;
- by email.

You can configure the delivery of event notifications. The method of notification delivery is configured for each type of event.

# Configuring the notification service

You can perform the following actions for configuring the notification service:

- Configure the settings of event logs where Kaspersky Endpoint Security records events.
- Configure how on-screen notifications are displayed.
- Configure the delivery of email notifications.

When using the table of events to configure the notification service, you can perform the following actions:

- Filter notification service events by column values or by custom filter conditions.
- Use the search function for notification service events.
- Sort notification service events.
- Change the order and set of columns that are displayed in the list of notification service events.

# Configuring event log settings

To configure event log settings:

1. Open the application settings window.

2. In the left part of the window, in the Advanced settings section, select Reports and Storages.

The right part of the window displays the settings of reports and storage.

3. In the Notifications section, click the Settings button.

This opens the **Notifications** window.

Kaspersky Endpoint Security components and tasks are shown in the left part of the window. The right part of the window lists the events generated for the selected component or task.

- 4. In the left part of the window, select the component or task for which you want to configure the event log settings.
- 5. Select check boxes opposite the relevant events in the **Save in local log** and **Save in Windows Event Log** columns.

Events whose check boxes are selected in the Save in local log column are displayed in Logs of applications and services in the Kaspersky Event Log section. Events whose check boxes are selected in the Save in Windows Event Log column are displayed in Windows logs in the Application section. To open the event logs, click Start  $\rightarrow$  Control Panel  $\rightarrow$  Administration  $\rightarrow$  Event Viewer.

- 6. Click OK.
- 7. To save changes, click the **Save** button.

## Configuring the display and delivery of notifications

To configure the display and delivery of notifications:

- 1. Open the application settings window.
- 2. In the left part of the window, in the Advanced settings section, select Reports and Storages.

The right part of the window displays the settings of reports and storage.

3. In the **Notifications** section, click the **Settings** button.

This opens the Notifications window.

Kaspersky Endpoint Security components and tasks are shown in the left part of the window. The right part of the window lists events generated for the selected component or the selected task.

- 4. In the left part of the window, select the component or task for which you want to configure the delivery of notifications.
- 5. In the Notify on screen column, select the check boxes next to the required events.

Information about the selected events is displayed on the screen as pop-up messages in the Microsoft Windows taskbar notification area.

6. In the Notify by email column, select the check boxes next to the required events.

Information about the selected events is delivered by email if the mail notification delivery settings are configured.

7. Click the Email notification settings button.

This opens the Email notification settings window.

- 8. Select the **Send event notifications** check box to enable the delivery of information about Kaspersky Endpoint Security events selected in the **Notify by email** column.
- 9. Specify the email notification delivery settings.
- 10. Click **OK**.
- 11. In the Email notification settings window, click OK.
- 12. To save changes, click the **Save** button.

# Configuring the display of warnings about the application status in the notification area

To configure the display of application status warnings in the notification area:

- 1. Open the <u>application settings window</u>.
- 2. In the left part of the window, in the **Advanced Settings** section, select **Interface**.

The settings of the Kaspersky Endpoint Security interface are displayed in the right part of the window.

- 3. In the **Warnings** section, select the check boxes opposite those categories of events about which you want to see notifications in the notification area of Microsoft Windows.
- 4. To save changes, click the **Save** button.

When events associated with the selected categories occur, the <u>application icon</u> in the notification area will change to  $\underline{M}$  or  $\underline{M}$  depending on the severity of the warning.

# Managing Quarantine and Backup

This section describes how you can configure and manage Quarantine and Backup.

## About Quarantine and Backup

*Quarantine* is a list of probably infected files. *Probably infected files* are files that may contain viruses and other threats, or varieties of such threats.

When Kaspersky Endpoint Security quarantines a probably infected file, it does not copy the file, but moves it: the application deletes the file from the hard drive or email message and saves the file in a special data storage. Files in Quarantine are saved in a special format and do not pose a threat.

Kaspersky Endpoint Security can detect and quarantine a probably infected file while running a <u>virus scan</u> and also during operation of the <u>File Anti-Virus</u>, <u>Mail Anti-Virus</u> and <u>System Watcher</u> components.

Kaspersky Endpoint Security places files in Quarantine in the following cases:

- File code resembles a known but partly modified malicious program, or has a malware-like structure, and is not listed in the Kaspersky Endpoint Security database. In this case, the file is placed in Quarantine after heuristic analysis by File Anti-Virus and Mail Anti-Virus, or during a virus scan. Heuristic analysis rarely causes false positives.
- The sequence of operations that a file performs is dangerous. In this case, the file is placed in Quarantine after the System Watcher component has analyzed its behavior.

*Backup* is a list of backup copies of files that have been deleted or modified during the disinfection process. *Backup copy* is a file copy created at the first attempt to disinfect or delete this file. Backup copies of files are stored in a special format and do not pose a threat.

Sometimes it is not possible to maintain the integrity of files during disinfection. If you partially or completely lose access to important information in a disinfected file after disinfection, you can attempt to restore the disinfected copy of the file to its original folder.

It is possible that, after another database or application software module update, Kaspersky Endpoint Security can definitely identify the threats and neutralize them. It is therefore recommended to scan quarantined files after each database and application software module update.

# Configuring Quarantine and Backup settings

Data storage consists of Quarantine and Backup. You can configure Quarantine and Backup settings as follows:

• Configure the maximum storage term for files in Quarantine and file copies in Backup.

The default maximum storage term for files in Quarantine and file copies in Backup is 30 days. When the maximum storage term expires, Kaspersky Endpoint Security deletes the oldest files from the data storage. You can cancel the time-based restriction or change the maximum file storage term.

• You can configure the maximum size of Quarantine and Backup.

By default, the maximum Quarantine and Backup size is 100 MB. When data storage reaches its limit, Kaspersky Endpoint Security automatically deletes the oldest files from Quarantine and Backup so that the maximum data storage size is not exceeded. You can cancel the Quarantine and Backup size limit or change their maximum size.

# Configuring the maximum storage term for files in Quarantine and file copies in Backup

To configure the maximum storage term for files in Quarantine and file copies in Backup:

- 1. Open the <u>application settings window</u>.
- 2. In the left part of the window, in the Advanced settings section, select Reports and Storages.
- 3. Do one of the following:
  - To limit the Quarantine and Backup file storage term, in the **Quarantine and backup settings** section in the right part of the window, select the **Store objects no longer than** check box. In the field on the right of the **Store objects no longer than** check box, specify the maximum storage term for files in Quarantine and file copies in Backup. The storage term for files in Quarantine and file copies in Backup is limited to 30 days by default.
  - To cancel the Quarantine and Backup file storage term limitation, in the **Quarantine and backup settings** section in the right part of the window, select the **Store objects no longer than** check box.
- 4. To save changes, click the **Save** button.

# Configuring the maximum size of Quarantine and Backup

To configure the maximum Quarantine and Backup size:

1. Open the application settings window.

2. In the left part of the window, in the Advanced settings section, select Reports and Storages.

3. Do one of the following:

• If you want to limit the total size of Quarantine and Backup, select the **Maximum storage size** check box in the right part of the window in the **Quarantine and Backup Settings** section and specify the maximum size of Quarantine and Backup in the field to the right of the **Maximum storage size** check box.

By default, the maximum storage size for data comprising the Quarantine directory and backup copies of files is 100 MB.

• If you want to remove the limit on the size of Quarantine and Backup, clear the **Maximum storage size** check box in the right part of the window in the **Quarantine and Backup Settings** section.

The size of Quarantine and Backup is unlimited by default.

4. To save changes, click the **Save** button.

Managing Quarantine

Kaspersky Endpoint Security automatically <u>deletes files</u> with any status from Quarantine after the storage term defined in the application settings has elapsed.

The following file operations are available when managing Quarantine:

- View the files that are quarantined by Kaspersky Endpoint Security.
- Scan probably infected files by using the current version of Kaspersky Endpoint Security databases and modules.
- Restore files from Quarantine to their original folders.
- Remove files from Quarantine.
- Open the folders where files were originally located.

The set of quarantined files is presented as a table.

You can also perform the following actions while managing data in the table:

- Filter quarantined files based on columns and custom filter conditions.
- Use the quarantined file search function.
- Sort quarantined files.
- Change the order and set of columns that are displayed in the table of quarantined files.

You can copy selected Quarantine events to the clipboard. To select multiple quarantined files, right-click to open the context menu of any file and choose **Select all**. To deselect files that you do not want to scan, click them while holding down the **CTRL** key.

# Enabling and disabling scanning of files in Quarantine after an update

If Kaspersky Endpoint Security detects signs of infection when scanning a file but is unable to determine which specific malicious programs have infected it, Kaspersky Endpoint Security moves this file to <u>Quarantine</u>. Kaspersky Endpoint Security may definitely identify the threats and neutralize them after the databases and application modules are updated. You can enable the automatic scanning of files in Quarantine after each update of the databases and application modules.

We recommend that you regularly scan files in Quarantine. Scanning may change the status of files. Some files can then be disinfected and restored to their original locations so that you can continue using them.

To enable scanning of quarantined files after updates:

- 1. Open the application settings window.
- 2. In the left part of the window, in the Advanced settings section, select Reports and Storages.

In the right part of the window, the management settings for reports and storages are displayed.

3. In the Quarantine and Backup Settings section, do one of the following:

- To enable the scanning of quarantined files after each update of Kaspersky Endpoint Security, select the **Rescan Quarantine after update** check box.
- To disable the scanning of quarantined files after each update of Kaspersky Endpoint Security, clear the **Rescan Quarantine after update** check box.
- 4. To save changes, click the **Save** button.

# Starting a Custom Scan task for files in Quarantine

After an update of databases and application software modules, Kaspersky Endpoint Security can definitely identify the threats in quarantined files and neutralize them. If the application is not configured to scan quarantined files automatically after each update of databases and application modules, you can manually start a Custom Scan task for quarantined files.

To start a Custom Scan task for quarantined files:

- 1. Open the main application window.
- 2. In the upper part of the main application window, click the **Quarantine** link to open the **Storages** window. The **Quarantine** tab of the **Storages** window opens.
- 3. On the **Quarantine** tab, select one or more probably infected files that you want to scan.

To select multiple quarantined files, right-click to open the context menu of any file and choose **Select all**. To deselect files that you do not want to scan, click them while holding down the **CTRL** key.

- 4. Start the Custom Scan task in one of the following ways:
  - Click the **Rescan** button.
  - Right-click to bring up the context menu and select Rescan.

When the scan is completed, a notification with the number of scanned files and the number of detected threats appears.

# Restoring files from Quarantine

To restore files from Quarantine:

- 1. Open the main application window.
- In the upper part of the main application window, click the Quarantine link to open the Storages window.
   The Quarantine tab of the Storages window opens.
- 3. If you want to restore all quarantined files, select **Restore all** from the context menu of any file. Kaspersky Endpoint Security restores all files from Quarantine to their original folders.
- 4. To restore one or more quarantined files:
  - a. On the **Quarantine** tab, select one or more files that you want to restore from Quarantine.

To select multiple quarantined files, right-click to open the context menu of any file and choose **Select all**. To deselect files that you do not want to scan, click them while holding down the **CTRL** key.

b. Restore files in one of the following ways:

- Click the **Restore** button.
- Right-click to open the context menu and select **Restore**.

Kaspersky Endpoint Security restores the selected files to their original folders.

# Deleting files from Quarantine

To delete files from Quarantine:

- 1. Open the main application window.
- In the upper part of the main application window, click the Quarantine link to open the Storages window.
   The Quarantine tab of the Storages window opens.
- If you want to delete all files from Quarantine, select **Delete all** from the context menu of any file.
   Kaspersky Endpoint Security deletes all files from Quarantine.
- 4. To delete one or more quarantined files:
  - a. In the table on the **Quarantine** tab, select one or more probably infected files that you want to delete from Quarantine.

To select multiple quarantined files, right-click to open the context menu of any file and choose **Select all**. To deselect files that you do not want to scan, click them while holding down the **CTRL** key.

b. Delete files in one of the following ways:

- Click the **Remove** button.
- Right-click to open the context menu and select Delete.

Kaspersky Endpoint Security deletes the selected files from Quarantine.

# Managing Backup

If malicious code is detected in the file, Kaspersky Endpoint Security blocks the file, places a copy of it in Backup, and attempts to disinfect it. If file disinfection succeeds, the status of the backup copy of the file changes to *Disinfected*. The file becomes available in its original folder. If a file cannot be disinfected, Kaspersky Endpoint Security deletes it from its original folder. You can restore the file from its backup copy to its original folder.

Upon detecting malicious code in a file that is part of the Windows Store application, Kaspersky Endpoint Security immediately deletes the file without moving a copy of the file to Backup. You can restore the integrity of the Windows Store application by using the appropriate tools of the Microsoft Windows 8 operating system (see the *Microsoft Windows 8 help files* for details on restoring a Windows Store application).

Kaspersky Endpoint Security automatically <u>deletes backup copies of files</u> with any status from Backup after the storage term defined in the application settings has elapsed.

You can also manually delete any copy of a file from Backup.

The set of backup copies of files is presented as a table.

While managing Backup, you can perform the following actions with backup copies of files:

- View the set of backup copies of files.
- Restore files from backup copies to their original folders.
- Delete backup copies of files from Backup.

You can also perform the following actions while managing data in the table:

- Filter backup copies by columns, including by custom filter conditions.
- Use the backup copy search function.
- Sort backup copies.
- Change the order and set of columns that are displayed in the table of backup copies.

You can copy selected Backup events to the clipboard. To select multiple Backup files, right-click to open the context menu of any file and choose **Select all**. To deselect files that you do not want to scan, click them while holding down the **CTRL** key.

# Restoring files from Backup

#### To restore files from Backup:

- 1. Open the main application window.
- 2. In the upper part of the main application window, click the **Quarantine** link to open the **Storages** window.
- 3. In the Storages window, select the Backup tab.
- 4. If you want to restore all files from Backup, select **Restore all** from the context menu of any file. Kaspersky Endpoint Security restores all files from their backup copies to their original folders.
- 5. To restore one or more files from Backup :
  - a. In the table on the **Backup** tab, select one or multiple Backup files.

To select multiple quarantined files, right-click to open the context menu of any file and choose **Select all**. To deselect files that you do not want to scan, click them while holding down the **CTRL** key.

- b. Restore files in one of the following ways:
  - Click the **Restore** button.
  - Right-click to open the context menu and select Restore.

# Deleting backup copies of files from Backup

To delete backup copies of files from Backup:

- 1. Open the main application window.
- 2. In the upper part of the main application window, click the **Quarantine** link to open the **Storages** window.
- 3. In the **Storages** window, select the **Backup** tab.
- 4. If you want to delete all files from Backup, perform one of the following actions:
  - In the context menu of any file, select **Delete all**.
  - Click the **Clear storage** button.

Kaspersky Endpoint Security deletes all backup copies of files from Backup.

#### 5. If you want to delete one or more files from Backup:

a. In the table on the **Backup** tab, select one or multiple Backup files.

To select multiple Backup files, right-click to open the context menu of any file and choose **Select all**. To deselect files that you do not want to scan, click them while holding down the **CTRL** key.

- b. Delete files in one of the following ways:
  - Click the **Remove** button.
  - Right-click to open the context menu and select **Delete**.

Kaspersky Endpoint Security deletes the selected backup copies of files from Backup.

# Advanced application settings

This section describes advanced settings of Kaspersky Endpoint Security and how they can be configured.

# Creating and using a configuration file

A configuration file with Kaspersky Endpoint Security settings lets you accomplish the following tasks:

- Perform local installation of Kaspersky Endpoint Security via the command line with predefined settings. To do so, you must save the configuration file in the same folder where the distribution kit is located.
- Perform remote installation of Kaspersky Endpoint Security via Kaspersky Security Center with predefined settings.
- Migrate Kaspersky Endpoint Security settings from one computer to another.

#### To create a configuration file:

- 1. Open the application settings window.
- In the left part of the window, select the Advanced Settings section.
   Advanced application settings are displayed in the right part of the window.
- 3. In the Manage settings section, click the Save button.

This opens the standard Please select a configuration file window of Microsoft Windows.

4. Specify the path in which you want to save the configuration file, and enter its name.

To use the configuration file for local or remote installation of Kaspersky Endpoint Security, you must name it install.cfg.

#### 5. Click the **Save** button.

To import Kaspersky Endpoint Security settings from a configuration file:

- 1. Open the application settings window.
- In the left part of the window, select the Advanced Settings section.
   Advanced application settings are displayed in the right part of the window.
- 3. In the **Manage settings** section, click the **Load** button.

This opens the standard Please select a configuration file window of Microsoft Windows.

- 4. Specify the path to the configuration file.
- 5. Click the **Open** button.

All values of Kaspersky Endpoint Security settings will be set according to the selected configuration file.

# Trusted zone

This section contains information on the trusted zone and instructions on configuring scan exclusion and creating a list of trusted applications.

# About the trusted zone

A *trusted zone* is a system administrator-configured list of objects and applications that Kaspersky Endpoint Security does not monitor when active. In other words, it is a set of scan exclusions.

The administrator forms the trusted zone independently, taking into account the features of the objects that are handled and the applications that are installed on the computer. It may be necessary to include objects and applications in the trusted zone when Kaspersky Endpoint Security blocks access to a certain object or application, if you are sure that the object or application is harmless.

You can exclude the following objects from scanning:

- Files of certain formats
- Files that are selected by a mask
- Selected files
- Folders
- Application processes

#### Scan exclusions

A *scan exclusion* is a set of conditions upon which Kaspersky Endpoint Security does not scan an object for viruses and other threats.

Scan exclusions make it possible to safely use legitimate software that can be exploited by criminals to damage the computer or user data. Although they do not have any malicious functions, such applications can be used as an auxiliary component in malware. Examples of such applications include remote administration tools, IRC clients, FTP servers, various utilities for suspending or concealing processes, keyloggers, password crackers, and auto-dialers. Such applications are not categorized as viruses. Details on legal software that can be used by criminals to harm the computer or personal data are available at the Kaspersky Virus Encyclopedia at <a href="https://encyclopedia.kaspersky.com/knowledge/riskware/">https://encyclopedia.kaspersky.com/knowledge/riskware/</a>.

Such applications may be blocked by Kaspersky Endpoint Security. To prevent them from being blocked, you can configure scan exclusions for the applications in use. To do so, add the name or name mask that is listed in the Kaspersky Virus Encyclopedia to the trusted zone. For example, you may frequently use the Remote Administrator program. This is a remote access application that gives you control over a remote computer. Kaspersky Endpoint Security regards this activity as suspicious and may block it. To prevent the application from being blocked, create a scan exclusion with the name or name mask that is listed in the Kaspersky Virus Encyclopedia.

If an application that collects information and sends it to be processed is installed on your computer, Kaspersky Endpoint Security may classify this application as malware. To avoid this, you can exclude the application from scanning by configuring Kaspersky Endpoint Security as described in this document.

Scan exclusions can be used by the following application components and tasks that are configured by the system administrator:

- File Anti-Virus
- Mail Anti-Virus.
- Web Anti-Virus.
- Application Privilege Control.
- Scan tasks
- System Watcher.

#### List of trusted applications

The *list of trusted applications* is a list of applications whose file and network activity (including malicious activity) and access to the system registry are not monitored by Kaspersky Endpoint Security. By default, Kaspersky Endpoint Security scans objects that are opened, executed, or saved by any program process and controls the activity of all applications and network traffic that is generated by them. Kaspersky Endpoint Security excludes applications in the <u>list of trusted applications</u> from scanning.

For example, if you consider objects that are used by the standard Microsoft Windows Notepad application to be safe without scanning, meaning that you trust this application, you can add Microsoft Windows Notepad to the list of trusted applications. Scanning then skips objects that are used by this application.

In addition, certain actions that are classified by Kaspersky Endpoint Security as suspicious may be safe within the context of the functionality of a number of applications. For example, the interception of text that is typed from the keyboard is a routine process for automatic keyboard layout switchers (such as Punto Switcher). To take account of the specifics of such applications and exclude their activity from monitoring, we recommend that you add such applications to the trusted applications list.

Excluding trusted applications from scanning allows avoiding compatibility conflicts between Kaspersky Endpoint Security and other programs (for example, the problem of double-scanning of the network traffic of a third-party computer by Kaspersky Endpoint Security and by another anti-virus application), and also increases the computer's performance, which is critical when using server applications.

At the same time, the executable file and process of the trusted application are still scanned for viruses and other malware. An application can be fully excluded from Kaspersky Endpoint Security scanning by means of scan exclusions.

# Creating a scan exclusion

Kaspersky Endpoint Security does not scan an object if the drive or folder containing this object is included in the scan scope at the start of one of the scan tasks. However, the scan exclusion is not applied when a custom scan task is started for this particular object.

*To create a scan exclusion:* 

- 1. Open the <u>application settings window</u>.
- 2. Select the Anti-Virus protection section on the left.

The anti-virus protection settings are shown in the right part of the window.

3. In the Scan exclusions and trusted applications section, click the Settings button.

The Trusted zone window opens on the Scan exclusions tab.

4. Click the **Add** button.

The **Scan exclusion** window opens. In this window, you can create a scan exclusion using one or both of the criteria from the **Properties** section.

- 5. To exclude a file or folder from scanning:
  - a. In the **Properties** section, select the **File or folder** check box.
  - b. Click the **select file or folder** link in the **Scan exclusion description** section to open the **Name of file or folder** window.
  - c. Enter the file or folder name or the mask of the file or folder name, or select the file or folder in the folder tree by clicking **Browse**.

In a file or folder name mask, you can use the asterisk character (\*) to take the place of any set of characters in the file name.

For example, you can use masks to add the following paths:

- Paths to files located in any folder:
  - The mask "\*.exe" will include all paths to files that have the EXE extension.
  - The mask "test" will include all paths to files named "test".
- Paths to files located in a specified folder:
  - The mask "C:\dir\\*.\*" will include all paths to files located in the C:\dir\ folder, but not in the subfolders of C:\dir\.
  - The mask "C:\dir\\*" will include all paths to files located in the C:\dir\ folder, but not in the subfolders of C:\dir\.
  - The mask "C:\dir\" will include all paths to files located in the C:\dir\ folder, but not in the subfolders of C:\dir\.
  - The mask "C:\dir\\*.exe" will include all paths to files with the EXE extension located in the C:\dir\ folder, but not in the subfolders of C:\dir\.
  - The mask "C:\dir\test" will include all paths to files named "test" located in the C:\dir\ folder, but not in the subfolders of C:\dir\.
  - The mask "C:\dir\\*\test" will include all paths to files named "test" located in the C:\dir\ folder and in the subfolders of C:\dir\.
- Paths to files located in all folders with a specified name:
  - The mask "dir\\*.\*" will include all paths to files in folders named "dir", but not in the subfolders of those folders.
  - The mask "dir\\*" will include all paths to files in folders named "dir", but not in the subfolders of those folders.

- The mask "dir\" will include all paths to files in folders named "dir", but not in the subfolders of those folders.
- The mask "dir\\*.exe" will include all paths to files with the EXE extension in folders named "dir", but not in the subfolders of those folders.
- The mask "dir\test" will include all paths to files named "test" in folders named "dir", but not in the subfolders of those folders.
- d. In the Name of file or folder window, click OK.

A link to the added file or folder appears in the **Scan exclusion description** section of the **Scan exclusion** window.

- 6. To exclude objects with a specific name from scanning:
  - a. In the **Properties** section, select the **Object name** check box.
  - b. Click the **enter object name** link in the **Scan exclusion description** section to open the **Object name** window.
  - c. Enter the object name or name mask according to the classification of the Kaspersky Virus Encyclopedia:
  - d. Click OK in the Object name window.

A link to the added object name appears in the **Scan exclusion description** section of the **Scan exclusion** window.

- 7. If necessary, in the **Comment** field, enter a brief comment on the scan exclusion that you are creating.
- 8. Specify the Kaspersky Endpoint Security components that should use the scan exclusion:
  - a. Click the any link in the Scan exclusion description section to activate the select components link.
  - b. Click the select components link to open the Protection components window.
  - c. Select the check boxes opposite the components to which the scan exclusion must be applied.
  - d. In the Protection components window, click OK.

If the components are specified in the settings of the scan exclusion, this exclusion is applied only during scanning by these components of Kaspersky Endpoint Security.

If the components are not specified in the settings of the scan exclusion, this exclusion is applied during scanning by all components of Kaspersky Endpoint Security.

9. In the Scan exclusion window, click OK.

The scan exclusion you have added appears in the table on the **Scan exclusions** tab of the **Trusted zone** window. The configured settings of this scan exclusion appear in the **Scan exclusion description** section.

- 10. In the **Trusted zone** window, click **OK**.
- 11. To save changes, click the **Save** button.

Modifying a scan exclusion

#### To modify a scan exclusion:

- 1. Open the application settings window.
- 2. Select the Anti-Virus protection section on the left.

The anti-virus protection settings are shown in the right part of the window.

- 3. In the **Scan exclusions and trusted applications** section, click the **Settings** button. The **Trusted zone** window opens on the **Scan exclusions** tab.
- 4. Select the scan exclusion that you want to modify in the list.
- 5. Change the scan exclusion settings using one of the following methods:
  - Click the **Edit** button.

The Scan exclusions window opens.

- Open the window for editing the necessary setting by clicking the link in the **Scan exclusion description** field.
- 6. If you clicked the **Edit** button during the previous step, click **OK** in the **Scan exclusion** window. The modified settings of this scan exclusion appear in the **Scan exclusion description** section.
- 7. In the Trusted zone window, click OK.
- 8. To save changes, click the **Save** button.

### Deleting a scan exclusion

To delete a scan exclusion:

- 1. Open the <u>application settings window</u>.
- 2. Select the Anti-Virus protection section on the left.

The anti-virus protection settings are shown in the right part of the window.

- 3. In the **Scan exclusions and trusted applications** section, click the **Settings** button. The **Trusted zone** window opens on the **Scan exclusions** tab.
- 4. Select the scan exclusion that you need in the list of scan exclusions.
- 5. Click the **Remove** button.

The deleted scan exclusion disappears from the list.

- 6. In the **Trusted zone** window, click **OK**.
- 7. To save changes, click the **Save** button.

## Enabling and disabling a scan exclusion

To enable or disable a scan exclusion:

- 1. Open the application settings window.
- 2. Select the Anti-Virus protection section on the left.

The anti-virus protection settings are shown in the right part of the window.

- 3. In the Scan exclusions and trusted applications section, click the Settings button. The Trusted zone window opens on the Scan exclusions tab.
- 4. Select the exclusion that you need in the list of scan exclusions.
- 5. Do one of the following:
  - To enable a scan exclusion, select the check box next to the name of this scan exclusion.
  - To disable a scan exclusion, clear the check box next to the name of this scan exclusion.
- 6. Click OK.
- 7. To save changes, click the **Save** button.

### Editing the list of trusted applications

To edit the list of trusted applications:

- 1. Open the application settings window.
- 2. Select the Anti-Virus protection section on the left.

The anti-virus protection settings are shown in the right part of the window.

3. In the Scan exclusions and trusted applications section, click the Settings button.

The Trusted zone window opens.

- 4. In the Trusted zone window, select the Trusted applications tab.
- 5. To add an application to the trusted applications list:
  - a. Click the **Add** button.
  - b. In the context menu that opens, do one of the following:
    - If you want to find the application in the list of applications installed on the computer, select the **Applications** item in the menu.

The Select application window opens.

• If you want to specify the path to the executable file of the relevant application, select Browse.

The standard **Open file** window in Microsoft Windows opens.

- c. Select the application in one of the following ways:
  - If you selected **Applications** during the previous step, select the application in the list of applications installed on the computer and click **OK** in the **Select application** window.
  - If you selected **Browse** during the previous step, specify the path to the executable file of the relevant application and click the **Open** button in the standard **Open** window of Microsoft Windows.

These actions cause the **Scan exclusions for application** window to open.

a. Select the check boxes opposite the relevant trusted zone rules for the selected application:

- Do not scan opened files.
- Do not monitor application activity.
- Do not inherit restrictions of the parent process (application).
- Do not monitor child application activity.
- Do not block interaction with the application interface.
- Do not scan network traffic.
- b. In the Scan exclusions for application window, click OK.

The trusted application that you have added appears in the trusted applications list.

- 6. To edit the settings of a trusted application:
  - a. Select a trusted application in the trusted applications list.
  - b. Click the **Edit** button.
  - c. The Scan exclusions for application window opens.
  - d. Select or clear the check boxes opposite the relevant trusted zone rules for the selected application:

If no trusted zone rules are selected in the **Scan exclusions for application** window, the <u>trusted</u> <u>application is included in the scan</u>. In this case, the trusted application is not removed from the list of trusted applications, but its check box is cleared.

#### e. In the Scan exclusions for application window, click OK.

- 7. To remove a trusted application from the trusted applications list:
  - a. Select a trusted application in the trusted applications list.
  - b. Click the **Remove** button.
- 8. In the Trusted zone window, click OK.
- 9. To save changes, click the **Save** button.

# Enabling and disabling trusted zone rules for an application in the list of trusted applications

To enable or disable the action of trusted zone rules applied to an application from the list of trusted applications:

- 1. Open the <u>application settings window</u>.
- 2. Select the Anti-Virus protection section on the left.

The anti-virus protection settings are shown in the right part of the window.

3. In the Scan exclusions and trusted applications section, click the Settings button.

The Trusted zone window opens.

- 4. In the **Trusted zone** window, select the **Trusted applications** tab.
- 5. In the list of trusted applications, select the necessary trusted application.
- 6. Do one of the following:
  - To exclude a trusted application from Kaspersky Endpoint Security scanning, select the check box next to its name.
  - To include a trusted application in Kaspersky Endpoint Security scanning, clear the check box next to its name.
- 7. Click OK.
- 8. To save changes, click the **Save** button.

### Using trusted system certificate storage

Use of system certificate storage lets you exclude applications signed by a trusted digital signature from virus scans. Kaspersky Endpoint Security automatically assigns such applications to the *Trusted* group.

To begin using trusted system certificate storage:

- 1. Open the application settings window.
- 2. Select the Anti-Virus protection section on the left.

The anti-virus protection settings are shown in the right part of the window.

3. In the Scan exclusions and trusted applications section, click the Settings button.

The Trusted zone window opens.

- 4. In the Trusted zone window, select the Trusted system certificate store tab.
- 5. Select the Use trusted system certificate store check box.
- 6. In the **Trusted system certificate store** drop-down list, select which system store of Kaspersky Endpoint Security must be considered as trusted.

- 7. In the **Trusted zone** window, click **OK**.
- 8. To save changes, click the **Save** button.

# Kaspersky Endpoint Security Self-Defense

This section describes the self-defense and remote control defense mechanisms of Kaspersky Endpoint Security and provides instructions on configuring the settings of these mechanisms.

# About Kaspersky Endpoint Security Self-Defense

Kaspersky Endpoint Security protects the computer from malicious programs, including malware that attempts to block the operation of Kaspersky Endpoint Security or even delete it from the computer.

The stability of the security system on the computer is ensured by the self-defense and remote control defense mechanisms in Kaspersky Endpoint Security.

The *Self-Defense* mechanism prevents alteration or deletion of application files on the hard drive, memory processes, and entries in the system registry.

Remote Control Defense blocks all attempts from a remote computer to control application services.

On computers that run on 64-bit operating systems, only Kaspersky Endpoint Security Self-Defense is available for preventing the alteration and deletion of application files on the hard drive and system registry entries.

# Enabling or disabling Self-Defense

The Self-Defense mechanism of Kaspersky Endpoint Security is enabled by default. You can disable Self-Defense, if necessary.

To enable or disable Self-Defense:

- 1. Open the application settings window.
- 2. In the left part of the window, select the Advanced Settings section.

Advanced application settings are displayed in the right part of the window.

- 3. Do one of the following:
  - To enable the Self-Defense mechanism, select the Enable Self-Defense check box.
  - To disable the Self-Defense mechanism, clear the **Enable Self-Defense** check box.
- 4. To save changes, click the **Save** button.

# Enabling or disabling Remote Control Defense

The remote control defense mechanism is enabled by default. You can disable the remote control defense mechanism, if necessary.

To enable or disable the remote control defense mechanism:

- 1. Open the application settings window.
- 2. In the left part of the window, select the Advanced Settings section.

Advanced application settings are displayed in the right part of the window.

- 3. Do one of the following:
  - To enable the remote control defense mechanism, select the **Disable external management of the system service**.
  - To disable the remote control defense mechanism, clear the **Disable external management of the system service**.
- 4. To save changes, click the Save button.

#### Supporting remote administration applications

You may occasionally need to use a remote administration application while external control protection is enabled.

To enable the operation of remote administration applications:

- 1. Open the <u>application settings window</u>.
- 2. Select the Anti-Virus protection section on the left.

The anti-virus protection settings are shown in the right part of the window.

3. In the Scan exclusions and trusted applications section, click the Settings button.

The Trusted zone window opens.

4. In the Trusted zone window, select the Trusted applications tab.

- 5. Click the **Add** button.
- 6. In the context menu that opens, do one of the following:
  - To find the remote administration application in the list of applications that are installed on the computer, select the **Applications** item.

The Select application window opens.

• To specify the path to the executable file of the remote administration application, select **Browse**. The standard **Open file** window in Microsoft Windows opens.

- 7. Select the application in one of the following ways:
  - If you selected **Applications** during the previous step, select the application in the list of applications installed on the computer and click **OK** in the **Select application** window.
  - If you selected **Browse** during the previous step, specify the path to the executable file of the relevant application and click the **Open** button in the standard **Open** window of Microsoft Windows.

These actions cause the **Scan exclusions for application** window to open.

- 8. Select the **Do not monitor application activity** check box.
- 9. In the Scan exclusions for application window, click OK.

The trusted application that you have added appears in the trusted applications list.

10. To save changes, click the **Save** button.

# Performance of Kaspersky Endpoint Security and compatibility with other applications

This section contains information about the performance of Kaspersky Endpoint Security and compatibility with other applications, and also guidelines for selecting the types of detectable objects and operating mode of Kaspersky Endpoint Security.

# About the performance of Kaspersky Endpoint Security and compatibility with other applications

#### Performance of Kaspersky Endpoint Security

The performance of Kaspersky Endpoint Security refers to the number of types of objects that can harm the computer that are detectable, as well as energy consumption and use of computer resources.

#### Selecting types of detectable objects

Kaspersky Endpoint Security lets you fine-tune the protection of your computer and select the <u>types of</u> <u>objects</u> that the application detects during operation. Kaspersky Endpoint Security always scans the operating system for viruses, worms, and Trojans. You cannot disable scanning of these types of objects. Such malware can cause significant harm to the computer. For greater security on your computer, you can expand the range of detectable object types by enabling monitoring of legal software that can be used by criminals to damage your computer or personal data.

#### Using energy-saving mode

Energy consumption by applications is a key consideration for portable computers. Kaspersky Endpoint Security scheduled tasks usually use up considerable resources. When the computer is running on battery power, you can use energy-saving mode to consume power more sparingly.

In energy-saving mode, the following scheduled tasks are postponed automatically:

- <u>Update task</u>
- Full Scan task
- Critical Areas Scan task
- Custom Scan task
- <u>Vulnerability Scan task</u>
- Integrity Check task

Whether or not energy saving mode is enabled, Kaspersky Endpoint Security pauses encryption tasks when a portable computer switches to battery power. The application resumes encryption tasks when the portable computer switches from battery power to mains power.

#### Conceding computer resources to other applications

Use of computer resources by Kaspersky Endpoint Security may impact the performance of other applications. To resolve the problem of simultaneous operation during increased load on the CPU and hard drive subsystems, Kaspersky Endpoint Security can pause scheduled tasks and concede resources to other applications.

However, a number of applications start immediately when CPU resources become available, proceeding to work in background mode. To prevent scanning from depending on the performance of other applications, it is better to not concede operating system resources to them.

You can start such tasks manually, if necessary.

#### Using advanced disinfection technology

Today's malicious programs can penetrate the lowest levels of an operating system, which makes them virtually impossible to eliminate. After detecting malicious activity in the operating system, Kaspersky Endpoint Security performs an extensive disinfection procedure that uses special <u>advanced disinfection technology</u>. *Advanced disinfection technology* is aimed at purging the operating system of malicious programs that have already started their processes in RAM and that prevent Kaspersky Endpoint Security from removing them by using other methods. The threat is neutralized as a result. While Advanced Disinfection is in progress, you are advised to refrain from starting new processes or editing the operating system registry. The advanced disinfection technology uses considerable operating system resources, which may slow down other applications.

After the Advanced Disinfection process has been completed on a computer running Microsoft Windows for workstations, Kaspersky Endpoint Security requests the user's permission to reboot the computer. After system reboot, Kaspersky Endpoint Security deletes malware files and starts a "lite" full scan of the computer.

A reboot prompt is impossible on a computer running Microsoft Windows for file servers due to the specifics of Kaspersky Endpoint Security for file servers. An unplanned reboot of a file server can lead to problems involving temporary unavailability of file server data or loss of unsaved data. It is recommended to reboot a file server strictly according to schedule. This is why Advanced Disinfection technology is <u>disabled</u> by default for file servers.

If active infection is detected on a file server, an event is relayed to Kaspersky Security Center with information that Active Disinfection is required. To disinfect an active infection of a file server, enable Active Disinfection technology for file servers and start a *Virus scan* group task at a time convenient for file server users.

## Selecting types of detectable objects

#### To select types of detectable objects:

- 1. Open the application settings window.
- In the left part of the window, select the Anti-Virus protection section.
   The anti-virus protection settings are shown in the right part of the window.
- 3. In the **Objects** section, click the **Settings** button.

The Objects for detection window opens.

- 4. Select check boxes opposite the types of objects that you want Kaspersky Endpoint Security to detect:
  - Malicious tools
  - Adware
  - Auto-dialers
  - Other
  - Packed files that may cause harm
  - Multi-packed files
- 5. Click OK.

The **Objects for detection** window closes. In the **Objects** section, the selected types of objects are listed under **Detection of the following object types is enabled**.

6. To save changes, click the **Save** button.

### Enabling or disabling Advanced Disinfection technology for workstations

To enable or disable Advanced Disinfection technology for workstations:

- 1. Open the application settings window.
- 2. In the left part of the window, select the Anti-Virus protection section.

The anti-virus protection settings are shown in the right part of the window.

3. In the right part of the window, do one of the following:

- Select the Enable Advanced Disinfection technology to enable advanced disinfection technology.
- Clear the Enable Advanced Disinfection technology to disable advanced disinfection technology.
- 4. To save changes, click the **Save** button.

When the Advanced Disinfection task is started through Kaspersky Security Center, the majority of operating system functions are unavailable to the user. The workstation is restarted after the task has been completed.

### Enabling or disabling Advanced Disinfection technology for file servers

To enable Advanced Disinfection technology for file servers, perform one of the following actions:

- Enable Advanced Disinfection technology in the properties of the active Kaspersky Security Center policy. To do so:
  - a. Open the General Protection Settings section in the policy properties window.
  - b. Select the Enable Advanced Disinfection technology check box.
  - c. To save the changes, click **OK** in the policy properties window.
- In the properties of the Virus scan group task of Kaspersky Security Center, select the **Run Advanced Disinfection immediately** check box.

To disable Advanced Disinfection technology for file servers, perform one of the following:

- Enable Advanced Disinfection technology in the properties of the Kaspersky Security Center policy. To do so:
  - a. Open the General Protection Settings section in the policy properties window.
  - b. Clear the Enable Advanced Disinfection technology check box.
  - c. To save the changes, click **OK** in the policy properties window.
- In the properties of the Virus scan group task of Kaspersky Security Center, clear the **Run Advanced Disinfection immediately** check box.

### Enabling or disabling energy-saving mode

To enable or disable energy conservation mode:

- 1. Open the application settings window.
- In the left part of the window, select the Advanced Settings section.
   Advanced application settings are displayed in the right part of the window.
- 3. In the **Operating mode** section, click the **Settings** button.
  - The **Operating mode** window opens.
- 4. Perform the following actions in the **Operating mode** window:
  - To enable energy conservation mode, select the **Postpone scheduled tasks while running on battery power** check box.

When energy conservation mode is enabled and the computer is running on battery power, the following tasks are not run even if scheduled:

- Update task
- Full Scan task
- Critical Areas Scan task
- Custom Scan task
- Vulnerability Scan task
- Integrity Check task
- If you want to disable energy conservation mode, clear the **Postpone scheduled tasks while running on battery power** check box. In this case, Kaspersky Endpoint Security carries out scheduled tasks regardless of the computer's source of power.
- 5. To save changes, click the **Save** button.

### Enabling or disabling conceding of resources to other applications

To enable or disable conceding of resources to other applications:

- 1. Open the <u>application settings window</u>.
- 2. In the left part of the window, select the **Advanced Settings** section.

Advanced application settings are displayed in the right part of the window.

3. In the **Operating mode** section, click the **Settings** button.

The **Operating mode** window opens.

#### 4. Perform the following actions in the **Operating mode** window:

• If you want to enable the mode in which resources are conceded to other applications, select the **Concede** resources to other applications check box.

When configured to concede resources to other applications, Kaspersky Endpoint Security postpones scheduled tasks that slow down other applications:

- Update task
- Full Scan task
- Critical Areas Scan task
- Custom Scan task
- Vulnerability Scan task
- Integrity Check task

• If you want to disable the mode in which resources are conceded to other applications, clear the **Concede resources to other applications** check box. In this case Kaspersky Endpoint Security carries out scheduled tasks regardless of the operation of other applications.

By default, the application is configured to concede resources to other applications.

5. To save changes, click the **Save** button.

### Password protection

This section contains information on restricting access to Kaspersky Endpoint Security with a password.

### About restricting access to Kaspersky Endpoint Security

Multiple users with different levels of computer literacy can share a computer. If users have unrestricted access to Kaspersky Endpoint Security and its settings, the overall level of computer protection may be reduced.

You can restrict access to Kaspersky Endpoint Security by setting a user name and password and specifying operations for which the application prompts the user for these credentials:

When a previous version of the application is upgraded to Kaspersky Endpoint Security 10 Service Pack 2 for Windows, the password is preserved (if it was set). To edit the password protection settings for the first time, use the default user name KLAdmin.

### Enabling and disabling password protection

We recommend exercising care when you use a password to restrict access to the application. If you forget the password, <u>contact Kaspersky Technical Support</u> for instructions on disabling password protection.

#### To enable password protection:

- 1. Open the application settings window.
- 2. In the left part of the window, select the **Advanced Settings** section.

The application settings are displayed in the right part of the window.

3. In the **Password protection** section, click the **Settings** button.

The Password protection window opens.

- 4. Select the Enable password protection check box.
- 5. In the **User name** field, enter the user name that must be specified in the **Password check** window when subsequent password-protected operations are performed.
- 6. In the **New password** field type a password for accessing the application.

- 7. Confirm the password in the **Confirm password** field.
- 8. If you want to restrict access for all operations with the application, in the **Password scope** section, click the **Select all** button.
- 9. If you want to selectively restrict user access, in the **Password scope** section, select the check boxes next to the names of the relevant operations:
  - Configure application settings.
  - Exit the application.
  - Disable protection components.
  - Disable control components.
  - Remove key.
  - Remove / modify / restore the application.
  - Restore access to data on encrypted drives.
  - View reports.
- 10. Click the **OK** button.

The application verifies the passwords entered. If the passwords match, the application applies the password. If the passwords do not match, the application prompts you to confirm the password again in the **Confirm password** field.

After password protection is enabled, the application will prompt for a password each time an operation included in the password scope is performed. If you do not want the application to prompt you for the password each time you attempt to perform a password-protected operation again during the current session, you can select the **Save password for current session** check box in the **Password check** window.

When the **Save password for current session** check box is cleared, the application prompts you for the password each time you attempt to perform a password-protected operation.

#### To disable password protection:

- 1. Open the application settings window.
- 2. In the left part of the window, select the Advanced Settings section.

The application settings are displayed in the right part of the window.

3. In the **Password protection** section, click the **Settings** button.

The Password protection window opens.

4. Clear the **Enable password protection** check box.

You can disable Password protection only if you are logged in as KLAdmin. It is not possible to disable password protection if you are using any other user account or a temporary password.

<sup>5.</sup> Click the **OK** button.

After password protection is disabled, restricted access to the application will be canceled at the next startup of Kaspersky Endpoint Security.

# Modifying the Kaspersky Endpoint Security access password

To change the access password for Kaspersky Endpoint Security:

- 1. Open the application settings window.
- 2. In the left part of the window, select the **Advanced Settings** section.
- 3. In the **Password protection** section, click the **Settings** button.

The Password protection window opens.

4. Enter the user name in the **User name** field.

5. In the **New password** field, enter a new password for accessing the application.

6. In the **Confirm password** field, enter the new password again.

#### 7. Click OK.

The application verifies the passwords entered. If the passwords match, the application applies the new password and closes the **Password protection** window. If the passwords do not match, the application prompts you to confirm the password again in the **Confirm password** field.

8. To save changes, in the application settings window, click the **Save** button.

### About using a temporary password

When working on client computers managed by a Kaspersky Security Center policy, users may need to perform operations with Kaspersky Endpoint Security that are password protected at the policy level. When password protection is enabled, only the Kaspersky Security Center administrator can perform the operations specified in the password scope. However, if the connection with Kaspersky Security Center has been lost (such as when the user is outside of the corporate network), functions for working with the local interface of Kaspersky Security Center are limited.

To provide a user with the capability to perform necessary operations without giving the user the password that is set in the policy settings, the Kaspersky Security Center administrator can create a temporary password. A temporary password has a limited validity period and a limited scope of action. After the user enters the temporary password in the local interface of the application, the operations allowed by the Kaspersky Security Center administrator become available.

When the temporary password expires, Kaspersky Endpoint Security continues to operate in accordance with the settings of the Kaspersky Security Center policy. Operations that are password protected at the policy level become unavailable to the user.

# Creating a temporary password using the Kaspersky Security Center Administration Console

To create a temporary password and send it to a user:

- 1. Open the Administration Console of Kaspersky Security Center.
- 2. In the **Managed devices** folder of the Administration Console tree, open the folder with the name of the administration group that includes the computer of the user requesting the temporary password.
- 3. In the workspace, select the **Devices** tab.
- 4. In the context menu of the computer belonging to the user requesting the temporary password, select **Properties**.

The Properties: <Computer name> window opens.

- 5. In the Properties: < Computer name> window, select the Applications section.
- 6. Select Kaspersky Endpoint Security Service Pack 2 for Windows and open the application properties window by using one of the following methods:
  - Click the **Properties** button at the bottom of the screen.
  - In the context menu of the application, select **Properties**.

This opens the Application settings "<Application name>" window.

- 7. In the Application settings "<Application name>" window, in the Advanced Settings section, select the Application settings subsection.
- 8. In the **Password protection** section, click the **Settings** button.

The Password protection window opens.

9. In the **Password protection** window, in the **Temporary password** section, click the **Settings** button.

This button is available if password protection is enabled for Kaspersky Security Center in the Kaspersky Security Center policy that is running on the computer.

The Create temporary password window opens.

10. In the **Expiration date** field, specify the date on which the user will no longer be able to use the temporary password.

On this date, the temporary password will become invalid. A new temporary password must be created for providing access to perform operations in the local interface of Kaspersky Endpoint Security.

- 11. In the **Temporary password scope** table, select the check boxes opposite the operations that must be available to the user while the temporary password is valid.
- 12. Click the **Create** button.

This opens the **Temporary password** window containing an encrypted password.

13. Copy the password and <u>instructions on applying it</u> and send them to the user.

# Applying a temporary password in the Kaspersky Endpoint Security interface

These instructions are intended for users of client computers with Kaspersky Endpoint Security installed.

#### To apply a temporary password:

- 1. Open the application settings window.
- 2. In the left part of the window, select the **Advanced Settings** section. The application settings are displayed in the right part of the window.
- 3. In the **Password protection** section, click the **Temporary password** button. The **Temporary password** window opens.
- 4. Select the Enable temporary password check box.

5. In the input field, specify the password that was obtained from the Kaspersky Security Center administrator.

6. Click **OK** to save the changes.

After the temporary password is applied, the operations specified by the Kaspersky Security Center administrator will become available. The **Temporary password** window displays the expiration date of the temporary password and the allowed operations.

# Remote administration of the application through Kaspersky Security Center

This section describes Kaspersky Endpoint Security administration through Kaspersky Security Center.

# About managing the application via Kaspersky Security Center

Kaspersky Security Center lets you remotely install and uninstall, start and stop Kaspersky Endpoint Security, configure application setting, change the set of available application components, add keys, and start update and scan tasks.

For additional information about managing the application via Kaspersky Security Center that is not provided in this document, please refer to the *Kaspersky Security Center Administrator's Guide*.

The application can be managed via Kaspersky Security Center using the Kaspersky Endpoint Security administration plug-in.

The version of the administration plug-in may differ from the version of Kaspersky Endpoint Security installed on the client computer. If the installed version of the administration plug-in has less functionality than the installed version of Kaspersky Endpoint Security, the settings of the missing functions are not regulated by the administration plug-in. These settings can be modified by the user in the local interface of Kaspersky Endpoint Security.

# Special considerations when working with different versions of administration plug-ins

You can use an administration plug-in to change the following items:

- Policies
- Policy profiles
- Group tasks
- Local tasks
- Local settings of Kaspersky Endpoint Security

You can manage Kaspersky Endpoint Security via Kaspersky Security Center only if you have an administration plug-in whose version is equal to or later than the version specified in the information regarding the compatibility of Kaspersky Endpoint Security with the administration plug-in. You can view the minimum required version of the administration plug-in in the installer.ini file included in the <u>distribution kit</u>.

If any component is opened, the administration plug-in checks its compatibility information. If the version of the administration plug-in is equal to or later than the version specified in the compatibility information, you can change the settings of this component. Otherwise, you cannot use the administration plug-in to change the settings of the selected component. It is recommended to upgrade the administration plug-in.

Changing previously defined settings using a later version of the administration plug-in

You can use a later version of the administration plug-in to change all previously defined settings, and configure new settings that were not present in your previously used version of the administration plug-in.

For new settings, a later version of the administration plug-in assigns the default values when a policy, policy profile, or task are saved for the first time.

After you change the settings of a policy, policy profile, or group task using a later version of the administration plug-in, these components will become unavailable for previous versions of the administration plug-in. The local settings of Kaspersky Endpoint Security and the settings of local tasks are still available for the administration plug-in of previous versions.

### Starting and stopping Kaspersky Endpoint Security on a client computer

To start or stop the application on a client computer:

- 1. Open the Administration Console of Kaspersky Security Center.
- 2. In the **Managed devices** folder of the Administration Console tree, open the folder with the name of the administration group 2 to which the relevant client computer belongs.
- 3. In the workspace, select the **Devices** tab.
- 4. Select the computer on which you want to start or stop the application.
- 5. Right-click to display the context menu of the client computer and select **Properties**.

A client computer properties window opens.

6. In the client computer properties window, select the **Applications** section.

A list of Kaspersky applications that are installed on the client computer appears in the right part of the client computer properties window.

- 7. Select Kaspersky Endpoint Security 10 for Windows.
- 8. Do the following:
  - To start the application, click the putton on the right of the list of Kaspersky applications or do the following:
    - a. Select **Properties** in the context menu of Kaspersky Endpoint Security or click the **Properties** button located under the list of Kaspersky applications.

The Kaspersky Endpoint Security 10 for Windows application settings window opens.

b. In the **General** section, click the **Run** button in the right part of the window.

- To stop the application, click the <a>button on the right of the list of Kaspersky applications or do the following:</a>
  - a. Select **Properties** in the context menu of Kaspersky Endpoint Security or click the **Properties** button located under the list of Kaspersky applications.

The Kaspersky Endpoint Security 10 for Windows application settings window opens.

b. In the **General** section, click the **Stop** button in the right part of the window.

### Configuring Kaspersky Endpoint Security settings

To configure Kaspersky Endpoint Security settings:

- 1. Open the Administration Console of Kaspersky Security Center.
- 2. In the **Managed devices** folder of the Administration Console tree, open the folder with the name of the administration group 2 to which the relevant client computer belongs.
- 3. In the workspace, select the **Devices** tab.
- 4. Select the computer for which you want to configure Kaspersky Endpoint Security settings.
- 5. In the context menu of the client computer, select **Properties**.

A client computer properties window opens.

6. In the client computer properties window, select the **Applications** section.

A list of Kaspersky applications that are installed on the client computer appears in the right part of the client computer properties window.

- 7. Select the application Kaspersky Endpoint Security 10 for Windows.
- 8. Do one of the following:
  - Select Properties from the context menu of Kaspersky Endpoint Security 10 for Windows.
  - Click the **Properties** button under the list of Kaspersky applications.

The Kaspersky Endpoint Security 10 for Windows application settings window opens.

9. In the **Advanced Settings** section, configure the settings for Kaspersky Endpoint Security as well as the report and storage settings.

The other sections of the **Kaspersky Endpoint Security 10 for Windows application settings** window are the same as in the standard application sections of Kaspersky Security Center. A description of these sections is provided in the *Kaspersky Security Center Administrator's Guide*.

If an application is subject to a policy that prohibits changes to specific settings, you will not be able to edit them while configuring application settings in the **Advanced settings** section.

10. To save the changes, in the Kaspersky Endpoint Security 10 for Windows application settings window, click OK.

### Managing tasks

This section describes how to manage tasks for Kaspersky Endpoint Security. View the *Kaspersky Security Center* Administrator's Guide for details on task management through Kaspersky Security Center.

## About tasks for Kaspersky Endpoint Security

Kaspersky Security Center controls the activity of Kaspersky applications on client computers by means of tasks. Tasks implement the primary administrative functions, such as key installation, computer scanning, and database and application software module updates.

You can create the following types of tasks to administer Kaspersky Endpoint Security through Kaspersky Security Center:

- Local tasks that are configured for an individual client computer.
- Group tasks that are configured for client computers within administration groups.
- Tasks for a set of computers that do not belong to administration groups.

Tasks for sets of computers outside of administration groups apply only to the client computers that are specified in the task settings. If new client computers are added to a set of computers for which a task is configured, this task does not apply to these new computers. To apply the task to these computers, create a new task or edit the settings of the existing task.

To remotely manage Kaspersky Endpoint Security, you can use the following tasks of any of the listed types:

- Add key. Kaspersky Endpoint Security adds a key for application activation, including an additional key.
- **Change application components**. Kaspersky Endpoint Security installs or removes components on client computers according to the list of components specified in the task settings.
- **Inventory**. Kaspersky Endpoint Security collects information about all application executable files that are stored on computers.

You can enable inventory of DLL modules and script files. In this case, Kaspersky Security Center will receive information about DLL modules loaded on a computer with Kaspersky Endpoint Security installed, and about files containing scripts.

Enabling inventory of DLL modules and script files significantly increases the inventory task duration and the database size.

- **Update**. Kaspersky Endpoint Security updates databases and application modules according to the configured update settings.
- Rollback. Kaspersky Endpoint Security rolls back the last update of databases and modules.
- Virus scan. Kaspersky Endpoint Security scans the computer areas specified in the task settings for viruses and other threats.
- Checking connection with KSN. Kaspersky Endpoint Security sends a query about the availability of KSN servers and updates the KSN connection status.
- Integrity Check. Kaspersky Endpoint Security receives data about the set of application modules installed on the client computer and scans the digital signature of each module.

• Manage Authentication Agent accounts. While performing this task, Kaspersky Endpoint Security generates commands for removing, adding, or modifying Authentication Agent accounts.

You can perform the following actions with tasks:

- Start, stop, suspend, and resume tasks.
- Create new tasks.
- Edit task settings.

The rights to access the settings of Kaspersky Endpoint Security tasks (read, write, execute) are defined for each user who has access to Kaspersky Security Center Administration Server, through the settings of access to functional areas of Kaspersky Endpoint Security. To configure access to the functional areas of Kaspersky Endpoint Security section of the properties window of Kaspersky Security Center Administration Server.

### Configuring the task management mode

To configure the mode for working with tasks in the local interface of Kaspersky Endpoint Security:

- 1. Open the Administration Console of Kaspersky Security Center.
- 2. In the **Managed devices** folder of the Administration Console tree, open the folder with the name of the administration group for which you want to configure the mode for working with tasks in the local interface of Kaspersky Endpoint Security.
- 3. In the workspace, select the **Policies** tab.
- 4. Select the necessary policy.
- 5. Open the **Properties: <Policy name>** window by using one of the following methods:
  - In the context menu of the policy, select Properties.
  - Click the **Configure policy** link located in the right part of the Administration Console workspace.
- 6. In the Advanced settings section, select the Application settings subsection.
- 7. In the **Operating mode** section:
  - If you want to allow users to work with local tasks in the interface and command line of Kaspersky Endpoint Security, select the **Allow use of local tasks** check box.

If the check box is cleared, the functions of local tasks are stopped. In this mode, local tasks do not run according to schedule. Local tasks are also unavailable for starting and editing in the local interface of Kaspersky Endpoint Security, and when working with the command line.

- If you want to allow users to view the list of group tasks, select the **Allow group tasks to be displayed** check box.
- If you want to allow users to modify the settings of group tasks, select the **Allow management of group** tasks check box.

- 8. Click OK to save changes.
- 9. Apply the policy.

View the *Kaspersky Security Center Administrator's Guide* for details on applying the Kaspersky Security Center policy.

# Creating a local task

To create a local task:

- 1. Open the Administration Console of Kaspersky Security Center.
- 2. In the **Managed devices** folder of the Administration Console tree, open the folder with the name of the administration group 2 to which the relevant client computer belongs.
- 3. In the workspace, select the **Devices** tab.
- 4. Select the computer for which you want to create a local task.
- 5. Do one of the following:
  - In the context menu of the client computer, select the All tasks Create task option.
  - In the context menu of the client computer, select **Properties**, and in the **Properties**: <**Computer name**> window that appears, on the **Tasks** tab, click the **Add** button.
  - In the **Perform action** drop-down list, select **Create task**.

The Task Wizard starts.

6. Follow the instructions of the Task Wizard.

### Creating a group task

*To create a group task:* 

- 1. Open the Administration Console of Kaspersky Security Center.
- 2. Do one of the following:
  - Select the **Managed devices** folder in the Administration Console tree to create a group task for all computers managed by Kaspersky Security Center.
  - In the **Managed devices** folder in the Administration Console tree, select the folder with the name of the administration group to which the relevant client computers belong.
- 3. Select the **Tasks** tab in the workspace.
- 4. Click the **Create task** button.

The Task Wizard starts.

5. Follow the instructions of the Task Wizard.

### Creating a task for device selection

To create a task for device selection, perform the following:

- 1. Open the Administration Console of Kaspersky Security Center.
- 2. Select the Tasks folder in the Administration Console tree.
- 3. Click the **Create task** button.

The Task Wizard starts.

- 4. Follow the instructions of the Task Wizard.
- 5. In the **Select devices to which the task will be assigned** window of the Wizard, click the **Assign task to a selection of devices** button.
- 6. In the next window of the Wizard, click the **Select** button.

The Device selection window opens.

- 7. Select the necessary devices.
- 8. Click **OK** in the **Device selection** window.
- 9. Follow the instructions of the Task Wizard.

### Starting, stopping, suspending, and resuming a task

If the Kaspersky Endpoint Security <u>application is running</u> on a client computer, you can start, stop, suspend, and resume a task on this client computer through Kaspersky Security Center. When Kaspersky Endpoint Security is suspended, running tasks are suspended and it becomes impossible to start, stop, suspend, or resume a task through Kaspersky Security Center.

To start, stop, suspend, or resume a local task:

- 1. Open the Administration Console of Kaspersky Security Center.
- 2. In the **Managed devices** folder of the Administration Console tree, open the folder with the name of the administration group 2 to which the relevant client computer belongs.
- 3. In the workspace, select the **Devices** tab.
- 4. Select the computer on which you want to start, stop, pause, or resume a local task.
- 5. Right-click to display the context menu of the client computer and select Properties.

A client computer properties window opens.

6. Select the Tasks section.

A list of local tasks appears in the right part of the window.

- 7. Select a local task that you want to start, stop, suspend, or resume.
- 8. Perform the necessary action on the task by using one of the following methods:
  - Right-click to open the context menu of the local task and select Run / Stop / Pause / Resume.
  - To start or stop a local task, click the  $\mathbb{P}$  /  $\mathbb{P}$  button on the right of the local tasks list.
  - Do the following:
    - a. Click the **Properties** button under the local tasks list, or select **Properties** in the task context menu. The **Properties: <Task name>** window opens.
    - b. On the General tab, click the Run / Stop / Pause / Resume button.

To start, stop, pause, or resume a group task:

- 1. Open the Administration Console of Kaspersky Security Center.
- 2. In the **Managed devices** folder of the Administration Console tree, open the folder with the name of the administration group for which you want to start, stop, pause or resume a group task.
- 3. Select the **Tasks** tab in the workspace.

Group tasks are displayed in the right part of the window.

- 4. Select a group task that you want to start, stop, pause, or resume.
- 5. Perform the necessary action on the task by using one of the following methods:
  - In the context menu of the group task, select Run / Stop / Pause / Resume.
  - Click the 📕 / 🔳 button in the right part of the window to start or stop a group task.
  - Do the following:
    - a. Click the **Task Settings** link in the right part of the Administration Console workspace, or select **Properties** in the task context menu.

The Properties: <Task name> window opens.

b. On the **General** tab, click the **Run / Stop / Pause / Resume** button.

To start, stop, pause, or resume a task for a selection of computers:

- 1. Open the Administration Console of Kaspersky Security Center.
- 2. In the **Tasks** folder of the Administration Console tree, select the task for the selection of computers that you want to start, stop, pause, or resume.
- 3. Do one of the following:
  - In the task context menu, select **Run / Stop / Pause / Resume**.

- Click the 📕 / 🔳 button in the right part of the window to start or stop the task for specific computers.
- Do the following:
  - a. Click the **Task Settings** link in the right part of the Administration Console workspace, or select **Properties** in the task context menu.

The Properties: <Task name> window opens.

b. On the General tab, click the Run / Stop / Pause / Resume button.

### Editing task settings

To edit the settings of a local task:

- 1. Open the Administration Console of Kaspersky Security Center.
- 2. In the **Managed devices** folder of the Administration Console tree, open the folder with the name of the administration group 2 to which the relevant client computer belongs.
- 3. In the workspace, select the **Devices** tab.
- 4. Select a computer for which you want to configure application settings.
- Right-click to display the context menu of the client computer and select Properties.
   A client computer properties window opens.
- 6. Select the Tasks section.

A list of local tasks appears in the right part of the window.

- 7. Select the necessary local task in the local tasks list.
- 8. Open the Properties: < Policy name> window by using one of the following methods:
  - In the context menu of the policy, select Properties.
  - Click the **Configure policy** link located in the right part of the Administration Console workspace.
- 9. In the Properties:<Local task name> window, select the Settings section.
- 10. Edit the local task settings.
- 11. To save the changes, in the **Properties: <Local task name>** window, click **OK**.
- 12. To save the changes, in the **Properties: <Computer name>** window, click **OK**.
- To edit the settings of a group task:
- 1. Open the Administration Console of Kaspersky Security Center.
- 2. In the Managed devices folder, open the folder with the name of the relevant administration group.
- 3. Select the Tasks tab in the workspace.

Group tasks are displayed in the Administration Console workspace.

- 4. Select the necessary group task.
- 5. Open the **Properties: <Policy name>** window by using one of the following methods:
  - In the context menu of the policy, select **Properties**.
  - Click the **Configure policy** link located in the right part of the Administration Console workspace.
- 6. In the **Properties: <Group task name>** window, select the **Settings** section.
- 7. Edit the group task settings.
- 8. To save the changes, in the **Properties: <Group task name>** window, click **OK**.

To edit the settings of a task for a selection of computers:

- 1. Open the Administration Console of Kaspersky Security Center.
- 2. In the **Tasks** folder of the Administration Console tree, select the task for the selection of computers whose settings you want to edit.
- 3. Open the **Properties: <Policy name>** window by using one of the following methods:
  - In the context menu of the policy, select Properties.
  - Click the **Configure policy** link located in the right part of the Administration Console workspace.
- 4. In the Properties: <Name of the task for the selection of computers> window, select the Settings section.
- 5. Edit the task settings for the selection of computers.

6. To save the changes, in the **Properties: <Name of the task for the selection of computers>** window, click **OK**.

Except for the **Settings** section, all sections in the task properties window are identical to those that are used in Kaspersky Security Center. For a detailed description of them, please refer to the *Kaspersky Security Center Administrator's Guide*. The **Settings** section contains the specific settings of Kaspersky Endpoint Security 10 for Windows. Its contents depend on the selected task or on the task type.

## Managing policies

This section discusses the creation and configuration of policies for Kaspersky Endpoint Security. For more detailed information about managing Kaspersky Endpoint Security using Kaspersky Security Center policies, please refer to the *Kaspersky Security Center Administrator's Guide*.

## About policies

You can use policies to apply identical Kaspersky Endpoint Security settings to all client computers within an administration group.

You can locally change the values of settings specified by a policy for individual computers in an administration group using Kaspersky Endpoint Security. You can locally change only those settings whose modification is not prohibited by the policy.

Whether an application setting on a client computer can be edited is determined by the "lock" status of the setting within a policy:

- If a setting is "locked" (a), you cannot locally edit the value of this setting. The setting value specified by the policy is used for all client computers within the administration group.
- When a setting is "unlocked" (a), you can edit the setting locally. A locally configured setting is applied to all client computers within the administration group. The policy-configured setting is not applied.

After the policy is applied for the first time, local application settings change in accordance with the policy settings.

The rights to access policy settings (read, write, execute) are specified for each user who has access to the Kaspersky Security Center Administration Server and separately for each functional scope of Kaspersky Endpoint Security. To configure the rights to access policy settings, go to the **Security** section of the properties window of the Kaspersky Security Center Administration Server.

The following functional scopes of Kaspersky Endpoint Security are singled out:

- Anti-Virus protection. The functional scope includes File Anti-Virus, Mail Anti-Virus, Web Anti-Virus, IM Anti-Virus, Vulnerability Scan, and scan tasks.
- Application Startup Control. The functional scope includes the Application Startup Control component.
- Device Control. The functional scope includes the Device Control component.
- Encryption. The functional scope includes the hard drive, file, and folder encryption components.
- Trusted zone. The functional scope includes the Trusted Zone.
- Web Control. The functional scope includes the Web Control component.
- Intrusion prevention. This functional scope includes Application Activity Monitor, Vulnerability Monitor, Firewall, Network Attack Blocker, and Application Privilege Control.
- Basic functionality. This functional scope includes general application settings that are not specified for other functional scopes, including: licensing, KSN settings, inventory tasks, application database and module update tasks, Self-Defense, advanced application settings, reports and storages, password protection settings, and application interface settings.

You can perform the following operations with a policy:

- Create a policy.
- Edit policy settings.

If the user account under which you accessed the Administration Server does not have rights to edit settings of certain functional scopes, the settings of these functional scopes are not available for editing.

• Delete a policy.

• Change policy status.

For information on using policies that are not related to interaction with Kaspersky Endpoint Security, please refer to the *Kaspersky Security Center Administrator's Guide*.

# Creating a policy

To create a policy:

1. Open the Administration Console of Kaspersky Security Center.

2. Do one of the following:

- Select the **Managed devices** folder in the Administration Console tree if you want to create a policy for all computers managed by Kaspersky Security Center.
- In the **Managed devices** folder in the Administration Console tree, select the folder with the name of the administration group to which the relevant client computers belong.
- 3. In the workspace, select the **Policies** tab.
- 4. Do one of the following:
  - Click the Create policy button.
  - Right-click to open the context menu and select Create Policy.

The Policy Wizard starts.

5. Follow the instructions of the Policy Wizard.

# Editing policy settings

To edit policy settings:

- 1. Open the Administration Console of Kaspersky Security Center.
- 2. In the **Managed devices** folder of the Administration Console tree, open the folder with the name of the relevant administration group for which you want to edit policy settings.
- 3. In the workspace, select the **Policies** tab.
- 4. Select the necessary policy.
- 5. Open the **Properties: <Policy name>** window by using one of the following methods:
  - In the context menu of the policy, select **Properties**.
  - Click the **Configure policy** link located in the right part of the Administration Console workspace.

Kaspersky Endpoint Security 10 for Windows policy settings include the settings of components and the <u>application settings</u>. The **Anti-Virus protection** and **Endpoint control** sections of the **Properties: <Policy name>** window display the settings of protection and control components, the **Data Encryption** section displays the encryption settings for files and folders, and the **Advanced settings** section displays the application settings.

To enable the display of data encryption settings and control component settings in the policy settings, you must select the corresponding check boxes in the **Interface settings** window of Kaspersky Security Center.

- 6. Edit the policy settings.
- 7. To save your changes, in the **Properties: <Policy name>** window, click **OK**.

### Selecting settings to be displayed in the Kaspersky Security Center policy

To select the settings to be displayed in the Kaspersky Security Center policy:

- 1. Open the Administration Console of Kaspersky Security Center.
- 2. In the context menu of the Administration Server <Computer name> node of the Administration Console tree, select View → Interface settings.

The Interface settings window opens.

- 3. In the **Interface settings** window, select the check boxes opposite the settings that need to be displayed in the Kaspersky Security Center policy creation settings and in the policy properties:
  - Select the **Display endpoint control components** check box to enable the display of control component settings in the window of the New Policy Wizard of Kaspersky Security Center and in the policy properties.
  - Select the **Show encryption and data protection** check box to enable the display of data encryption settings in the New Policy Wizard of Kaspersky Security Center and in the policy properties.
- 4. Click OK.

### Sending user messages to the Kaspersky Security Center server

A user may need to send a message to the local corporate network administrator in the following cases:

• Device Control blocked access to the device.

The message template for a request to access a blocked device is available in the Kaspersky Endpoint Security interface in the <u>Device Control</u> section.

• Application Startup Control blocked the startup of an application.

The message template for a request to allow the startup of a blocked application is available in the Kaspersky Endpoint Security interface in the <u>Application Startup Control</u> section.

• Web Control blocked access to a web resource.

The message template for a request to access a blocked web resource is available in the Kaspersky Endpoint Security interface in the <u>Web Control</u> section.

The method used to send messages and the utilized template depends on whether or not there is an active Kaspersky Security Center policy running on the computer that has Kaspersky Endpoint Security installed, and whether or not there is a connection with the Kaspersky Security Center Administration Server. The following scenarios are possible:

• If a Kaspersky Security Center policy is not running on the computer that has Kaspersky Security Center installed, a user's message is sent to the local area network administrator by email.

The message fields are populated with the values of fields from the template defined in the local interface of Kaspersky Endpoint Security.

• If a Kaspersky Security Center policy is running on the computer that has Kaspersky Security Center installed, the standard message is sent to the Kaspersky Security Center Administration Server.

In this case, user messages are available for viewing in the <u>Kaspersky Security Center event storage</u>. The message fields are populated with the values of fields from the template defined in the Kaspersky Security Center policy.

- If a Kaspersky Security Center out-of-office policy is running on the computer with Kaspersky Endpoint Security installed, the method used to send messages depends on whether or not there is a connection with Kaspersky Security Center.
  - If a connection with Kaspersky Security Center is established, Kaspersky Endpoint Security sends the standard message to the Kaspersky Security Center Administration Server.
  - If a connection with Kaspersky Security Center is absent, a user's message is sent to the local area network administrator by email.

In both cases, the message fields are populated with the values of fields from the template defined in the Kaspersky Security Center policy.

### Viewing user messages in the Kaspersky Security Center event storage

The <u>Application Startup Control</u>, <u>Device Control</u>, and <u>Web Control</u> components enable LAN users with computers that have Kaspersky Endpoint Security installed to send messages to the administrator.

A user can send messages to the administrator using two methods:

• As an event in the Kaspersky Security Center event storage.

The user's event is sent to the Kaspersky Security Center event storage if the Kaspersky Endpoint Security application that is installed on the user's computer is operating under an active policy.

• As an email message.

User information is sent by email if the Kaspersky Endpoint Security application that is installed on the user's computer is not running a policy or is running an out-of-office policy.

To view a user message in the Kaspersky Security Center event storage:

- 1. Open the Administration Console of Kaspersky Security Center.
- 2. In the Administration Server node of the Administration Console tree, select the Events tab.

The Kaspersky Security Center workspace displays all events occurring during the operation of Kaspersky Endpoint Security, including messages to the administrator that are received from LAN users.

3. To configure the event filter, in the **Selection events** drop-down list, select **User requests**.

- 4. Select the message to send to the administrator.
- 5. Open the **Event settings** window in one of the following ways:
  - Right-click the event. In the context menu that opens, select **Properties**.
  - Click the **Open event properties window** button in the right part of the Administration Console workspace.

# Participating in Kaspersky Security Network

This section contains information about participation in Kaspersky Security Network and instructions on how to enable or disable use of Kaspersky Security Network.

### About participation in Kaspersky Security Network

To protect your computer more effectively, Kaspersky Endpoint Security uses data that is gathered from users around the globe. *Kaspersky Security Network* is designed to collect such data.

Kaspersky Security Network (KSN) is an infrastructure of cloud services providing access to the online Kaspersky Knowledge Base that contains information about the reputation of files, web resources, and software. The use of data from Kaspersky Security Network ensures faster responses by Kaspersky Endpoint Security to new threats, improves the performance of some protection components, and reduces the likelihood of false positives.

Depending on the location of the infrastructure, there is a Global KSN service (the infrastructure is hosted by Kaspersky servers) and a Private KSN service (the infrastructure is hosted by third-party servers, for example on the network of the Internet service provider).

After changing the license, submit the details of the new key to the service provider in order to be able to use Private KSN. Otherwise, data exchange with KSN will not be possible.

Thanks to users who participate in KSN, Kaspersky is able to promptly receive information about types and sources of threats, develop solutions for neutralizing them, and minimize the number of false alarms displayed by application components.

During participation in KSN, the application automatically sends statistics generated during operation of the application to KSN. The application can also send certain files (or parts of files) that hackers could use to harm the computer or data to Kaspersky for additional scanning.

No personal data is collected, processed, or stored. For more detailed information about sending Kaspersky statistical information that is generated during participation in KSN, and about the storage and destruction of such information, please refer to the Kaspersky Security Network Statement and the <u>Kaspersky website</u>. The ksn\_<language ID>.txt file containing the text of the Kaspersky Security Network Statement is included in the application distribution kit.

To reduce the load on KSN servers, Kaspersky may release application anti-virus databases that temporarily disable or partly restrict requests to Kaspersky Security Network. In this case, the <u>status of the connection to</u> <u>KSN</u> appears as <u>Enabled with restrictions</u>.

User computers managed by Kaspersky Security Center Administration Server can interact with KSN via the KSN Proxy service.

The KSN Proxy service provides the following capabilities:

• The user's computer can query KSN and submit information to KSN even without direct access to the Internet.

• KSN Proxy caches processed data, thereby reducing the load on the external network connection and speeding up receipt of the information that is requested by the user's computer.

More details about the KSN Proxy service can be found in the Kaspersky Security Center Administrator's Guide.

KSN Proxy service settings can be configured in the properties of the *Kaspersky Security Center* policy.

Participation in Kaspersky Security Network is voluntary. The application invites the user to participate in KSN during initial configuration of the application. Users can begin or discontinue participation in KSN at any time.

### Enabling and disabling use of Kaspersky Security Network

To enable or disable use of Kaspersky Security Network:

- 1. Open the application settings window.
- 2. In the left part of the window, in the **Advanced settings** section, select the **KSN settings** subsection. Kaspersky Security Network settings are displayed in the right part of the window.
- 3. Do one of the following:
  - If you want to enable the use of Kaspersky Security Network, select the I accept the KSN Statement and participation terms check box.
  - If you want to disable the use of Kaspersky Security Network, clear the I accept the KSN Statement and participation terms check box.
- 4. To save changes, click the **Save** button.

### Checking the connection to Kaspersky Security Network

To check the connection to Kaspersky Security Network:

- 1. Open the main application window.
- 2. In the upper part of the window, click the Kaspersky Security Network button.

The Kaspersky Security Network window opens.

The left part of the **Kaspersky Security Network** window shows the mode of connection to Kaspersky Security Network in the form of a round **KSN** button:

- If Kaspersky Endpoint Security is not connected to Kaspersky Security Network, the **KSN** button is gray. The status that is shown under the **KSN** button reads *Disabled*.
- If Kaspersky Endpoint Security is connected to Kaspersky Security Network and KSN servers are available, the KSN button is green. The following information appears under the KSN button: *Enabled* status, type of KSN in use – Private KSN or Global KSN, and the date and time of the last synchronization with KSN servers. The right part of the window displays statistics on the reputation of files, web resources, and software.

Kaspersky Endpoint Security gathers statistical data on the use of KSN when you open the **Kaspersky Security Network** window. The statistics are not updated in real time.

• If Kaspersky Endpoint Security is connected to Kaspersky Security Network but the KSN servers are unavailable, the **KSN** button is red. The status that is shown under the **KSN** button reads *Enabled*.

If the time of the last synchronization with KSN servers exceeds 15 minutes or has an *Unknown* status, this means that the KSN servers are unavailable. In such a situation, you are recommended to contact Technical Support or your service provider.

A connection to Kaspersky Security Network servers may be absent due to the following reasons:

- The computer is not connected to the Internet.
- The application has not been activated or the license has expired.
- Key-related problems have been detected (for example, the key has been blacklisted).

### Checking the reputation of a file in Kaspersky Security Network

The KSN service lets you retrieve information about applications that are included in Kaspersky reputation databases. This enables flexible management of application startup policies at the company level, thereby preventing the startup of adware and other programs that can be used by criminals to damage your computer or personal data.

To check the reputation of a file in Kaspersky Security Network:

- 1. Right-click to bring up the context menu of the file whose reputation you want to check.
- 2. Select the Check reputation in KSN option.

This option is available if you have accepted the terms of the Kaspersky Security Network Statement.

This opens the **<File name> - Reputation in KSN** window. The **<File name> - Reputation in KSN** window displays the following information about the file being checked:

- Path. Path in which the file is saved to disk.
- Version. Application version (information is displayed only for executable files).
- Digital signature. Presence of a digital signature with the file.
- Signed. Date on which the certificate was signed with a digital signature.
- Created. File creation date.
- Modified. Date of last modification of the file.
- Size. Disk space occupied by the file.

• Information about how many users trust the file or block the file.

### Enhanced protection with Kaspersky Security Network

Kaspersky offers an extra layer of protection to users through the Kaspersky Security Network. This protection method is designed to combat advanced persistent threats and zero-day attacks. Integrated cloud technologies and the expertise of Kaspersky virus analysts make Kaspersky Endpoint Security the unsurpassed choice for protection against the most sophisticated network threats.

Details on enhanced protection in Kaspersky Endpoint Security are available on the Kaspersky website.

### Sources of information about the application

Kaspersky Endpoint Security page on the Kaspersky website

On the <u>Kaspersky Endpoint Security page</u><sup>II</sup>, you can view general information about the application and its functions and features.

The Kaspersky Endpoint Security page contains a link to the online store. There you can purchase or renew the application.

#### Kaspersky Endpoint Security page in the Knowledge Base

Knowledge Base is a section on the Technical Support website.

On the <u>Kaspersky Endpoint Security page in the Knowledge Base</u>, you can read articles that provide useful information, recommendations, and answers to frequently asked questions on how to purchase, install, and use the application.

Knowledge Base articles can answer questions relating to not only Kaspersky Endpoint Security but also to other Kaspersky applications. Articles in the Knowledge Base may also contain news from Technical Support.

#### Discussing Kaspersky applications on the Forum

If your question does not require an urgent answer, you can discuss it with Kaspersky experts and other users on our <u>Forum</u><sup>II</sup>.

In this forum you can view existing topics, leave your comments, and create new discussion topics.

# Contacting Technical Support

This section describes the ways to get technical support and the terms on which it is available.

### How to obtain technical support

If you cannot find a solution to your problem in the application documentation or in one of the <u>sources of</u> <u>information about the application</u>, we recommend that you contact Technical Support. Technical Support specialists will answer your questions about installing and using the application.

Technical support is available only to users who have purchased a commercial license. Users who have received a trial license are not entitled to technical support.

Before contacting Technical Support, please read the <u>support rules</u> 2.

You can contact Technical Support in one of the following ways:

- <u>By calling Technical Support by phone</u> ☑
- By sending a request to Kaspersky Technical Support through the Kaspersky CompanyAccount portal

## Technical support by phone

You can call Technical Support representatives from most regions throughout the world. You can find information on ways to receive technical support in your region and contacts for Technical Support on the <u>website of</u> <u>Kaspersky Technical Support</u>.

Before contacting Technical Support, please read the  $\underline{support rules} \ \ensuremath{\mathbb{Z}}$  .

### Technical Support via Kaspersky CompanyAccount

Kaspersky CompanyAccount II is a portal for companies that use Kaspersky applications. The Kaspersky CompanyAccount portal is designed to facilitate interaction between users and Kaspersky experts via electronic requests. You can use Kaspersky CompanyAccount portal to track the status of your electronic requests and store a history of those requests.

You can register all of your organization's employees under a single account on Kaspersky CompanyAccount. A single account lets you centrally manage electronic requests from registered employees to Kaspersky and also manage the privileges of these employees via Kaspersky CompanyAccount.

Kaspersky CompanyAccount portal is available in the following languages:

- English
- Spanish

- Italian
- German
- Polish
- Portuguese
- Russian
- French
- Japanese

# Collecting information for Technical Support

After you inform Kaspersky Technical Support specialists about your issue, they may ask you to create a *trace file*. The trace file allows you to trace the process of performing application commands step by step and determine the stage of application operation at which an error occurs.

Technical Support specialists may also require additional information about the operating system, processes that are running on the computer, detailed reports on the operation of application components, and application crash dumps.

You can collect the necessary information with the help of Kaspersky Endpoint Security. The collected information can be saved on the hard drive and uploaded later when most convenient for you.

While running diagnostics, Technical Support experts may ask you to change application settings by:

- Activating the functionality that gathers extended diagnostic information.
- Fine-tuning the settings of individual application components, which are not available via standard user interface elements.
- Changing the settings for storage and transmission of diagnostic information that is gathered.
- Configuring the interception and logging of network traffic.

Technical Support experts will provide all the information needed to perform these operations (description of the sequence of steps, settings to be modified, configuration files, scripts, additional command line functionality, debugging modules, special-purpose utilities, etc.) and inform you about the scope of data gathered for purposes of debugging. The extended diagnostic information gathered is saved on the user's computer. Data that has been gathered is not automatically transmitted to Kaspersky.

The settings used to determine the address of the dump server for sending dump files to Kaspersky are stored on the user's computer. If required, the values of these settings can be edited in the operating system registry key "DumpServerConfigUrl"="https://dmpcfg.kaspersky-labs.com/dumpserver/config.xml".

The operations listed above should be performed only under the supervision of Technical Support specialists by following their instructions. Unsupervised changes to application settings performed in ways other than those described in the Administrator's Guide or instructions of Technical Support specialists can slow down or crash the operating system, affect computer security, or compromise the availability and integrity of data being processed.

# Creating a trace file

To create a trace file:

- 1. Open the main application window.
- 2. In the main application window, click the 😡 button.

The Support window opens.

3. In the Support window, click the System tracing button.

The Information for Technical Support window opens.

- 4. To start the tracing process, select the **Enable tracing** check box.
- 5. In the Level drop-down list, select the trace level.

You are advised to clarify the required trace level with a Technical Support specialist. In the absence of guidance from Technical Support, set the trace level to **Normal (500)**.

- 6. Reproduce the situation in which the problem occurred.
- 7. To stop the tracing process, return to the **Information for Technical Support** window and clear the **Enable tracing** check box.

After creating the trace file, you can proceed to <u>uploading the trace results to the Kaspersky server</u>.

### Contents and storage of trace files

The user is personally responsible for ensuring the safety of data collected, particularly for monitoring and restricting access to collected data stored on the computer until it is submitted to Kaspersky.

Trace files are stored on your computer in modified form that cannot be read as long as the application is in use, and are permanently deleted when the application is removed.

Trace files are stored in the ProgramData\Kaspersky Lab folder.

The trace file has the following name format: KES<version number\_dateXX.XX\_timeXX.XX\_pidXXX.><trace file type>.log.enc1.

The Authentication Agent trace file is stored in the System Volume Information folder and has the following name: KLFDE.{EB2A5993-DFC8-41a1-B050-F0824113A33A}.PBELOG.bin.

You can view data saved in trace files. Please contact Kaspersky Technical Support for advice on how to view data.

All trace files contain the following common data:

- Event time.
- Number of the thread of execution.

The Authentication Agent trace file does not contain this information.

- Application component that caused the event.
- Degree of event severity (informational event, warning, critical event, error).
- A description of the event involving command execution by a component of the application and the result of execution of this command.

Contents of SRV.log, GUI.log, and ALL.log trace files

SRV.log, GUI.log, and ALL.log trace files may store the following information in addition to general data:

- Personal data, including the last name, first name, and middle name, if such data is included in the path to files on the local computer.
- The user name and password if they were transmitted openly. This data can be recorded in trace files during Internet traffic scanning. Traffic is recorded in trace files only from trafmon2.ppl.
- The user name and password if they are contained in HTTP headers.
- The name of the Microsoft Windows account if the account name is included in a file name.
- Your email address or a web address containing the name of your account and password if they are contained in the name of the object detected.
- Websites that you visit and redirects from these websites. This data is written to trace files when the application scans websites.
- Proxy server address, computer name, port, IP address, and user name used to sign in to the proxy server. This data is written to trace files if the application uses a proxy server.
- Remote IP addresses to which your computer established connections.
- Message subject, ID, sender's name and address of the message sender's web page on a social network. This data is written to trace files if the Web Control component is enabled.

Contents of HST.log, BL.log, Dumpwriter.log, WD.log, AVPCon.dll.log trace files

In addition to general data, the HST.log trace file contains information about the execution of a database and application module update task.

In addition to general data, the BL.log trace file contains information about events occurring during operation of the application, as well as data required to troubleshoot application errors. This file is created if the application is started with the avp.exe –bl parameter.

In addition to general data, the Dumpwriter.log trace file contains service information required for troubleshooting errors that occur when the application dump file is written.

In addition to general data, the WD.log trace file contains information about events occurring during operation of the avpsus service, including application module update events.

In addition to general data, the AVPCon.dll.log trace file contains information about events occurring during the operation of the Kaspersky Security Center connectivity module.

### Contents of trace files of application plug-ins

Trace files of application plug-ins contain the following information in addition to general data:

- The shellex.dll.log trace file of the plug-in that starts the scan task from the context menu contains information about the execution of the scan task and data required to debug the plug-in.
- The mcou.OUTLOOK.EXE trace file of the Mail Anti-Virus plug-in may contain parts of email messages, including email addresses.

### Contents of the Authentication Agent trace file

In addition to general data, the Authentication Agent trace file contains information about the operation of Authentication Agent and the actions performed by the user with Authentication Agent.

### Enabling or disabling transmission of dump files and trace files to Kaspersky

To enable or disable transmission of dump files and trace files to Kaspersky:

- 1. Open the application settings window.
- 2. In the left part of the window, select the Advanced Settings section.

Advanced application settings are displayed in the right part of the window.

3. In the **Operating mode** section, click the **Settings** button.

The **Operating mode** window opens.

- 4. In the **Operating mode** window, select the **Enable dump writing** check box to enable the application to write application dump files.
- 5. Do one of the following:
  - Select the **Send dump and trace files to Kaspersky** check box if you want the application to show a prompt in the **Upload information for Technical Support to server** window to send dump and trace files to Kaspersky for analysis of the causes of the application failure at the next startup of the application.
  - Otherwise, clear the Send dump and trace files to Kaspersky check box.
- 6. Click OK in the Operating mode window.
- 7. To save the changes, click the **Save** button in the main application window.

### Sending files to the Technical Support server

Files containing information about the operating system, trace files, and dump files must be sent to Kaspersky Technical Support experts.

To send files to the Technical Support server:

1. Restart Kaspersky Endpoint Security after any malfunction in its operation.

This opens the Previous application startup failed window.

The **Previous application startup failed** window will open each time Kaspersky Endpoint Security is started (including after restarting the computer) until you send the dump files or trace files to Technical Support or until you click the **Do not send** button.

- 2. In the **Previous application startup failed** window, open the list of generated files by clicking here.
- 3. Select the check boxes next to those files that you want to send to Technical Support.
- 4. Click the Show Statement text button.

The Data Provision Statement window opens.

- 5. Read the text of the Data Provision Statement and click the **Close** button.
- 6. In the **Previous application startup failed** window, select the **I agree with the Data Provision Statement** check box.
- 7. Click the **Send** button.

This opens the **Request number** window.

- 8. In the **Request number** window, specify the number that was assigned to your request when you contacted Technical Support through Kaspersky CompanyAccount.
- 9. Click OK.

The selected data files are packed and sent to the Technical Support server.

### Enabling and disabling protection of dump files and trace files

Dump files and trace files contain information about the operating system, as well as <u>confidential data of the user</u>. To prevent unauthorized access to such data, you can enable protection of dump files and trace files.

If protection of dump files and trace files is enabled, the files can be accessed by the following users:

- Dump files can be accessed by the system administrator and local administrator, and by the user that enabled the writing of dump files and trace files.
- Trace files can be accessed only by the system administrator and local administrator.

To enable or disable protection of dump files and trace files:

#### 1. Open the <u>application settings window</u>.

2. Select the Advanced Settings section on the left.

The application settings are displayed in the right part of the window.

3. In the **Operating mode** section, click the **Settings** button.

The **Operating mode** window opens.

- 4. Do one of the following:
  - Select the Enable dump and trace files protection check box if you want to enable protection.
  - Clear the Enable dump and trace files protection check box if you want to disable protection.
- 5. Click **OK** in the **Operating mode** window.

6. To save the changes, click the **Save** button in the main application window.

Dump files and trace files that were written while protection was active remain protected even after this function is disabled.

### Glossary

### Active key

A key that is currently used by the application.

### Additional key

A key that certifies the right to use the application but is not currently being used.

### Administration group

A set of devices that share common functions and a set of Kaspersky applications installed on them. Devices are grouped so that they can be managed conveniently as a single unit. A group may include other groups. It is possible to create group policies and group tasks for each installed application in the group.

### Administration Server

A component of Kaspersky Security Center that centrally stores information about all Kaspersky applications that are installed within the corporate network. It can also be used to manage these applications.

#### Anti-virus databases

Databases that contain information about computer security threats known to Kaspersky as of the anti-virus database release date. Anti-virus database signatures help to detect malicious code in scanned objects. Anti-virus databases are created by Kaspersky specialists and updated hourly.

### Application modules

Files that are included in the application setup file, which implement the core functionality of the application. A separate executable module corresponds to each type of task performed by the application (Real-time Protection, On-demand Scan, and Update). When starting a full scan of the computer from the main application window, you initiate the module of this task.

### Application settings

Application settings that are common to all types of tasks and govern the overall operation of the application, such as application performance settings, report settings, and backup settings.

### Archive

One or several files packed into a single compressed file. A specialized application called an archiver is required for packing and unpacking data.

### Authentication Agent

An interface for passing the authentication process to access encrypted hard drives and load the operating system after the system hard drive has been encrypted.

#### Backup

A special storage for backup copies of files that are created before disinfection or deletion is attempted.

#### Black list of addresses

A list of email addresses from which all incoming messages are blocked by the Kaspersky application, regardless of the message content.

#### Certificate

Electronic document that contains the private key and information about the key owner and the key scope, and that confirms that the public key belongs to the owner. The certificate must be signed by the certification center that issued it.

#### Certificate issuer

Certification center that issued the certificate.

#### Certificate subject

Holder of a private key linked to a certificate. This can be a user, application, any virtual object, computer, or service.

### Certificate thumbprint

Information used to identify a certificate key. A thumbprint is created by applying a cryptographic hash function to the value of the key.

### Database of malicious web addresses

A list of web addresses whose content may be considered to be dangerous. The list is created by Kaspersky specialists. It is regularly updated and is included in the Kaspersky application distribution kit.

### Database of phishing web addresses

A list of web addresses which Kaspersky specialists have determined to be phishing-related. The database is regularly updated and is part of the Kaspersky application distribution kit.

### Disinfection

A method of processing infected objects that results in complete or partial recovery of data. Not all infected objects can be disinfected.

### Exploits

Program code that uses some kind of vulnerability in the system or software. Exploits are often used to install malware on the computer without the user's knowledge.

#### False alarm

A false alarm occurs when the Kaspersky application reports an uninfected file as infected because the signature of the file is similar to that of a virus.

#### File mask

Representation of a file name and extension by using wildcards.

File masks can contain any characters that are allowed in file names, including wildcards:

- \* Replaces any zero or more characters.
- ? Replaces any one character.

Note that the file name and extension are always separated by a period.

#### Heuristic Analysis

The technology was developed for detecting threats that cannot be detected by using the current version of Kaspersky application databases. It detects files that may be infected with an unknown virus or a new variety of a known virus.

### Infectable file

A file which, due to its structure or format, can be used by intruders as a "container" to store and spread malicious code. As a rule, these are executable files, with such file extensions as .com, .exe, and .dll. There is a fairly high risk of intrusion of malicious code in such files.

### Infected file

A file which contains malicious code (code of known malware has been detected when scanning the file). Kaspersky does not recommend using such files, because they may infect your computer.

#### License certificate

A document that Kaspersky transfers to the user together with the key file or activation code. It contains information about the license granted to the user.

### Moving files to Quarantine

A method of handling a probably infected file whereby access to the file is blocked and the file is moved from its original location to the Quarantine folder, where it is kept in encrypted form to rule out the threat of infection.

### Network Agent

A Kaspersky Security Center component that enables interaction between the Administration Server and Kaspersky applications that are installed on a specific network node (workstation or server). This component is common for all Kaspersky applications running under Windows. Dedicated versions of Network Agent are intended for applications running under other operating systems.

#### Network Agent Connector

Application functionality that connects the application with the Network Agent. The Network Agent enables remote administration of the application through Kaspersky Security Center.

#### Network service

Set of parameters that define network activity. For this network activity, you can create a network rule that regulates the operation of Firewall.

### Normalized form of the address of a web resource

The normalized form of the address of a web resource is a textual representation of a web resource address that is obtained through normalization. Normalization is a process whereby the textual representation of a web resource address changes according to specific rules (for example, exclusion of the HTTP login, password, and connection port from the text representation of the web resource address; additionally, the web resource address is changed from uppercase to lowercase characters).

In the context of anti-virus protection, the purpose of normalization of web resource addresses is to avoid scanning website addresses, which may differ in syntax while being physically equivalent, more than once.

#### Example:

Non-normalized form of an address: www.Example.com\.

Normalized form of an address: www.example.com.

### OLE object

An attached file or a file that is embedded in another file. Kaspersky applications allow scanning OLE objects for viruses. For example, if you insert a Microsoft Office Excel® table into a Microsoft Office Word document, the table is scanned as an OLE object.

### Patch

A small addition to the application that fixes bugs discovered during operation of the application, or installs updates.

### Phishing

A type of Internet fraud in which email messages are sent with the purpose of stealing confidential data, which is most often financial data.

#### Portable File Manager

This is an application that provides an interface for working with encrypted files on removable drives when no encryption functionality is available on the computer.

### Probably infected file

A file which contains either modified code of a known virus or code that resembles that of a virus, but is not yet known to Kaspersky. Probably infected files are detected by Heuristic Analyzer.

Objects that are constantly being scanned by anti-virus protection when it is running. The protection scopes of different components have different properties.

#### Quarantine

Kaspersky Endpoint Security places probably infected files in this folder. Quarantined files are stored in encrypted form.

#### Scan scope

Objects that Kaspersky Endpoint Security scans while performing a scan task.

### Signature Analysis

A threat detection technology that uses the Kaspersky Endpoint Security databases, which contain descriptions of known threats and methods for eradicating them. Protection that uses signature analysis provides a minimally acceptable level of security. Following the recommendations of Kaspersky's experts, this method is always enabled.

#### Task

Functions performed by the Kaspersky application as tasks, for example: Real-time File Protection, Full Device Scan, Database Update.

#### Task settings

Application settings specific to each type of tasks.

### Trusted Platform Module

A microchip developed to provide basic functions related to security (for example, for storing encryption keys). A Trusted Platform Module is usually installed on the computer motherboard and interacts with all other system components via the hardware bus.

#### Update

The procedure of replacing or adding new files (databases or application modules) that are retrieved from Kaspersky update servers.

# Information about third-party code

Information about third-party code is contained in the file legal\_notices.txt, in the application installation folder.

### Trademark notices

Registered trademarks and service marks are the property of their respective owners.

Adobe, Acrobat, and Shockwave are the trademarks or registered trademarks of Adobe Systems Incorporated in the USA and / or elsewhere.

Mac and FireWire are trademarks of Apple, Inc., registered in the United States and elsewhere.

AutoCAD is a trademark or registered trademark of Autodesk, Inc. and/or its subsidiaries/affiliates in the United States and elsewhere.

The wordmark Bluetooth and its logo are the property of Bluetooth SIG, Inc.

Borland is trademark or registered trademark of Borland Software Corporation in the United States and elsewhere.

Citrix and Citrix Provisioning Services are trademarks of Citrix Systems, Inc. and/or its subsidiaries registered in the patent office of the United States and other countries.

dBase is a trademark of dataBased Intelligence, Inc.

EMC and SecurID are trademarks of EMC Corporation or registered EMC Corporation trademarks in the US or elsewhere.

ICQ is a trademark and / or service mark of ICQ LLC.

Intel and Pentium are the trademarks of Intel Corporation registered in the United States and elsewhere.

Logitech is a registered trademark or trademark of the Logitech Company in the US and elsewhere.

Mail.ru is a registered trademark of Mail.Ru, LLC.

Microsoft, Windows, Internet Explorer, Access, Excel, PowerPoint, Outlook, Outlook Express, Windows Server, Visual Basic, Visual FoxPro, BitLocker, LifeCam Cinema, PowerShell and Surface are the trademarks of the Microsoft Corporation registered in the United States of America and elsewhere.

Mozilla and Thunderbird are the trademarks of the Mozilla Foundation.

Novell is a trademark of Novell Inc. registered in the USA and elsewhere.

Java and JavaScript are registered trademarks of the Oracle Corporation and/or its affiliates.

SafeNet is the registered trademark of SafeNet, Inc.

UNIX is a trademark registered in the United States and elsewhere and is used under license from X/Open Company Limited.